## <span id="page-0-0"></span>**Dell™ OpenManage™ IT Assistant: Version 8.3 Benutzerhandbuch**

[Dell™ OpenManage™ IT Assistant](file:///E:/Software/smitasst/8.3/ge/ug/intro.htm#1061090) - Einführung [Zum Einstieg mit Dell™ OpenManage™ IT Assistant](file:///E:/Software/smitasst/8.3/ge/ug/getstart.htm#1054457) [Was ist Neu in der Version 8.3 von Dell™ OpenManage™](file:///E:/Software/smitasst/8.3/ge/ug/whatsnew.htm#1053023) IT Assistant Version 8.3? [Dell™ OpenManage™ IT Assistant](file:///E:/Software/smitasst/8.3/ge/ug/planning.htm#1079091)-Installation planen Dell™ OpenManage™ IT Assistant<br>[installieren, deinstallieren und aktualisieren](file:///E:/Software/smitasst/8.3/ge/ug/install.htm#1052225) Dell™ OpenManage™ IT Assistant zur [Überwachung von Systemen konfigurieren](file:///E:/Software/smitasst/8.3/ge/ug/configur.htm#1091460) Leistungs- [und Stromüberwachung](file:///E:/Software/smitasst/8.3/ge/ug/perf_mon.htm#1043338)

[Aufgaben verwalten](file:///E:/Software/smitasst/8.3/ge/ug/softdepl.htm#1043338) [Berichterstattung und Aufgabenverwaltung](file:///E:/Software/smitasst/8.3/ge/ug/report.htm#1055622) [Sichere Dell™ OpenManage™](file:///E:/Software/smitasst/8.3/ge/ug/securein.htm#1063227)  IT Assistant-Installation gewährleisten [Häufig gestellte Fragen](file:///E:/Software/smitasst/8.3/ge/ug/faq.htm#33446) Protokolle für das Senden [von Informationen zum IT Assistant](file:///E:/Software/smitasst/8.3/ge/ug/itaugaa.htm#1051910)  konfigurieren Dienstprogramme in Dell™ OpenManage™ IT Assistant [Statusanzeigen](file:///E:/Software/smitasst/8.3/ge/ug/itaugac.htm#1180018)

## **Anmerkungen und Hinweise**

**ANMERKUNG:** Eine ANMERKUNG macht auf wichtige Informationen aufmerksam, mit denen Sie das System besser einsetzen können.

**HINWEIS:** Ein HINWEIS warnt vor möglichen Beschädigungen der Hardware oder vor Datenverlust und zeigt auf, wie derartige Probleme vermieden  $\bullet$ werden können.

## **Irrtümer und technische Änderungen vorbehalten. © 2008 Dell Inc. Alle Rechte vorbehalten.**

\_\_\_\_\_\_\_\_\_\_\_\_\_\_\_\_\_\_\_\_

[Softwareaktualisierungen](file:///E:/Software/smitasst/8.3/ge/ug/softupda.htm#1043338)

**Nachdrucke jeglicher Art ohne die vorherige schriftliche Genehmigung von** Dell Inc. sind strengstens untersagt.

In diesem Text genannte Marken: *Dell,* das DELL Logo, OpenManage, OptiPiex, Powerldge, PowerVault und PowerConnect sind Marken von Dell Inc.; Microsoft, Windows, Windows, Windows, Windows, Windows, Windows, Windows, Windo

Alle anderen in dieser Dokumentation genannten Marken und Handelsbezeichnungen sind Eigentum der entsprechenden Hersteller und Firmen. Dell Inc. erhebt keinen Anspruch<br>auf Besitzrechte an Marken und Handelsbezeichnungen mi

Juli 2008

# <span id="page-1-0"></span>**Dell™ OpenManage™ IT Assistant zur Überwachung von Systemen**

**konfigurieren** 

**Dell™ OpenManage™ IT Assistant: Version 8.3 Benutzerhandbuch** 

- **O [IT Assistant in authentischen Benutzerszenarios](#page-1-1)**
- [Sicherstellen, dass Agenten und Instrumentation installiert sind und](#page-2-0)
- ausgeführt werden **O** IT Assistant starten
- 
- [SNMP für eine verbesserte Systemverwaltung konfigurieren](#page-3-0)
- [CIM für verbesserte Verwaltung konfigurieren](#page-4-0)
- [Die besten Verfahren zur Einrichtung von Ermittlungszielen](#page-4-1)
- [IPMI für eine verbesserte Systemverwaltung konfigurieren](#page-4-2)
- [IT Assistant zur Ermittlung neuer Speichergeräte konfigurieren](#page-6-0)
- [Ermittlung in Sabines Klein-](#page-7-0) bis Mittelbetrieb
- $\bullet$  [Warnmaßnahmenfilter und Warnmaßnahmen für Sabines Klein](#page-13-0) bis Mittelbetrieb
- $\bullet$  [Ermittlung in Christians Großbetrieb](#page-15-0)
- O [Warnmaßnahmenfilter und Warnmaßnahmen für Christians Großbetrieb er](#page-21-0)
- IPMI-[Ermittlung in Christians Großbetrieb verwenden](#page-25-0)
- [Zusammenfassung](#page-26-0)

Dell OpenManage IT Assistant kann Ermittlung, Bestandsaufnahme und eine Reihe von Anderungsaufgaben für jedes System in Ihrem Unternehmen<br>ausführen. Verwaltete Systeme können eine Mischung von Client-Systemen (Desktops, Po Z**ugriffskarten, Dell™ PowerConnect™**-Schaltern und digitalen Tastatur/Video-/Maus (KVMs) -schaltern, die in Systemen mit dichtgepackten Racks verwendet<br>werden, umfassen.

## <span id="page-1-1"></span>**IT Assistant in authentischen Benutzerszenarios**

In diesem Abschnitt wird beschrieben, wie IT Assistant in zwei verschiedenen Kundenszenarios eingesetzt werden kann.

- l Klein- bis Mittelbetrieb (siehe "[Ermittlung in Sabines Klein-](#page-7-0) bis Mittelbetrieb")
- l Großbetrieb (siehe "[Ermittlung in Christians Großbetrieb](#page-15-0)")

Obwohl es sich bei den beiden in diesem Abschnitt präsentierten Szenarios nicht um authentische Fälle handelt, illustrieren sie, wie Administratoren, die für die<br>Verwaltung von Netzwerkumgebungen verantwortlich sind, IT As Szenarios gleich ist, hängen andere von Typ und Anzahl der verwalteten Systeme ab. Verwenden Sie das Szenario, das Ihrer Situation am besten entspricht,<br>als einen allgemeinen Leitfaden zur Konfiguration von IT Assistant.

Unabhängig von der Größe Ihres Netzwerks ist es nützlich, beide Szenarios durchzulesen, um eine vollständigere Vorstellung der IT Assistant-Verfahren und - Konzepte zu gewinnen.

**ANMERKUNG: Keines der beiden Szenarios in diesem Abschnitt illustriert die gesamten Fähigkeiten von IT Assistant. Je nach der Situation Ihres** Unternehmens benötigen Sie eventuell Optionen und Funktionen von IT Assistant, die hier nicht gezeigt sind. Weitere Informationen zum vollen Umfang der Fähigkeiten von IT Assistant finden Sie in der *IT Assistant-Online-Hilfe*.

## **Anwendung, die verschiedene Versionen der Java-Laufzeitumgebung erfordern, auf Ihrem System ausführen**

Die IT Assistant-Benutzeroberfläche verwendet die Java-Laufzeitumgebung (JRE) Version 6 Aktualisierung 3. Findet IT Assistant eine ältere JRE-Version auf<br>Ihrem System, wird Version 6 Aktualisierung 3 installiert. Wenn Sie

Auf unterstützten Microsoft® Windows®-Betriebssystemen:

- 1. Wählen Sie **Start**→ **Einstellungen**→ **Systemsteuerung**→ **Software**.
- 2. Wählen Sie **Java™ SE Runtime Environment 6 Update 3** aus, und klicken Sie auf **Entfernen**.

**ANMERKUNG:** IT Assistant installiert die erforderliche JRE-Version, wenn Sie IT Assistant das nächste Mal starten.

Auf unterstützten Linux-Betriebssystemen:

1. Wechseln Sie zum Ordner **plugins** Ihres Internet-Browsers.

2. Entfernen Sie den Link zur JRE-Installation durch Eingabe von:

rm libjavaplugin\_oji.so

**ANMERKUNG:** [Um IT Assistant wieder auszuführen, müssen Sie den Link zur JRE erneut erstellen. Siehe "Zum Einstieg mit Dell™ OpenManage™](file:///e:/software/smitasst/8.3/ge/ug/getstart.htm#1054457)  **IT Assistant**" für Informationen zur Erstellung eines Softlinks.

## <span id="page-2-0"></span>**Sicherstellen, dass Agenten und Instrumentation installiert sind und ausgeführt werden**

Die für verwaltete Systeme benötigten Dell-Agenten sind im Dell OpenManage Server Administrator enthalten; für Client-Systeme benötigte Dell-Agenten<br>(Workstations, Desktops und Portables) sind in Dell OpenManage Client Ins

Diese Agenten sammeln Statusinformation vom BIOS oder anderer Firmware auf den Systemen, auf denen sie installiert sind, und geben diese Informationen<br>dann an IT Assistant weiter. Systeme, die von IT Assistant überwacht we diese verwaltet, wird als *Management Station* oder *IT Assistant-System* bezeichnet.

Wenn diese zwei Agenten nicht installiert sind, sollten Sie sich die Dokumentation zu *Dell OpenManage Server Administrator* und *Dell OpenManage Client Instrumentation* ansehen, bevor Sie mit der IT Assistant-Konfiguration fortfahren. Wenn der geeignete Agent installiert ist und fehlerfrei läuft, starten Sie IT Assistant, und lesen Sie weiter.

**ANMERKUNG:** In IT Assistant Version 8.0 können Sie mithilfe der IPMI- Ermittlungssupportfunktion Geräte ermitteln. Weitere Informationen finden Sie unter "[IPMI für eine verbesserte Systemverwaltung konfigurieren](#page-4-2)".

## <span id="page-2-1"></span>**IT Assistant starten**

ANMERKUNG: IT Assistant unterstützt die funktionsbasierte Zugriffskontrolle (RBAC), um die spezifischen Vorgänge zu definieren, die jeder Benutzer<br>durchführen kann. Um RBAC-Benutzer einzurichten, siehe "<u>Sichere Dell™ Ope</u>

So melden Sie sich bei IT Assistant an:

- 1. Doppelklicken Sie auf dem Desktop Ihres Systems auf das Symbol **IT Assistant**.
- 2. Das Dialogfeld **Anmelden** wird eingeblendet. (Wenn Einzelanmeldung wie unter "<u>[Sichere Dell™ OpenManage™ IT Assistant](file:///e:/software/smitasst/8.3/ge/ug/securein.htm#1063227)-Installation gewährleisten</u>"<br>beschrieben konfiguriert ist, wird das Dialogfeld **Anmelden** nicht eing
- 3. Benutzernamen und Passwort eingeben.
- 4. Wählen Sie **Active Directory-Anmeldung**, wenn Sie Benutzerinformationen mit Microsoft Active Directory®-Plug-in konfiguriert haben. Die Berechtigungen, die Sie in IT Assistant haben, hängen von den definierten Benutzereinstellungen ab.

**ANMERKUNG:** [Für weitere Informationen zur Einrichtung eines funktionsbasierten Zugriffs siehe "Sichere Dell™ OpenManage™ IT Assistant](file:///e:/software/smitasst/8.3/ge/ug/securein.htm#1063227)-<u>Installation gewährleisten</u>". Informationen zur Installation von Active Directory-Plug-in und Erweiterung des Active Directory-**Schemas für IT**<br>Assistant finden Sie im *Dell OpenManage Installations- und Sicherheitshandbu* 

**ANMERKUNG:** Um auf IT Assistant von einem Remote-System zuzugreifen, müssen Sie https://<*Host-Name*>:*<Anschlussnummer>*eingeben. Die Standardanschlussnummer lautet 2607.

5. Geben Sie das Kennwort ein.

Während der Inbetriebnahme von IT Assistant wird ein Popupfeld mit Authentifizierungszertifikaten eingeblendet. Sie müssen innerhalb von 5 Minuten<br>auf **OK** klicken, um diese Zertifikate anzunehmen. Andernfalls wird IT Assi werden nicht funktionieren.

Sie sehen eventuell mehrere Popups während der Inbetriebnahme von IT Assistant. Popups, die Sie auffordern, ein Authorisierungszertifikat anzunehmen, können unterdrückt werden, indem Sie **Zertifikat anzeigen→ Zertifikat installieren** auswählen (falls verfügbar), oder indem Sie **Immer** als Antwort wählen, wenn Sie aufgefordert werden, das Zertifikat anzunehmen.

**ANMERKUNG**: Wenn das System, von dem aus Sie auf die IT Assistant- <mark>Benutzeroberfläche zugreifen, ein Windows Vista<sup>®</sup> oder Windows Server®<br>2008-S**ystem** ist, erhalten Sie u. U. mehrere Warndialogfelder, in denen Sie aufg</mark>

**OK**, um die Ausführung von regedit zuzulassen. Die Registrierung wird von IT Assistant nicht geändert, sondern lediglich gelesen.

## <span id="page-3-0"></span>**SNMP für eine verbesserte Systemverwaltung konfigurieren**

Lassen Sie uns zunächst die zwei Anwendungsbeispiele betrachten, die in diesem Abschnitt zur Illustration von IT Assistant verwendet werden:

Zwei Systemadministratoren, nennen wir sie Sabine und Christian, sind für die Verwaltung zweier separater Netzwerkumgebungen verantwortlich. Sabine<br>repräsentiert den Klein- bis Mittelbetrieb (50 Server mit über 200 Clients Verwaltung ihrer Systeme verwenden, ist die Art, wie sie IT Assistant konfigurieren und verwenden, sehr unterschiedlich. Bevor jedoch die Unterschiede weiter hervorgehoben werden, wollen wir uns einige grundlegende Schritte ansehen, die beide durchführen müssen.

Sowohl Sabine als auch Christian müssen das SNMP-Systems Management-Protokoll (einfaches Netzwerkverwaltungsprotokoll) konfigurieren, um ihre Systeme<br>zu ermitteln und Traps (asynchrone Warnbenachrichtigungen) zu empfangen, Administrator-Agent erzeugt auf verwalteten Systemen SNMP-Traps als Reaktion auf Statusänderungen der Sensoren und anderer auf einem verwalteten<br>System überwachter Parameter. Um diese Traps richtig zu senden, muss der SNMP konfiguriert sein, die dem System entsprechen, auf dem IT Assistant installiert ist.

## **Einzelheiten zur Konfiguration des SNMP-Diensts**

Detaillierte Informationen zur SNMP-Konfiguration für das IT Assistant-[System und für alle unterstützten verwalteten System finden Sie unter "Protokolle für](file:///e:/software/smitasst/8.3/ge/ug/itaugaa.htm#1051910) das Senden von Informationen zum IT Assistant konfigurieren". dationen zum IT As

## **SNMP auf Systemen konfigurieren, die Sie verwalten möchten**

Zusätzlich zur Installation und Ausführung des SNMP-Diensts auf dem IT Assistant-System muss der SNMP-Dienst oder Daemon auf jedem Betriebssystem des verwalteten Systems konfiguriert werde

#### **Empfohlene SNMP-Verfahren**

Die folgenden Anforderungen sollten bei der Konfiguration von SNMP eingehalten werden:

- l Verwendung eines Host-Namens oder einer statischen IP-Adresse für das IT Assistant-System.
- l Konfiguration der statischen IP-Adresse bzw. des Host-Namens als SNMP-Trap-Ziel auf allen verwalteten Systemen. Wenn ein Host-Name als SNMP-Trap-Ziel verwendet wird (der IT Assistant-Systemname), muss die Namensauflösung auf dem Netzwerk richtig konfiguriert sein.
- l Stellen Sie sicher, dass sich die **Get** und **Set**-Community-Namen für SNMP unterscheiden.
- l Bei der Zuweisung von Community-Namen zu verwalteten Systemen muss die Gesamtanzahl verschiedener Community-Namen niedrig gehalten werden. Je weniger Community-Namen vorhanden sind, desto leichter ist die Verwaltung des Netzwerks.

#### **Für die optimale SNMP-Konfiguration benötigte Informationen über das verwaltete System**

Für jedes System (auf dem das Windows-Betriebssystem ausgeführt wird), das mithilfe des SNMP-Protokolls ermittelt und verwaltet wird, muss sichergestellt<br>werden, dass SNMP installiert und korrekt konfiguriert ist.

Die beiden einzurichtenden Community-Namen sind der **Get**- (bzw. Lese) und der **Set**- (bzw. Schreib) Community-Name. Mithilfe des Lese-Community-Namens, auch als *Nur-Lese* bezeichnet, kann IT Assistant Informationen vom verwalteten System lesen, während IT Assistant mittels des Schreib-Community-Namens, auch als *Lese-Schreib* bezeichnet, Informationen vom bzw. auf das verwaltete System lesen bzw. schreiben kann.

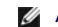

**ANMERKUNG:** Bei Community-Namen muss Groß-/Kleinschreibung beachtet werden.

**ANMERKUNG:** Obwohl für einen Community-Namen gleichzeitig Lese- und Lese- /Schreibrechte vergeben werden können, sollte für jedes Recht jeweils ein eigener Name vergeben werden, um den Zugriff auf den Schreibbefehl einzuschränken.

Die Community-Namen, die Sie dem SNMP für verwaltete Systeme im Betriebssystem zuweisen, müssen auch in IT Assistant eingetragen werden, wenn Sie

<span id="page-4-3"></span>SNMP-Ermittlungsbereiche einrichten.

Im Dialogfeld **Ermittlungsbereich** unterhalb des Abschnitts Protokolle müssen die **Get**- (bzw. Lese) und **Set**- (bzw. Schreib) Community-Namen aller verwalteten Systeme eingegeben werden. Bei mehr als einem Community-Namen pro Feld trennen Sie die Community-Namen durch Kommas.

Weitere Informationen finden Sie unter "[Protokolle für das Senden von Informationen zum IT Assistant konfigurieren](file:///e:/software/smitasst/8.3/ge/ug/itaugaa.htm#1051910)"

## <span id="page-4-0"></span>**CIM für verbesserte Verwaltung konfigurieren**

Abhängig von der Netzwerkumgebung stellt die Konfiguration von CIM eine erforderliche Aufgabe dar. CIM ist das bevorzugte Systemverwaltungsprotokoll für<br>neuere Client-Instrumentation und ist für Dell Systeme erforderlich, Remote-Softwareaktualisierungen verwendet.

In ihrem kleinen bis mittelgroßen Netzwerk muss Sabine CIM installieren, aktivieren und konfigurieren, um Client-Systeme zu verwalten, auf denen die neueste<br>Client-Instrumentation (OMCI 7.x) ausgeführt wird. Obwohl Christi installieren und aktivieren. Im Allgemeinen sollte CIM aktiviert sein, wenn das Unternehmen über verwaltete Systeme verfügt, auf denen ein Microsoft Windows-Betriebssystem ausgeführt wird.

## **CIM im Betriebssystem konfigurieren**

IT Assistant verwendet zur Herstellung von CIM-Verbindungen den WIM (Windows Management Interface) -Kern. Der WMI-Kern verwendet Microsoft-<br>Netzwerksicherheit, um die CIM-**Instrumentation vor unberechtigtem Zugriff zu schü** 

Weitere Informationen über die CIM-Konfiguration im Betriebssystem finden Sie unter "Protokolle für das Senden von Informationen zum IT Assistant konfigurieren".

**ANMERKUNG:** IT Assistant erfordert CIM-Benutzername und Kennwort mit Administratorrechten, die auf den verwalteten Systemen eingerichtet wurden. Stellen Sie bei der Verwendung eines Domänenbenutzers sicher, dass im Feld Benutzername die richtige Domäne angegeben wird. Ein<br>Benutzername muss immer mit einer Domäne qualifiziert sein, oder mit **LokalerHost,** we *<Domäne>\<Benutzer>* oder *<LokalerHost>\<Benutzer>*.

**ANMERKUNG:** Die CIM-Ermittlung erfordert korrekte Anmeldeinformationen (Benutzer-ID und Kennwort). Bei falscher Angabe dieser<br>Anmeldeinformationen auf einem zur CIM-Ermittlung konfiguri**erten Subnetz könnte das Konto ausg** 

## <span id="page-4-1"></span>**Die besten Verfahren zur Einrichtung von Ermittlungszielen**

Die folgende Tabelle zeigt unabhängig von der Größe des Netzwerks Dells Empfehlungen, wie Ermittlungsziele am besten einzurichten sind en en einzurichten sind einer Datenbank erfassitant.<br>Benutzer definieren Ermittlungszie

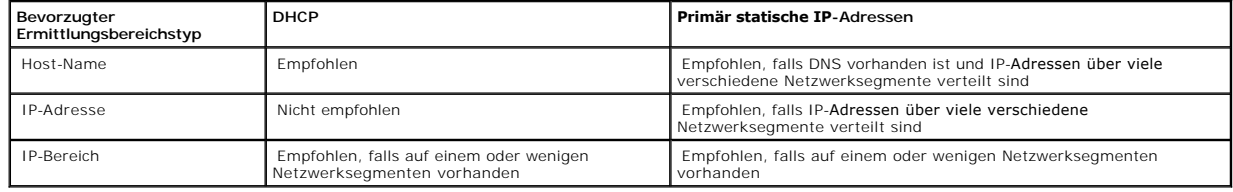

#### **Tabelle 6-1. Empfehlungen zu den besten Verfahren zur Einrichtung des Ermittlungsdienstes**

## <span id="page-4-2"></span>**IPMI für eine verbesserte Systemverwaltung konfigurieren**

Um die Intelligent Interface Management Protocol (IPMI) -Ermittlungsfunktion verwenden zu können, stellen Sie sicher, dass Sie folgende Komponenten haben:

- l Dell PowerEdge™ *x*8*xx*-Systeme und höher. Diese Funktion ist nicht für andere Systeme geeignet.
- 1 Alle Systeme mit einem Baseboard Management Controller (BMC) ausgestattet sind.
- l BMC mit IPMI Version 1.5 und höher.
- l Der BMC jedes verwalteten Systems muss konfiguriert sein.

**ANMERKUNG:** Weitere Informationen zur Konfiguration des BMC finden Sie im Abschnitt "Verwaltetes System konfigurieren" im *Benutzerhandbuch für Dell OpenManage Baseboard Management Controller-Dienstprogramme* auf der Dell Support-Website unter **support.dell.com** oder auf der DVD *Dell Systems Management Tools and Documentation*.

## **Microsoft IPMI-Anbieter verwenden**

Microsoft Windows Server 2003 R2 und Microsoft Windows Server 2008 sind mit einem IPMI-Treiber und einem IPMI-CIM (CIM, allgemeines Informationsmodell)-Anbieter ausgestattet. Der CIM-Anbi**eter legt Systeminformationen frei, die durch den BMC über die IPMI**-Schnittstelle freigelegt werden.<br>IT Assistant verwendet diese Funktion, um Informationen zu extra

Um den Microsoft IPMI-Anbieter zur Sendung von Informationen über Ihre Systeme verwenden zu können, stellen Sie sicher, dass:

- l eines der Betriebssysteme Windows Server 2003 R2 oder Windows Server 2008 auf den verwalteten Systemen ausgeführt wird
- 1 alle verwalteten Systeme über einen BMC mit IPMI Version 1.5 oder höher verfügen
- l CIM auf den verwalteten Systemen konfiguriert ist

Weitere Informationen finden Sie in [Schritt 6](#page-20-0) unter "[Ermittlungskonfigurationseinstellungen konfigurieren](#page-17-0)".

- l IPMI-Treiber geladen sind
- l Hardware Management MSI

Weitere Informationen finden Sie in der *Dell OpenManage IT Assistant-Online-Hilfe*.

## **Beste Verfahren zur Verwendung der IPMI-Ermittlungsfunktion**

Die IPMI-Ermittlung liefert Informationen über ein System, auch wenn das System heruntergefahren ist. IPMI verwendet das Remote Management Control<br>Packets (RMCP) -Protokoll zur Kommunikation mit dem BMC der verwalteten Sys

- **ANMERKUNG:** RMCP ist ein UDP-b**asiertes Protokoll, das über Anschluss 623 kommuniziert. Die IPMI-**Meldungen sind in den RMCP-Paketen verkapselt.<br>Das RMCP-Protokoll aktiviert die Remote-**Serversteuerung in allen Zuständen,**
- l Konfigurieren Sie den BMC auf verwalteten Systemen, die mit der IPMI-Ermittlungs-Supportfunktion ermittelt werden.
- 1 Schließen Sie die BMC-Netzwerkschnittstellenkarte (NIC) an das Netzwerk an.

Wenn Ihre Systeme mit einem Dell Remote Access Controller (DRAC) 5 ausgestattet sind, sollte der RAC mit dem Netzwerk verbunden sein.

- **ANMERKUNG:** Bei Dell *x*8*xx*-Systemen sollten Sie den DRAC 4 und den BMC aktivieren, wenn Sie die Funktionalität von beiden nutzen möchten. Bei Dell *x*9*xx* und höheren Systemen übernimmt der DRAC 5 die vollständige Funktionalität des BMC. Aus diesem Grund brauchen Sie nur den DRAC 5 zu aktivieren.
- l In den Ermittlungsbereichen geben Sie die SNMP/CIM-IP-Adresse und -Anmeldeinformationen (Benutzername und Kennwort) für das Gerät sowie die BMC-IP-Adresse und -Anmeldeinformationen an.

Wegen des RMCP-Protokolls ist die Konnektivität unter Verwendung von IPMI schon an sich langsam. Es wird daher empfohlen, dass Sie einen separaten<br>Ermittlungsbereich für Geräte erstellen, auf denen kein Dell-Agent installi aktivieren.

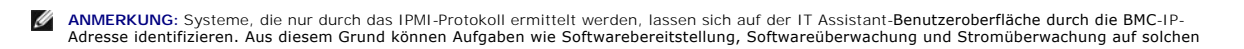

Systemen nicht ausgeführt werden.

## <span id="page-6-0"></span>**IT Assistant zur Ermittlung neuer Speichergeräte konfigurieren**

Beginnend mit IT Assistant Version 8.0 können Sie Dell|EMC-Speichergeräte oder modulare Dell PowerVault™ Festplatten ermitteln und überwachen.

Sie können den Status der ermittelten Dell|EMC-Speicher-Arrays oder modularen Festplatten in der Kategorie **Dell/EMC-Arrays** unter der Gruppe<br>**Speichergeräte** anzeigen. Der Status der Dell|EMC-Speicher-Arrays und modularen Maßnahmeninformationen.

**ANMERKUN**G: Verwenden Sie das Ereignisverwaltungssystem von IT Assistant, um Maßnahmen (wie z. B. das Senden einer E-Mail an einen<br>Administrator oder das Erstellen einer Problembenachrichtigung in einem Helpdesk-System üb

## **Voraussetzungen für Dell|EMC**

Sie sollten die folgende Softwarekonfiguration haben, um die Speicherintegrationsfunktion zu aktivieren:

- l EMC® Navisphere® Secure CLI auf demselben System, auf dem IT Assistant ausgeführt wird
- l SNMP aktiviert auf Ihrem Dell|EMC-Array
- l FLARE®-Betriebsumgebung Version 19 oder höher auf Ihrem Dell|EMC-Array

## **Navisphere Secure CLI**

IT Assistant verwendet Navisphere Secure CLI, um Bestandsaufnahmeinformationen von den Speichergeräten abzurufen. Das IT Assistant-Installationsprogramm erkennt, wenn Navisphere Secure CLI nicht auf der Management Station installiert ist und gibt Ihnen die Möglichkeit, es zu installieren.

**ANMERKUNG:** EMC gibt periodisch neue Versionen von Navisphere Secure CLI heraus, und es ist eventuell erforderlich, die CLI-Version auf der IT Assistant- Management Station zu aktualisieren.

**ANMERKUNG:** Die Navisphere Secure CLI-Version wird mit jeder neuen Version von IT Assistant aktualisiert.

Wenn Sie Speicher-Arrays in Ihrer Speicherumgebung haben, können Sie zum Elemente-Manager wechseln, um das Dell|EMC-Gerät zu verwalten.

In der *Dell OpenManage IT Assistant-Online-Hilfe* finden Sie Informationen dazu, wie Sie eine Verbindung zum Remote-Array herstellen können, um Probleme mit dem Navisphere-Agenten zu beheben.

Details zur Überwachung von SNMP-Warnungen finden Sie in der EMC Navisphere-Online-Hilfe.

## **Setup und Konfiguration**

l IT Assistant unterstützt die Ermittlung auf Dell|EMC-Speicher-Arrays (z. B. für AX100 oder AX150), die auf Navisphere Manager erweitert wurden.

**ANMERKUNG:** IT Assistant verwaltet keine Arrays, auf denen Navisphere Express ausgeführt wird.

**ANMERKUNG:** Aktuelle Informationen zur Ermittlung eines AX100i- Speicher-Arrays finden Sie in der IT Assistant-Infodatei.

l IT Assistant verwendet SNMP zur Ermittlung der Dell|EMC-Arrays. Verwenden Sie Navisphere Manager, um SNMP auf Ihrem Dell|EMC-Array zu aktivieren. Erst dann kann es in IT Assistant ermittelt werden. Setzen Sie SNMP in Navisphere unter die Netzwerkeinstellungen der Speicherprozessoreigenschaften.

ANMERKUNG: Die Speicherprozessoren auf den Produkten Dell|EMC CX3- 20, CX3-40 und CX3-80 haben jeweils einen Verwaltungsanschluss und<br>einen Service-LAN-Anschluss (lokales Netzwerk). Die Serviceanschlüsse sollten nicht zum führen.

- <span id="page-7-1"></span>l Stellen Sie sicher, dass die folgenden Anschlüsse auf der Firewall offen sind:
	- o TCP 80/443 (Web und SSL)
	- o TCP 6389 (Navisphere CLI)
	- ¡ UDP 161/162 (SNMP und bidirektional)

**ANMERKUNG:** Es handelt sich hierbei um die Standardanschlüsse. Sollten Sie die Anschlusskonfiguration geändert haben, stellen Sie sicher, dass die richtigen Anschlüsse geöffnet sind.

**ANMERKUNG:** Weitere Informationen zu Anschlüssen, die von IT Assistant verwendet werden, finden Sie im *Dell OpenManage Installations- und Sicherheitshandbuch*.

IT Assistant ermittelt die Informationen für den im Ermittlungsbereich gespeicherten Speicherprozessorwert und zeigt diese an. Da die<br>Speicherprozessoren redundant sind, müssen Sie für Ermittlungs- und Bestandsaufnahmezwec eingeben.

## **Fehlerbehebungsprogramm verwenden**

Mithilfe des EMV-Konnektivitätstests kann die Kommunikation zwischen der IT Assistant-Management-Station und dem Navisphere-Agenten auf dem<br>Speichergerät getestet werden. Der Test erfordert die IP-Adresse des Speicherproze

**ANMERKUNG:** Die Navisphere-Anmeldeinformationen sollten über eine globale Reichweite verfügen.

## **Berichte erstellen**

Sie können für die Dell|EMC-Arrays benutzerdefinierte Berichte erstellen. Der Berichtsassistent von IT Assistant ermöglicht Ihnen, Felder aus einer Vielfalt von<br>Tabellen auszuwählen, einschließlich Geräte, NIC, physische F

Die Berichte können im HTML-, XML- und kommagetrennten Werteformat (CSV) erstellt werden.

<span id="page-7-0"></span>**ANMERKUNG:** IT Assistant verfügt über vordefinierte Controller- und Gehäuse- Berichte für die Dell|EMC-Arrays.

## **Ermittlung in Sabines Klein- bis Mittelbetrieb**

Sabine möchte alle Systeme in ihrem Netzwerk ermitteln. Ermittlung ist ein Verfahren, bei dem IT Assistant jedes System identifiziert und diese Informationen für das System in der IT Assistant-Datenbank eingetragen werden.

Wie zuvor erwähnt, ist Sabine der alleinige Systemadministrator eines gemischten Netzwerks von Systemen, einschließlich:

- l 50 Dell PowerEdge-Systeme
- l 200 Dell OptiPlex™-Desktops
- 1 10 Dell PowerConnect-Schalter

Sabine verwendet IT Assistant, um den globalen Status der Systeme zu überwachen und um eine Benachrichtigung zu erhalten, sobald ein Dell-System oder ein PowerConnect-Schalter im Netzwerk den Status Warnung oder Kritisch erhält. Sabine möchte nicht, dass IT Assistant sie benachrichtigt, wenn eines ihrer<br>Desktop-Systeme eine Warnung erzeugt.

## **Vor der Konfiguration der IT Assistant-Ermittlung zu treffende Entscheidungen**

Vor dem Einsatz von IT Assistant zur Konfiguration der Ermittlung, muss Sabine einige grundlegende Entscheidungen über ihr Netzwerk treffen. Insbesondere<br>muss Sie eine Entscheidung treffen über die:

- l Systemverwaltungsprotokolle, die zur Verwaltung der Systeme und Geräte in ihrem Netzwerk erforderlich sind
- l Community-Namen und Trap-Ziele für Systeme, die durch SNMP verwaltet werden sollen
- l SNMP-Anforderungen für PowerConnect-Schalter
- l CIM-Authentizierungsinformationen
- l Host-Namen, IP-Adressen oder IP-Subnetzbereiche der Systeme, die sie überwachen möchte

#### **Systemverwaltungsprotokolle, die für Sabines Netzwerk benötigt werden**

Bei der Planung der Ermittlungskonfiguration muss Sabine eine Mischung verschiedener Systemtypen (Server, Clients und Schalter) berücksichtigen. Sabine<br>benötigt zur Verwaltung dieser Netzwerksysteme und Geräte die folgende

- 1 SNMP für ihre Dell-Systeme und PowerConnect-Schalter
- l CIM für die Systeme, die unter Windows laufen, vorausgesetzt, dass auf Sabines Client-Systemen eine neuere, CIM-kompatible Client-Instrumentation installiert ist

Eine Übersicht zu den Protokollanforderungen finden Sie unter ["Protokolle für das Senden von Informationen zum IT Assistant konfigurieren](file:///e:/software/smitasst/8.3/ge/ug/itaugaa.htm#1051910)"

#### **Community-Namen und Trap-Ziele**

Die Größe des Betriebs hat keinen Einfluss auf Sabines Anforderungen an die Konfiguration der Get- und Set-Community-Namen sowie an die Trap-Ziele für<br>SNMP auf ihren verwalteten Systemen. Anforderungen an die SNMP-Konfigur

#### **SNMP für PowerConnect-Schalter konfigurieren**

Mithilfe von IT Assistant kann Sabine ihre zehn PowerConnect-**Schalter überwachen. Zu jedem Modell der PowerConnect**-Schalter ist eine Dokumentation<br>v**erfügbar, in der die folgenden Informationen zur Einrichtung des SNMP-D** 

- l Community-Namen
- l Trap-Ziele
- l Die Hosts, von denen der Schalter SNMP-Pakete akzeptiert

## **Anfängliche Aufgaben zum Auffinden von Systemen auf Sabines Netzwerk**

Nachdem Sabine die Voraussetzungen für ihre Ermittlungskonfiguration zusammengetragen hat, kann sie eine erstmalige Ermittlungskonfiguration durchführen. Dazu muss Sabine die folgenden Aufgaben durchführen:

- l Kommunikationsprotokolle auf den verwalteten Systemen konfigurieren.
- l Ermittlungseinstellungen konfigurieren.
- l Alle Ermittlungsbereiche eingeben.

## **Sabines Netzwerksysteme mit IT Assistant finden und verwalten**

Wenn IT Assistant jetzt zum ersten Mal seit der Installation gestartet wird, sieht Sabine einen Willkommens-Bildschirm, der anzeigt, dass IT Assistant noch<br>nicht konfiguriert worden ist. Die vier grundlegenden Schritte der

Schritt 1—Ermittlungskonfiguration - legt fest, wie oft IT Assistant das Netzwerk nach hinzugefügten neuen Systemen abfragt.

Schritt 2—Bestandsaufnahmekonfiguration - legt fest, wie oft IT Assistant eine ausführliche Bestandsaufnahme aller ermittelten Systeme abruft

Schritt 3—Statusabfrage - legt fest, wie oft IT Assistant den Funktionszustand und den Status der Netzwerkkonnektivität von ermittelten Systemen abruft

Schritt 4—Bereiche - identifiziert spezifische Bereiche, auf die IT Assistant die Ermittlungs-, Bestandsaufnahme-, oder Abfrageaufgaben beschränkt oder erweitert

Sobald Sabine auf einen dieser Schritte klickt, wechselt sie zum entsprechenden Dialogfeld unter der Menüleiste **Ermittlung und Überwachung** in IT Assistant. Schritte 1 bis 3 sind Dialogfelder mit einem einzigen Fenster; Schritt 4 ist ein assistentbasiertes Verfahren zur Definition von Ermittlungsbereichen.

### **Ermittlungseinstellungen konfigurieren**

Sabine beginnt damit, die Ermittlungseinstellungen für ihre Systeme im Dialogfeld **Ermittlungskonfigurationseinstellungen** zu konfigurieren. Dieses Dialogfeld wird automatisch angezeigt, wenn Sabine in IT Assistant auf *Schritt 1: Ermittlungskonfiguration* klickt, oder wenn sie **Ermittlungskonfiguration** aus der<br>Menüleiste auswählt. Hier gibt Sabine Informationen ein, die IT Ass die entsprechenden Ermittlungsbereiche angewendet, die sie später in diesem Verfahren erstellt. Sie kann diese Werte jedoch jederzeit ändern.

Um Ermittlungseinstellungen in IT Assistant zu konfigurieren, führt Sabine folgende Schritte durch:

1. Sabine wählt **Ermittlung und Überwachung**→ **Ermittlungskonfiguration** aus der IT Assistant-Menüleiste.

Das Dialogfeld **Ermittlungskonfigurationseinstellungen** wird eingeblendet. **Geräteermittlung aktivieren** ist standardmäßig ausgewählt.

2. Im Dialogfeld unter **Geräteermittlung einleiten** wählt Sabine die Zeitspanne aus, während der IT Assistant die Ermittlung ausführen soll.

Sabine wählt 6:00:00 Uhr an allen sieben Tagen der Woche aus, da die Daten eventuell dynamisch sind. Sie möchte jedoch einen Zeitraum auswählen, der sich außerhalb der Spitzenzeiten befindet.

**ANMERKUNG:** Dell empfiehlt, die Ermittlung zu Zeiten geringer Netzwerkbelastung durchzuführen.

- 3. Sabine bestimmt mithilfe des Schiebereglers unter **Ermittlungsgeschwindigkeit** die Netzwerkbandbreite sowie die Systemressourcen, die für die Ermittlung zur Verfügung gestellt werden sollen.
	- **ANMERKUNG:** Je höher die Ermittlungsgeschwindigkeit eingestellt wird, desto mehr Netzwerk-Ressourcen werden für die Ermittlung benötigt. Schnellere Ermittlungsgeschwindigkeiten können die Netzwerkleistung beeinflussen.
- 4. Unter **Ermitteln** entscheidet Sabine, ob **Alle Geräte** oder **Nur instrumentierte Geräte** ermittelt werden sollen.

Sabine wählt **Nur instrumentierte Geräte,** da sie will, dass IT Assistant nur Geräte mit SNMP- oder CIM-Instrumentation ermittelt. Wenn sie jedes Gerät<br>ermitteln wollte, das auf einen **Ping-**Befehl reagiert, hätte sie **All** unterstützte Agenten".

**ANMERKUNG:** Dell empfiehlt die Wahl der Standardeinstellung **DNS- Namensauflösung**, falls Domain Name System (DNS) im Netzwerk konfiguriert ist.

5. Unter **Namensauflösung** wählt Sabine **DNS-Namensauflösung** oder **Instrumentationsnamensauflösung**.

DNS-Namensauflösung stimmt die IP-Adresse eines Systems mit dem Host-Namen ab. Instrumentationsnamensauflösung fragt den Namen der Agenten-Instrumentation des verwalteten Systems ab. Weitere Informationen zur Konfiguration der Instrumentationsnamensauflösung finden Sie in der Geräteoder Systemdokumentation.

**ANMERKUNG:** Dell empfiehlt die Wahl der Standardeinstellung **DNS- Namensauflösung**, falls DNS im Netzwerk konfiguriert ist.

6. Sabine klickt auf **OK**.

## **Bestandsaufnahmeeinstellungen konfigurieren**

Als nächstes muss Sabine die Einstellungen für die Bestandsaufnahme eingeben. IT Assistant sammelt Bestandsaufnahmeninformationen zu Software- und Firmware-Versionen, sowie Geräteinformationen über Speicher, Prozessoren, Stromversorgung, PCI-Karten, eingebettete Geräte und Speicherplatz. Diese<br>Informationen werden in der IT Assistant-Datenbank gespeichert und können Um Bestandsaufnahme-Einstellungen einzurichten, führt Sabine folgende Schritte durch:

1. Aus der Menüleiste wählt Sabine **Ermittlung und Überwachung**→ **Bestandsaufnahmekonfiguration**.

Das Dialogfeld **Einstellungen der Bestandsaufnahmeabfrage** wird angezeigt. **Bestandsaufnahme aktivieren** ist standardmäßig ausgewählt.

2. Unter **Bestandsaufnahme einleiten** wählt Sabine aus, wann IT Assistant die Bestandsaufnahme ausführen soll.

Sabine wählt jeden Tag der Woche um 06:00:00 Uhr, da zu dieser Uhrzeit kein hoher Netzwerkverkehr auftritt.

3. Sabine bestimmt mithilfe des Schiebereglers unter **Ermittlungsgeschwindigkeit** die Netzwerkbandbreite und die Systemressourcen, die für die Bestandsaufnahme zur Verfügung gestellt werden sollen.

ANMERKUNG: Je höher die Bestandsaufnahmegeschwindigkeit eingestellt wird, desto mehr Netzwerk-Ressourcen werden für die Ermittlung<br>benötigt. Höhere Bestandsaufnahmegeschwindigkeiten können die Netzwerkleistung beeinflussen

4. Sabine klickt auf **OK**.

**ANMERKUNG:** IT Assistant Version 8.0 und höher kann jetzt die Bestandsaufnahmeinformationen für Drucker, Bänder und Speichergeräte anzeigen. Weitere Informationen finden Sie in der *Dell OpenManage IT Assistant-Online-Hilfe*.

## **Einstellungen für die Statusabfrage konfigurieren**

Als nächstes definiert Sabine die Statusabfrageeinstellungen für ihre Systeme. IT Assistant führt eine Uberprüfung des Strom- und Konnektivitätszustands für<br>ermittelte Geräte aus, um festzustellen, ob ein Gerät normal funk

Um Statusabfrageeinstellungen einzurichten, führt Sabine folgende Schritte durch:

1. Aus der Menüleiste wählt Sabine **Ermittlung und Überwachung**→ **Statusabfragekonfiguration**.

Das Dialogfeld **Statusabfrage-Konfigurationseinstellungen** wird angezeigt. **Statusabfrage aktivieren** ist standardmäßig ausgewählt.

- 2. Unter **Statusabfrageintervall** wählt Sabine das Intervall, das von IT Assistant zur Ausführung der Statusabfrage verwendet werden soll.
- 3. Sabine stellt mithilfe des Schiebereglers unter **Ermittlungsgeschwindigkeit** die Netzwerkbandbreite sowie die Systemressourcen ein, die für die Statusabfrage zur Verfügung gestellt werden sollen.

**ANMERKUN**G: Je höher die Statusabfragegeschwindigkeit eingestellt wird, desto mehr Netzwerkressourcen werden für die Ermittlung benötigt.<br>Höhere Geschwindigkeiten können die Netzwerkleistung beeinflussen.

4. Sabine klickt auf **OK**.

## **Ermittlungsbereiche konfigurieren**

IT Assistant führt ein Register von Netzwerksegmenten, das zur Ermittlung von Geräten verwendet wird. Ein Ermittlungsbereich kann ein Subnetz, ein Bereich<br>von IP-Adressen auf einem Subnetz, eine individuelle IP-Adresse ode

Um ihre Systeme für IT Assistant festzulegen, muss Sabine einen Ermittlungsbereich definieren.

Um einen *Einschluss*bereich zu definieren, führt Sabine folgende Schritte durch:

1. Aus der Menüleiste wählt Sabine **Ermittlung und Überwachung**→ **Bereich**.

Die Navigationsstruktur **Ermittlungsbereiche** wird auf der linken Seite des IT Assistant-Fensters angezeigt.

2. Sabine erweitert das Fenster **Ermittlungsbereiche**, klickt mit der rechten Maustaste auf **Einschlussbereiche** und wählt **Neuer Einschlussbereich**.

Der **Assistent Neue Ermittlung** startet.

**ANMERKUNG:** Um ein bestimmtes System oder einen bestimmten Host- Namen von der Ermittlung *auszuschließen*, klicken Sie mit der rechten Maustaste auf **Ausschlussbereich** in der Navigationsstruktur **Ermittlungsbereiche**, und geben Sie den Namen oder die IP-Adresse des Systems ein. In den meisten Klein- bis Mittelbetrieben wird, wie in Sabines Firma, diese Option nicht verwendet.

3. In Schritt 1 des Assistenten gibt Sabine eine IP-Adresse (oder einen IP- Bereich) oder einen Host-Namen ein.

Sie klickt auf **Hinzufügen**, um verschiedene Bereiche von IP-Adressen oder Host-Namen hinzuzufügen.

Sie klickt auf **Weiter**, um mit dem nächsten Schritt fortzufahren.

**ANMERKUNG:** Gültige Werte für den Einschlussbereich sind Subnetzbereich, Host-Name und IP-Adresse eines einzelnen Systems. Sabine hält sich an die IP- Subnetzbereiche, die sie für ihre Server, Desktop-Systeme und Schalter notiert hat. Sabine hat auf ihrer Liste z. B. 192.166.153.\* und<br>192.166.154.\* eingetragen, wobei der erste Subnetzbereich für Sabines Server die Schalter auf beide Subnetze verteilt sind.

**ANMERKUNG**: Das Dienstprogramm Import-Knotenliste bietet eine praktische Methode zur Festlegung einer Liste von Host-Namen, IP-Adressen<br>und Subnetzbereichen, die IT Assistant ermitteln soll. Anleitungen zur Ausführung des

4. In Schritt 2 des Assistenten verwendet Sabine die Standardwerte für die ICMP-Zeitüberschreitung und -Wiederholung (ICMP, Internet Control Message Protokoll) für den Bereich. Sie verwendet das Fehlerbehebungsprogramm, um diese Werte zu bestimmen.

- **ANMERKUNG:** IT Assistant bietet ein Fehlerbehebungsprogramm, das zur Erfassung von Systeminformationen und Subnetzbereichen eingesetzt<br>werden kann. Sie können auf das Hilfsprogramm zugreifen, indem Sie **Hilfsprogramme→ F** auswählen. Weitere Informationen erhalten Sie, wenn Sie das Dialogfeld Fehlerbehebungsprogramm öffnen und auf **Hilfe** klicken.
- 5. In Schritt 3 des Assistenten konfiguriert Sabine die SNMP-Parameter, die während der Ermittlung verwendet werden sollen:
	- l Sabine stellt sicher, dass die Option **SNMP-Ermittlung aktivieren** ausgewählt ist.
	- l Sie gibt einen Wert für den **Get-Community**-Namen ein (Groß- und Kleinschreibung beachten).

Sabines Überlegungen:

Sabine verwaltet 50 Server, sie möchte also SNMP konfigurieren. Der **Get-Community**-Name ist ein Nur-Lese-Kennwort, das SNMP-Agenten auf verwalteten Systemen zur Authentifizierung verwenden. Folgendes bedenkt Sabine bei der Auswahl des **Get-Community**-Namens:

Jedes SNMP-verwaltete System besitzt einen **Get-Community**-Namen. Sabine stellt daher sicher, dass sie jeden Community-Namen auf allen zu verwaltenden Systemen auflistet. Wenn Sabines verwaltete Systeme mehr als einen Community-Namen aufweisen, kann sie im Feld **Get-**<br>**Community**-Name mehrere durch Kommas getrennte Community-Namen eingeben.

Obwohl der **Get-Community**-Name die Nur-Lese-Informationen beeinflusst, die IT Assistant von den verwalteten Systemen abgerufen hat, wie z.<br>B. Ermittlungsergebnisse, Statusabfragen und Warnprotokolle, möchte Sabine den Zug

**ANMERKUNG**: Die in den Feldern SNMP-Get- und Set-Community- Name eingegebenen Community-N**amen für das Betriebssystem des verwalteten**<br>Systems müssen mit den Get- und Set-Community-Namen übereinstimmen, die in IT Assistan

l Sabine gibt einen Wert für den **Set-Community**-Namen ein (Groß- und Kleinschreibung beachten).

Sabines Überlegungen:

Der **Set-Community**-Name ist ein Lese-Schreib-Kennwort, das den Zugriff auf ein verwaltetes System ermöglicht. SNMP-Agenten, die auf dem verwalteten System ausgeführt werden, verwenden dieses Kennwort zur Authentifizierung, wenn Maßnahmen auf dem System versucht werden; SNMP-Sätze werden nur bei Aus- und Einschaltaufgaben verwendet.

**ANMERKUNG:** Obwohl die Dell Server-Instrumentation über eine Authentifizierungsebene oberhalb des SNMP-Set-Community-Namens (der einen Host-Namen und ein Kennwort erfordert) verfügt, besitzen viele SNMP-Agenten diese Ebene nicht. Agenten ohne diese zusätzliche<br>Sicherheitsebene ermöglichen allen Benutzern, die den SNMP-Set- Community-Namen kennen, Kontroll

**ANMERKUNG:** IT Assistant verwendet SNMP-**Sätze nur, um Systeme aus**- und einzuschalten, wenn die Remote-Befehlszeile von Server<br>Administrator nicht verfügbar ist. Wenn SNMP-Sätze zu diesem Zweck nicht benötigt sind, geben

<span id="page-12-1"></span>Ermittlungsassistenten ein.

Sabine wählt einen **Set-Community**-Namen, der mit dem SNMP-Set-Community-Wert auf dem von ihr verwalteten System übereinstimmt. Sie stellt<br>auch sicher, dass der ausgesuchte Name den Standards für sichere Kennworte entspric

**ANMERKUNG:** Wenn mehr als ein SNMP-Get- oder Set-Community- Name in einem einzelnen Ermittlungsbereich angegeben werden soll (z. B. ein Community-Name für jeden IP-Subnetzbereich), müssen die Community-Namen durch Kommas getrennt werden.

- l Sabine gibt die SNMP-Zeitüberschreitungs- und Wiederholungswerte für den Ermittlungsbereich ein. Für Sabines Netzwerktyp sind die Standardwerte gewöhnlich eine gute Wahl.
- l In Schritt 4 des Assistenten konfiguriert Sabine die CIM-Parameter, die während der Ermittlung verwendet werden sollen.

Da Sabine in ihrer verwalteten Gruppe, die unter Windows läuft, eine Mischung aus Server- und Client-Systemen hat, wird sie CIM konfigurieren.

- l Sabine stellt sicher, dass **CIM-Ermittlung aktivieren** gewählt ist.
- l In **Domäne\Benutzername** gibt sie denselben Namen ein, den sie zur CIM-Konfiguration auf dem verwalteten System verwendet hat.
- l Sie gibt dasselbe Kennwort ein, das sie als CIM-Kennwort auf dem verwalteten System verwendet hat.

**ANMERKUNG:** Sie sollten die CIM-Ermittlungsoption aktivieren, wenn Sie den Microsoft-Hardwareagenten für IPMI in Microsoft Windows Server 2003 R2 verwenden möchten.

- 7. In Schritt 5 des Assistenten wählt Sabine **Dell/EMC-Array-Ermittlung aktivieren** nicht aus, weil sich auf ihrem Netzwerk keine Dell|EMC-Speichergeräte befinden.
- 8. In Schritt 6 des Assistenten konfiguriert Sabine die IPMI-Parameter nicht, da sie ihre Systeme über IPMI überwachen möchte.
- 9. In Schritt 7 des Assistenten wählt Sabine, welche Maßnahme IT Assistant nach Beendigung des Assistenten ausführen wird.
- 10. In Schritt 8 des Assistenten prüft Sabine ihre Auswahl und klickt auf **Fertig stellen**, um den Assistenten abzuschließen.

**ANMERKUNG:** Sie können auf **Zurück** klicken, um Ihre Auswahl zu ändern.

## **Ermittlungs-, Bestandsaufnahme- und Statusabfrageeinstellungen nach der Ersteinrichtung ändern**

Sie können jederzeit zur Bearbeitung der eingegebenen Einstellung zum Menü **Ermittlung und Überwachung** zurückkehren. Die neu eingegebenen Einstellungen werden wirksam, wenn Sie das nächste Mal die entsprechende Maßnahme ausführen.

## <span id="page-12-0"></span>**Geräte anzeigen und Anwendungen starten**

Nach Konfiguration der Ermittlungs-, Bestandsaufnahme- und Statusabfrageeinstellungen kann Sabine den Zustand der Geräte in ihrem Netzwerk anzeigen, indem sie auf **Anzeigen**→ **Geräte** klickt. Der Leistungsstatus der Geräte gibt den Gesamtsystemzustand an und wird in der Ansicht **Geräte** angezeigt.

Um die in einem Warn- oder kritischen Zustand befindlichen Geräte zu verwalten, kann Sabine die folgenden Optionen, die Bestandteil der Anwendungsstartfunktion sind, wählen (mit der rechten Maustaste auf ein Gerät klicken und **Anwendungsstart** auswählen):

- Dell OpenManage Server Administrator der Internet-Browser wird mit der Internet-Adresse gestartet, die der Server Administrator-**Anwendung für**<br>d**as gewählte Gerät entspricht. Diese Option ist jedoch nur auf Systemen ver** ist.
- l Array Manager die Array Manager-Konsole wird gestartet. Die Array Manager-Konsole muss auf dem System, auf dem die IT Assistant-Benutzeroberfläche ausgeführt wird, installiert sein.
- l RAC-Konsole IT Assistant startet den RAC, der bandextern oder bandintern über den Server-Agenten ermittelt wurde.
- l CMC-Konsole IT Assistant startet die CMC-Konsole (Chassis Management Controller), die bandextern oder bandintern über den Server-Agenten ermittelt wurde.

**ANMERKUNG:** Die CMC-Konsole ist nur auf beschränkten Dell-Systemen verfügbar.

- l Internet-Schnittstelle für die PowerConnect-Konsole der Internet-Browser wird über die Internet-Adresse gestartet, die der PowerConnect-Konsole für das ausgewählte Gerät entspricht. Diese Option ist nur für PowerConnect-Netzwerkschalter verfügbar.
- ı Digitale KVM-Konsole IT Assistant startet die digitale KVM-**Konsolenanwendung. Diese Option wird nur für Geräte aktiviert, die als digitale KVMs**<br>∟ermittelt werden. Zusätzlich muss die Client-Anwendung auf dem System
- ı Remote-Desktopverbindung IT Assistant startet sie auf jedem Windows-Betriebssystem. Der Remote-Desktop-Client muss auf dem System, auf dem<br>die IT Assistant-**Benutzeroberfläche ausgeführt wird, installiert sein.**
- <span id="page-13-2"></span>i – Telnet — IT Assistant startet eine Telnet-Konsole auf jedem Linux-Betriebssystem. Telnet muss auf dem System aktiviert sein, auf dem die IT Assistant-<br>Benutzeroberfläche ausgeführt wird. Sabine muss eventuell auch den
- 1 SOL Proxy IT Assistant startet eine Telnet-Konsole auf der SOL-Proxy-Anwendung (Seriell über LAN), die auf der IT Assistant-Diensteebene installiert ist. Sabine wird dann die SOL-Proxy-Anwendung verwenden müssen, um mit dem Baseboard Management Contoller (BMC) eines remote-verwalteten<br>Systems zu kommunizieren. IT Assistant startet den SOL Proxy nicht im Zusammenhang mi BMC des remote-verwalteten Systems werden bei der SOL-Sitzung eingegeben.
- l Client-Konsole Sabine muss die Remote-Client-Instrumentationsanwendung Dell OpenManage Client Connector (OMCC) auf dem IT Assistant-<br>System installiert haben. Da Sabine diese Option verwenden wird, um Client-System unterstützt.
- l Dell Client Manager (DCM) Wenn die Desktops auf Sabines Netzwerk die OMCI-Version 7.4 und später installiert haben, zeigt das Menü **Anwendungsstart** diese Option an.

Sabine kann auch die Anwendungen wählen, die sie für mehrere Geräte oder eine Gruppe von Geräten, wie z. B. Drucker und Schalter, von der IT Assistant-<br>Benutzeroberfläche aus starten will. Weitere Informationen finden Sie

## <span id="page-13-0"></span>**Warnmaßnahmenfilter und Warnmaßnahmen für Sabines Klein- bis Mittelbetrieb erstellen**

Sabine erstellt einen *Warnmaßnahmenfilter* in IT Assistant, indem Sie eine Reihe von Bedingungen festlegt. Bei Anbindung an eine *Warnmaßnahme* wird IT Assistant automatisch jede Maßnahme ausführen, die Sabine definiert hat.

IT Assistant besitzt drei Arten von Warnfiltern:

**Warnmaßnahmenfilter** - werden verwendet, um Maßnahmen auszulösen, wenn eine Warnbedingung eintritt

**Ignorieren/Ausschließen-Filter** - werden verwendet, um SNMP-Traps und CIM-Hinweise zu ignorieren, wenn sie empfangen werden.

**Warnansichtsfilter** - werden verwendet, um die Warnprotokollansicht anzupassen

Sabine beschließt, einen Warnmaßnahmenfilter in IT Assistant zu verwenden, um *Warnungen* und *kritische* Ereignisse für ihre Server und PowerConnect-<br>Schalter zu filtern. Auf diese Weise wird sie in der Lage sein, eine Wa und welche Warnmaßnahmenfilter sie erstellen will. Sie entscheidet sich dafür, diese Filter und Maßnahmen nur für die unternehmenskritischen Geräte vorzubehalten sowie für besonders schwerwiegende Ereignisse.

## **Warnmaßnahmenfilter erstellen**

1. Wählen Sie **Warnungen**→ **Filter** aus der Menüleiste.

Das Fenster **Warnfilter** wird eingeblendet.

2. Erweitern Sie das Fenster Warnfilter in der Navigationsstruktur, und klicken Sie mit der rechten Maustaste auf **Warnmaßnahmenfilter**. Wählen Sie **Neuer Maßnahmenwarnfilter**.

Der **Assistent Filter hinzufügen** wird eingeblendet.

- <span id="page-13-1"></span>3. Geben Sie einen beschreibenden Namen für den Filter ein. Zum Beispiel *Sabines Netzwerkwarnung und kritische Ereignisse*.
- 4. Wählen Sie unter **Schweregrad** den Schweregrad der Ereignisse aus, für die Warnungen und Protokolle empfangen werden sollen.

Sabine wählt **Warnung** und **Kritisch** aus.

Klicken Sie auf **Next** (Weiter).

5. Unter **Warnkategoriekonfiguration** markieren Sie entweder **Alle auswählen**, oder wählen Sie die Ereigniskategorien, die in den Warnfiltern enthalten sein sollen.

Sabine markiert **Alle auswählen**, da sie über jedes Warn- oder kritische Ereignis benachrichtigt werden möchte, das ihre Netzwerkschalter oder Server beeinflusst.

Klicken Sie auf **Next (Weiter)**.

6. Unter **Geräte-/Gruppenkonfiguration** wählen Sie die Geräte oder Gruppen aus, die dem neuen Maßnahmenwarnfilter zugeordnet werden sollen.

Sabine markiert **Server und Netzwerkgeräte**.

Klicken Sie auf **Next (Weiter)**.

7. Unter **Datum/Uhrzeit-Bereichskonfiguration** geben Sie die Werte für einzelne oder alle optionalen Kategorien ein.

Sabine wählt keine dieser Optionen, da sie möchte, dass der Filter zu jeder Zeit angewendet wird.

Klicken Sie auf **Next (Weiter)**.

8. Unter **Warnmaßnahmenverbindung** wählen Sie, ob das durch den Filter erfasste Ereignis eine Warnung auslösen oder in eine Protokolldatei geschrieben werden soll.

Sabine wählt **Warnung** aus, um eine Konsolenbenachrichtigung zu erhalten.

- 9. Die **Zusammenfassung für Neuer Filter** zeigt Ihre Auswahl. Klicken Sie auf **Fertig stellen**, um anzunehmen, oder auf **Zurück**, um Änderungen vorzunehmen.
- 10. Überprüfen Sie, ob der Filtername, den Sie in [Schritt 3](#page-13-1) des Assistenten erstellt haben, im Fenster **Zusammenfassung der Warnmaßnahmenfilter** erscheint.

## **Warnmaßnahme erstellen**

Jetzt will Sabine eine Warnmaßnahme erstellen, die durch den Warnmaßnahmenfilter ausgelöst wird, den sie gerade eingerichtet hat.

So wird eine Warnmaßnahme erstellt:

- 1. Sabine wählt **Warnungen**→ **Maßnahmen** in der Menüleiste.
- 2. Sabine klickt in der Navigationsstruktur mit der rechten Maustaste auf **Warnmaßnahmen** und wählt **Neue Warnmaßnahme**.

Der **Assistent Warnmaßnahme hinzufügen** wird eingeblendet.

- 3. Sabine gibt der Maßnahme einen logischen Namen im Feld **Name**.
- 4. Im Pull-Down-Menü **Typ** wählt Sabine die Option **E-Mail**.

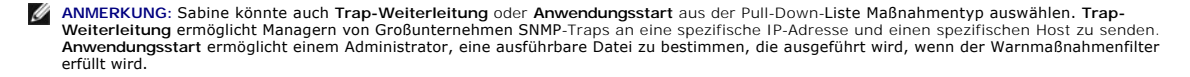

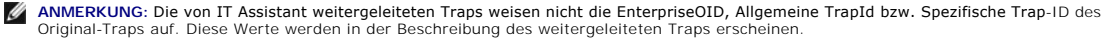

- 5. Im Dialogfeld **E-Mail-Konfiguration** gibt Sabine eine gültige E-Mail- Adresse (innerhalb der SMTP-Servergruppe ihres Unternehmens) an, um die automatische Benachrichtigung zu erhalten.
	- **ANMERKUNG:** Sabine kann die angegebene E-Mail-Konfiguration mit der Schaltfläche **Testmaßnahme** testen. Eine Erfolgs-/Fehlermeldung wird<br>ausgegeben. Ein Erfolg bedeutet lediglich, dass IT Assistant die Nachricht gesendet

<span id="page-15-1"></span>**ANMERKUNG:** Um eine E-Mail über IT Assistant zu senden, muss der SMTP- Server des Unternehmens richtig konfiguriert sein. Um den SMTP-<br>Server zu konfigurieren, wechseln Sie auf der oberen Navigationsleiste zu **Einstellun Servername (oder IP-Adresse)** und **DNS-Suffix für SMTP-Server**.

6. Unter **Warnfilterverbindungen** legt Sabine den Warnmaßnahmenfilter fest, der diese E-Mail auslösen wird.

Sie wählt *Sabines Netzwerk - Warnung und kritische Ereignisse*, den Namen, den sie dem zuvor eingerichteten Warnmaßnahmenfilter gegeben hat.

7. Das Dialogfeld Zusammenfassung zeigt Sabines Auswahl.

Sabine überprüft, ob der Name der Warnmaßnahme, den sie in [Schritt 3](#page-13-1) zugewiesen hat, im Fenster **Zusammenfassung der Warnmaßnahmen** erscheint.

Sabine klickt auf **Fertig stellen**, um die Änderungen anzunehmen.

Je nachdem, wie Sabine die Warnmaßnahmenfilter und die Warnmaßnahmen in IT Assistant konfiguriert hat, passiert folgendes:

- l IT Assistant wird alle Server und alle Netzwerkschalter auf Sabines Netzwerk ständig überwachen.
- l Wenn einer der Server- oder Netzwerkschalter einen Warnzustand oder einen kritischen Zustand erreicht, wird der Warnmaßnahmenfilter, den Sabine im IT Assistant eingerichtet hat, automatisch die begleitende Warnmaßnahme auslösen.
- l Die Warnmaßnahme wird Sabine eine E-Mail-Benachrichtigung an die festgelegte Adresse senden.
- l Sabine entscheidet dann, welche Maßnahme auf dem betroffenen System getroffen werden soll, wie z. B. Aus- und Einschalten bzw. Herunterfahren des Systems oder Ausführung eines Remote-Befehls unter Verwendung anderer IT Assistant-Fähigkeiten.

Weit mehr Funktionen als die hier dargestellten stehen in IT Assistant zur Verfügung. Klicken Sie auf die Schaltfläche **Hilfe** im entsprechenden IT Assistant- Dialogfeld, um ausführliche Online-Hilfe zu dieser Funktion zu erhalten.

Lassen Sie uns jetzt sehen, wie ein wesentlich größeres Unternehmen IT Assistant einsetzen könnte, um mehr oder weniger die gleichen Aufgaben zu<br>bewältigen, die Sabine für ihr kleines Unternehmen durchgeführt hat.

## <span id="page-15-0"></span>**Ermittlung in Christians Großbetrieb**

In einem größeren Unternehmen ist Christian der Systemadministrator für ein Netzwerk von 1000 Servern. Christian unterstehen auch vier Techniker, die ihn bei Korrekturmaßnahmen für Server unterstützen, falls ein kritisches Ereignis oder ein Warnereignis eintritt. Christians vier Techniker haben folgende Zuständigkeitsbereiche:

- l Ein Administrator ist für alle Remote-Systeme verantwortlich
- l Ein Techniker in der ersten Schicht (12 Stunden)
- l Ein Techniker in der zweiten Schicht (12 Stunden)
- l Ein Techniker an Wochenenden, der 24-Stunden-Schichten arbeitet, aber nur auf Benachrichtigung über kritische und Warnereignisse reagiert

## **Ermittlungseinstellungen konfigurieren**

Da Christian ein Servernetzwerk überwacht und keine Clients, ist SNMP die erste Wahl für ein Systemverwaltungsprotokoll. Da er jedoch auch Systeme verwaltet, die unter Windows laufen, wird er (wie Sabine) auch CIM aktivieren.

Um die Ermittlungseinstellungen für seine Server zu konfigurieren, muss er folgende Aufgaben durchführen:

- l Subnetzbereiche, IP-Adressen und/oder Host-Namen für die zu überwachenden Server festlegen.
- l Die Subnetzbereiche, Host-Namen oder IP-Adressen festlegen, die nicht überwacht werden sollen.
- l Nur-Lese-Community-Namen (Get) und Lese-/Schreib-Community-Namen (Set) für SNMP festlegen, die für das Netzwerk verwendet werden sollen.
- l SNMP-Agenten und den SNMP-Dienst des Betriebssystems auf jedem zu überwachenden System installieren und konfigurieren.
- l Geeignete Zeitüberschreitungswerte für die Ermittlung im Netzwerk festlegen.

## <span id="page-16-1"></span>**IP-Subnetzbereiche für Server**

Christian muss als erstes entscheiden, welche der 1000 Server mit IT Assistant überwacht werden sollen. Er sollte eventuell den IP-Subnetzbereich jedes in der Ermittlung enthaltenen Subnetzes, alle von der Ermittlung ausgeschlossenen Systeme oder Bereiche, die jedem Subnetz entsprechenden Community-<br>Namen sowie alle weiteren für das Netzwerk relevanten Daten aufzeichnen. Ein Sie, dass Christian Systeme auf Basis des Subnetzbereichs, Host-Namens oder der IP-Adresse überwacht. Obwohl es ratsam ist, die Anzahl der in einem<br>Netzwerk verwendeten Community-Namen zu begrenzen, kann Christian auch meh

ANMERKUNG: IT Assistant bietet ein Fehlerbehebungsprogramm an, das zur Problemanalyse bei der Ermittlung und Bestandsaufnahme nützlich sein<br>kann. Greifen Sie auf das Hilfsprogramm zu, indem Sie **Hilfsprogramme→Fehlerbeheb** Dialogfeld Fehlerbehebungsprogramm öffnen und auf Hilfe klicken.

### **SNMP auf jedem verwalteten System konfigurieren**

Bevor er die Ermittlung konfiguriert, muss Christian die Get- und Set-Community-Namen festlegen, die er für das Netzwerk verwenden will. Außerdem muss er<br>den SNMP-Agenten sowie den SNMP-Dienst des Betriebssystems jedes zu Serververwaltbarkeit konfigurieren (beide Szenarios)."

[Tabelle 6](#page-16-0)-2 enthält Informationen zu den von Christian überwachten Remote-Systemen.

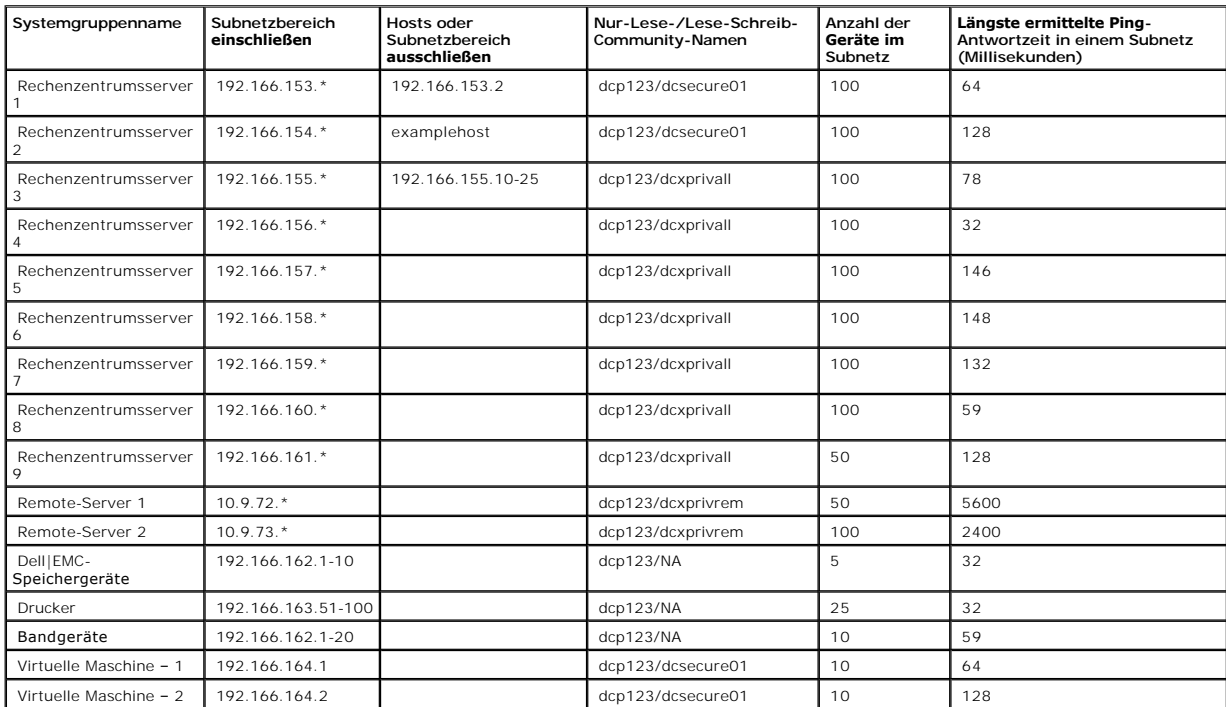

<span id="page-16-0"></span>**Tabelle 6-2. Beispiele für Subnetzbereiche, IP-Adressen oder Host-Namen sowie entsprechende Informationen zu Rechenzentrum- und Remote-Servern** 

## **Geeigneten Zeitüberschreitungswert für die Ermittlung im Netzwerk auswählen**

Da Christian Remote-Systeme in einem WAN überwacht, können die Zeitüberschreitungswerte der lokalen Systeme erheblich von denen der weiter entfernten<br>abweichen. In diesem Fall sollte Christian eine geeignete Zeitüberschrei

<span id="page-17-1"></span>In Umgebungen mit hohen Netzwerklatenzzeiten, wie z. B. globalen WANs, sollte Christian eventuell erwägen, die Ping-Zeitüberschreitungen im gesamten Unternehmen zu erhöhen. Er kann die Ping-Zeiten der Systeme bestimmen, die die größte Latenz auf dem Netzwerk aufweisen, indem er zu<br>**Hilfsprogramme→ Fehlerbehebungsprogramm** wechselt und das Register **Gerätekonnektivität** mit hoher Latenz überprüfen, um zu sehen, ob er spezifische Ping-Zeiten für eine bessere WAN-Leistung erhöhen sollte.

#### **Ermittlungseinstellungen im Unternehmensnetzwerk erstmalig konfigurieren**

Wenn IT Assistant jetzt zum ersten Mal seit der Installation gestartet wird, sieht Christian wie Sabine einen Willkommens-Bildschirm, der anzeigt, dass IT<br>Assistant noch nicht konfiguriert worden ist. Die vier grundlegende

Schritt 1: Ermittlungskonfiguration

Schritt 2: Bestandsaufnahmekonfiguration

Schritt 3: Statusabfrage

Schritt 4: Bereiche

Sobald Christian einen dieser Schritte anklickt, wird das entsprechende Dialogfeld unter der Menüleiste **Ermittlung und Uberwachung** in IT Assistant<br>eingeblendet. Schritte 1 bis 3 sind Dialogfelder mit einem einzigen Fenst

## <span id="page-17-0"></span>**Ermittlungskonfigurationseinstellungen konfigurieren**

Christian beginnt ebenfalls damit, die Ermittlungseinstellungen für seine Systeme mit dem Dialogfeld **Ermittlungskonfigurationseinstellungen** zu konfigurieren.<br>Dieses Dialogfeld wird automatisch angezeigt, wenn Christian a Werte jedoch jederzeit in diesem Dialogfeld ändern.

Um Ermittlungseinstellungen in IT Assistant für einen Großbetrieb zu konfigurieren, führt Christian folgende Schritte durch:

1. Christian wählt **Ermittlung und Überwachung**→ **Ermittlungskonfiguration** aus der IT Assistant-Menüleiste.

Das Dialogfeld **Ermittlungskonfigurationseinstellungen** wird eingeblendet. **Geräteermittlung aktivieren** ist standardmäßig ausgewählt.

2. Unter **Geräteermittlung einleiten** wählt Christian aus, wann IT Assistant die Ermittlung ausführen soll.

Christian will die Ermittlung jeden Tag ausführen, deshalb wählt er **Jede Woche um**, jeden Tag der Woche und 2:00 Uhr als Startzeit. Der Netzwerkverkehr ist zu dieser Zeit am geringsten.

3. Christian bestimmt mithilfe des Schiebereglers unter **Ermittlungsgeschwindigkeit** die Netzwerkbandbreite sowie die Systemressourcen, die für die Ermittlung zur Verfügung gestellt werden sollen.

Christian stellt die Ermittlungsgeschwindigkeit auf **Schnell (ganz rechts) ein. Christian möchte alle mit IT Assistant zu verwaltenden Systeme schnell<br>ermitteln und in die Datenbank aufnehmen. Wenn Christian feststellt, da** versucht, andere Aufgaben auf dem System auszuführen, kann er die **Ermittlungsgeschwindigkeit** für nachfolgende Ermittlungen so ändern, dass<br>weniger Netzwerkressourcen verbraucht werden.

- 4. Unter **Ermitteln** entscheidet Christian, ob alle Geräte oder nur instrumentierte Geräte ermittelt werden sollen.
- 5. Unter **Namensauflösung** wählt Christian **DNS-Namensauflösung** oder **Instrumentationsnamensauflösung**.

Mit der DNS (Dommain Name System)-**Namensauflösung wird die IP**-Adresse eines Systems mit einem Host-Namen abgestimmt.<br>**Instrumentationsnamensauflösung fragt den Namen der Agenten-Instrumentation des verwalteten Systems ab** 

ANMERKUNG: Wenn Sie einen Cluster verwalten, können Sie alle unabhängigen Knoten (Systeme) nur erkennen, wenn Sie<br>Instrumentationsnamensauflösung verwenden, andernfalls wird die Verwendung der DNS-Namensauflösung empfohlen

6. Christian klickt auf **OK**.

### **Bestandsaufnahmeeinstellungen konfigurieren**

Als nächstes gibt Christian die Einstellungen der Bestandsaufnahme ein. IT Assistant sammelt Bestandsaufnahmeninformationen zu Software- und Firmware-<br>Versionen, sowie Geräteinformationen über Speicher, Prozessoren, Stromv werden in der IT Assistant-Datenbank gespeichert und können zur Erstellung von benutzerspezifischen Berichten verwendet werden.

Um Bestandsaufnahmeeinstellungen einzurichten, führt Christian folgende Schritte durch:

1. Aus der Menüleiste wählt Christian **Ermittlung und Überwachung**→ **Bestandsaufnahmekonfiguration**.

Das Dialogfeld **Einstellungen der Bestandsaufnahmeabfrage** wird angezeigt. **Bestandsaufnahme aktivieren** ist standardmäßig ausgewählt.

2. Im Dialogfeld unter **Bestandsaufnahme einleiten** wählt Christian aus, wann IT Assistant die Bestandsaufnahme ausführen soll.

Christian stellt die Bestandsaufnahme so ein, dass sie wöchentlich am Samstag um 3:00 Uhr ausgeführt wird.

3. Christian bestimmt mithilfe des Schiebereglers unter **Ermittlungsgeschwindigkeit** die Netzwerkbandbreite sowie die Systemressourcen, die für die Bestandsaufnahme zur Verfügung gestellt werden sollen.

ANMERKUNG: Je höher die Bestandsaufnahmegeschwindigkeit eingestellt wird, desto mehr Netzwerk-Ressourcen werden für die Ermittlung<br>benötigt. Höhere Bestandsaufnahmegeschwindigkeiten können die Netzwerkleistung negativ beei

- 4. Christian klickt auf **OK**.
- **ANMERKUNG: IT Assistant Version 8.0 und höher kann jetzt die Bestandsaufnahmeinformationen für Drucker, Bänder und Speichergeräte anzeigen.<br>Weitere Informationen finden Sie in der** *Dell OpenManage IT Assistant-Online-Hilf*

## **Einstellungen für die Statusabfrage konfigurieren**

Als nächstes definiert Christian die Statusabfrageeinstellungen für seine Systeme. IT Assistant führt eine Uberprüfung des Strom- und Konnektivitätszustands<br>für ermittelte Geräte aus, um festzustellen, ob ein Gerät normal

Um Statusabfrageeinstellungen einzurichten, führt Christian folgende Schritte durch:

1. Aus der Menüleiste wählt Christian **Ermittlung und Überwachung**→ **Statusabfragekonfiguration**.

Das Dialogfeld **Statusabfrage-Konfigurationseinstellungen** wird angezeigt. **Statusabfrage aktivieren** ist standardmäßig ausgewählt.

- 2. Unter **Statusabfrageintervall** wählt Christian das Intervall aus, das von IT Assistant zur Ausführung der Statusabfrage verwendet werden soll.
- 3. Christian bestimmt mithilfe des Schiebereglers unter **Ermittlungsgeschwindigkeit** die Netzwerkbandbreite sowie die Systemressourcen, die für die Statusabfrage zur Verfügung gestellt werden sollen.

**ANMERKUNG:** Je höher die Statusabfragegeschwindigkeit eingestellt wird, desto mehr Netzwerk-Ressourcen werden für die Ermittlung benötigt. Höhere Geschwindigkeiten können die Netzwerkleistung beeinflussen.

4. Christian klickt auf **OK**.

## **Ermittlungsbereiche konfigurieren**

IT Assistant führt ein Register über Netzwerksegmente, das zur Ermittlung von Geräten verwendet wird. Ein Ermittlungsbereich kann ein Subnetz, ein Bereich<br>von IP-Adressen auf einem Subnetz, eine individuelle IP-Adresse ode

Christians Unternehmensnetzwerk ist in eine Reihe von Subnetzen unterteilt. Es sind 850 Server im Rechenzentrum und 150 Remote-Server vorhanden.<br>Christian verwendet die IP-**Subnetzbereiche, die er für seine Server notiert** 

Christians Rechenzentrumsserver sind in acht separate Subnetze unterteilt, seine Remote-Server sind in zwei Subnetze unterteilt.

Um seine Systeme in IT Assistant zu identifizieren, muss Christian einen Ermittlungsbereich definieren.

Um einen *Einschluss*bereich zu definieren, führt Christian folgende Schritte durch:

1. Aus der Menüleiste wählt Christian **Ermittlung und Überwachung**→ **Bereiche**.

Die Navigationsstruktur **Ermittlungsbereiche** wird auf der linken Seite des IT Assistant-Fensters angezeigt.

2. Christian erweitert das Fenster **Ermittlungsbereiche**, klickt mit der rechten Maustaste auf **Einschlussbereiche** und wählt **Neuer Einschlussbereich**.

Der **Assistent Neue Ermittlung** startet.

3. In Schritt 1 des Assistenten kann Christian eine IP-Adresse, einen IP- Adressbereich oder einen Host-Namen eingeben.

Basierend auf den Informationen zu Christians Systemen in <u>[Tabelle 6](#page-16-0)-2</u> muss er unterschiedliche IP-**Adressbereiche hinzufügen. Christian kann**<br>diejenigen Bereiche kombinieren, die die gleichen Einstellungen haben (Communi kombinieren.

Er gibt folgenden IP-Adressbereich ein:

192.166.155.\*

Anstatt diesen Assistenten mehrmals mit denselben Einträgen in allen Assistentenfenstern durchzuführen, um alle diese Systeme einzuschließen, klickt<br>Christian auf **Hinzufügen**, um mehrere IP-Adressbereiche hinzuzufügen. Da

192.166.156.\*

usw.

**ANMERKUNG:** Stellen Sie sicher, dass für Dell|EMC-Geräte ein separater Bereich vorhanden ist. Dies ist benötigt, da Dell|EMC-Geräte neben SNMP- Anmeldeinformationen auch Navisphere-Anmeldeinformationen erfordern.

Christian klickt auf **Weiter**, um mit dem nächsten Schritt fortzufahren.

- **ANMERKUNG:** Das Dienstprogramm Import-Knotenliste bietet eine praktische Methode zur Festlegung einer Liste von Host-Namen, IP Adressen<br>und Subnetzbereichen, die IT Assistant ermitteln soll. Anleitungen zur Ausführung des
- . In Schritt 2 des Assistenten gibt Christian die Zeitüberschreitungs- und Wiederholungswerte des Internetsteuerungs-Meldungsprotokolls (ICMP) für<br>12- den Bereich ein. Christian wählt den höchsten Zeitüberschreitungs- /Wie Rechenzentrumsserver 3 bis Rechenzentrumsserver 9 wählt Christian z. B. 148 Millisekunden; das ist das höchste Zeitüberschreitungsintervall in diesem Bereich.
- 5. In Schritt 3 des Assistenten konfiguriert Christian die SNMP-Parameter, die während der Ermittlung verwendet werden sollen:
	- l Christian stellt sicher, dass die Option **SNMP-Ermittlung aktivieren** ausgewählt ist.

**ANMERKUNG:** Christian muss diese Option auswählen, wenn er die virtuellen Maschinen auf seinem Netzwerk ermitteln will.

l Christian gibt einen Wert für den **Get-Community**-Namen ein (Groß- und Kleinschreibung beachten). Der **Get-Community**-Name ist ein Nur-Lese-Kennwort, das SNMP-Agenten auf verwalteten Systemen zur Authentifizierung verwenden.

#### <span id="page-20-1"></span>Christians Überlegungen:

Folgendes zieht Christian bei der Auswahl des **Get-Community**-Namens in Betracht:

Jedes SNMP-verwaltete System besitzt einen **Get-Community**-Namen. Christian stellt daher sicher, dass er jeden Community-Namen auf allen zu<br>verwaltenden Systemen auflistet. Wenn Christians verwaltete Systeme mehr als einen **Community**-Name mehrere durch Kommas getrennte Community-Namen eingeben.

Obwohl der **Get-Community**-Name die Nur-Lese-Informationen beeinflusst, die IT Assistant von den verwalteten Systemen erhalten hat, wie z. B.<br>Ermittlungsergebnisse, Statusabfragen und Warnprotokolle, möchte Christian den Z standardmäßigen **Get-Community**-Namen (**public**) in einen Namen, der nur ihm und seinem Systemadministrator bekannt ist.

**ANMERKUNG**: Die in den Feldern SNMP-Get- und Set-Community- Name eingegebenen Community-N**amen für das Betriebssystem des verwalteten**<br>Systems müssen mit den Get- und Set-Community-Namen übereinstimmen, die in IT Assistan

l Christian gibt einen Wert für den **Set-Community**-Namen ein (Groß- und Kleinschreibung beachten).

Christians Überlegungen:

Der **Set-Community**-Name ist ein Lese-Schreib-Kennwort, das den Zugriff auf ein verwaltetes System ermöglicht. SNMP-Agenten, die auf dem<br>verwalteten System ausgeführt werden, verwenden dieses Kennwort zur Authentifizierung einschließlich Herunterfahren, Konfigurieren von Warnmaßnahmen und Aktualisieren von Software.

**ANMERKUNG:** Obwohl die Dell Server-Instrumentation über eine Authentifizierungsebene oberhalb des SNMP-Set-Community-Namens (der einen Host-Namen und ein Kennwort erfordert) verfügt, besitzen viele SNMP-Agenten diese Ebene nicht. Agenten ohne diese zusätzliche<br>Sicherheitsebene ermöglichen allen Benutzern, die den SNMP-Set- Community-Namen kennen, Kontroll

Christian wählt einen **Set-Community**-Namen, der mit dem SNMP-Set-Community-Wert auf dem von ihm verwalteten System übereinstimmt. Er<br>stellt auch sicher, dass der ausgesuchte Name den Standards für sichere Kennwörter entsp

**ANMERKUNG:** Wenn mehr als ein SNMP Get- oder Set-Community- Name in einem einzelnen Ermittlungsbereich angegeben werden soll (z. B. ein Community-Name für jeden IP-Subnetzbereich), müssen die Community-Namen durch Kommas getrennt werden.

**ANMERKUNG:** IT Assistant verwendet SNMP-Sätze nur, um Systeme aus- und einzuschalten, wenn die Remote-Befehlszeile von Server<br>Administrator nicht verfügbar ist. Wenn SNMP-Sätze zu diesem Zweck nicht benötigt sind, geben S Ermittlungsassistenten ein.

l Zeitüberschreitungs- und Wiederholungswert für den SNMP-Ermittlungsbereich eingeben.

<span id="page-20-0"></span>l In Schritt 4 des Assistenten konfiguriert Christian die CIM-Parameter, die während der Ermittlung verwendet werden sollen.

Da Christian auch Systeme hat, die unter Windows laufen, muss er CIM konfigurieren.

l Christian stellt sicher, dass **CIM-Ermittlung aktivieren** gewählt ist.

**ANMERKUNG:** CIM-Ermittlung wird auf dem VMware ESX Server nicht unterstützt.

l In **Domäne\Benutzername** gibt Christian denselben Namen ein, den er zur CIM-Konfiguration auf dem verwalteten System verwendet hat.

l Christian gibt dasselbe **Kennwort** ein, das er als CIM-Kennwort auf dem verwalteten System verwendet hat.

**ANMERKUNG:** Aktivieren Sie für bandinternen IPMI-Support die Option CIM-Ermittlung über den Assistenten. Diese wird jedoch nur auf Dell<br>PowerEdge xx8x- und neueren Systemen unterstützt, die Windows Server 2003 R2 oder Win dem Assistenten für bandexternen IPMI-Support auf xx8x-Servern.

7. In Schritt 5 des Assistenten wählt Christian **Dell/EMC Array-Ermittlung aktivieren**.

In diesem Bildschirm gibt Christian die folgenden Einzelheiten an:

- l Navisphere-Benutzername
- l Navisphere-Kennwort

**ANMERKUNG:** Dieses Feld kann nur verwendet werden, wenn sich im Ermittlungsbereich Dell|EMC-Geräte befinden.

8. In Schritt 6 des Assistenten konfiguriert Christian die folgenden IPMI- Parameter des BMC seiner verwalteten Systeme.

- l Benutzername
- l Kennwort
- l KG-Schlüssel

**ANMERKUNG:** Der KG-Schlüssel ist nur auf Dell PowerEdge *x*9*xx*- und neueren Systemen anwendbar, die IPMI Version 2.0 unterstützen. Standardmäßig ist der KG- Schlüssel auf dem BMC deaktiviert.

**ANMERKUNG:** Wenn Sie Dell PowerEdge *x*8*xx*- und neuere Systeme auf Ihrem Netzwerk besitzen und den KG-Schlüssel z. B. für Dell *x*9*xx*-Systeme aktivieren, müssen Sie zwei getrennte Bereiche angeben, um diese Systeme zu ermitteln.

Da Christian neue, nicht instrumentierte (ohne einen installierten Dell-Agenten) Dell *x9xx*-Systeme besitzt, kann er diese Systeme mithilfe der IPMI-Ermittlung ermitteln.

Weitere Informationen finden Sie unter "IPMI-[Ermittlung in Christians Großbetrieb verwenden](#page-25-0)".

- 9. In Schritt 7 des Assistenten wählt Christian, welche Maßnahme IT Assistant nach Beendigung des Assistenten ausführen wird.
- 10. In Schritt 8 des Assistenten prüft Christian seine Auswahl und klickt auf **Fertig stellen**, um den Assistenten abzuschließen.

**ANMERKUNG:** IT Assistant-Versionen 8.0 und höher können Drucker, Bänder und Speichergeräte ermitteln. Weitere Informationen finden Sie in der *Dell OpenManage IT Assistant-Online-Hilfe*.

#### **Systeme von der Ermittlung ausschließen**

IT Assistant bietet auch die Fähigkeit, bestimmte Systeme von der Ermittlung auszuschließen. Diese Funktion wird normalerweise in der Umgebung größerer Unternehmen verwendet, um die Geschwindigkeit zu erhöhen, ein System mit einem problematischen Agenten zu isolieren oder um Sicherheit und Benutzerfreundlichkeit zu verbessern.

Christian hat ein System in seinem Unternehmen, das hoch empfindliche Daten enthält. In der Tat so empfindlich, dass er sogar nicht möchte, dass das System<br>von seinen Systemadministratoren wahrgenommen werden kann. Deshalb

1. Aus der Menüleiste wählt Christian **Ermittlung und Überwachung**→ **Bereiche**.

Die Navigationsstruktur **Ermittlungsbereiche** wird auf der linken Seite des IT Assistant-Fensters angezeigt.

2. Christian erweitert das Fenster **Ermittlungsbereiche**, klickt mit der rechten Maustaste auf **Ausschlussbereiche** und wählt **Neuer Ausschlussbereich**.

Das Dialogfeld **Neuer Ausschlussbereich** wird eingeblendet.

3. Christian gibt die IP-Adresse für das System ein und klickt auf **OK**.

Als Ergebnis kann dieses System während der alltäglichen Ermittlung von IT Assistant nicht gefunden werden.

## **Ermittlungs-, Bestandsaufnahme- und Statusabfrageeinstellungen nach der Ersteinrichtung ändern**

Christian kann jederzeit zur Bearbeitung der eingegebenen Einstellung zum Menü **Ermittlung und Uberwachung** zurückkehren. Die neuen Einstellungen<br>werden wirksam, wenn er das nächste Mal die entsprechende Maßnahme ausführt.

<span id="page-21-0"></span>Informationen dazu, wie Christian Geräte auf seinem Netzwerk anzeigen kann, einschließlich der von ihm ausführbaren Anwendungen, um den Zustand seiner<br>Geräte zu verwalten, finden Sie unter "<u>Geräte anzeigen und Anwendungen</u>

## **Warnmaßnahmenfilter und Warnmaßnahmen für Christians Großbetrieb erstellen**

IT Assistant bietet Christian die Möglichkeit, Warnmaßnahmenfilter einzurichten, die eine Reihe von Systembedingungen festlegen. Wenn diese Bedingungen eintreten, kann Christian auch eine Warnmaßnahme in IT Assistant erstellen, die durch den Warnmaßnahmenfilter ausgelöst wird. Die Warnmaßnahme führt die Maßnahme aus, die Christian definiert hat.

IT Assistant besitzt drei Arten von Filtern:

**Warnmaßnahmenfilter** - werden verwendet, um Maßnahmen auszulösen, wenn eine Warnbedingung eintritt

**Ignorieren/Ausschließen-Filter** - werden verwendet, um SNMP-Traps und CIM-Hinweise zu ignorieren, wenn sie empfangen werden.

**Warnansichtsfilter** - werden verwendet, um die Warnprotokollansicht anzupassen

Bevor Christian Warnmaßnahmenfilter bzw. Warnmaßnahmen für seine Umgebung von 1000 Servern erstellt, legt er zur Erleichterung der<br>Ereignisbenachrichtigung zwei benutzerdefinierte Gruppen an. Gemäß dem zuvor beschriebenen

#### Er entschließt sich:

- 1. eine benutzerdefinierte Gruppe für die Rechenzentrumsserver sowie eine benutzerdefinierte Gruppe für die Remote-Server zu erstellen.
- 2. einen Warnmaßnahmenfilter für jeden der vier Administratoren, die Christian bei den Remote- und Rechenzentrumsservern an verschiedenen Tagen und in verschiedenen Schichten unterstützen, zu erstellen.
- 3. eine Warnmaßnahme zu erstellen, die durch den entsprechenden Warnmaßnahmenfilter ausgelöst wird und automatisch eine E-Mail an den zuständigen Administrator am zutreffenden Tag und zur zutreffenden Zeit sendet.

## **Christians Administratoren**

Christian hat drei Administratoren; alle drei sind verantwortlich für den ordnungsgemäßen Betrieb der Rechenzentrumsserver und arbeiten zu folgenden Zeiten:

- l Thomas arbeitet im Unternehmen in der ersten Schicht Montag bis Freitag (7 bis 19 Uhr)
- l Robert arbeitet im Unternehmen in der zweiten Schicht Montag bis Freitag (19 bis 7 Uhr)
- l Sarah hat an Wochenenden Freitag bis 7 Uhr bis montags 7 Uhr Bereitschaft

Deshalb will Christian IT Assistant so konfigurieren, dass:

- l Thomas, Robert und er selbst jedes Mal durch E-Mail benachrichtigt werden, wenn Warnereignisse oder kritische Ereignisse bei Rechenzentrumsservern eintreten
- l Sarah durch E-Mail benachrichtigt wird, wenn Warnereignisse oder kritische Ereignisse eintreten, aber nur wenn diese während ihrer Bereitschaft eintreten

#### **Benutzerdefinierte Gruppen erstellen**

Christian benötigt zwei benutzerdefinierte Gruppen zur Verwaltung der Benachrichtigungen seiner vier Administratoren, die bei kritischen und Warnereignissen seiner 1,000 Server Maßnahmen ergreifen. Bei den benutzerdefinierten Gruppen handelt es sich um Remote-Server und Rechenzentrumserver.

- 1. Christian wählt **Ansicht**→ **Geräte** aus der Menüleiste von IT Assistant aus.
- 2. Christian klickt mit der rechten Maustaste auf die Wurzel der obersten Ebene in der IT Assistant-Navigationsstruktur und wählt **Neue Gruppe**.

#### Der **Assistent Gruppe hinzufügen** wird eingeblendet.

3. Christian gibt einen Namen und eine Beschreibung für die Gruppe ein, die er hinzufügen möchte.

Christian nennt seine Gruppe **Rechenzentrumserver**.

- 4. Im Dialogfeld **Gruppenmitgliedschaft wä**hlt Christian entweder die Geräte aus, die in der neuen Gruppe enthalten sein sollen, oder, wenn es sich um<br>eine abfragebasierte Gruppe handelt, wählt er die Abfrage aus dem Pull-
- 5. Christian prüft seine Auswahl im Zusammenfassungsbildschirm und klickt auf **Fertig stellen**, um den Assistenten abzuschließen.
- 6. Christian wiederholt die vorherigen Schritte, um eine zweite Gruppe mit dem Namen **Remote-Server** zu erstellen.

## **Warnmaßnahmenfilter erstellen**

Jetzt wird Christian einen Warnmaßnahmenfilter erstellen, der alle vier Administratoren enthält, die für ihn arbeiten. Im folgenden Verfahren wird beschrieben,<br>wie die Erstellung benutzerdefinierter Gruppen für die zwei ve

Um einen Warnungsmaßnahmenfilter zu erstellen, führt Christian folgende Schritte durch:

- 1. Christian wählt **Warnungen**→ **Filter** aus der Menüleiste.
	- Das Fenster **Warnfilter** wird eingeblendet.
- 2. Christian erweitert das Fenster Warnfilter in der Navigationsstruktur und klickt mit der rechten Maustaste auf **Warnmaßnahmenfilter**. Er wählt **Neuer Maßnahmenwarnfilter**.
	- Der **Assistent Filter hinzufügen** wird eingeblendet.

Christian möchte drei Ereignisfilter erstellen; einen für jede Benachrichtigungsereignismaßnahme, die er für seine Administratoren erstellt. Christian muss die drei Filter nacheinander erstellen. Christian erstellt Filter für die folgenden Zeiten:

- l Rechenzentrum erste Schicht (M-F, 7-19 Uhr)
- l Rechenzentrum zweite Schicht (M-F, 19-7 Uhr)
- l Wochenendadministrator (19 Uhr Freitag bis 7 Uhr Montag)
- l Christian gibt einen beschreibenden Namen für den Filter ein.

Christian wählt **RZ 1. Schicht** als Namen für den ersten Filter. Die Namen, die er für die anderen zwei Filter wählt, sind **RZ 2. Schicht** und **Wochenend- Admin**.

4. Unter **Schweregrad** wählt Christian den Schweregrad der Ereignisse, für die er Warnungen und Protokolle erhalten möchte.

Für den Filter RZ 1. Schicht wählt Christian **Warnung** und **Kritisch** und klickt auf **Weiter**.

- 5. Unter **Warnkategorie-Konfiguration** wählt Christian **Alle auswählen**, da er alle Server seines Unternehmens überwachen möchte, und klickt auf **Weiter**.
- 6. Unter **Geräte-/Gruppenkonfiguration** wählt Christian den Namen des Geräts oder der Gruppe aus, das/die dem neuen Maßnahmenwarnungsfilter zugeordnet werden sollen.

Christian wählt **Rechenzentrumsserver**, der Name einer der benutzerdefinierten Gruppen, die er zuvor erstellt hat und klickt auf **Weiter**.

7. Unter **Datum/Uhrzeit-Bereichskonfiguration** gibt Christian die Werte für einzelne oder alle optionalen Kategorien ein.

Christian wählt für jeden der drei Filter verschiedene Uhrzeit- und Tageswerte. Christian wählt keine Datumsfilter aus; er könnte diesen Wert jedoch<br>angeben, wenn er einen Filter und eine Maßnahme für die Urlaubszeit, für erstellen möchte.

Für den RZ 1. Schichtfilter aktiviert Christian den Zeitbereich 7:00:00 Uhr bis 19:00:00 Uhr und die Tage Montag bis Freitag.

Für den Filter RZ 2. Schicht aktiviert Christian den Zeitbereich 19:00:00 Uhr bis 7:00:00 Uhr und die Tage Montag bis Freitag.

Für den Filter Wochenend-Admin legt Christian zwei Filter fest (WA1 und WA2):

- l Für WA1 aktiviert Christian den Zeitbereich 19:00:00 Uhr bis 7:00:00 Uhr und wählt die Tage Freitag bis Montag.
- l Für WA2 aktiviert Christian den Zeitbereich 7:00:00 Uhr bis 19:00:00 Uhr und wählt die Tage Samstag und Sonntag.

Christian klickt auf **Weiter**.

8. Unter **Warnmaßnahmenverbindung** wählt Christian, ob das durch den Filter erfasste Ereignis eine Warnung auslösen oder in eine Protokolldatei geschrieben werden soll.

Christian wählt **Warnung,** da er möchte, dass IT Assistant die ausgewählten Administratoren via E-Mail benachrichtigt, wenn das System in einen<br>kritischen oder Warnzustand übergeht.

Klicken Sie auf **Next** (Weiter).

9. Die **Zusammenfassung für neuen Filter** zeigt Christians Auswahl.

Er überprüft, ob der Name des Filters, den er in [Schritt 3](#page-13-1) zugewiesen hat, im Fenster **Zusammenfassung der Warnmaßnahmenfilter** erscheint.

Christian klickt auf **Fertig stellen**, um die Änderungen anzunehmen.

## **Benachrichtigungs-Warnmaßnahmen in der Unternehmensumgebung**

Christians Warnmaßnahmenfilter und -gruppen sind jetzt so konfiguriert, dass er E-Mail-Warnmaßnahmen so einrichten kann, dass er und seine drei Administratoren automatisch benachrichtigt werden. Christians Strategie lautet folgendermaßen:

- l IT Assistant so einrichten, dass eine E-Mail an seine Administratoren gesendet wird, wenn ein kritisches oder Warnereignis eintritt, je nach Bereitschafts- bzw. Schichtstatus
- l Selbst eine Kopie aller Meldungen erhalten, so dass er über Serverereignisse informiert ist

Christian konfiguriert E-Mail sowohl für sich selbst, als auch für die Rechenzentrums-Administratoren der ersten und zweiten Schicht sowie für seinen Wochenendadministrator. Deshalb wird er das folgende Verfahren viermal wiederholen - für sich selbst, für Thomas, Robert und Sarah.

**ANMERKUNG:** Um eine E-Mail über IT Assistant zu senden, wechseln Sie auf der oberen Navigationsleiste zu **Einstellungen→ Internet-Server**, und<br>konfigurieren Sie **SMTP-Servername (oder IP-Adresse)** und **DNS-<b>Suffix für SM** 

## **Warnmaßnahme erstellen**

So wird eine Warnmaßnahme erstellt:

- 1. Christian wählt **Warnungen**→ **Maßnahne** aus der Menüleiste.
- 2. Christian klickt in der Navigationsstruktur mit der rechten Maustaste auf **Warnmaßnahmen** und wählt **Neue Warnmaßnahme**.

#### Der **Assistent Warnmaßnahme hinzufügen** wird eingeblendet.

3. Christian gibt der Maßnahme einen logischen Namen im Feld **Name**.

Christian konfiguriert eine gesonderte Warnmaßnahme für sich selbst, Thomas, Robert und Sarah. Jedes Mal, wenn er dieses Verfahren wiederholt, gibt er die folgenden Namen im Feld **Name** ein:

- l Christian ADMIN MGR E-Mail
- l RZ 1. Schicht Thomas E-Mail
- l RZ 2. Schicht Robert E-Mail
- l Wochenend-Admin Sarah E-Mail
- l Im Pull-Down-Menü **Typ** wählt Christian die Option **E-Mail**.

<span id="page-25-1"></span>l Im Dialogfeld **E-Mail-Konfiguration** gibt Christian eine gültige E-Mail- Adresse (innerhalb der SMTP-Servergruppe seines Unternehmens) an, um die automatische Benachrichtigung zu erhalten.

**ANMERKUNG:** Christian kann die E-Mail-Konfiguration, die er angibt, mit der Schaltfläche **Testmaßnahme** testen. Eine Erfolgs-/Fehlermeldung wird ausgegeben werden. Christian kann mehrere durch Komma oder Semikolon getrennte E-Mail-Adressen festlegen.

6. Unter **Warnfilterverbindungen** legt Christian den Warnmaßnahmenfilter fest, der diese E-Mail auslösen wird.

Christian gibt die Namen der Warnfilter, die er im vorherigen Verfahren eingerichtet hat, entweder **RZ 1. Schicht, RZ 2. Schicht** oder **Wochenend-**<br>**Admin, jedes Mal ein, wenn er diesen Schritt ausführt.** 

7. Das Dialogfeld Zusammenfassung zeigt Christians Auswahl. Christian klickt auf **Fertig stellen**, um die Änderungen anzunehmen.

Er überprüft, ob die Warnmaßnahme, die er in [Schritt 3](#page-13-1) definiert hat, im Fenster **Zusammenfassung der Warnmaßnahmen** erscheint.

Je nachdem, wie Christian die Warnmaßnahmenfilter und die Warnmaßnahmen in IT Assistant konfiguriert hat, passiert folgendes:

- l IT Assistant wird alle Server auf Christians Netzwerk fortlaufend überwachen.
- l Wenn einer der Server einen Warnzustand oder kritischen Zustand erreicht, wird IT Assistant automatisch eine E-Mail-Benachrichtigung an die E-Mail-Adresse senden, die Christian im Warnmaßnahmen-Assistenten angegeben hat.
- 1 Wenn einer der Server einen Warnzustand oder kritischen Zustand erreicht, wird IT Assistant automatisch eine E-Mail-Benachrichtigung an Thomas,<br>Robert oder Sarah senden, je nachdem welcher Datumsbereich im Warnmaßnahme

## <span id="page-25-0"></span>**IPMI-Ermittlung in Christians Großbetrieb verwenden**

Nehmen wir an, dass Christian 100 Dell PowerEdge-x9xx-Systeme für sein Unternehmen erworben hat. Diese Systeme sind mit BMCs ausgestattet, die die<br>IPMI-Versionen 1.5 oder höher unterstützen. Diese neuen Systeme sind nicht

IT Assistant-V**ersionen 8.0 und höher kommunizieren direkt mit dem BMC (bandextern) oder über den Windows IPMI-Anbieter auf einem Windows Server 2003<br>R2-System (bandintern). Diese Systeme werden in der Kategorie <b>Server** i

Mithilfe der IPMI-Ermittlungsfunktion kann Christian:

- l seine nicht instrumentierten Dell-Geräte klassifizieren
- l Informationen über die nicht instrumentierten Geräte anzeigen
- l den SOL-Proxy (SOL, Serial-Over-LAN) starten
- l die IPMI-Shell (IPMISH) starten und Remote-Stromsteuerungsaufgaben auf dem verwalteten System durchführen

## **Nicht-Dell-Systeme klassifizieren und anzeigen**

Geräte, die über das IPMI ermittelt werden, werden unter **Bandexterne nicht klassifizierte Geräte**→ **Nicht klassifizierte IPMI-Geräte** angezeigt.

**ANMERKUNG:** Dies gilt für nicht-Dell-Geräte.

Jedes Gerät wird in der Struktur als <*Server-Host-Name*> angezeigt.

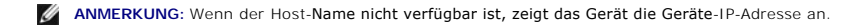

Geräte mit IPMI Version 1.5 unterstützen den Systemzustand nur in begrenztem Maße, einschließlich Eindringung, Ventilatoren, Stromversorgung und<br>Laufwerke (nur interne Rückwandplatine). Dieser Zustand ist eine gelbe oder g

**ANMERKUNG:** Dell PowerEdge *x*8*xx* Systeme unterstützen IPMI Version 1.5; Dell *x*9*xx* und höhere Systeme unterstützen IPMI Version 2.0 oder höher.

## **Hardware-Protokolle**

Geräte unter der Gruppe **IPMI-ermittelte Geräte** verfügen über ein Register zur Anzeige der Hardwareprotokolle. Jedes Mal, wenn die Ansicht aktualisiert wird, wird eine Verbindung vom IT Assistant-Management System zum Zielsystem hergestellt, um die aktuellen Protokolle abzurufen. Die Verbindung wird<br>beendet, sobald alle Datensätze abgerufen wurden, um Ressourcen freizuste Bezug auf offene Verbindungen ein Limit gesetzt ist.

Das Register **Hardware-Protokolle** wird für den Protokollabruf durch alle unterstützten Protokolle verwendet.

## **Startpunkte**

Christian klickt mit der rechten Maustaste auf jedes Gerät unter **IPMI-ermittelte Geräte,** um auf den Startpunkt für SOL (Seriell über LAN) zuzugreifen. SOL ist<br>die einzige vorkonfigurierte Anwendung, die von der Gruppe **I** 

**ANMERKUNG:** Der Dell Remote Access Controller (DRAC) verfügt auch über einen Telnet-Startpunkt zur Herstellung einer Verbindung zum RAC.

## **IPMISH-Aufgaben**

Christian kann IPMI-Shell-Aufgaben (IPMISH) auf den Geräten ausführen, die durch IPMI ermittelt wurden. Wenn er Geräte aus der Gruppe **IPMI-aktivierte**<br>**Geräte** auswählt, kann er entweder \$IP oder \$BMC\_IP verwenden.

**ANMERKUNG:** Verwenden Sie zur Eingabe des IPMI-**Verschlüsselungsschlüssels den** -k-Parameter auf der Befehlszeile des Baseboard Management-<br>Dienstprogramms (BMU).

## **Informationen auf einem Nicht-Dell System anzeigen**

Christian kann sowohl die eingebetteten Protokolle auf einem nicht-Dell-Gerät mit Windows Server 2003 R2 (mit installiertem System Management-MSI) anzeigen, als auch Informationen, die durch die Standard-Betriebssystem-Instrumentation zur Verfügung stehen.

Er sollte die CIM-Ermittlung für den dem Gerät entsprechenden Einschlussbereich aktivieren, indem er das privilegierte Administrator-Benutzerkonto für die CIM-Ermittlung verwendet.

**ANMERKUNG:** Auf Nicht-Administrator-Benutzerkonten wird der Hardwareverwaltungsagent nicht ermittelt.

Klicken Sie auf ein Gerät in der Gerätestruktur, um die Geräteinformationen anzuzeigen. Das Register Hardwareprotokolle enthält Informationen, die sich auf die eingebetteten Protokolle beziehen

Das Register Gerätezusammenfassung enthält Informationen, die durch die Standardinstrumentation des Betriebssystems abgerufen werden. Diese Daten<br>enthalten Informationen zu NIC, Betriebssystem, BIOS, Kontakt, Speicher und Informationen zum Gerätetyp über die Standardinstrumentation des Betriebssystems zur Verfügung stehen.

## <span id="page-26-0"></span>**Zusammenfassung**

In diesem Kapitel wurden die IT Assistant-Konfigurationen für Netzwerkumgebungen in Klein- bis Mittelbetrieben und Großbetrieben behandelt. Folgen Sie den hier gezeigten Beispielen, um IT Assistant mit größtmöglichem Erfolg zu konfigurieren.

Weit mehr Funktionen als die hier dargestellten stehen in IT Assistant zur Verfügung. Klicken Sie auf die Schaltfläche Hilfe im entsprechenden IT Assistant-<br>Dialogfeld, um ausführliche Online-Hilfe zu dieser Funktion zu er

## <span id="page-28-0"></span>**Häufig gestellte Fragen**

#### **Dell™ OpenManage™ IT Assistant: Version 8.3 Benutzerhandbuch**

- **O** [IT Assistant Top-Fragen](#page-28-1)
- **[IT Assistant Ermittlung](#page-31-0)**
- Umfang und Fähigkeiten von IT Assistant <sup>O</sup>Leistungsüberwachung IT Assistant-[Benutzeroberfläche:](#page-30-0)
	-
	- [Support für die IPMI](#page-33-0)-Ermittlung
- **[Alarmverwaltung](#page-30-1)**
- **[IT Assistant-Dienste:](#page-31-1)**
- [Verschiedenes](#page-33-1)
- 

## <span id="page-28-1"></span>**IT Assistant Top-Fragen**

In der folgenden Tabelle finden Sie häufig gestellte Fragen und die dazugehörigen Antworten.

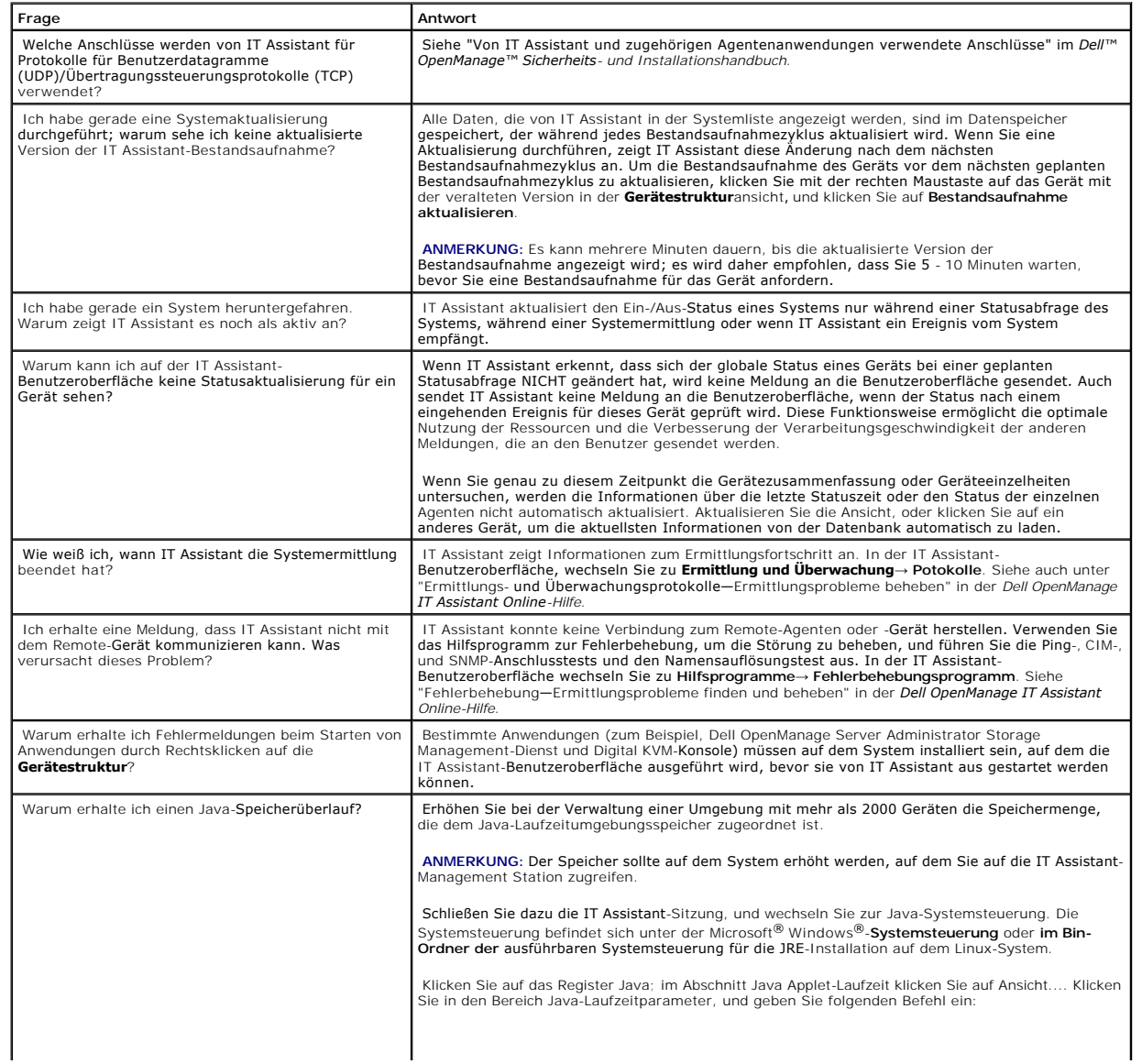

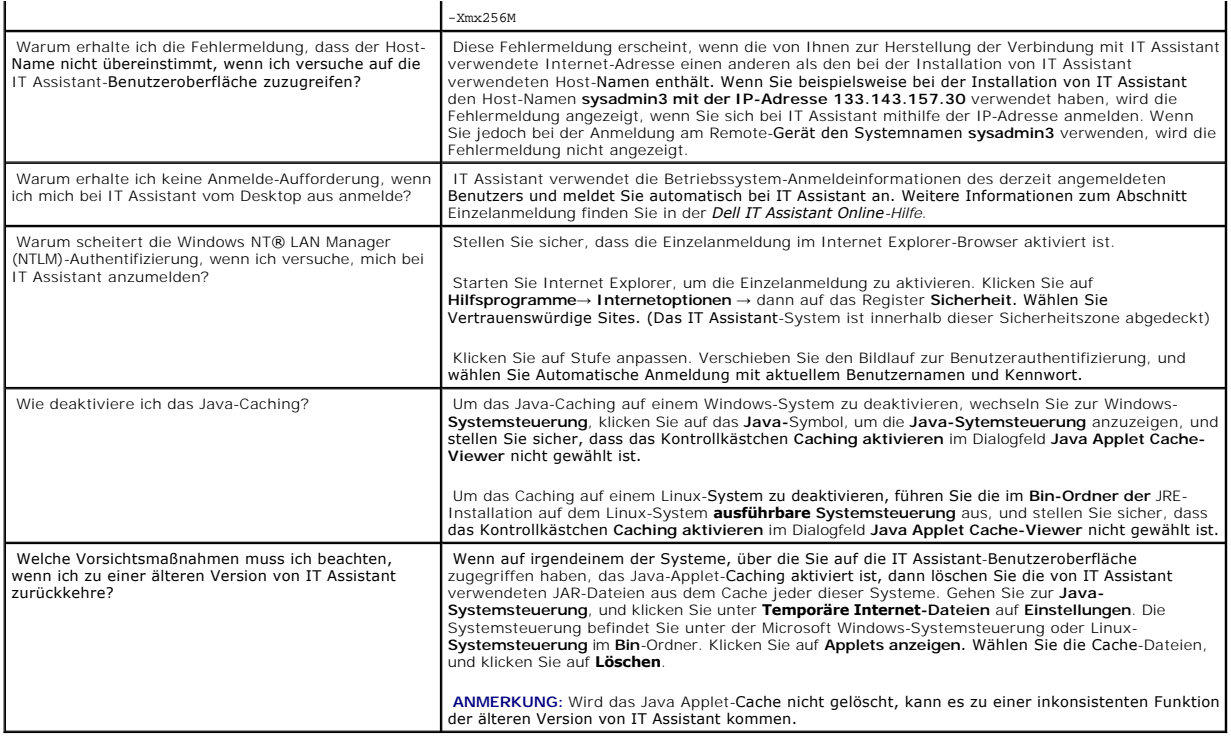

# <span id="page-29-0"></span>**Umfang und Fähigkeiten von IT Assistant**

Diese häufig gestellten Fragen befassen sich mit den allgemeinen Fähigkeiten von IT Assistant, der Optimierung der Benutzeroberflächenumgebung und der Ermittlungskonfiguration.

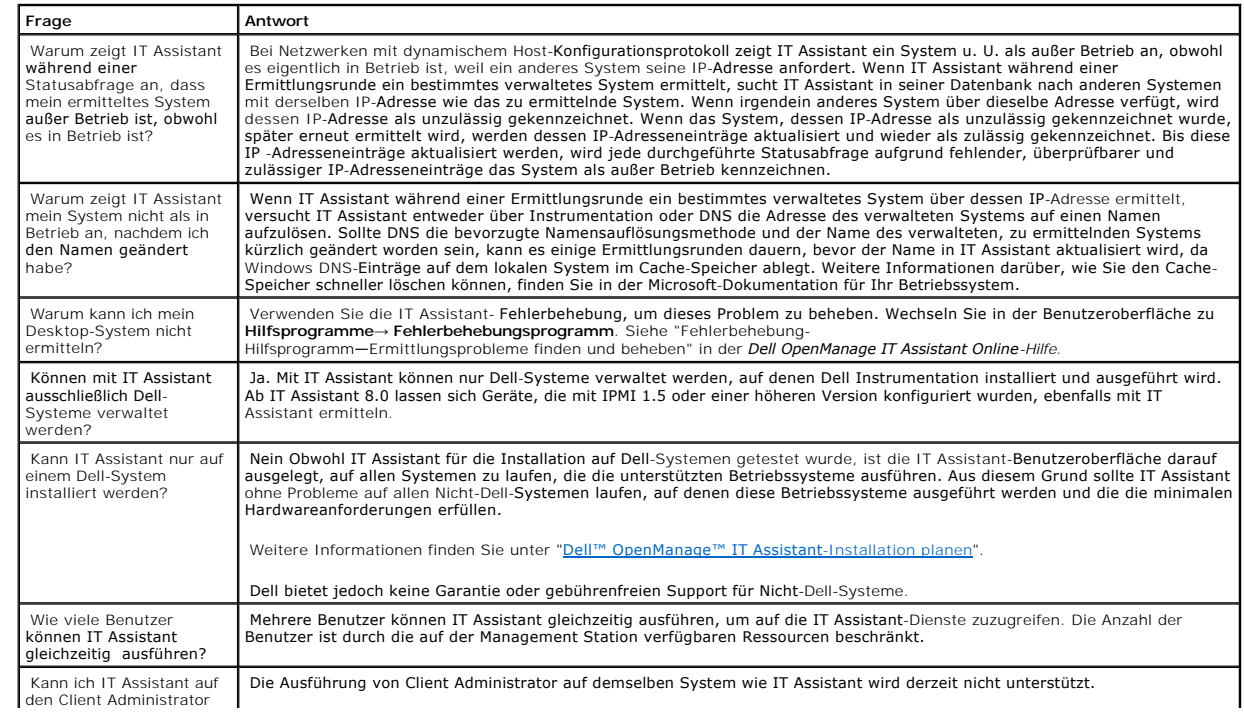

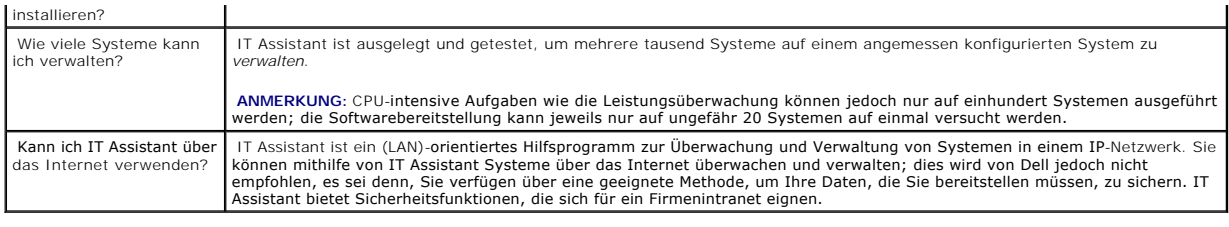

# <span id="page-30-0"></span>**IT Assistant-Benutzeroberfläche:**

<span id="page-30-1"></span>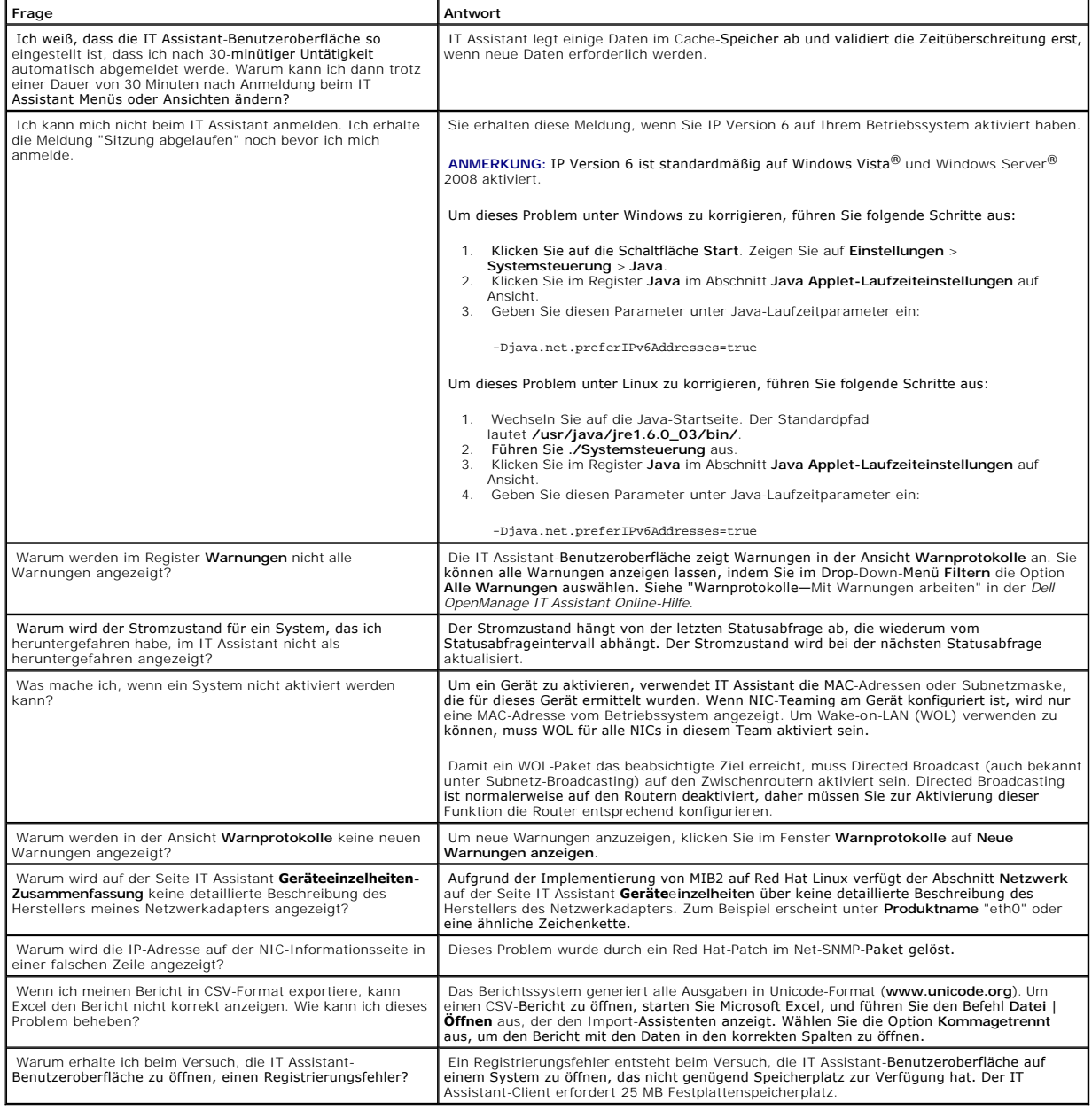

## **Alarmverwaltung**

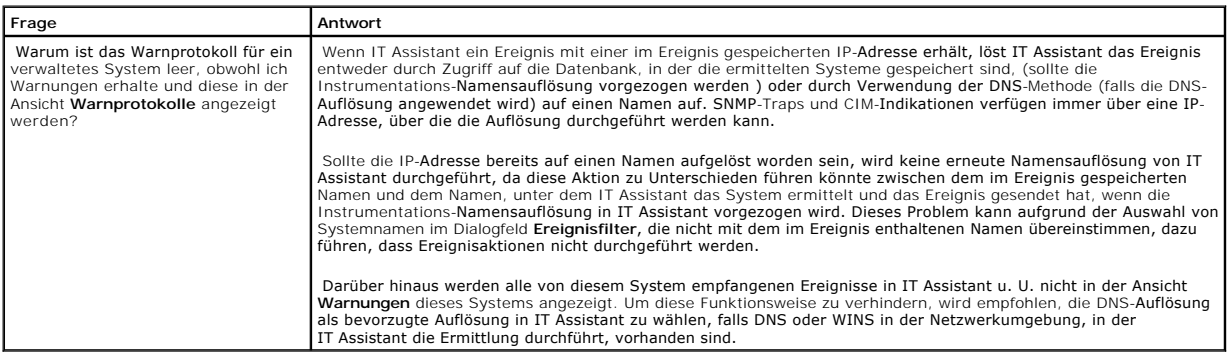

## <span id="page-31-1"></span>**IT Assistant-Dienste:**

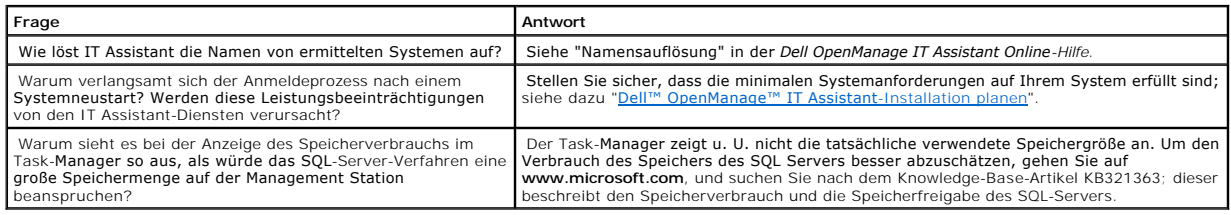

# <span id="page-31-0"></span>**IT Assistant Ermittlung**

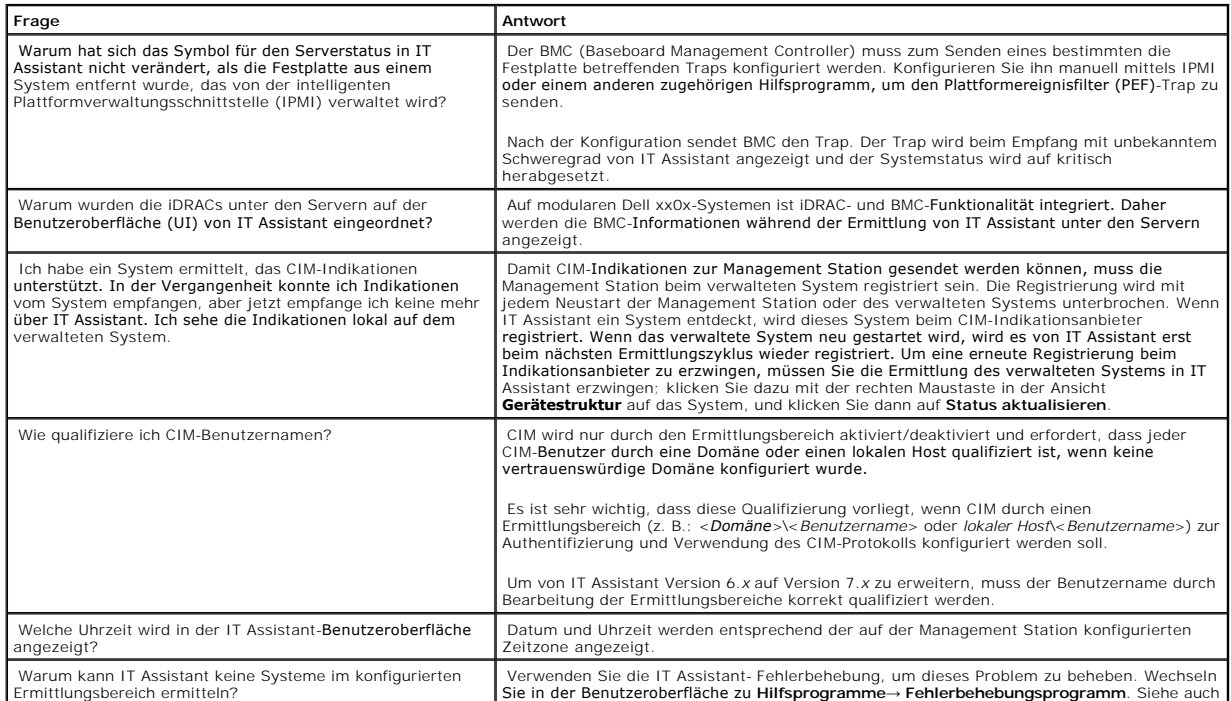

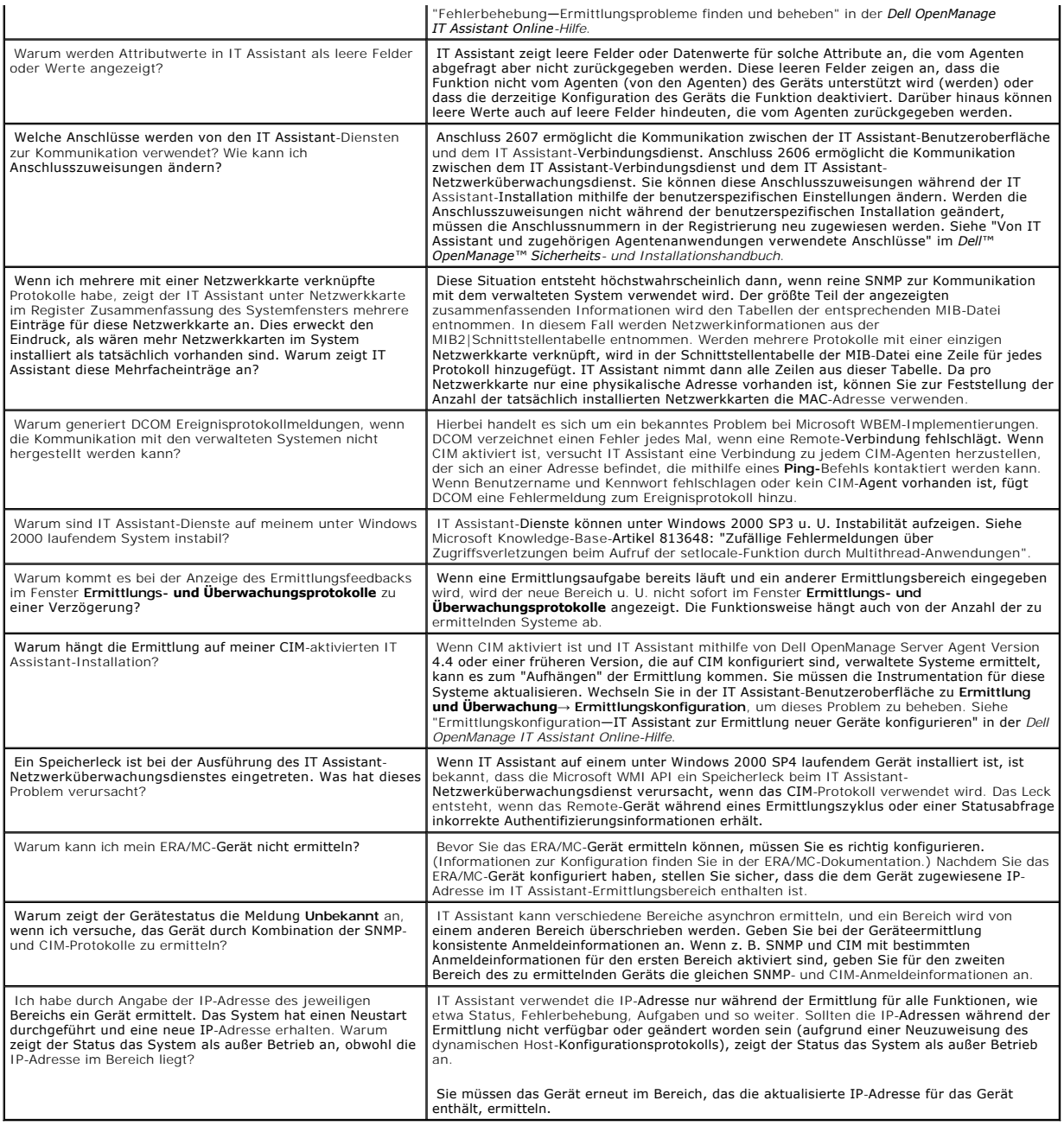

# <span id="page-32-0"></span>**Leistungsüberwachung**

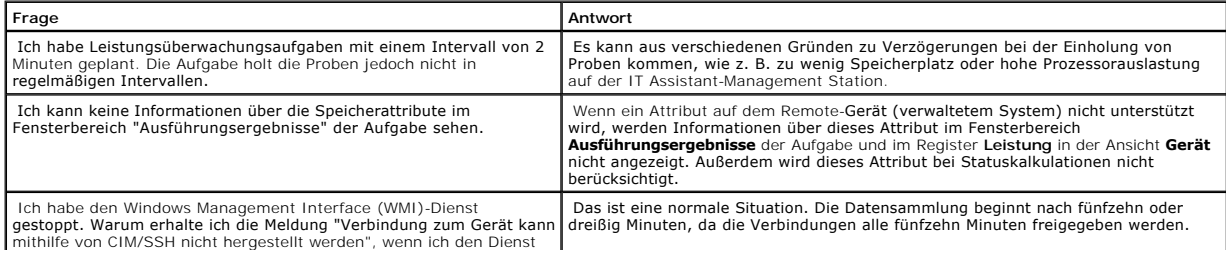

# <span id="page-33-0"></span>**Support für die IPMI-Ermittlung**

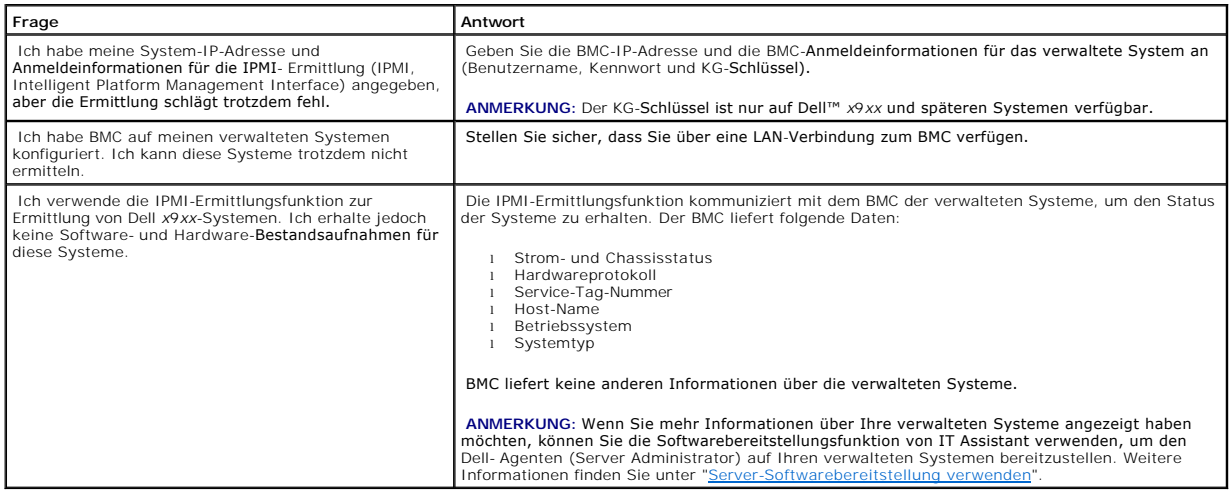

 $\mathbf{L}$ 

## <span id="page-33-1"></span>**Verschiedenes**

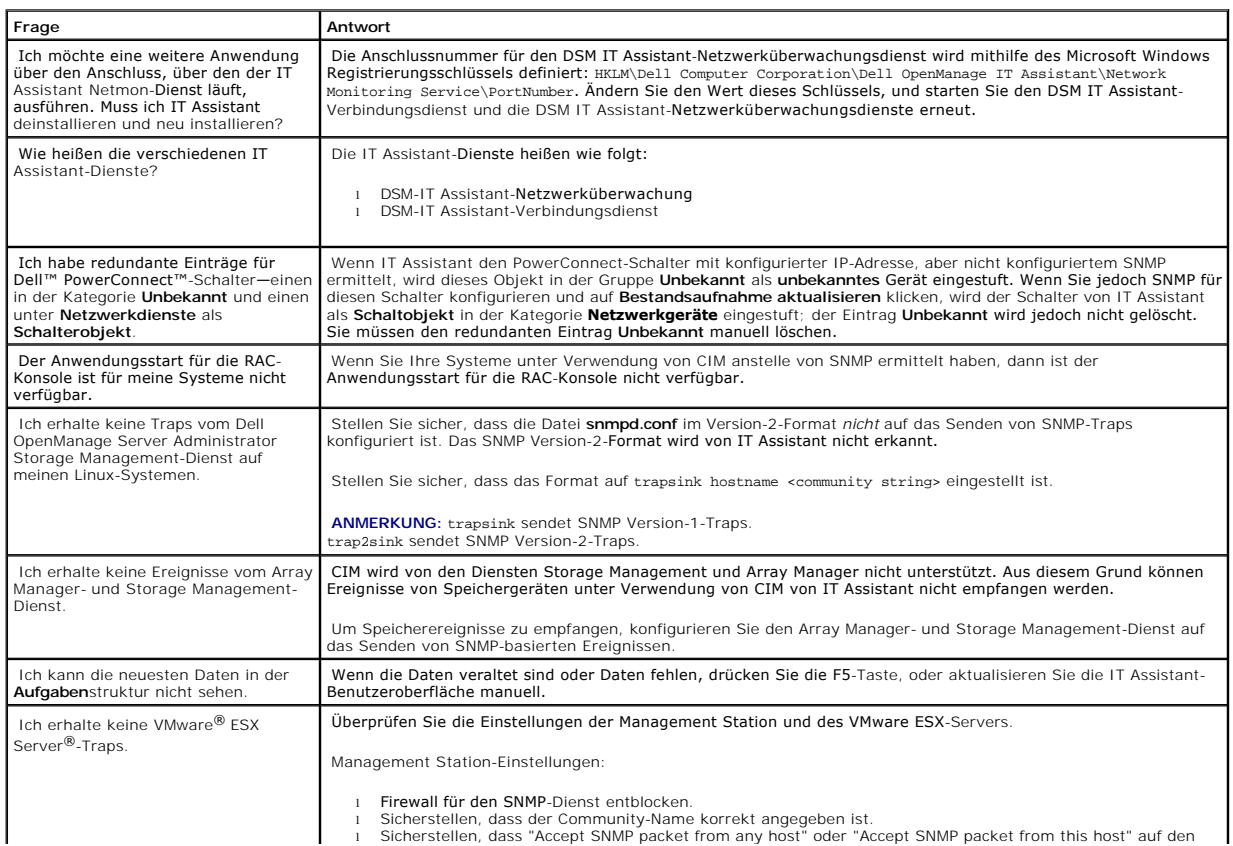

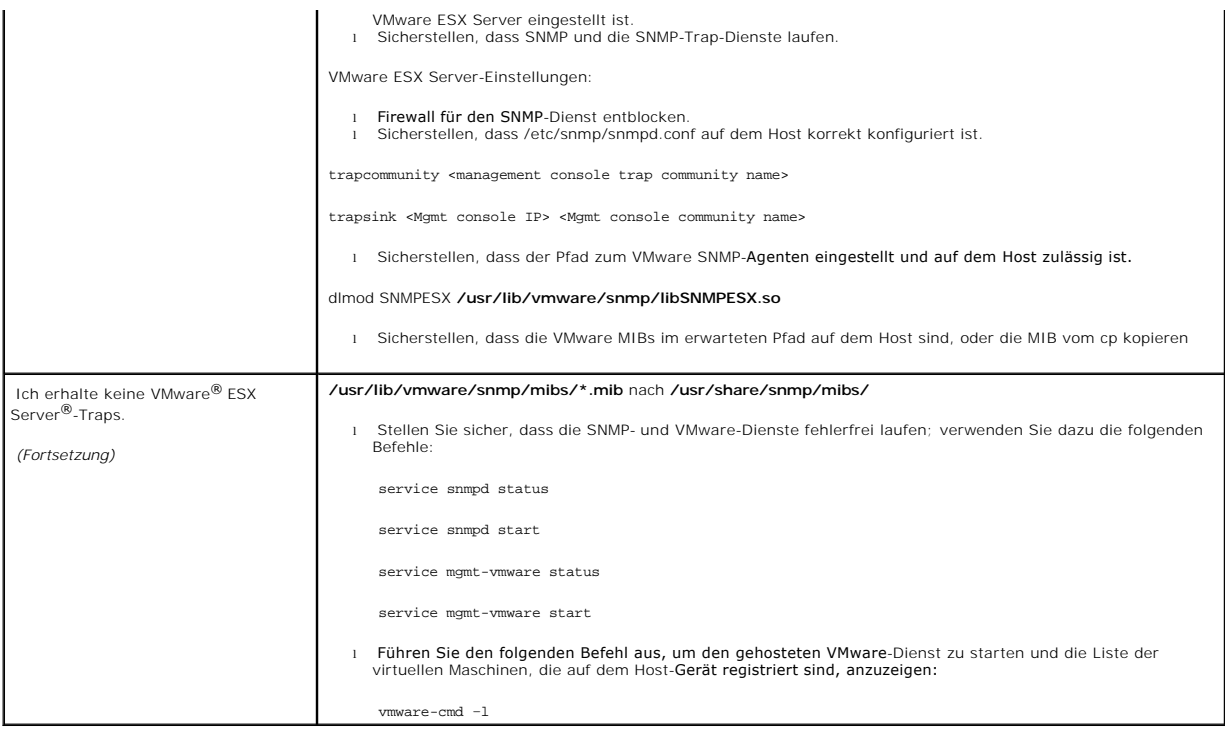

[Zurück zum Inhaltsverzeichnis](file:///E:/Software/smitasst/8.3/ge/ug/index.htm)

# <span id="page-35-0"></span>**Zum Einstieg mit Dell™ OpenManage™ IT Assistant**

**Dell™ OpenManage™ IT Assistant: Version 8.3 Benutzerhandbuch** 

Sie können Dell OpenManage IT Assistant zur Uberwachung und Verwaltung von Systemen auf einem lokalen Netzwerk (LAN) oder einem Weitverkehrsnetz<br>(WAN) verwenden und zur Identifikation der Systemgruppen, die im Remote-Zugri

Die Management Station ist das System, auf dem IT Assistant installiert ist. Eine Management Station kann dazu verwendet werden, ein verwaltetes System<br>bzw. mehrere verwaltete Systeme im Remote-Zugriff von einer zentralen verwaltete Systeme genannt.

Bevor Sie IT Assistant verwenden zu können:

- 1 ["IT Assistant-Installation planen](file:///E:/Software/smitasst/8.3/ge/ug/planning.htm#1079091)"-Planung ist wichtig, da Sie IT Assistant abhängig von Ihren Netzwerkverwaltungszielen eventuell folgendermaßen einsetzen möchten:
	- o zur Ermittlung oder Statusabfrage
	- ¡ zur Leistungsüberwachung der verschiedenen Geräte auf Ihrem Netzwerk und Ausführung von Softwareaktualisierungen
	- ¡ zur ausschließlichen Abfrage von Warnungen zu Problemen auf Ihren verwalteten Systemen.
- l ["IT Assistant installieren"](file:///E:/Software/smitasst/8.3/ge/ug/install.htm#1052225)—IT Assistant ist erhältlich auf:
	- ¡ Die *DVD Dell Systems Management Tools and Documentation*. Weitere Informationen zu den Systems Management- Softwarekomponenten finden Sie im *Dell OpenManage Installations- und Sicherheitshandbuch.*
	- ¡ Auf der Dell Support-Website unter **support.dell.com**.

Um IT Assistant herunterzuladen, führen Sie folgende Schritte durch:

- 1. Öffnen Sie die Dell Support-Website unter **support.dell.com**.
- 2. Klicken Sie auf den Link **Treiber und Downloads**.
- 3. Wählen Sie auf der Seite **Treiber und Downloads** entweder das Modell oder die Service-Tag-Nummer Ihres Systems, und bestätigen Sie Ihre Auswahl.
- 4. Auf der Ergebnisseite, in der Kategorie **Systems Management** suchen Sie die Anwendung *Management Station*.
- 5. Klicken Sie auf **Jetzt herunterladen,** und speichern Sie die Datei an einem geeigneten Speicherort auf der Management Station.

Stellen Sie sicher, dass Sie der Windows SNMP-Dienst installiert ist, bevor Sie IT Assistant installieren. Alle anderen Voraussetzungen können mithilfe des IT Assistant-Installationsprogramms installiert werden.

ANMERKUNG: Stellen Sie sicher, dass die CD zur Installation des Betriebssystems verfügbar ist, damit Sie die SNMP-Komponenten auf der<br>Management Station installieren können. Die IT Assistant- Installation wird fehlschlagen

Um den SNMP-Dienst auf der Management Station zu installieren, führen Sie folgende Schritte durch:

1. Klicken Sie auf die Schaltfläche **Start**. Zeigen Sie auf **Einstellungen**→ **Systemsteuerung**→ **Software**→ **Windows- Komponenten entfernen/hinzufügen**.

- 2. Wählen Sie **Verwaltungs- und Überwachungshilfsprogramme**.
- 3. Wenn Sie dazu aufgefordert werden, einen Installationsort anzugeben, wählen Sie die Betriebssystem-CD aus, die die SNMP-Dienstkomponenten enthält.

Um den Windows SNMP-Dienst auf der Management Station zu konfigurieren, siehe["SNMP-Dienst konfigurieren](file:///E:/Software/smitasst/8.3/ge/ug/itaugaa.htm#1052427)".

Um mit der Installation von IT Assistant zu beginnen, führen Sie folgende Schritte durch:

- 1. Doppelklicken Sie auf die Management Station-Anwendung. Hierbei handelt es sich um ein selbstextrahierendes Zip-Paket.
- 2. Geben Sie einen temporären Ordner an, um die extrahierten Dateien zu speichern.
- 3. Suchen Sie den temporären Ordner, und doppelklicken Sie auf **setup.exe**.
Das Installationsprogramm führt zuerst die Voraussetzungsprüfung aus, um zu überprüfen, ob alle Voraussetzungen installiert sind. Wenn eine<br>Voraussetzung noch nicht installiert ist, kann diese jetzt installiert werden, ind

Wenn alle Voraussetzungen installiert sind, installieren Sie IT Assistant, indem Sie auf **Management Station installieren, modifizieren, reparieren oder**<br>**entfernen** klicken und dann die Anleitungen auf den Setup-Bildschir

Nachdem IT Assistant installiert ist, führen Sie einen der beiden nachfolgenden Schritte durch, um IT Assistant zu starten:

- l Doppelklicken Sie auf dem Desktop auf das Symbol IT Assistant.
- ı Offnen Sie einen unterstützten Internet-Browser, (siehe *Dell Systems Software Support Matrix* auf der DVD *Dell Systems Management Tools and*<br>- *Documentation* oder die Dell Support-Website unter **support.dell.com** fü

*https://<IT Assistant Host-Name>:<Anschlussnummer>*

in der Adressenleiste her.

**ANMERKUNG:** Die Standardanschlussnummer von IT Assistant ist 2607.

**ANMERKUNG:** Mithilfe der oben beschriebenen Methode können Sie auf die browserbasierte IT Assistant-Benutzeroberfläche auch von einem Remote-System aus zugreifen.

Wenn Sie auf die IT Assistant-Benutzeroberfläche von einem System aus zugreifen, auf dem ein unterstütztes Windows-Betriebssystem ausgeführt wird,<br>das keine unterstützte JRE-Mindestversion (Java-Laufzeitumgebung) 6, Aktual System automatisch starten.

**ANMERKUNG:** Wenn das System, das auf die IT Assistant- Benutzeroberfläche zugreift, JRE Version 6.0 besitzt, aktualisiert IT Assistant die JRE<br>nicht automatisch auf Version 6, Aktualisierung 3. Aktualisieren Sie in diese

Wenn Sie jedoch von einem System, auf dem ein unterstütztes Linux-Betriebssystem ausgeführt wird, auf IT Assistant zugreifen, führen Sie folgende Schritte durch:

Speichern Sie das JRE-Installationsprogramm (**jre-6u3-linux-i586-rpm.bin**) an einem Speicherort Ihrer Wahl.

Extrahieren Sie RPM, und installieren Sie JRE.

Erstellen Sie im Browser-Ordner **plugins** einen Softlink zu dieser JRE.

Wenn Sie JRE z. B. am Standardspeicherort installiert haben, erstellen Sie den Softlink, indem Sie zum Ordner **plugins** Ihres Internet-Browsers wechseln.

Führen Sie in diesem Ordner folgenden Befehl aus:

ln -s /usr/java/jre1.6.0\_03/plugin/i386/ns7/libjavaplugin\_oji.so .

**ANMERKUNG: Um nachzuprüfen, ob das JRE-**Plug-in installiert wurde, geben Sie **about:plugins** in der Adressenleiste des Browsers ein, klicken Sie<br>auf **Weiter**, und kontrollieren Sie die angezeigten Informationen.

Schließen Sie den Internet-Browser, und führen Sie IT Assistant erneut aus.

- r "<u>Protokolle einrichten</u>"—Sie müssen die entsprechenden Protokolle (SNMP, CIM und IPMI) konfigurieren, um die Systeme in Ihrem Netzwerk zu<br>ermitteln und um Warnungen über den Status Ihrer Komponenten zu erhalten. Weitere von Informationen zum IT Assistant konfigurieren".
- in "<u>[IT Assistant zur Überwachung Ihrer Systeme konfigurieren](file:///E:/Software/smitasst/8.3/ge/ug/configur.htm#1091460)</u>"—IT Assistant kann für jedes System in Ihrem Netzwerk verschiedene Aufgaben aufgaben aufgaben aufgaben aufgaben aufgaben aufgaben aufgaben aufgaben aufgaben au
	- 1 [zur Ermittlung von Systemen, Druckern, Schaltern und Speichergeräten. Weitere Informationen finden Sie unter "](file:///E:/Software/smitasst/8.3/ge/ug/configur.htm#1060445)Ermittlungseinstellungen konfigurieren".
	- 1 zur Erfassung von Bestandsaufnahmeinformationen über Speicher, Prozessor, Stromversorgung, eingebettete Geräte sowie Software- und<br>Eirmware Versinnen, Weitere Informationen finden Sie unter "Bestandsaufnahmeeinstellungen Firmware-Versionen. Weitere Informationen finden Sie unter "Best.
	- ı zur Definition von Statusabfrageeinstellungen, um für alle ermittelten Geräte eine Strom- und Konnektivitätszustandsprüfung ausführen zu<br>können. Mithilfe dieser Prüfungen wird festgestellt, ob ein Gerät normal funktionie heruntergefahren ist. Weitere Informationen finden Sie unter "[Einstellungen für die Statusabfrage konfigurieren](file:///E:/Software/smitasst/8.3/ge/ug/configur.htm#1060629)"
	- ı zur Definition eines Ermittlungsbereichs. Ein Ermittlungsbereich ist ein Netzwerksegment (Subnetz, Bereich von IP-Adressen in einem<br>Subnetz, individuelle IP-Adressen oder ein individueller Host-Name**), das IT Assistant z**
- l zur Durchführung verschiedener Aufgaben, wie z. B.:
	- l <u>[Warnmaßnahme erstellen](file:///E:/Software/smitasst/8.3/ge/ug/configur.htm#1054861)</u>: um eine Benachrichtigung zu erhalten, wenn z. B. ein kritischer oder Warnschwellenwert auf einem der<br>verwalteten Systeme erreicht ist.
	- 1 Leistungs- [und Stromüberwachungsaufgabe erstellen](file:///E:/Software/smitasst/8.3/ge/ug/perf_mon.htm#1054633): um die Leistung der Systeme in Bezug auf Speicher- und Stromverbrauch zu<br>analysieren.
	- 1 [Software-Internet-Aktualisierungen verwenden:](file:///E:/Software/smitasst/8.3/ge/ug/softupda.htm#1055349) um die neuesten Treiber-, Firmware- und BIOS-Aktu<mark>alisierungen für die Systeme in Ihrem</mark><br>Netzwerk zu erhalten.
	- 1 [Neuen Bericht erstellen](file:///E:/Software/smitasst/8.3/ge/ug/report.htm#1086238): um Daten in einer darstellbaren Form zu erfassen.

[Zurück zum Inhaltsverzeichnis](file:///E:/Software/smitasst/8.3/ge/ug/index.htm)

# **Dell™ OpenManage™ IT Assistant installieren, deinstallieren und**

**aktualisieren Dell™ OpenManage™ IT Assistant: Version 8.3 Benutzerhandbuch** 

- **Woraussetzungen für die Installation**
- [Protokolle zur Kommunikation mit Agenten einrichten oder aktivieren](#page-38-1)
- **C**RBAC-Benutzerinformationen einrichten
- **[IT Assistant installieren](#page-40-0)**
- [Vorherige Version von IT Assistant aktualisieren](#page-40-1)
- **IT Assistant deinstallieren**

# <span id="page-38-0"></span>**Voraussetzungen für die Installation**

Bei der Installation von Dell OpenManage™ IT Assistant sollte unbedingt die neueste Infodatei **readme.txt** auf der DVD *Dell Systems Management Tools und Documentation* oder auf der Dell™ Support-Website unter **support.dell.com** gelesen werden. In dieser Datei werden die derzeit unterstützten<br>Betriebssysteme und Hardwareanforderungen für IT Assistant angegeben. Zusätzlich die IT Assistant-In**stallation sowie für die Systeme, die mit IT Assistant verwaltet werden. Weitere Informationen finden Sie unter "<u>Dell™ OpenManage™</u><br>IT Assistant-Installation planen".** 

### **Unterstützung für TCP/IP-Protokoll**

Für die fehlerfreie Funktion von IT Assistant muss das TCP/IP-Protokoll vom Netzwerk unterstützt werden.

# <span id="page-38-1"></span>**Protokolle zur Kommunikation mit Agenten einrichten oder aktivieren**

Vor der Installation von IT Assistant muss der einfache Netzwerkverwaltungsprotokoll-Dienst (SNMP) des Betriebssystems installiert werden. Um sicherzustellen, dass Systeme für die IT Assistant-Ermittlung und Bestandsaufnahmefunktionen sichtbar sind, überprüfen Sie, dass Agenten und<br>Instrumentation auf verwalteten Systemen über das Allgemeine Informationsmodell ( Platform Management Interface (IPMI)-Protokoll zugänglich sind.

**ANMERKUNG:** CIM ist standardmäßig auf Microsoft® Windows® 2000, Microsoft Windows Server 2003, Windows XP Professional, Windows Vista und Windows Server 2008 installiert.

### **SNMP auf dem IT Assistant-System installieren**

Der SNMP-Dienst muss auf dem IT Assistant-System installiert sein und ausgeführt werden. SNMP (oder CIM) müssen ebenfalls auf den Systemen installiert sein, die ermittelt und verwaltet werden sollen.

**ANMERKUNG:** Im folgenden Beispiel wird Windows 2000 Advanced Server verwendet.

Um den SNMP-Dienst auf der Management Station zu installieren, führen Sie folgende Schritte durch:

- 1. Klicken Sie auf die Schaltfläche **Start**. Zeigen Sie auf **Einstellungen**→ **Systemsteuerung**→ **Software**→ **Windows-Komponenten entfernen/hinzufügen**.
- 2. Wählen Sie **Verwaltungs- und Überwachungshilfsprogramme** aus, klicken Sie auf **Details**, wählen Sie **Einfaches Netzwerkverwaltungsprotokoll**, und klicken Sie auf OK.
- 3. Klicken Sie im Fenster **Assistent für Windows-Komponenten** auf **Weiter**.

SNMP wird vom Assistenten für Windows-Komponenten installiert.

4. Klicken Sie nach der Installation auf **Fertig stellen**.

#### 5. Schließen Sie das Fenster **Software**.

SNMP ist jetzt auf Ihrem System installiert.

Eine Liste der Betriebssysteme, auf denen IT Assistant installiert werden kann, finden Sie unter "[Betriebssystem auswählen](file:///E:/Software/smitasst/8.3/ge/ug/planning.htm#1052568)"

#### **SNMP auf Microsoft Windows Vista installieren**

- 1. Klicken Sie auf die Schaltfläche **Start**, und wählen Sie **Systemsteuerung**.
- 2. Doppelklicken Sie auf **Programme und Funktionen**.
- 3. Klicken Sie in der linken Struktur auf **Windows-Funktion ein- oder ausschalten**.
- 4. Suchen und wählen Sie **SNMP-Dienste**.
- 5. Klicken Sie auf **OK**.

SNMP ist jetzt auf Ihrem System installiert.

### **SNMP auf Microsoft Windows Server 2008 installieren**

- 1. Klicken Sie auf **Start**→ **Systemsteuerung**.
- 2. Doppelklicken Sie auf **Programme und Funktionen**.
- 3. Klicken Sie in der linken Struktur auf **Windows-Funktion ein- oder ausschalten**. Die Seite **Server-Manager** wird geöffnet.
- 4. Auf der rechten Seite unter **Funktionszusammenfassung** klicken Sie auf **Funktionen hinzufügen**. Das Dialogfeld **Funktionen auswählen** erscheint.
- 5. Suchen und wählen Sie **SNMP-Dienste**.
- 6. Klicken Sie auf **Install (Installieren)**.

SNMP ist jetzt auf Ihrem System installiert.

So starten Sie SNMP-Dienste:

- 1. Klicken Sie auf die Schaltfläche **Start**, und wählen Sie **Systemsteuerung**.
- 2. Doppelklicken Sie auf **Verwaltung**.
- 3. Doppelklicken Sie auf **Dienste**.
- 4. Suchen und klicken Sie mit der rechten Maustaste auf SNMP-Dienste und wählen Sie **Start**.

SNMP-Dienste sind jetzt gestartet.

Für Informationen zur Konfiguration von SNMP auf verwalteten Systemen, die unter den Betriebssystemen Microsoft Windows, Red Hat® Linux oder SUSE®<br>Linux Enterprise Server laufen, siehe "Protokolle für das Senden von Inform Linux Enterprise Server laufen, siehe "Protokolle für das Sen

### **CIM aktivieren**

Der CIM/WMI (Windows Management Instrumentation)-Dienst wird standardmäßig auf Windows 2000, Windows Server 2003, Windows XP Professional,<br>Windows Vista und Windows Server 2008 installiert. Die CIM-Ermittlung erfordert kor

Anleitungen zur Einrichtung von CIM siehe "[Protokolle für das Senden von Informationen zum IT Assistant konfigurieren](file:///E:/Software/smitasst/8.3/ge/ug/itaugaa.htm#1051910)".

# <span id="page-39-0"></span>**RBAC-Benutzerinformationen einrichten**

<span id="page-40-2"></span>IT Assistant unterstützt die funktionsbasierte Zugriffskontrolle (RBAC), um die spezifischen Vorgänge zu definieren, die jeder Benutzer durchführen kann. Das<br>IT Assistant-Installationsverfahren erfordert jedoch nicht, das

# <span id="page-40-0"></span>**IT Assistant installieren**

Wenn Sie IT Assistant zum ersten Mal installieren, folgen Sie den hier gezeigten Schritten. Wenn Sie von einer vorhergehenden Version aktualisieren siehe ["Vorherige Version von IT Assistant aktualisieren](#page-40-1)".

Sie können IT Assistant von der DVD *Dell Systems Management Tools and Documentation* installieren oder IT Assistant von der Dell Support-Website unter<br>support.dell.com herunterladen und installieren. Das Dell OpenManage M Produkt.

Erstinstallation von IT Assistant:

1. Legen Sie die DVD *Dell Systems Management Tools and Documentation* in das DVD-Laufwerk ein.

Wenn das Installationsprogramm nicht automatisch startet, wechseln Sie zum Verzeichnis <*DVD*>\**SYSMGMT\ManagementStation\windows**, und doppelklicken Sie auf **setup.exe**.

Wenn das Installationsprogramm automatisch startet, wird der Bildschirm **Dell OpenManage Installation** angezeigt. Wählen Sie **Dell OpenManage Management Station**, und klicken Sie auf **Installieren**, um IT Assistant zu installieren.

Das Installationsprogramm führt zuerst die Voraussetzungsprüfung aus, um zu überprüfen, ob alle Voraussetzungen installiert sind. Wenn eine<br>Voraussetzung noch nicht installiert ist, kann diese jetzt installiert werden, ind

2. Wenn keine Abhängigkeiten fehlen, klicken Sie auf **Installieren, Modifizieren, Reparieren oder Management Station entfernen**.

Der Installationsassistent von Dell OpenManage Management Station wird angezeigt. Klicken Sie auf **Next (Weiter)**.

- 3. Wenn Sie die Dell Inc. Softwarelizenzvereinbarung annehmen, klicken Sie auf **Weiter**.
- 4. Wählen Sie die Installationsoption **Schnell** oder **Benutzerdefiniert** im Fenster **Setup-Typ**.

Die Auswahl von **Benutzerdefiniert** ermöglicht Ihnen, spezifische Dell OpenManage-Anwendungen zur Installation auszuwählen und den Installationsverzeichnispfad sowie die Anschlusseinstellungen für IT Assistant zu ändern.

Die Auswahl von **Schnell** installiert alle Dell OpenManage-Anwendungen (einschließlich IT Assistant), die die Abhängigkeitsüberprüfung mit vorgewählten Standardeinstellungen für den Standort und die Schnittstelle bestanden haben. Wenn Sie **Schnell** wählen, fahren Sie mit dem letzten Schritt fort.

- 5. Stellen Sie sicher, dass **IT Assistant** in der Liste installierbarer Komponenten markiert ist, und klicken Sie dann auf **Weiter**.
- 6. Wenn Sie die Installationsoption **Benutzerdefiniert a**usgewählt haben, geben Sie Anschlusseinstellungen ein, oder akzeptieren Sie die<br>Standardeinstellungen. Wenn Sie die Installationsoption **Schnell aus**gewählt haben, e
- 7. Klicken Sie auf **Next (Weiter)**.
- 8. Stellen Sie sicher, dass **IT Assistant** im Fenster der Installationszusammenfassung enthalten ist und klicken Sie dann auf **Installieren**, um mit der Installation zu beginnen.

# <span id="page-40-1"></span>**Vorherige Version von IT Assistant aktualisieren**

Das Installationsprogramm der Dell OpenManage Management Station stellt fest, ob Sie derzeit eine aktualisierbare Version von IT Assistant auf Ihrem System haben. Nur die IT Assistant-Versionen 6.2 und höher unterstützen die Aktualisierung vorhergehender Versionen. Die direkte Aktualisierung von Version 6.x auf<br>Version 8.3 wird von IT Assistant nicht unterstützt. Wenn Sie Inf Assistant Version 6.x auf Version 7.0 und anschließend auf IT Assistant Version 8.3 aktualisieren. Bei der Aktualisierung von IT Assistant Version 6.x auf

Version 7.2, müssen die CIM-Benutzernamen qualifiziert werden. Diese Qualifizierung ist notwendig, da CIM nur durch den Ermittlungsbereich aktiviert/deaktiviert ist und voraussetzt, dass jeder CIM-Benutzer durch eine Domäne oder einen lokalen Host qualifiziert ist, wenn keine vertrauenswürdige<br>Domäne konfiguriert wurde. Es ist sehr wichtig, dass diese Qualifi

**ANMERKUNG:** Bei einer Aktualisierung auf IT Assistant Version 8.3, wenn Sie vorhaben, Microsoft SQL Server auch zu aktualisieren, finden Sie die geeignete Betriebssystem/SQL-Server-Kombination unter "SOL Server 2005 Express Edit auswählen".

# **IT Assistant Version 7.x auf IT Assistant Version 8.3 aktualisieren**

1. Legen Sie die DVD *Dell Systems Management Tools and Documentation* in das DVD-Laufwerk ein.

Wenn das Installationsprogramm nicht automatisch startet, wechseln Sie zum Verzeichnis <*DVD*>\**SYSMGMT\ManagementStation\windows**, und doppelklicken Sie auf **setup.exe**.

Wenn das Installationsprogramm automatisch startet, wird der Bildschirm **Dell OpenManage Installation** angezeigt. Wählen Sie **Dell OpenManage Management Station** und klicken Sie auf **Installieren**, um IT Assistant zu installieren.

Das Installationsprogramm scannt Ihr System automatisch nach fehlenden Abhängigkeiten (z. B., ob Sie SNMP installiert haben oder ob Sie eine<br>unterstützte Datenbankanwendung haben). Wenn eine Abhängigkeit fehlt, sehen Sie e

Wenn Sie mit IT Assistant Version 6.*x* bis 7.*x* arbeiten, entfernt das Installationsprogramm von IT Assistant 8.3 alle vorhergehenden Management Station-Anwendungen und installiert die von Ihnen gewählten Anwendungen.

2. Wenn keine Abhängigkeiten fehlen, klicken Sie auf **Installieren, Modifizieren, Reparieren oder Management Station entfernen**.

Der Installationsassistent von Dell OpenManage Management Station wird angezeigt. Klicken Sie auf **Next (Weiter)**.

- 3. Wenn Sie die Dell Inc. Softwarelizenzvereinbarung annehmen, klicken Sie auf **Weiter**.
- 4. Wählen Sie die Installationsoption **Schnell** oder **Benutzerdefiniert** im Fenster **Setup-Typ**.

Die Auswahl von **Benutzerdefiniert e**rmöglicht Ihnen, spezifische Dell OpenManage-Anwendungen zur Installation auszuwählen und den<br>Installationsverzeichnispfad sowie die Anschlusseinstellungen für IT Assistant zu ändern.

Die Auswahl von **Schnell** installiert alle Dell OpenManage-Anwendungen (einschließlich IT Assistant) mit vorausgewählten Standardeinstellungen für den Standort und die Schnittstelle.

- 5. Stellen Sie sicher, dass **IT Assistant** in der Liste installierbarer Komponenten markiert ist, und klicken Sie dann auf **Weiter.**
- 6. Wenn Sie die Installationsoption **Benutzerdefiniert a**usgewählt haben, geben Sie Anschlusseinstellungen ein, oder akzeptieren Sie die<br>Standardeinstellungen. Wenn Sie die Installationsoption **Schnell aus**gewählt haben, e
- 7. Wenn Sie von IT Assistant 6.x auf 7.0 aktualisieren, wird standardmäßig **IT Assistant-Datenbankeinstellungen migrieren** gewählt. Bei Auswahl dieser<br>Option bleiben die folgenden Datenbankeinstellungen der vorhandenen IT
	- l Globale Konfiguration
	- l Nach Ereignissen gespeicherte Maßnahmen
	- l Ermittlungskonfiguration

**ANMERKUNG: IT Assistant-Datenbankeinstellungen migrieren** ist nicht verfügbar, wenn Sie von IT Assistant Version 7.*x* auf Version 8.3 aktualisieren.

9. Stellen Sie sicher, dass **IT Assistant** im Fenster der Installationszusammenfassung enthalten ist, und klicken Sie auf **Installieren**, um mit der Installation zu beginnen.

**ANMERKUNG:** Wenn Sie IT Assistant in einer Remote-[Datenbankumgebung konfigurieren möchten, finden Sie Einzelheiten dazu im Abschnitt "](#page-42-1)Microsoft er und IT Assistant im Remote-Zugriff'

# **IT Assistant Version 8.x auf IT Assistant Version 8.3 aktualisieren**

1. Legen Sie die DVD *Dell Systems Management Tools and Documentation* in das DVD-Laufwerk ein.

<sup>8.</sup> Klicken Sie auf **Next (Weiter)**.

<span id="page-42-2"></span>Wenn das Installationsprogramm nicht automatisch startet, wechseln Sie zum Verzeichnis <*DVD*>\**SYSMGMT\ManagementStation\windows**, und doppelklicken Sie auf **setup.exe**.

Wählen Sie **Dell OpenManage Management Station**, und klicken Sie auf **Installieren**, um IT Assistant zu aktualisieren.

2. Das Installationsprogramm führt zuerst die Voraussetzungsprüfung aus, um zu überprüfen, ob alle Voraussetzungen installiert sind. Wenn eine<br>Voraussetzung noch nicht installiert ist, kann diese jetzt installiert werden, und dann die Anleitungen auf den Setup-Bildschirmen befolgen.

Das Installationsprogramm von IT Assistant 8.3 entfernt alle vorhergehenden Management Station-Anwendungen und installiert die von Ihnen ausgewählten Anwendungen erneut.

3. Wenn keine Abhängigkeiten fehlen, klicken Sie auf **Installieren, Modifizieren, Reparieren oder Management Station entfernen**.

Der Installationsassistent von Dell OpenManage Management Station wird angezeigt. Klicken Sie auf **Next (Weiter)**.

IT Assistant ist auf Version 8.3 aktualisiert.

# <span id="page-42-0"></span>**IT Assistant deinstallieren**

So deinstallieren Sie IT Assistant:

- 1. Klicken Sie auf die Schaltfläche **Start**, zeigen Sie auf **Einstellungen**, und doppelklicken Sie auf **Systemsteuerung**.
- 2. Doppelklicken Sie auf **Software**.
- 3. Wählen Sie **Dell OpenManage Management Station** aus der Liste der derzeit installierten Programme, und klicken Sie auf die Schaltfläche **Ändern**.
	- **ANMERKUNG:** Um die gesamte Management Station-Produktserie (einschließlich IT Assistant) zu deinstallieren, wählen Sie **Entfernen** im vorhergehenden Schritt. Bei Auswahl von **Entfernen,** kann die Deinstallation eventuell für einige Minuten nicht reagieren, wenn IT Assistant<br>gerade eine Ermittlung oder eine Abfrage ausführt.

Der Management Station-Installationsassistent wird eingeblendet. Klicken Sie auf **Next (Weiter)**.

- 4. Im Fenster **Programmpflege** wählen Sie **Modifizieren,** und klicken Sie dann auf **Weiter**.
- 5. Im Bildschirm **Benutzerdefiniertes Setup** wählen Sie IT Assistant ab, und klicken Sie dann auf **Weiter**.
- 6. Stellen Sie im Zusammenfassungsbildschirm sicher, dass IT Assistant in die Liste der zu entfernenden Anwendungen aufgenommen ist. Klicken Sie auf **Install (Installieren)**.
- 7. Klicken Sie nach Abschluss der Deinstallation auf **Fertig stellen**.
- <span id="page-42-1"></span>8. Starten Sie das System bei Aufforderung des Installationsprogramms neu.

### **Microsoft SQL Server und IT Assistant im Remote-Zugriff**

In diesem Abschnitt wird beschrieben, wie IT Assistant Version 8.0 und höher konfiguriert und Microsoft SQL Server 2005 als die IT Assistant-Datenbank auf einem Remote-Server verwendet wird.

### **IT Assistant zur Verwendung einer Remote-Datenbank konfigurieren**

IT Assistant wird mit der SQL Server-kompatiblen Standarddatenbank geliefert—SQL Server 2005 Express Edition SP2. Der IT Assistant- Netzwerküberwachungsdienst und der IT Assistant-Verbindungsdienst greifen auf die SQL Server-kompatible Standarddatenbank zu—SQL Server 2005 Express Edition SP2, die im Lieferumfang von IT Assistant enthalten ist.

Wenn sich die Datenbank außerhalb der IT Assistant-Management Station befindet, wie im Falle einer Remote-Datenbank, ist es erforderlich, den IT Assistant-<br>Netzwerküberwachungsdienst und den IT Assistant-Verbindungsdienst

Stellen Sie dazu sicher:

- <span id="page-43-1"></span>ı Der SQL Server-Dienst (MSSQLServer) und die Remote-Datenbank laufen über die Dienst-Systemsteuerung auf der Management Station. Sie können die ∖<br>SQL Server 2005-Dienste über den SQL Server Service Manager in der Systema Manager starten.
- l Die SQL Server-kompatiblen Datenbankversionen auf der Management Station und die Remote-Datenbank sind gleich.
- l SQL Server 2005 verwendet dieselbe Authentifizierung, die von der SQL Server 2005 Express Edition SP2 auf der Management Station verwendet wird.
- ι Die Management Station und die Remote-Datenbank verwenden die gleiche Authentifizierung mit Administratorrechten und sind mit dem gleichen Konto<br>angemeldet; die SQL Server-D**atenbanken auf b**eiden Systemen sind zur Ver

Nehmen wir in diesem Beispiel an, dass der Benutzername auf beiden Servern Administrator ist, die Kennwörter identisch sind und dass sich beide Systeme in derselben NT-Domäne befinden.

#### <span id="page-43-0"></span>**IT Assistant-Datenbank für die Remote-Datenbank bereitstellen**

Auf der Management Station halten Sie den IT Assistant-Verbindungsdienst und den IT Assistant-Netzwerküberwachungsdienst über den Dienststeuerungs- Manager an. Dieser Vorgang stoppt den Zugriff von IT Assistant-Diensten auf die lokale IT Assistant-Datenbank. Stellen Sie sicher, dass keine anderen Programme auf die lokale IT Assistant-Datenbank zugreifen. Wenn ein Datenbankprogramm wie etwa SQL Server Enterprise Manager und/oder Query<br>Analyzer läuft, schließen Sie das Programm oder stellen Sie sicher, dass das Progr

Auf der Management Station trennen Sie die IT Assistant-Datenbank vom lokalen SQL Server, indem Sie das Dienstprogramm IT Assistant- Datenbankverwaltung in der Befehlszeile ausführen.

Führen Sie den folgenden Befehl im IT Assistant-**Bin**-Verzeichnis aus:

dcdbmng /r

Nachdem die IT Assistant-Datenbank erfolgreich getrennt wurde, erscheint das Dialogfeld **Datenbank trennen**.

Überprüfen Sie, ob die Datenbank getrennt ist, indem Sie folgende Schritte durchführen:

- 1. Starten Sie den ODBC Datenquellen-Administrator; klicken Sie dazu auf die Schaltfläche **Start**. Wählen Sie **Einstellungen**→ **Systemsteuerung**→ **Verwaltung**→ **Datenquellen (ODBC)**.
- 2. Wählen Sie das Register **System-DSN**.

Stellen Sie sicher, dass keine Datenquelle mit dem Namen **ITAssist** (lokale IT Assistant-Datenbank) vorhanden ist.

Sollte eine Datenquelle mit diesem Namen vorhanden sein, klicken Sie auf **Entfernen**, um diese Datenquelle zu löschen.

Auf der Management Station wechseln Sie zum Ordner **Daten** im SQL Server-Installationsverzeichnis. Standardmäßig lautet der Installationspfad **C:\Program**  Files\Microsoft SQL Server\MSSQL. Kopieren Sie die IT Assistant-Datenbankdatei, ITAssist\_Data.mdf, an einen geeigneten Speicherort auf dem Rem Datenbanksystem. Nehmen wir z. B. an, dass der gewünschte Pfad **DB\_PATH** lautet.

Auf dem Remote-Datenbanksystem hängen Sie die Datenbankdatei, **ITAssist\_Data.mdf**, die sich unter **DB\_PATH** befindet, an den lokalen SQL Server an. Führen Sie dazu die folgende SQL-Anweisung für die lokale Master-Datenbank aus:

exec sp attach\_single\_file\_db @dbname='ITAssist',@physname='DB\_PATH\ITAssist\_Data.mdf'

**ANMERKUNG:** Das erste Argument @**dbname** gibt den Namen der Datenbank an und sollte immer **ITAssist** lauten. Das zweite Argument @**physname**<br>gibt an, wo sich die Datenbank befindet; Sie sollten immer die korrekte Position

Sollten mehrere Instanzen des SQL Servers auf dem Remote-Datenbanksystem vorhanden sein, kann die obige SQL-Anweisung ausgeführt und ITAssist an<br>irgendeine Instanz des SQL-Servers angehängt werden. Es wird jedoch empfohlen Server-Instanzen auf dem System verfügen, registrieren Sie diese nicht standardmäßigen Instanzen, so dass sie in der SQL Server-Gruppe angezeigt werden.

#### **IT Assistant mit der Remote-Datenbank verbinden**

- 1. Auf der Management Station wechseln Sie in das IT Assistant- Installationsverzeichnis, und bearbeiten Sie die Konfigurationsdatei, **dconfig.ini,** indem<br>Sie jede (1oka1e) Zeichenkette durch den Namen des SQL Servers, der
- 2. Wenn sich die IT Assistant-Datenbank in der Standardinstanz des SQL Servers befindet, lautet die IT Assistant-Datenbank *<Name des*<br>Datenbankservers>. Sollte sich die IT Assistant-D**atenbank in einer nicht standardmäßig**

Attribute3=Server, *<Name/IP-Adresse des Datenbank-Servers>* -- im Falle einer Standardinstanz

Attribute3=Server, *<Name des Datenbank-Servers>*\MYINST1 -- im Falle einer benannten Instanz

- 3. Auf der Management Station ändern Sie die Anmeldeinformationen für die IT Assistant-Dienste von "**Lokales Systemkonto**" auf "Allgemeines Konto", das zur Anmeldung beim lokalen SQL Server auf der Management Station und dem Remote-Datenbanksystem verwendet wird. Nehmen wir an, dass es in diesem Fall das lokale Administrator-Konto ist.
- 4. Die Anmeldeinformationen müssen sowohl für den IT Assistant- Verbindungsdienst als auch für den IT Assistant- Netzwerküberwachungsdienst geändert werden. Klicken Sie dazu im **Dienststeuerungs-Manager** mit der rechten Maustaste auf die einzelnen Dienste, und wählen Sie die Option<br>**Eigenschaften**. Wählen Sie das Register **Anmeldung**, um die Anmeldeinformation

Wenn Sie diese Dienste für ein anderes Benutzerkonto konfigurieren, muss das zur **Anmeldung** verwendete Benutzerkonto die folgenden Benutzerberechtigungen haben:

- l Agieren als Bestandteil des Betriebssystems (dieses Privileg ist unter Windows 2000 erforderlich)
- l Ersetzen eines Tokens auf Prozessebene
- l Anmelden als Dienst

Um diese Privilegien einzurichten, führen Sie folgende Schritte durch:

- l Führen Sie den Befehl secpol.msc im Dialogfeld Eingabeaufforderung aus
- l Wählen Sie **Sicherheitseinstellungen** → **Lokale Regeln**→ **Zuweisung von Benutzerrechten.**
- l Klicken Sie mit der rechten Maustaste auf die Regel, und wählen Sie **Eigenschaften** (oder **Sicherheit** für Windows 2000) aus.
- l Fügen Sie der Regel den Benutzernamen hinzu.
- l Starten Sie das System neu, um die Einstellungen zu übernehmen.

l Dieser Schritt wird wahlweise durchgeführt und ist nur erforderlich, wenn Sie vorhaben, die Ausführung des SQL Servers auf der Management Station zu stoppen.

Während der IT Assistant-Installation werden zwischen den IT Assistant-Diensten und dem SNMP-Dienst und dem MSSQLServer-Dienst des SQL Servers<br>Abhängigkeiten geschaffen. Sie können die Abhängigkeiten zwischen den IT Assist

Bevor Sie die Registrierung bearbeiten, stellen Sie sicher, dass Sie eine Kopie der Registrierung speichern und verstehen, wie Sie sie im Falle eines Problems<br>**wiederherstellen können.** 

Auf der Management Station öffnen Sie den Microsoft Windows-Registrierungseditor; geben Sie dazu den Befehl regedit in der Eingabeaufforderung ein.<br>Wechseln Sie zu HKEY\_LOCAL\_MACHINE\SYSTEM\CurrentControlSet\Services\dcnet

Doppelklicken Sie auf den Wertenamen **DependOnService, um dessen Eigenschaften zu bearbeiten. Dieser Registrierungseintrag ist eine mehrteilige<br>UNICODE-Zeichenkette und sein ursprünglicher Wert lautet swwp wssonserver.** 

Löschen Sie **MSSQLServer,** und speichern Sie die Anderungen. Dies entfernt die Abhängigkeit des IT Assistant-Netzwerküberwachungsdienstes vom<br>SQL Server-Dienst.

Als nächstes wechseln Sie zu **HKEY\_LOCAL\_MACHINE\SYSTEM\CurrentControlSet\Services\dcconnsvc.** Doppelklicken Sie auf den Wertenamen **DependOnService,** um dessen Eigenschaften zu bearbeiten. Dieser Registrierungseintrag ist eine mehrteilige UNICODE-Zeichenkette und sein<br>ursprünglicher Wert lautet SMMP, MSSQLServer, dcnetmon.

Löschen Sie **MSSQLServer**, und speichern Sie die Änderungen. Dies entfernt die Abhängigkeit des IT Assistant-Verbindungsdienstes vom SQL Server- Dienst.

Überprüfen Sie die Abhängigkeiten des IT Assistant-Netzwerküberwachungsdiensts und des IT Assistant-Verbindungsdiensts auf der Management Station, indem Sie mit der rechten Maustaste im **Dienststeuerungs-Manager** auf die einzelnen Dienste klicken und die Option **Eigenschaften wählen.**<br>Wählen Sie das Register **Abhängigkeiten.** Es sollten keine Abhängigkeiten Station neu, um diese Änderungen zu übernehmen.

- 6. Auf der Management Station starten Sie den IT Assistant- Verbindungsdienst und den IT Assistant-N**etzwerküberwachungsdienst. IT Assistant stellt**<br>jetzt eine Verbindung zur IT Assistant-**Datenbank her, die auf dem SQL Se** 
	- **ANMERKUNG:** Wenn die Abhängigkeit zwischen den IT Assistant-Diensten und dem lokalen SQL Server-Dienst nicht wie im vorherigen Schritt beschrieben entfernt wurden, muss der SQL Server-Dienst auf der Management Station laufen, damit IT Assistant-Dienste gestartet werden können, auch wenn die SQL Server-Datenbank von IT Assistant nicht verwendet wird.
- 7. Um zu überprüfen, dass die Management Station eine Verbindung zur IT Assistant-Datenbank auf dem Remote-Datenbanksystem hergestellt hat, starten Sie den ODBC Datenquellen-Administrator über die Optionen **Systemsteuerung**→ **Verwaltung** auf der Management Station. Wählen Sie das Register **System-DSN**. Die System-Datenquelle **ITAssist** wird angezeigt.
- 8. Auf der Management Station öffnen Sie die IT Assistant- Benutzeroberfläche. Die IT Assistant-Dienste auf der Management Station sind jetzt bereit, die auf dem Remote-Datenbanksystem befindliche IT Assistant-Datenbank zu verwenden.

### **IT Assistant zur Aktualisierung der Remote-Datenbank konfigurieren**

Die Datenbank, die auf einem Remote-System konfiguriert ist, wird von IT Assistant nicht aktualisiert. In diesem Abschnitt werden die Schritte erläutert, die<br>erforderlich sind, um die IT Assistant-Datenbank (Version 7.0 un

### **IT Assistant-Datenbank auf der ITA\_STATION bereitstellen**

- 1. Auf der ITA\_STATION halten Sie den IT Assistant-Verbindungsdienst und den IT Assistant-Netzwerküberwachungsdienst über den Dienststeuerungs- Manager an. Dieser Vorgang stoppt den Zugriff von IT Assistant-Diensten auf die IT Assistant-Remote-D**atenbank. Stellen Sie außerdem sicher, dass**<br>kein anderes Programm auf die IT Assistant- Datenbank, **ITAssist**, von REMO Server Enterprise Manager und/oder Query Analyzer läuft, schließen Sie das Programm, oder stellen Sie sicher, dass das Programm nicht auf die IT Assistant-Datenbank, ITAssist, zugreift.
- 2. Auf dem REMOTE\_DB\_SERVER trennen Sie die IT Assistant- Datenbank vom lokalen SQL Server, indem Sie die folgende SQL- Anweisung für die lokale Master-Datenbank ausführen:

exec sp\_detach\_db @dbname='ITAssist'

- 3. Um sicherzustellen, dass die Datenbank getrennt ist, wechseln Sie zum ITA\_STATION-System, und starten Sie den ODBC Datenquellen- Administrator<br>⊾über die Optionen Start→ Einstellungen→ Systemsteuerung→ Verwaltung→ Daten Sie sicher, dass keine System- Datenquelle mit dem Namen ITAssist vorhanden ist. Sollte eine Datenquelle mit diesem Namen vorhanden sein, entfernen Sie sie, indem Sie auf das Register **Entfernen** klicken.
- A. Auf dem REMOTE\_DB\_SERVER wechseln Sie zum Datenordner unter MSDE oder zum SQL Server-Installationsverzeichnis. Standardmäßig lautet dieser<br>Installationspfad C:**\Program Files\Microsoft SQL Server\MSSQL**. Kopieren Sie di gewünschte Verzeichnis auf der ITA\_STATION. Nehmen wir z. B. an, dass der gewünschte Pfad DB\_PATH lautet.
- 5. Auf der ITA\_STATION hängen Sie die Datenbankdatei, **ITAssist\_Data.mdf**, die sich im Pfad DB\_PATH befindet, an den lokalen SQL Server an. Führen Sie dazu die folgende SQL-Anweisung für die lokale Master-Datenbank aus:

exec sp\_attach\_single\_file\_db @dbname='ITAssist', @physname='DB\_PATH\ITAssist\_Data.mdf'

**ANMERKUNG:** Stellen Sie sicher, dass sich die Dateien ITAssist\_Data und ITAssist\_Log nicht auf dem ITA\_STATION-System befinden.

Das erste Argument @dbname bezeichnet den Namen der Datenbank und muss **ITAssist** lauten. Das zweite Argument @physname gibt an, wo sich die Datenbankdatei befindet. Sie müssen dieses Argument auf die korrekte Position der Datei **ITAssist\_Data.mdf** ändern. Stellen Sie sicher, dass sich unter<br>demselben Pfad keine **ITAssist\_log.ldf**-Datei befindet. Sollte eine Da ausführen.

### **IT Assistant mit der Datenbank auf der ITA\_STATION verbinden**

- 1. Auf der ITA\_STATION wechseln Sie zum Konfigurationsverzeichnis, in dem IT Assistant installiert ist. Bearbeiten Sie die Konfigurationsdatei, **dconfig.ini**,<br>indem Sie jede REMOTE\_DB\_SERVER (Name der Datenbank) Zeichenket durch **(lokal)** ersetzen.
- Auf der ITA\_STATION ändern Sie die Anmeldeinformationen der IT Assistant-Dienste von "Allgemeines Konto" auf "Lokales Systemkonto". Dieser Vorgang sollte sowohl für den IT Assistant-Verbindungsdienst als auch für den IT Assistant-Netzwerküberwachungsdienst durchgeführt werden. Klicken<br>Sie dazu im Dienststeuerungs-Manager mit der rechten Maustaste auf jeden Di
- 3. Starten Sie IT Assistant.

### **IT Assistant aktualisieren**

Aktualisieren Sie IT Assistant mithilfe der neuesten DVD *Dell Systems Management Tools and Documentation*. **Nach Durchführung der Aktualisierung starten Sie**<br>IT Assistant.

# **IT Assistant-Datenbank auf dem REMOTE\_DB\_SERVER bereitstellen**

Siehe "IT Assistant-[Datenbank für die Remote](#page-43-0)-Datenbank bereitstellen", um die IT Assistant-Datenbank auf das Remote-System zu verschieben.

[Zurück zum Inhaltsverzeichnis](file:///E:/Software/smitasst/8.3/ge/ug/index.htm)

# **Dell™ OpenManage™ IT Assistant - Einführung**

**Dell™ OpenManage™ IT Assistant: Version 8.3 Benutzerhandbuch** 

- [Systemverwaltung vereinfachen](#page-47-0)
- **[IT Assistant-Komponenten im Detail](#page-48-0)**
- **[Integrierte Funktionen](#page-49-0)**
- [Zugriffsstufen in der IT Assistant-](#page-52-0)Benutzeroberfläche
- [Weitere nützliche Informationen](#page-52-1)

Dell™ OpenManage™ IT Assistant bietet einen zentralen Zugriffspunkt, um Systeme in einem Iokalen Netzwerk (LAN) oder einem übergreifenden Netzwerk<br>(WAN) zu überwachen und zu verwalten. IT Assistant gibt Administratoren ei

### <span id="page-47-0"></span>**Systemverwaltung vereinfachen**

#### Mit dem IT Assistant können Sie:

- l Systemgruppen zur Remote-Verwaltung identifizieren.
- l Die Ansicht aller Systeme konsolidieren und einen zentralen Startpunkt zur Verwaltung der Systeme erhalten.
- l Warnfilter und -maßnahmen erstellen, die Sie automatisch benachrichtigen, wenn die Systembetriebszeit beeinträchtigt ist.
- l Benutzerdefinierte unternehmensweite Berichte erstellen, die eine ausführliche Bestandsaufnahme jedes Systems bieten.
- l Benutzerdefinierte Aufgaben erstellen, die Ihnen ermöglichen, die Konfigurationsverwaltung im gesamten Unternehmen zu koordinieren, einschließlich Softwareaktualisierung (BIOS, Firmware und Treiber), Gerätesteuerung (Herunterfahren/Hochfahren) und Befehlszeilenausführung.
- l Dell-Agenten auf Dell-Servern installieren.
- l Die Leistung Ihrer Netzwerksysteme überwachen.
- 1 Den Strom- und Energieverbrauch von Dell-Systemen überwachen.

### **Systeme für die Remote-Verwaltung identifizieren**

IT Assistant führt eine grundlegende Ermittlung und eine Statusabfrage aus, ermöglicht Systemadministratoren, Systeme und Geräte auf einem Netzwerk<br>durch den Host-Namen, die IP-Adresse oder den IP-Subnetzbereich zu identif Status eines Systems und der Komponenten ab. Die während der Ermittlung und Statusabfrage erfassten Informationen werden in der Verwaltungskonsole<br>angezeigt und in der IT Assistant-Datenbank eingetragen. Die mit 17 Assista

### **Anzeige aller Systeme konsolidieren**

Mit IT Assistant können Systemadministratoren von der Verwaltungskonsole aus Maßnahmen auf verwalteten Systemen durchführen. Mit IT Assistant können Sie Aufgaben erstellen, die auf ein einzelnes System oder jedes System in der Gruppe angewendet werden. Sie können dynamische Gruppen von Systemen<br>erstellen, um die Verwaltung zu erleichtern und eine Bestandsaufnahme auf j Systeme und Intelligent Platform Management Interface (IPMI)-Geräte.

### **Warnfilter und -maßnahmen erstellen**

Sie können mit IT Assistant Warn*filter* erstellen, um Warnungen zu isolieren, die für einen Systemadministrator am wichtigsten sind. System-Administratoren können dann entsprechende *Warmmaßnahme*n erstellen, die ausgelöst werden, wenn die Kriterien, die zur Definition des Warnfilters verwendet wurden, erfüllt<br>werden. IT Assistant kann z. B. einen Systemadministrator benachri

### **Benutzerdefinierte Ermittlungs- und Bestandsaufnahmeberichte erstellen**

Mit dem Berichtsassistent von IT Assistant können Sie benutzerdefinierte Berichte für alle Geräte und Gruppen im ganzen Unternehmen erstellen. Diese<br>Berichte können Informationen zur Gerätebestandsaufnahme enthalten, die a Repository importierten Paketen/Bündeln zu vergleichen.

### **Aufgaben zur Aktivierung der Konfigurationsverwaltung von einer Zentralkonsole**

IT Assistant ermöglicht Ihnen, allgemeine Konfigurationsverwaltungsaufgaben im gesamten Unternehmen von einer einzelnen Konsole aus zu steuern. Durch<br>die Einrichtung einfacher Aufgaben mithlife der assistentenbasierten Ben

**ANMERKUNG:** Für Dell OpenManage Version 5.3 und höher ist das Dienstprogramm für die Softwareaktualisierung nur auf der DVD "Dell Server Updates" verfügbar. Für Dell OpenManage Version unter 5.3 jedoch ist das Dienstprogramm für die Softwareaktualisierung auf der CD "Dell<br>PowerEdge™ Server Update Utility" verfügbar. In diesem Leitfaden werden die DVD Dell Utility allgemein Serveraktualisierungsmedium genannt.

**ANMERKUNG:** Um eine Softwareaktualisierung durchzuführen, muss die entsprechende Agentensoftware auf dem Zielgerät installiert sein. Weitere Informationen zu Agenten finden Sie unter "[Agenten auf den zu überwachenden Systemen](file:///E:/Software/smitasst/8.3/ge/ug/planning.htm#1052882)

### **Dell-Agenten auf Dell-Systemen installieren**

IT Assistant bietet eine integrierte Methode zur Installation von Dell OpenManage Server Administrator auf unterstützten Dell-Systemen. Dell OpenManage Server Administrator stellt eine umfassende One-to-One-Systemverwaltungslösung dar und wurde für Systemadministratoren konzipiert, um Systeme auf<br>einem Netzwerk lokal und im Remote-Zugriff zu verwalten. Server Administrato

### **Die Leistung Ihrer Netzwerksysteme überwachen**

IT Assistant hilft Ihnen bei der Überwachung der Leistung eines Geräts oder einer Gruppe von Geräten mit unterstützten Betriebssystemen für einen bestimmten Zeitraum. Die Leistung wird mithilfe einer Reihe von Leistungszählern überwacht, die so konfiguriert werden können, dass sie Warnungen senden, wenn Grenzwerte überschritten werden.

### **Strom- und Energieverbrauch von Dell-Systemen überwachen**

IT Assistant hilft Ihnen bei der Uberwachung des Stromverbrauchs eines einzigen Systems, einer Gruppe von Systemen und von unbekannten Geräten in<br>Ihrem Netzwerk. Mit der Stromüberwachung können die momentanen Werte des Str und der Gesamtenergieverbrauch jedes Geräts gesammelt, gespeichert und angezeigt werden.

# <span id="page-48-0"></span>**IT Assistant-Komponenten im Detail**

Für ein Verständnis der anderen Abschnitte in diesem Dokument müssen Sie auch die Funktionen der folgenden Komponenten von IT Assistant verstehen:

- l IT Assistant-Benutzeroberfläche:
- l IT Assistant-Diensteebene (Netzwerküberwachungsdienst, Verbindungsdienst und Datenbank)
- l Verwaltetes System

Die IT Assistant-Benutzeroberfläche bietet eine graphische Benutzeransicht der über die IT Assistant-Diensteeben gesammelten Informationen. Diese

Informationen zeigen den Gesamtzustand und die Konfigurationseinzelheiten aller Systeme in der verwalteten Gruppe an. Die von IT Assistant überwachten Systeme in der verwalteten Gruppe werden als *verwaltete Systeme* bezeichnet. Das System, das die IT Assistant-**Benutzeroberfläche ausführt, wird allgemein**<br>*Netzwerkverwaltungsstation* g**enannt. Die browserbasierte Benutz** aus gestartet werden.

#### <span id="page-49-1"></span>**Abbildung 1-1. IT Assistant-Benutzeroberfläche, Dienstesystem und verwaltetes System**

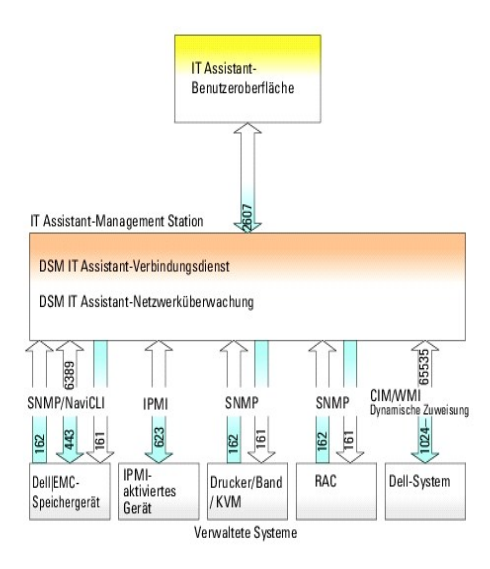

Ø **ANMERKUNG:** Die Zahlen in [Abbildung 1](#page-49-1)-1 sind die von IT Assistant zur Kommunikation mit den verwalteten Systemen verwendeten Anschlussnummern. Weitere Informationen über die von IT Assistant verwendeten Anschlüsse finden Sie im *Dell OpenManage Installations- und Sicherheitshandbuch*.

# **Benutzeroberfläche**

Die IT Assistant-Benutzeroberfläche ermöglicht Ihnen die Durchführung einer großen Auswahl von Konfigurations- und Verwaltungsaufgaben, wie das Festlegen von Systemen zur Ermittlung, die Erstellung von Warnfiltern und -maßnahmen sowie das Aus- und Einschalten von Systemen.

Die IT Assistant-Benutzeroberfläche basiert auf der Java-Technologie von Sun Microsystems. Der Remote-Zugriff erfolgt über einen Internet-Browser (Internet Explorer, Mozilla oder Firefox) oder eine Terminaldienstsitzung.

### **IT Assistant-Diensteebene**

Die IT Assistant-Diensteeben ist Teil der Standardinstallation. Technisch gesehen besteht die Diensteebene aus dem Netzwerküberwachungsdienst, dem<br>Verbindungsdienst und der Datenbank. Bei im hohen Grade benutzerdefinierten oder die IP-Adresse zeigen, unter welcher der IT-Assistant installiert ist.

# **Terminologie: Verwaltetes System und IT Assistant-System**

Für die Zwecke von IT Assistant handelt es sich bei einem verwalteten System um ein System, auf dem unterstützte Instrumentation oder Agenten installiert<br>sind, die es ermöglichen, dass das System ermittelt und dessen Statu verwalteten Systemen, da Administratoren sie von einer Verwaltungskonsole aus überwachen können. Weitere Informationen zu Agenten finden Sie unter "[Agenten auf den zu überwachenden Systemen](file:///E:/Software/smitasst/8.3/ge/ug/planning.htm#1052882)".

<span id="page-49-0"></span>In diesem Handbuch werden die Begriffe *IT Assistant-System* oder *Netzwerkverwaltungsstation* verwendet, um das System zu identifizieren, auf dem die IT Assistant-Software installiert ist.

### **Integrierte Funktionen**

### **Systemeigene Installation**

Die Softwareprodukte von Dell OpenManage Systems Management werden mithilfe eines betriebssystemeigenen Installationsverfahrens installiert.

### **Benutzeroberflächendesign und Online-Hilfe**

Die Benutzeroberfläche von IT Assistant umfasst assistentenbasierte Dialogfelder zur Durchführung zahlreicher Standardaufgaben. Die Menüleiste in IT Assistant Version 8.0 und höher enthält neue Menüoptionen für die neuen Funktionen. Nehmen Sie sich ein wenig Zeit, um sich mit dem neuen Layout vertraut zu machen.

Es gibt eine umfassende Online-Hilfe, die sowohl über den **Hilfe**-Link oben rechts im IT Assistant-Fenster als auch kontextspezifisch über die **Hilfe**-Schaltflächen innerhalb der einzelnen Dialogfelder und Assistenten verfügbar ist.

Die Benutzeroberfläche ist ausschließlich webbasiert, verwendet Java-Technologie von Sun Microsystems und kann von Windows- oder Linux-Systemen abgerufen werden.

### **DMI-Support**

Das DMI-Protokoll (Desktop-Verwaltungsschnittstelle) wird von IT Assistant nicht mehr unterstützt. Als Ergebnis können Systeme, auf denen DMI unter Verwendung von Dell OpenManage Server Agent 4.5.1 (und darunter) und Dell OpenManage Client Instrumentation 6.0 (und darunter) ausgeführt wird, von IT Assistant nicht ermittelt werden.

### **Topologische Ansicht**

Auf der Benutzeroberfläche können Sie **Ansichten→ Topologie** wählen, um sich eine graphische Darstellung der Geräte im Netzwerk anzeigen zu lassen. Wenn Sie auf das Symbol der Gruppe doppelklicken, die Sie ansehen möchten, gehen Sie in der Hierarchie nach unten. Zusätzlich können Sie detaillierte<br>Geräteinformationen anzeigen, indem Sie den Cursor über die einzelnen Symbole

# **Dynamische Gruppen**

Sie können dynamische Gerätegruppen erstellen, mit denen Sie Geräte effektiver verwalten und überwachen können. Weitere Informationen finden Sie unter dem Thema Gruppenkonfiguration in der *Dell OpenManage IT Assistant-Online-Hilfe*.

ANMERKUNG: Sie können die in einem Modul von IT Assistant erstellten Geräteauswahlabfragen auch in anderen Modulen wiederverwenden. Eine vom<br>Suchgerätemodul erstellte Abfrage wird auch verfügbar sein, wenn Sie einen Berich

### **Anwendungsstart**

IT Assistant bietet einen konsolidierten Startpunkt für die folgenden Dell Systems-Verwaltungsanwendungen: Server Administrator, Array Manager, Remote-Zugriffskonsole, CMC-Konsole, Dell OpenManage Schalter-**Administrator, digitale Tastatur/Video/Maus (KVM), Drucker, Bänder, Speichergeräte, Intelligent**<br>Platform Management Interface (IPMI)-**Geräte und Client**-Systeme. Wei *Online-Hilfe*.

**ANMERKUNG:** Netzwerkadressübersetzung (NAT) ist keine unterstützte Konfiguration auf IT Assistant. Deshalb arbeitet der Anwendungsstart in Verbindung mit NAT nicht, obwohl IT Assistant die verwalteten Systeme erfolgreich ermittelt. Sie sollten IT Assistant nur dazu verwenden, eine<br>Verbindung zur IP-Adresse herzustellen, mit der ein System ermittelt wurde. And eventuell nicht zugänglich. In vielen Anwendungen, wie z. B. einer Server-Farm oder einer Lastenausgleichsanwendung, wird das System hinter einer<br>NAT sein. In solchen Umgebungen kann IT Assistant keine Verbindung zum Serve

### **Berichterstellung**

IT Assistant bietet eine benutzerdefinierte Berichterstellungsfunktion, die Daten von der IT Assistant-Datenbank sammelt. Berichtsergebnisse beruhen auf den Daten, die im letzten Ermittlungs- und/oder Bestandsaufnahmezyklus gesammelt wurden.

Der Berichtsschnittstellen-Assistent ermöglicht die Auswahl von Feldern in der IT Assistant-Datenbank. Sie können einen Bericht mit Informationen wie den folgenden erstellen:

- l Einzelheiten zu den Hardwaregeräten, die von IT Assistant verwaltet werden, einschließlich Systeme, Schalter und Speichergeräte
- l BIOS-, Firmware- und Treiberversionen
- l Austauschbare Funktionseinheiten (FRU)
- l Andere Einzelheiten zum Bestand oder den Betriebskosten

Sie können auch das Ausgabeformat, wie HTML, XML oder kommagetrennte Werte (CSV) angeben. CSV wird normalerweise in einem Spreadsheet-Programm<br>wie Microsoft Excel® verwendet. IT Assistant speichert die Berichtsdefinitionen

Um den Berichtsassistenten von IT Assistant zu verwenden, wählen Sie **Ansichten→ Berichte**. Eine ausführliche Beschreibung der Fähigkeiten und Schritte zur Verwendung des Berichtsassistenten steht in der *IT Assistant-Online-Hilfe* zur Verfügung.

# **Softwareaktualisierungen**

IT Assistant ermöglicht die Verwaltung der Hardware und Software von einer einzigen Konsole. Sie können BIOS, Firmware und Treiber ebenfalls mithilfe von IT<br>Assistant aktualisieren.

IT Assistant verwendet zur Aktualisierung von Treibern und Firmware die Dell-Aktualisierungspakete und -bü**ndel (Systemaktualisierungssätze). Die Pakete**<br>können entweder vom *Dell Serveraktualisierungsmedium* oder der Dell werden.

Sie können die Pakete mit den auf Ihren Unternehmenssystemen laufenden Softwareversionen vergleichen, Ubereinstimmungsprüfungen von Geräten<br>durchführen und sich dann entscheiden, nicht übereinstimmende Systeme entweder sof

Sie können die Ansicht der Paketinformationen auch anpassen, und zwar nach Betriebssystem, Komponentennamen, Systemtyp und Softwaretyp. Sie können<br>auch nur einen Teil der Systemsätze aktualisieren, indem Sie die benutzerde

Um die Softwareaktualisierungsfunktion zu verwenden, wählen Sie **Verwalten→ Softwareaktualisierungen**. Weitere Informationen finden Sie unter dem Thema Softwareaktualisierung in der *IT Assistant-Online-Hilfe*.

# **Aufgabenverwaltung**

IT Assistant bietet erweiterte Aufgabenverwaltungsfunktionen, welche die Einrichtung und Remote-Ausführung bestimmter Aufgaben auf allen Systemen des<br>Unternehmens ermöglichen, einschließlich Gerätesteuerung (Herunterfahren Exportieren von Aufgaben und Befehlszeilenausführung.

Wenn Sie diese Aufgabenverwaltungsfunktionen verwenden möchten, wählen Sie **Verwalten→ Aufgaben**. Weitere Informationen finden Sie unter dem Thema Aufgaben in der *IT Assistant-Online-Hilfe*.

### **Fehlerbehebungsprogramm**

Unter **Extras→ Fehlerbehebung st**eht ein graphisches Fehlerbehebungsprogramm zur Verfügung, mit dem Ermittlungs- und Konfigurationsprobleme, u. a.<br>Probleme mit dem einfachen Netzwerkverwaltungsprotokoll (SNMP) und dem all Sie können das Hilfsprogramm auch dazu verwenden, Geräte- und E-Mail-Konnektivität zu testen.

Weitere Informationen finden Sie in der *IT Assistant-Online-Hilfe*.

### **Benutzerauthentifizierung**

Ab Version 7.0 arbeitet IT Assistant mit betriebssystem- oder domänenbasierter Authentifizierung. Das Lese-/Schreibkennwort unter IT Assistant 6.x wird nicht mehr verwendet. Informationen zum Microsoft Active Directory®-**Schema und zur Konfiguration für die Verwendung mit IT Assistant (einschließlich der<br>Konfiguration des erforderlichen Snap-Ins) finden Sie im** *Dell OpenManage* 

### **Verbesserter Bestandsaufnahmezyklus**

IT Assistant sammelt Bestandsaufnahmeinformationen wie Software- und Firmware-**Versionen, sowie Geräteinformationen über Speicher, Prozessoren,**<br>Netzteile, PCI-K**arten und integrierte Geräte sowie Speicherplatz. In der Onl** verwenden" Einzelheiten zu den Bestandsaufnahmeinformationen, die IT Assistant sammelt und in seiner Datenbank speichert. Informationen zur<br>Konfiguration der Bestandsaufnahmeeinstellungen finden Sie unter "Einstellungen de Bestandsaufnahmen konfigurieren" in der Online-Hilfe.

### **Einzelanmeldung**

IT Assistant unterstützt die Einzelanmeldung auf Dell-Systemen mit Windows-unterstützten Betriebssystemen. Mit der Option "[Einzelanmeldung"](file:///E:/Software/smitasst/8.3/ge/ug/securein.htm#1061087) können Sie<br>die Anmeldeseite umgehen und direkt auf IT Assistant zugreifen, indem S

### **Benutzereinstellungen**

Benutzereinstellungen sind unabhängig von Benutzerberechtigungen. Sie können diese Funktion z. B. zur individuellen Einrichtung Ihrer Ansicht der<br>Berätegruppen oder zur Auswahl eines Standardfilters für die Ansicht Warnpr

# <span id="page-52-0"></span>**Zugriffsstufen in der IT Assistant-Benutzeroberfläche**

IT Assistant bietet verschiedene Zugriffsstufen für seine drei Benutzerebenen, mit denen verschiedene Aufgaben über die Fenster, Dialogfelder und Assistenten in der Benutzeroberfläche durchgeführt werden können.

Die drei Benutzerebenen sind Benutzer, Hauptbenutzer und Administrator.

- l *Benutzer* haben einen Nur-Lese-Zugriff auf alle IT Assistant-Informationen.
- l *Hauptbenutzer* verfügen über einen Administratorzugriff mit Ausnahme folgender Funktionen:
	- l Konfigurieren von IT Assistant für Warnungen und Ermittlung
	- l Erstellen einer Favoritanwendung
	- l Bearbeiten einer Aufgabe
	- l Ausführen einer Leistungs- und Stromüberwachungsaufgabe, die vom Administrator angehalten wurde
- l *Administratoren* haben vollen Zugriff auf alle Funktionen innerhalb von IT Assistant.

# <span id="page-52-1"></span>**Weitere nützliche Informationen**

Dieses *Benutzerhandbuch* präsentiert eine Ansicht von IT Assistant auf höchster Ebene. Nicht alle Funktionen und Fähigkeiten werden in diesem Dokument gezeigt. Sämltiche Funktionen werden jedoch in der Online-Hilfe, die von der IT Assistant-Benutzeroberfläche aus verfügbar ist, detailliert erklärt.

Darüber hinaus sind folgende Ressourcen entweder auf der Dell Support-Website unter **support.dell.com** oder auf der DVD *Dell Systems Management Tools and Documentation* verfügbar:

- l Im *Dell OpenManage Server Administrator-Benutzerhandbuch* werden die Funktionen, Installation und Dienste dokumentiert, aus denen sich die Hauptsuite der Dell-Serververwaltungsprogramme (eins-zu-eins) zusammensetzt.
- 1 Das *Dell OpenManage Server Administrator SNMP-Referenzhandbuch* dokumentiert die SNMP-Verwaltungsinformationsbasis (MIB). Die MIB definiert<br>Variablen, die die Standard-**MIB erweitern, so dass sie die Fähigkeiten von Sys**
- l Das *Dell OpenManage Server Administrator CIM-Referenzhandbuch* beschreibt den Server Administrator-CIM-Anbieter, eine Erweiterung der Standard- MOF-Datei (Verwaltungsobjektformat). Das CIM-Anbieter-MOF dokumentiert unterstützte Klassen von Verwaltungsobjekten.
- 1 Das *Dell OpenManage Installations- und Sicherheitshandbuch* dokumentiert, wie man die Dell OpenManage Systems Management-Software auf dem<br>System installiert, wie man Active Directory konfiguriert und das Schema für IT A
- l Die *Dell Systems Software Support-Matrix* bietet Informationen über verschiedene Dell-Systeme, über Betriebssysteme, die von diesen Systemen<br>unterstützt werden, und über die Dell OpenManage-Komponenten, die auf diesen S

Sie können an zwei Stellen auf die IT Assistant-Online-Hilfe zugreifen: entweder indem Sie auf den Hilfe-Link in der oberen rechten Seite des Browser-<br>Fensters klicken oder indem Sie auf die Hilfe-Schaltfläche innerhalb de

[Zurück zum Inhaltsverzeichnis](file:///E:/Software/smitasst/8.3/ge/ug/index.htm)

# <span id="page-54-0"></span>**Protokolle für das Senden von Informationen zum IT Assistant konfigurieren**

**Dell™ OpenManage™ IT Assistant: Version 8.3 Benutzerhandbuch** 

- **SNMP-Dienst konfigurieren**
- SNMP-[Agenten auf verwalteten Systemen konfigurieren, auf denen unterstützte Linux](#page-58-0)-Betriebssysteme ausgeführt werden
- **O** [SNMP auf ESX-Server zum Senden von Traps an IT Assistant einstellen](#page-60-0)
- [CIM einrichten](#page-61-0)
- [IPMI konfigurieren](#page-62-0)

Dell OpenManage IT Assistant verwendet drei Systemverwaltungsprotokolle — einfaches Netzwerk-Verwaltungsprotokoll (SNMP), allgemeines<br>Informationsmodell (CIM) und das Intelligent Platform Management Interface (IPMI) über Instrumentation (OMCI) abfragen. IPMI erfordert für die Statusabfrage der Geräte jedoch keine Agenten. Diese Schnittstelle kommuniziert über den Baseboard<br>Management Controller (BMC), um Informationen über die Geräte abzuf

Dieser Anhang enthält außerdem Verfahren zur Konfiguration der Systemverwaltungsprotokolle, die die Ermittlungs-, Status- und Trap-Informationen<br>unterstützen. In der folgenden Tabelle werden die unterstützten Betriebssyste aufgeführt, die von IT Assistant verwaltet werden können.

ANMERKUNG: In Abhängigkeit von der Auswahl der Protokolle zur Ermittlung und Verwaltung der Geräte werden verschiedene Funktionsebenen zur<br>Verwaltung der Geräte u. U. keine Funktion zur Der Schreiten unterstützen (z. B. DR werden) Sie verwalten werden.

#### **Tabelle A-1. Auf verwalteten Systemen unterstützte Betriebssysteme und Systemverwaltungsprotokolle**

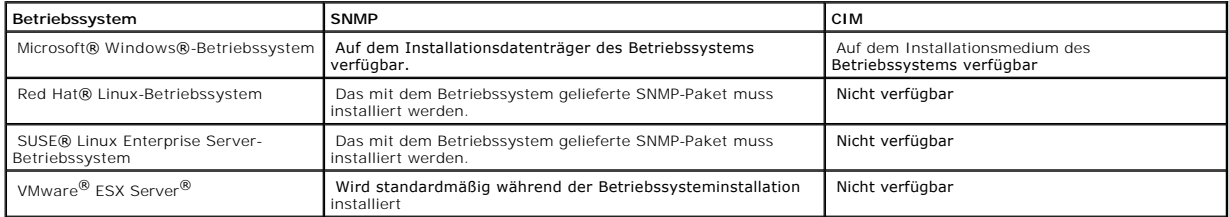

**ANMERKUNG:** IPMI über LAN ist standardmäßig auf allen Dell *x*8*xx* und späteren Systemen verfügbar, die mit dem Baseboard Management Controller Ø (BMC) ausgestattet sind.

# <span id="page-54-1"></span>**SNMP-Dienst konfigurieren**

Damit der IT Assistant richtig installiert und betrieben werden kann, müssen die Dienste auf einem unterstützten Microsoft-Betriebssystem installiert sein, auf dem der SNMP-Dienst installiert und ausgeführt wird. Der SNMP-Dienst des Microsoft-Betriebssystems sollte keine weitere Konfiguration erfordern, es sei denn,<br>der Dienst wurde nach der Installation geändert. Obwohl für den müssen die SNMP-Dienste auf den verwalteten Systemen besonders konfiguriert werden. Obwohl IT Assistant nur auf unterstützten Microsoft-<br>Betriebssystemen installiert werden kann, können Systeme, die auf unterstützten Micro Betriebssystemen laufen, mit IT Assistant verwaltet werden. In diesem Abschnitt wird die Konfiguration von SNMP auf diesen verwalteten Systemen beschrieben.

Jedem verwalteten System, auf dem das SNMP-Protokoll zur Kommunikation mit IT Assistant verwendet wird, müssen Lese-/Schreib- und Nur-Lese-Community-Namen zugewiesen sein. Wenn IT Assistant Traps von diesen verwalteten Systemen empfangen soll, muss ebenfalls ein SNMP-Trap-Ziel konfiguriert werden,<br>das entweder durch einen Host-Namen oder eine IP-Adresse definiert ist.

### **SNMP-Community-Namen in IT Assistant und Server Administrator**

Damit der IT Assistant erfolgreich Informationen lesen, Informationen ändern und Maßnahmen auf einem System durchführen kann, auf dem Dell OpenManage

<span id="page-55-1"></span>Server Administrator (der von Dell empfohlene Server-Agent) und/oder andere unterstützte Agenten ausgeführt werden, müssen die von IT Assistant<br>verwendeten Community-Namen mit den entsprechenden Nur-Lese- (Get) und Lese-/S

#### **Community-Namen müssen sicher sein**

Das Betriebssystem enthält Standardnamen für die Get- und Set-Community-Namen. Aus Sicherheitsgründen sollten diese Namen geändert werden. Beachten<br>Sie bei der Auswahl der Community-Namen für das Netzwerk die folgenden Ric

- l Ändern Sie sowohl den Get- als auch den Set-Namen in schwer zu erratende Kennwörter.
- l Vermeiden Sie bestimmte Zeichenketten, wie z. B. Name oder Telefonnummer Ihrer Firma oder bekannte persönliche Informationen.
- l Verwenden Sie eine alphanumerische Zeichenkette mit Buchstaben und Ziffern und vermischen Sie Groß- und Kleinschreibung; bei Community-Namen muss Groß- und Kleinschreibung beachtet werden.
- l Verwenden Sie eine mindestens sechs Zeichen lange Zeichenketten.

### **SNMP-Dienst auf einem System konfigurieren, auf dem ein unterstütztes Windows- Betriebssystem ausgeführt wird**

#### **SNMP installieren**

Eine Liste unterstützter Betriebssysteme steht unter ["Betriebssystem auswählen](file:///E:/Software/smitasst/8.3/ge/ug/planning.htm#1052568)" zur Verfügung. Aktuelle Informationen über unterstützte Betriebssysteme und Hardwarekonfigurationen finden Sie in der Infodatei.

Um SNMP auf dem IT Assistant-System zu installieren, führen Sie folgende Schritte durch:

- 1. Klicken Sie auf die Schaltfläche **Start**, zeigen Sie auf **Einstellungen** und wählen Sie **Systemsteuerung**.
- 2. Doppelklicken Sie auf das Symbol **Software**.
- 3. Klicken Sie im linken Fensterbereich auf **Windows-Komponenten hinzufügen/entfernen**.
- 4. Wählen Sie **Verwaltungs- und Überwachungsprogramme** aus, klicken Sie auf **Details**, wählen Sie **Einfaches Netzwerkverwaltungsprotokoll** und klicken Sie auf **OK**.
- 5. Klicken Sie auf **Next** (Weiter).

Der Assistent für **Optionale Windows-Netzwerkkomponenten** installiert SNMP.

### **SNMP-Dienst auf einer IT Assistant-Management Station konfigurieren**

Um den Windows SNMP-Service auf der Management Station zu konfigurieren, führen Sie folgende Schritte durch:

- 1. Klicken Sie mit der rechten Maustaste auf das Symbol **Arbeitsplatz** auf dem Desktop; wählen Sie anschließend **Verwalten** aus. Das Fenster **Computerverwaltung** wird angezeigt.
- 2. Erweitern Sie die Struktur **Dienste und Anwendungen**.
- 3. Klicken Sie auf **Dienste**. Die Liste mit den Diensten wird im rechten Fensterbereich angezeigt.
- 4. Suchen und doppelklicken Sie auf **SNMP-Dienst**. Das Eigenschaftenfenster **SNMP-Dienst** wird eingeblendet.
- 5. Wählen Sie das Register **Sicherheit** und klicken Sie auf **Hinzufügen** unter **Akzeptierte Community-Namen**. Das Fenster **Konfiguration von SNMP- Dienst** wird angezeigt.
- <span id="page-55-0"></span>6. Wählen Sie **SCHREIBBESCHÜTZT** im Drop-Down-Menü **Community-Rechte**, und geben Sie eine Zeichenkette (Groß- und Kleinschreibung beachten) in das Feld **Community-Name** ein.
- 7. Klicken Sie auf **Hinzufügen**.
- 8. Wählen Sie **SNMP-Pakete von diesen Hosts akzeptieren** und klicken Sie **erneut** auf **Hinzufügen**.
- 9. Geben Sie im Dialogfeld **Konfiguration von SNMP-Dienst** localhost oder die IP-Adresse der Management Station als **Hostname, IP- oder IPX- Adresse** an.
- 10. Klicken Sie auf **Hinzufügen**.
- 11. Klicken Sie auf das Register **Traps**. Geben Sie eine Zeichenkette (zwischen Groß- und Kleinschreibung unterscheiden) in das Feld **Community-Name** ein

und klicken Sie auf **Zur Liste hinzufügen**.

**ANMERKUNG:** Sie können dieselbe Zeichenkette eingeben wie unter [Schritt 6](#page-55-0).

- 12. Klicken Sie auf **Hinzufügen** im Feld **Trap-Ziele** und geben Sie localhost oder die IP-Adresse der Management Station als **Hostname, IP- oder IPX- Adresse** ein; klicken Sie dann auf **Hinzufügen**.
- 13. Klicken Sie auf **OK**.
- 14. Klicken Sie mit der rechten Maustaste auf **SNMP-Dienst** und wählen Sie **Neu starten**.
- 15. Wählen Sie **SNMP-Trap-Dienst** und stellen Sie sicher, dass der Status als **Gestartet** und der Starttyp als **Automatisch** angezeigt wird.

### **SNMP-Dienst auf einem mit IT Assistant verwalteten System konfigurieren, auf dem ein unterstütztes Windows-Betriebssystem ausgeführt wird**

Server Administrator und einige andere verwaltete Systemagenten, wie z. B. Dell PowerConnect™-Schalter, verwenden das SNMP-Protokoll zur Kommunikation<br>mit IT Assistant. Zur Aktivierung dieser Kommunikation muss der Window und Traps an ein Dienstsystem zu senden.

**ANMERKUNG:** Weitere Einzelheiten zur SNMP-Konfiguration finden Sie in der Dokumentation des Betriebssystems.

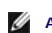

**ANMERKUNG:** Um Systeme zu ermitteln, auf denen Windows Server 2003 ausgeführt wird, erfordert die SNMP-Standardkonfiguration von Microsoft auf Windows Server 2003, dass SNMP zur Annahme von Paketen vom IT Assistant- Host konfiguriert ist.

### **SNMP-Community-Namen ändern**

Durch die Konfiguration der SNMP-Community-Namen wird festgelegt, welche Systeme das System über SNMP verwalten können.

1. Wenn auf Ihrem System Windows Server 2003 oder höher ausgeführt wird, klicken Sie auf die Schaltfläche **Start**, klicken Sie dann mit der rechten Maustaste auf **Arbeitsplatz**, und zeigen Sie auf **Verwalten**. Wenn auf dem System Windows 2000 ausgeführt wird, klicken Sie mit der rechten Maustaste auf **Arbeitsplatz** und zeigen Sie auf **Verwalten**.

Das Fenster **Computerverwaltung** wird angezeigt.

- 2. Erweitern Sie das Symbol **Computerverwaltung** im Fenster, falls erforderlich.
- 3. Erweitern Sie das Symbol **Dienste und Anwendungen** und klicken Sie auf **Dienste**.
- 4. Scrollen Sie durch die Liste der Dienste, bis Sie **SNMP-Dienste** finden, klicken Sie mit der rechten Maustaste auf **SNMP-Dienst** und dann auf **Eigenschaften**.

Das Fenster **Eigenschaften von SNMP-Dienst** wird angezeigt.

5. Klicken Sie auf das Register **Sicherheit**, um einen Community-Namen hinzuzufügen oder zu ändern.

a. Um einen Community-Namen hinzuzufügen, klicken Sie auf **Hinzufügen** unter der Liste **Akzeptierte Community-Namen**.

Das Fenster **Konfiguration von SNMP-Dienst** wird angezeigt.

b. Geben Sie in das Textfeld **Community-Name** den Community- Namen eines Systems ein, das Ihr System verwalten kann (die Standardeinstellung ist public [öffentlich]) und klicken Sie auf **Hinzufügen**.

Das Fenster **Eigenschaften von SNMP-Dienst** wird angezeigt.

c. Zum Ändern eines Community-Namens wählen Sie einen Community-Namen aus der Liste **Akzeptierte Community-Namen** aus, und klicken Sie auf **Bearbeiten**.

Das Fenster **Konfiguration von SNMP-Dienst** wird angezeigt.

d. Nehmen Sie alle erforderlichen Änderungen am Community-Namen des Systems, das Ihr System verwalten kann, im Textfeld **Community- Name** vor und klicken Sie auf **OK**.

Das Fenster **Eigenschaften von SNMP-Dienst** wird angezeigt.

6. Klicken Sie auf **OK** zum Speichern der Änderungen.

## **SNMP-Set-Vorgänge aktivieren**

SNMP-Set-Vorgänge müssen auf dem verwalteten System aktiviert werden, um Server Administrator-Attribute mithilfe von IT Assistant zu ändern.

1. Wenn auf Ihrem System Windows Server 2003 oder höher ausgeführt wird, klicken Sie auf die Schaltfläche **Start**, klicken Sie dann mit der rechten Maustaste auf **Arbeitsplatz**, und zeigen Sie auf **Verwalten**. Wenn auf dem System Windows 2000 ausgeführt wird, klicken Sie mit der rechten Maustaste auf **Arbeitsplatz** und zeigen Sie auf **Verwalten**.

Das Fenster **Computerverwaltung** wird angezeigt.

- 2. Erweitern Sie das Symbol **Computerverwaltung** im Fenster, falls erforderlich.
- 3. Erweitern Sie das Symbol **Dienste und Anwendungen** und klicken Sie dann auf **Dienste**.
- 4. Rollen Sie durch die Liste der Dienste, bis Sie **SNMP-Dienste** finden, klicken Sie mit der rechten Maustaste auf **SNMP-Dienst** und dann auf **Eigenschaften**.

Das Fenster **Eigenschaften von SNMP-Dienst** wird angezeigt.

- 5. Klicken Sie auf das Register **Sicherheit**, um die Zugriffsrechte für eine Community zu ändern.
- 6. Wählen Sie einen Community-Namen aus der Liste **Akzeptierte Community-Namen** und klicken Sie auf **Bearbeiten**.

Das Fenster **Konfiguration von SNMP-Dienst** wird angezeigt.

7. Legen Sie für die **Community-Rechte LESEN SCHREIBEN** oder **LESEN ERSTELLEN** fest und klicken Sie auf **OK**.

Das Fenster **Eigenschaften von SNMP-Dienst** wird angezeigt.

8. Klicken Sie auf **OK** zum Speichern der Änderungen.

# **Das System zum Senden von SNMP-Traps konfigurieren**

Agenten auf verwalteten Systemen, wie z. B. Server Administrator, erzeugen SNMP-Tr**aps bei Statusänderungen der Sensoren und anderer überwachter**<br>**Parameter. Auf dem verwalteten System müssen ein oder mehrere Trap-Zi**ele k werden können.

1. Wenn auf Ihrem System Windows Server 2003 oder höher ausgeführt wird, klicken Sie auf die Schaltfläche Start, klicken Sie dann mit der rechten<br>Maustaste auf Arbeitsplatz, und zeigen Sie auf Verwalten. Wenn auf Ihrem Sys Maustaste auf **Arbeitsplatz** und zeigen Sie auf **Verwalten**.

Das Fenster **Computerverwaltung** wird angezeigt.

- 2. Erweitern Sie das Symbol **Computerverwaltung** im Fenster, falls erforderlich.
- 3. Erweitern Sie das Symbol **Dienste und Anwendungen** und klicken Sie auf **Dienste**.
- 4. Rollen Sie durch die Liste der Dienste, bis Sie **SNMP-Dienste** finden, klicken Sie mit der rechten Maustaste auf **SNMP-Dienst** und dann auf **Eigenschaften**.

Das Fenster **Eigenschaften von SNMP-Dienst** wird angezeigt.

- 5. Klicken Sie auf das Register **Traps**, um eine Community für Traps hinzuzufügen oder um ein Trap-Ziel für eine Trap-Community hinzuzufügen.
- 6. Um eine Community für Traps hinzuzufügen, geben Sie den Community- Namen im Feld **Community-Name** ein, und klicken Sie auf **Zur Liste hinzufügen**.
- 7. Um ein Trap-Ziel für eine Trap-Community hinzuzufügen, wählen Sie den Community-Namen im Dropdown-Menü **Community-Name** aus und klicken Sie auf **Hinzufügen**.

Das Fenster **Konfiguration von SNMP-Dienst** wird angezeigt.

8. Geben Sie das Trap-Ziel ein und klicken Sie auf **Hinzufügen**.

Das Fenster **Eigenschaften von SNMP-Dienst** wird eingeblendet.

9. Klicken Sie auf **OK** zum Speichern der Änderungen.

# <span id="page-58-0"></span>**SNMP-Agenten auf verwalteten Systemen konfigurieren, auf denen unterstützte Linux-Betriebssysteme ausgeführt werden**

In diesem Abschnitt wird die Konfiguration von SNMP-Agenten auf Systemen, auf denen Red Hat Enterprise Linux- und SUSE Linux Enterprise Server-Betriebssysteme ausgeführt werden, beschrieben.

Agenten auf verwalteten Systemen, wie z. B. Server Administrator, verwenden die SNMP-Dienste des ucd-snmp oder net-snmp SNMP-Agenten. Der SNMP-Agent kann so konfiguriert werden, dass er Community-Namen ändert, Set-Vorgänge aktiviert und Traps an ein IT Assistant-System sendet. Um den SNMP-<br>Agenten für die sachgemäße Kommunikation mit IT Assistant zu konfigurieren

**ANMERKUNG:** Weitere Einzelheiten zur SNMP-Konfiguration finden Sie in der Dokumentation des Betriebssystems.

**ANMERKUNG:** Weitere Informationen zur Konfiguration von SNMP-**Agenten auf verwalteten Systemen, auf denen ESX Server ausgeführt wird, finden<br>Sie im** *VMware Basic-Administration Guide* **auf der Dell Support-Website unter <b>s** 

### **SNMP-Community-Namen ändern**

Durch die richtige Konfiguration der SNMP-Community-Namen wird festgelegt, welche IT Assistant-Dienstesysteme mit verwalteten Systemen in Ihrem<br>Netzwerk kommunizieren können. Der von IT Assistant verwendete SNMP-Communitydurchführen kann.

Um den SNMP-Community-Namen zu ändern, bearbeiten Sie die Konfigurationsdatei **/etc/snmp/snmpd.conf** des SNMP-Agenten, indem Sie folgende Schritte durchführen:

1. Suchen Sie die folgende Zeile:

com2sec publicsec default public

Oder

com2sec notConfigUser default public

2. Bearbeiten Sie diese Zeile, indem Sie public durch den neuen SNMP- Community-Namen ersetzen. Die bearbeitete Zeile sollte wie folgt lauten:

com2sec publicsec default *Community-Name* 

Oder

com2sec notConfigUser default *Community-Name* 

Um den SNMP-Community-Namen unter SUSE Linux Enterprise Server zu ändern, bearbeiten Sie die Konfigurationsdatei **/etc/snmp/snmpd.conf** des SNMP-<br>Agenten, indem Sie folgende Schritte durchführen:

1. Suchen Sie die folgende Zeile:

rocommunity public 127.0.0.1

2. Bearbeiten Sie diese Zeile, indem Sie rocommunity durch den neuen SNMP-Community-Namen ersetzen. Die bearbeitete Zeile sollte wie folgt lauten:

rwcommunity public <*ITA-System IP-Adresse*>

### **SNMP-Set-Vorgänge aktivieren**

SNMP Set-Vorgänge müssen auf dem System aktiviert werden, auf dem Server Administrator ausgeführt wird, um Server Administrator-Attribute mithilfe von IT<br>Assistant zu ändern. Um SNMP Set-Vorgänge auf dem System, auf dem Se

1. Suchen Sie die folgende Zeile:

access publicgroup "" any noauth exact all none none

Oder

access notConfigGroup "" any noauth exact all none none

2. Bearbeiten Sie diese Zeile und ersetzen Sie das erste none durch all. Die bearbeitete Zeile sollte wie folgt lauten:

access publicgroup "" any noauth exact all all none

Oder

access notConfigGroup "" any noauth exact all all none

Für die Betriebssysteme Red Hat Enterprise Linux (Version 7.3 oder höher) und Red Hat Enterprise Linux AS (Version 2.1 oder höher) wurde der standardmäßige SNMP-Zugriff für die Variablen sysLocation und sysContact auf einen Nur-Lese-Zugriff geändert. Uber die Zugriffsrechte dieser Variablen<br>bestimmt IT Assistant, ob bestimmte Maßnahmen von SNMP durchgeführt wer auszukommentieren.

- 1. Suchen Sie die Zeile, die mit sysContact beginnt.
- 2. Ändern Sie die Zeile in #sysContact.
- 3. Suchen Sie die Zeile, die mit sysLocation beginnt.
- 4. Ändern Sie die Zeile in #sysLocation.

# **Verwaltete Systeme zum Senden von Traps an IT Assistant konfigurieren**

Agenten auf verwalteten Systemen, wie z. B. Server Administrator, erzeugen SNMP-Traps bei Statusänderungen der Sensoren und anderer auf einem<br>verwalteten System überwachter Parameter. Damit IT Assistant diese Traps empfang System konfiguriert werden.

Um das System, auf dem Server Administrator ausgeführt wird, für das Senden von Traps an ein Dienstesystem zu konfigurieren, bearbeiten Sie die<br>Konfigurationsdatei des SNMP-Agenten **/etc/snmp/snmpd.conf (/etc/snmpd.conf** u

1. Fügen Sie folgende Zeile zur Datei hinzu:

trapsink *IP-Adresse Community-Name*

wobei *IP-Adresse* die IP-Adresse des Dienstesystems und *Community-Name* den SNMP-Community-Namen darstellt.

2. Speichern Sie die Datei **snmpd.conf** und starten Sie den snmpd-Dienst neu.

# **SNMP unter SUSE Linux Enterprise Server einrichten**

Lassen Sie die Zeilen trapsink und smuxpeer in der vorhandenen Datei snmpd.conf unverändert. Löschen Sie die restlichen Einträge aus der Datei.

Fügen Sie folgenden Befehl zur Datei snmpd.conf hinzu:

com2sec mynetwork <subnet>/24 public

**ANMERKUNG:** Ersetzen Sie <subnet> durch die Subnetzadresse Ihrer Management Station. Lassen Sie folgende Einträge jedoch unverändert: /24.

group MyRWGroup v1 mynetwork

view all included .1 80

access notConfigGroup "" any noauth exact all all none

Die Datei /etc/init.d/snmpd neu starten.

# <span id="page-60-0"></span>**SNMP auf ESX-Server zum Senden von Traps an IT Assistant einstellen**

Befolgen Sie die unten angegebenen Schritte, um SNMP für den ESX-Server zum Senden von Traps an IT Assistant zu konfigurieren:

- 1. Laden Sie das Hilfsprogramm der Remote-Befehlszeilenschnittstelle (RCLI) von VMware von der VMware-Website herunter.
- 2. Führen Sie den folgenden Befehl zur Konfiguration von SNMP auf der RCLI aus:

vicfg-snmp --server <ESX\_IP\_Adresse> --username root --password <Kennwort> -c <Community-Name> -p 5567 -t <ITA\_IP\_Adresse>@162/<Community-Name>

- **ANMERKUNG:** Mehrere IP-Adressen von IT Assistant können durch Kommasetzung (,) in der Zieladresse, die die IP-Adresse von IT Assistant darstellt, angeführt werden.
- 1. Führen Sie den folgenden Befehl zur Aktivierung von SNMP für ESX aus:

vicfg-snmp --server <ESX\_IP\_Adresse> --username root --password <Kennwort> -E

2. Führen Sie den folgenden Befehl zur Anzeige der Konfiguration aus:

vicfg-snmp --server <ESX\_IP\_Adresse> --username root --password <Kennwort> -s

3. Führen Sie den folgenden Befehl zum Senden eines Test-Traps an IT Assistant aus:

vicfg-snmp --server <ESX\_IP\_Adresse> --username root --password <Kennwort> -T

**ANMERKUNG:** Stellen Sie sicher, dass die SNMP-Anschlüsse offen bleiben, bevor Traps an die Management Station gesendet werden.

- 4. Damit ESX Server-Traps einwandfrei in IT Assistant kategorisiert werden, führen Sie Folgendes durch:
	- a. Öffnen Sie die IT Assistant-Konsole
- b. Wählen Sie Warnungen-> Kategorien/Quellen -> Virtueller Rechner aus
- c. Klicken Sie mit der rechten Maustaste auf Virtueller Rechner, und wählen Sie Neue SNMP-Warnungsquelle aus
- d. Kopieren Sie alle vorhandenen Einträge der SNMP-Warnungsquelle mit den gleichen Werten wie die vorhandenen Einträge, ändern Sie jedoch die Unternehmens-OID zu .1.3.6.1.4.1.6876.4.1

# <span id="page-61-0"></span>**CIM einrichten**

CIM steht nur auf unterstützten Microsoft Windows-Betriebssystemen zur Verfügung.

### **CIM auf verwalteten Systemen einrichten**

Dieser Unterabschnitt enthält Schritte zur Einrichtung von CIM auf verwalteten Systemen, auf denen unterstützte Windows-Betriebssysteme ausgeführt werden. Weitere Informationen finden Sie unter "[CIM für verbesserte Verwaltung konfigurieren](file:///E:/Software/smitasst/8.3/ge/ug/configur.htm#1060211)"

### **Empfehlung für die Erstellung eines Domänen-Administrators**

Obwohl im folgenden Verfahren beschrieben wird, wie ein lokaler Administrator zu einem unterstützten Windows-Betriebssystem hinzugefügt wird, empfiehlt<br>Dell, einen Domänen-Administrator statt eines Benutzers auf jedem von Benutzerkontos verhindert auch ein Sperren von Konten aufgrund von fehlgeschlagenen IT Assistant-Anmeldungen an Systemen, die im eingegebenen<br>Ermittlungsbereich liegen. Ein Ermittlungsbereich von 192.168.0.\* würde z. B. zu erfordert außerdem einen Benutzernamen und ein Kennwort (das Feld darf nicht leer sein). Weitere Informationen über das Erstellen eines Windows Domänen-Benutzerkontos finden Sie in der Microsoft- Dokumentation.

**ANMERKUNG:** IT Assistant erfordert CIM-Benutzername und Kennwort mit Administratorrechten, die auf den verwalteten Systemen eingerichtet<br>wurden. Stellen Sie bei der Verwendung eines Domänenbenutzers sicher, dass im Feld B Benutzername muss immer mit einer Domäne qualifiziert sein, oder mit **LokalerHost**, wenn keine Domäne vorhanden ist. Das Format ist entweder **Domäne\Benutzer** oder **LokalerHost\Benutzer**.

**ANMERKUNG:** Die CIM-Ermittlung erfordert korrekte Anmeldeinformationen (Benutzer-ID und Kennwort). Bei falscher Angabe dieser<br>Anmeldeinformationen auf einem zur CIM-Ermittlung konfiguri**erten Subnetz könnte das Konto ausg** 

#### **Für verwaltete Systeme unter Windows 2000**

**ANMERKUNG:** Der WMI-Kern wird standardmäßig mit Windows 2000 installiert.

- 1. Klicken Sie auf **Start**→ **Einstellungen**→ **Systemsteuerung**→ **Verwaltung**→ **Computerverwaltung**.
- 2. Erweitern Sie in der Struktur **Computerverwaltung (lokal)** die Verzweigung **Lokale Benutzer und Gruppen** und klicken Sie auf den Ordner **Benutzer**.
- 3. Klicken Sie in der Menüleiste auf **Verfahren** und dann auf **Neuer Benutzer**.
	- a. Tragen Sie im Dialogfeld **Neuer Benutzer de**n Benutzernamen und das Kennwort, z. B. cɪMʊser und ɒɛɹɹ, in die erforderlichen Informationsfelder<br>.ein. (Diese Beispiele dienen nur zur Illustration; Sie sollten Benutzerna
	- b. Stellen Sie sicher, dass das Kontrollkästchen **Benutzer muss Kennwort bei der nächsten Anmeldung ändern** nicht ausgewählt ist.
	- c. Klicken Sie auf **Erstellen**.
- 4. Doppelklicken Sie im rechten Fensterbereich des Dialogfelds **Computerverwaltung** auf **CIMUser**.

Die Liste muss eventuell durchlaufen werden, um **CIMUser** anzuzeigen.

- 5. Klicken Sie im Dialogfeld **Eigenschaften von CIMUser** auf das Register **Mitglied von**.
- 6. Klicken Sie auf **Hinzufügen**.
- 7. Klicken Sie auf **Administratoren**, auf **Hinzufügen** und dann auf **OK**.
- 8. Klicken Sie erneut auf **OK** und schließen Sie das Dialogfeld **Computerverwaltung**.
- 9. Installieren Sie Client Instrumentation 7.*x* oder Server Administrator, abhängig davon, ob es sich bei dem System um einen Client oder einen Server handelt.
- 10. Starten Sie das System neu.

#### **Für verwaltete Systeme unter Windows XP Professional**

Die zuvor erwähnte verbesserte Sicherheit unter Windows XP bedeutet, dass sich der Client in derselben Domäne wie das IT Assistant-System befindet muss.<br>Bei der Implementierung eines eigenen Benutzernamens und Kennworts so

Um einen neuen lokalen Benutzer zu erstellen, führen Sie folgende Schritte durch: Dell empfiehlt dringend, einen Domänenbenutzer mit Administratorrechten einzurichten, damit ein Benutzer nicht manuell jedem Client hinzugefügt werden muss. Dadurch wird das Erstellen von Ermittlungsbereichen in IT Assistant erheblich vereinfacht.

- 1. Klicken Sie auf **Start**→ **Einstellungen**→ **Systemsteuerung**→ **Verwaltung**→ **Computerverwaltung**.
- 2. Erweitern Sie in der Struktur **Computerverwaltung (lokal)** die Verzweigung **Lokale Benutzer und Gruppen** und klicken Sie auf den Ordner **Benutzer**.
- 3. Klicken Sie in der Menüleiste auf **Verfahren** und dann auf **Neuer Benutzer**.
	- a. Tragen Sie im Dialogfeld **Neuer Benutzer** den Benutzernamen CIMUser und das Kennwort DELL in die erforderlichen Informationsfelder ein.
	- b. Stellen Sie sicher, dass das Kontrollkästchen **Benutzer muss Kennwort bei der nächsten Anmeldung ändern** nicht ausgewählt ist.
	- c. Klicken Sie auf **Erstellen**.
- 4. Doppelklicken Sie im rechten Fensterbereich des Dialogfelds **Computerverwaltung** auf **CIMUser**.

Die Liste muss eventuell durchlaufen werden, um **CIMUser** anzuzeigen.

- 5. Klicken Sie im Dialogfeld **Eigenschaften von CIMUser** auf das Register **Mitglied von**.
- 6. Klicken Sie auf **Hinzufügen**.
- 7. Klicken Sie auf **Administratoren**, auf **Hinzufügen** und dann auf **OK**.
- 8. Klicken Sie erneut auf **OK** und schließen Sie das Dialogfeld **Computerverwaltung**.

**ANMERKUNG:** IT Assistant kann Dell-Clientsysteme verwalten, die mit dem Betriebssystem Windows XP Professional installiert wurden.

- 9. Installieren Sie Client Instrumentation 7.*x* oder Server Administrator, abhängig davon, ob es sich bei dem System um einen Client oder einen Server handelt.
- 10. Starten Sie das System neu.

#### **Für verwaltete Systeme unter Windows Server 2003 oder höher**

- 1. Klicken Sie auf **Start**→ **Einstellungen**→ **Systemsteuerung**→ **Verwaltung**→ **Computerverwaltung**.
- 2. Erweitern Sie in der Struktur **Computerverwaltung (lokal)** die Verzweigung **Lokale Benutzer und Gruppen** und klicken Sie auf den Ordner **Benutzer**.
- 3. Klicken Sie in der Menüleiste auf **Verfahren** und dann auf **Neuer Benutzer**.
	- a. Tragen Sie im Dialogfeld **Neuer Benutzer** den Benutzernamen CIMUser und das Kennwort DELL in die erforderlichen Informationsfelder ein.
	- b. Stellen Sie sicher, dass das Kontrollkästchen **Benutzer muss Kennwort bei der nächsten Anmeldung ändern** nicht ausgewählt ist.
	- c. Klicken Sie auf **Erstellen**.
- 4. Doppelklicken Sie im rechten Fensterbereich des Dialogfelds **Computerverwaltung** auf **CIMUser**.

Die Liste muss eventuell durchlaufen werden, um **CIMUser** anzuzeigen.

- 5. Klicken Sie im Dialogfeld **Eigenschaften von CIMUser** auf das Register **Mitglied von**.
- 6. Klicken Sie auf **Hinzufügen**.
- 7. Klicken Sie auf **Administratoren**, auf **Hinzufügen** und dann auf **OK**.
- 8. Klicken Sie erneut auf **OK** und schließen Sie das Dialogfeld **Computerverwaltung**.
- 9. Installieren Sie Client Instrumentation 7.*x* oder Server Administrator, abhängig davon, ob es sich bei dem System um einen Client oder einen Server handelt.
- 10. Starten Sie das System neu.

# <span id="page-62-0"></span>**IPMI konfigurieren**

Um die Ermittlung von IPMI-kompatiblen Geräten durch IT Assistant zu ermöglichen, müssen Sie den BMC auf Ihrem verwalteten System konfigurieren. Sie<br>können den BMC auch zur Sendung von Warnmeldungen an IT Assistant konfigu

Sie können den BMC über die Dell OpenManage Server Administrator-GUI oder über das BIOS-POST (Pre-Operating System) konfigurieren.

# **BMC über den Server Administrator konfigurieren**

- 1. Melden Sie sich auf der Server Administrator-Startseite Ihres verwalteten Systems an.
- 2. Klicken Sie im linken Fensterbereich auf das Objekt **System**.
- 3. Klicken Sie auf das Objekt **Hauptsystemgehäuse**.
- 4. Klicken Sie auf das Objekt **Remote-Zugriff**.

Das Fenster BMC-Informationen wird angezeigt.

5. Klicken Sie auf das Register **Konfiguration**.

Im Register **Konfiguration** wählen Sie die Optionen **NIC aktivieren** und **IPMI über LAN aktivieren** und geben Sie den **Neuen Verschlüsselungsschlüssel** an.

**ANMERKUNG:** Der Wert unter **Neuer Verschlüsselungsschlüssel** (oder der KG-Schlüssel) ist ein Hexadezimalwert. Der KG-Schlüssel ist jedoch nur auf DellPowerEdge x9xx- und neueren Systemen anwendbar, die IPMI Version 2.0 unterstützen. Standardmäßig ist der KG- Schlüssel auf dem BMC deaktiviert.

- 6. Klicken Sie auf das Register **Benutzer**.
- 7. Wählen Sie die Benutzer-ID für den Administrator.
- 8. Auf der Seite **Benutzer** geben Sie den Benutzernamen und das Kennwort ein.

**ANMERKUNG:** Standardbenutzername und -kennwort sind **root** bzw. **calvin**.

- 9. Um das verwaltete System so zu konfigurieren, dass Warnungen an IT Assistant gesendet werden, klicken Sie im linken Fensterbereich auf das Objekt **System**.
- 10. Klicken Sie auf das Register **Alarmverwaltung**.
- 11. Klicken Sie auf **Plattformereignisse**.
- 12. Markieren Sie das Kontrollkästchen **Warnung generieren**, um das Senden von Warnungen zu aktivieren.

**ANMERKUNG:** Zur Generierung einer Warnung muss sowohl die Einstellung **Warnung generieren** als auch die Einstellung **Plattformereigniswarnungen aktivieren** ausgewählt werden.

13. Klicken Sie auf **Änderungen übernehmen**.

Dies konfiguriert das verwaltetet System für die IPMI-Ermittlung und den BMC zur Sendung von Warnungen an IT Assistant.

**ANMERKUNG:** Wenn Sie IT Assistant zur Verwendung der IPMI-Paramater des BMC des verwalteten Systems konfigurieren, stellen Sie sicher, dass BMC- Benutzername, Kennwort und die KG-Schlüsselwerte des verwalteten Systems mit den Angaben auf der Management Station übereinstimmen.

# **BMC über das BIOS POST konfigurieren**

- 1. Während eines Systemneustarts drücken Sie die Tasten <Ctrl><E>, um das Dienstprogramm Remote Access Configuration zu öffnen.
- 2. Stellen Sie **IPMI über LAN** auf **Ein**.
- 3. Wählen Sie die Option **LAN-Parameter** und drücken Sie <Enter>.
	- l Geben Sie einen Hexadezimalwert für **RMCP+ Verschlüsselungsschlüssel** ein.
	- l Aktivieren Sie **LAN-Warnung**.
	- l Geben Sie die Warnziele ein. Das ist die IP-Adresse der Management Station, an die Sie Warnmeldungen senden möchten.
- 4. Drücken Sie <Esc>, um zum Dienstprogramm Remote Access Configuration zurückzukehren.
- 5. Wählen Sie **LAN-Benutzerkonfiguration** und drücken Sie <Enter>. Setzen Sie diesen Wert auf **Ein**.
- 6. Geben Sie Benutzernamen und Kennwort an.

Dies konfiguriert das verwaltetet System für die IPMI-Ermittlung und den BMC zur Sendung von Warnungen an IT Assistant.

**ANMERKUNG: Wenn Sie IT Assistant zur Verwendung der IPMI**-Paramater des BMC des verwalteten Systems konfigurieren, stellen Sie sicher, dass<br>BMC- Benutzername, Kennwort und die KG-Schlü**sselwerte des verwalteten Systems mi** 

[Zurück zum Inhaltsverzeichnis](file:///E:/Software/smitasst/8.3/ge/ug/index.htm)

# **Dienstprogramme in Dell™ OpenManage™ IT Assistant**

**Dell™ OpenManage™ IT Assistant: Version 8.3 Benutzerhandbuch** 

- **O** IT Assistant-Dienstprogramm Import
- **O** [Dienstprogramm Datenverwaltung](#page-68-0)
- [Dienstprogramm Ereignisquellenimport des einfachen Netzwerkverwaltungsprotokolls \(SNMP\)](#page-70-0)

#### IT Assistant verfügt über drei Dienstprogramme:

- l Dienstprogramm Import-Knotenliste
- l Dienstprogramm Datenverwaltung
- l Dienstprogramm Ereignisquellenimport des einfachen Netzwerkverwaltungsprotokolls (SNMP)

### <span id="page-65-0"></span>**IT Assistant-Dienstprogramm Import-Knotenliste**

Mit dem Dienstprogramm **Import-Knotenlist** können Sie eine Datei erstellen, die eine aus verwalteten Geräten, IP-Adressen und IP-Adressbereichen bestehende Ermittlungsliste definiert. Dieses Dienstprogramm unterstützt jede Art von Adresse, die über die IT-Assistant-Benutzeroberfläche schnell<br>eingegeben werden kann. Das IT Assistant-Dienstprogramm Import-Knotenliste Die Verwendung dieses Dienstprogramms bietet:

- l eine praktische Methode für die Benutzer, die ihre Netzwerkkonfigurationen bereits in Dateien ausgearbeitet haben und diese Konfiguration schnell in IT Assistant importieren wollen
- l eine sehr gezielte Ermittlung (anstelle eines allgemeinen Subnetzes zur Ermittlung zu bestimmen, wie z. B. 10.34.56.\*)

Zur Verwendung des Dienstprogramms **Import-Knotenliste** folgen Sie diesen allgemeinen Schritten:

1. Erstellen Sie eine Datei, die eine Liste der Ermittlungsadressen und/oder Systemnamen, die Sie importieren möchten, enthält.

Für jeden Eintrag in der Datei müssen die Protokolleinstellungen angeben werden (wie z. B. SNMP-Protokoll-Community-Name). Um diese Informationen in IT Assistant bereitstellen zu können, müssen Sie eine Vorlage verwenden. Mit einer Vorlage können jedem Eintrag in der Datei Protokolleinstellungen zugewiesen werden.

- 2. Definieren Sie eine Vorlage, die auf einen oder mehrere Ermittlungsbereiche angewendet wird. Die Vorlage wird durch Eingabe eines<br>Ermitllungsbereichs mit dem Hostnamen default\_template definiert. Das Dienstprogramm Impo Protokolleinstellungen auf jedes Ermittlungselement in der Datei an.
- 3. Führen Sie das Dienstprogramm von der Befehlszeile aus. (Das Import- Knoten-Dienstprogramm befindet sich im IT Assistant-Verzeichnis **/bin** ). Geben<br>Sie für die erstellte Datei einen Dateinamen und wahlweise den Vorlage Beispiel:

importnodelist nodelist.txt

Die folgenden Optionen sind verfügbar und können in jeder beliebigen Reihenfolge nach dem Dateinamen angegeben werden:

**-delete** — Mit dieser Option wird/werden die Vorlage(n) automatisch gelöscht, nachdem das Dienstprogramm die Knotenliste importiert hat.

**-default** <Vorlagenname> — Ermöglicht die Verwendung eines anderen Standard-Vorlagennamens. Der Standardname lautet **Standard\_Vorlage**.

Siehe Beispielbefehle für weitere Informationen.

4. Starten Sie die IT Assistant-Dienste neu.

Sie können eine Standardvorlage verwenden, um eine Ermittlungsliste in IT Assistant zu importieren. Um eine Liste von Knoten zu importieren, führen Sie die folgenden Schritte durch:

1. Erstellen Sie eine Datei mit dem folgenden Format (die Bezeichner <begin\_file> oder <end\_file> nicht einfügen):

<begin\_file>

#This is a comment (a "#" sign at the beginning of the line means to #ignore the line). (#Das ist ein Kommentar (das Symbol "#" am Anfang der Zeile bedeutet, dass die Zeile #ignoriert wird).)

23.45.65.34

23.45.65.35

hostname1

hostname2

23.34.55.\*

12.34.56.20-30

<end\_file>

Die letzte Zeile der Datei muss einen Zeilenvorschub enthalten. Es kann auch eine beliebige Kombination von Subnetzformaten, die von der IT Assistant-<br>Benutzeroberfläche unterstützt werden, verwendet werden. Es ist wichtig

2. Speichern Sie die Datei, und geben Sie einen Dateinamen an, z. B. **nodelist.txt**.

### **Beispielbefehle für das Dienstprogramm Import-Knotenliste**

Knoten von der Datei **nodelist.txt** importieren:

importnodelist nodelist.txt

Verwendete Vorlagen nach einem erfolgreichen Import löschen:

importnodelist -delete

Knoten von der Datei **nodelist.txt** importieren, verwendete Vorlagen nach einem erfolgreichen Import löschen und "my\_template" als Standard-Vorlagennamen verwenden:

importnodelist nodelist.txt -delete -default my\_template

# **Vorlagen erstellen**

Um eine Vorlage für das Dienstprogramm Import-Knotenliste zu erstellen, führen Sie die folgenden allgemeinen Schritte durch:

- 1. In **Ermittlung und Überwachung** wählen Sie die Option **Bereiche**.
- 2. Klicken Sie mit der rechten Maustaste auf **Einschlussbereiche** in der Struktur **Ermittlungsbereiche**, und wählen Sie **Neuer Einschlussbereich...**.
- 3. In **Schritt 1 von 6 des Assistenten für die Neue Ermittlung** wählen Sie die Option **Hostname**.
- 4. Geben Sie den Vorlagennamen in das Feld **Hostname** (z. B. Vorlage\_1) ein.
- 5. Beenden Sie nach Eingabe der erforderlichen Protokollkonfigurationen den Assistenten.

Vorlage\_1 kann jetzt im Dienstprogramm Import-Knotenliste verwendet werden.

### **Mehrere Vorlagen verwenden**

Das Dienstprogramm Import-Knotenliste unterstützt die Verwendung mehrerer Vorlagen, wobei jeder Eintrag in der Datei verschiedene Protokolleinstellungen verwenden und verschiedene Vorlagen erfordern kann. Die folgende Import-Datei stellt ein Beispiel zur Verwendung mehrerer Vorlagen dar:

<begin\_file>

#This is a comment (a "#" sign at the beginning of the line means to ignore #the line). (#Das ist ein Kommentar (das Symbol "#" am Anfang der Zeile bedeutet, dass die Zeile #ignoriert wird).)

23.45.65.34,template1

23.45.65.35,template1

hostname1

hostname2,template2

23.34.55.\*,template2

12.34.56.20-30

<end\_file>

In diesem Beispiel verwenden die ersten zwei Einträge eine Vorlage mit dem Namen **template1**, während Einträge vier und fünf eine Vorlage mit dem Namen te**mplate2** verwenden. Alle anderen Einträge verwenden die Standardvorlage. In diesem Beispiel müssen Sie die Ermittlungskonfigurationsbereiche<br>"Standard\_Vorlage", "Vorlage1" und "Vorlage2" (über die IT Assistant-Benutzero

# **Vorlagen speichern**

Wenn viele Vorlagen zur richtigen Konfiguration einer Datei mit Knoteneinträgen notwendig sind, ist es möglich, die Vorlagen in IT Assistant einzurichten und<br>dann die Einstellungen zur Sicherung oder zu anderen Zurex vorti exportieren, führen Sie folgende Schritte durch:

- 1. Konfigurieren Sie die erforderlichen Vorlagen in IT Assistant.
- 2. Exportieren Sie die Tabelle, die alle eingegebenen Vorlagen enthält. Wechseln Sie zum IT Assistant-Verzeichnis /bin, und doppelklicken Sie auf dcdbmng.exe. Die Benutzeroberfläche des Dienstprogramms Datenbankverwaltung wird gestartet. Wechseln Sie in der linken Struktur zur Tabelle<br>Ermittlungskonfiguration. Klicken Sie mit der rechten Maustaste auf diesen Struktu Namen für die Exportdatei ein.

Die Datei, die die Vorlagen enthält, kann jetzt in eine andere IT Assistant-Installation importiert werden. Sie können die Datei auch in einer neuen IT Assistant-Installation wiederherstellen; verwenden Sie dazu die Option Tabelle importieren (klicken Sie mit der rechten Maustaste auf den<br>Tabellennamen im Dienstprogramm Datenbankverwaltung). Wenn die Vorlagen importiert s beigefügten Datei von Knoteneinträgen ausgeführt werden.

### **Vorlagen in IT Assistant belassen**

Wenn die Vorlagennamen aus Adressen bestehen, die nicht ermittelbar sind (es ist z. B. unwahrscheinlich, das ein Host-Name wie "Standard\_Vorlage"<br>existiert), können die Vorlagen in IT Assistant bleiben. IT Assistant versuc ermittelbare Adressen verwendet werden.

### <span id="page-68-0"></span>**Dienstprogramm Datenverwaltung**

Das Dell OpenManage IT Assistant-Dienstprogramm Datenbankverwaltung besitzt zwei Implementierungen: eine graphische Benutzeroberfläche (GUI) und<br>eine Befehlszeilenoberfläche. Benutzer können mit beiden Versionen des Dienst Assistant-Daten-Repository befinden.

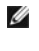

ANMERKUNG: Das IT Assistant 6.x-Datenbankschema ist nicht direkt kompatibel mit dem IT Assistant 7.x-Datenbankschema. Nur bestimmte Tabellen im<br>IT Assistant 6.x-Datenbankschema, wie z. B. die Ermittlungskonfiguration, glob

**ANMERKUNG:** Eine direkte Aktualisierung von Version 6.*x* auf Version 8.3 wird von IT Assistant nicht unterstützt. Sie müssen zuerst auf IT Assistant Version 7.0 aktualisieren und anschließend auf Version 8.3.

Die graphische Benutzeroberfläche (GUI) des Dienstprogramms Datenbankverwaltung muss getrennt von IT Assistant gestartet werden. Wenn Sie das Dienstprogramm starten, wird ein Fenster mit Datenbank- und Tabellenverwaltungsfunktionen eingeblendet. Die Befehlszeilenanwendung führt die Funktionen<br>des GUI-Dienstprogramms zusammen mit einigen anderen Programmen aus.

### **Dienstprogramm Datenbankverwaltung über die Befehlszeile ausführen**

In der Befehlszeile wechseln Sie zum Verzeichnis **\Program Files\Dell\SysMgt\IT Assistant\bin**.

Geben Sie dcdbmng gefolgt von einem Parameter für den gewünschten Befehl ein. Eine Liste gültiger Parameter erhalten Sie durch Eingabe von:

dcdbmng /h

ODER

dcdbmng /H

ODER

dcdbmng /?

**ANMERKUNG:** Geben Sie zwischen dem Befehl **dcdbmng** und dem Schrägstrich (/) eine Leerstelle ein.

Dieser Befehl blendet ein Dialogfeld mit einer Liste von Befehlen ein, die Sie für folgende Aufgaben verwenden können:

l Installation der geeigneten Datenbankmaschine (Microsoft® Data Engine (MSDE) für IT Assistant Version 7.x und früheren Versionen oder SQL Server 2005 Express Edition SP2 für IT Assistant Version 8.2 und höher).

l Starten und Anhalten der Datenbankmaschine.

l Verbinden und Trennen von Datenbankdateien mit der Datenbankmaschine.

- l Importieren und Exportieren von Tabellen und Datenbanken.
	- **ANMERKUNG:** Aufgrund der Unterschiede in der Art, wie verschiedene Microsoft-**Betriebssysteme Daten entschlüsseln, werden der Export von IT**<br>Assistant-**Datenbanktabellen mit verschlüsselten Kennwörtern von einer Microsoft** eine andere Version (z. B. Windows 2003) nicht unterstützt.
- l Tabellen löschen.
- l Wiederherstellen von Daten für die globale Konfiguration von IT Assistant oder nur für die Konfiguration des Ereignisverwaltungssystems.

### **Hilfe**

- l Befehl: **dcdbmng /h** oder **dcdbmng /H** oder **dcdbmng /?**
- l Beschreibung: Zeigt die Befehlszeilenoptionen an.

### **Datenbank verbinden**

- l Befehl: **dcdbmng /A** *path* oder **dcdbmng /a** *path*
- l Beschreibung: Verbindet eine einzelne Datenbankdatei (unter *path*) mit SQL Server 2005 Express Edition SP2 oder Microsoft SQL 2005 Server.

#### **Tabelle leeren**

- l Befehl: **dcdbmng /Z** *tablename* oder **dcdbmng /z** *tablename*
- l Beschreibung: Entfernt alle Reihen aus der angegebenen Tabelle, wobei die Tabelle nicht gelöscht wird.

#### **Datenbank trennen**

- l Befehl: **dcdbmng /R** oder **dcdbmng /r**
- l Beschreibung: Trennt die verbundene Datenbankdatei von SQL Server 2005 Express Edition SP2 oder SQL 2005 Server.

**ANMERKUNG:** Die getrennte Datenbankdatei verbleibt an dem Speicherort, von dem aus sie mit SQL Server 2005 Express Edition SP2 oder SQL 2005 Server verbunden wurde.

#### **Tabelle exportieren**

- l Befehle: **dcdbmng /E** *tablename filename* oder **dcdbmng /e** *tablename filename*
- Beschreibung: Exportiert die Daten in der angegebenen Tabelle (angegeben durch *tablename*) in die lineare Textdatei (angegeben durch *filename*).<br>Wenn die lineare Textdatei nicht vorhanden ist, wird eine entsprechende Dat enthält, wird die Datei vom Dienstprogramm im lokalen Verzeichnis erstellt.

### **Datenbank exportieren**

Befehl: **dcdbmng /X** *path* oder **dcdbmng /x** *path*

Beschreibung: Exportiert Daten aus allen Tabellen in der Datenbank in lineare Textdateien zu dem Speicherort, der unter Pfad angegeben ist.

**ANMERKUNG:** Das Dienstprogramm erstellt die Dateien im Format **tablename.txt** an dem Speicherort, der unter Pfad angegeben ist.

#### **Tabelle importieren**

- l Befehl: **dcdbmng /I** *tablename path [migrate]* oder **dcdbmng /i** *tablename path [migrate]*
- l Beschreibung: Importiert Daten in die unter *tablename* angegebene Tabelle aus der unter *path* angegebenen linearen Datei.

#### **Datenbank importieren**

l Befehl: **dcdbmng /M** *path* oder **dcdbmng /m** *path*

l Beschreibung: Importiert Daten in alle Tabellen in der Datenbank aus linearen Textdateien, sie sich an dem unter *Pfad* angegebenen Speicherort befinden.

#### **MSDE installieren**

- l Befehl: **dcdbmng /N** oder **dcdbmng /n**
- l Beschreibung: Stille Installation von MSDE.

**ANMERKUNG:** Die Dateien **MSDEx85.exe** und **iss** müssen sich am richtigen Speicherort befinden.

### **Server starten**

- l Befehl: **dcdbmng /T** oder **dcdbmng /t**
- l Beschreibung: Startet den **MSSQLServer**-Dienst.

### **Server anhalten**

- l Befehl: **dcdbmng /P** oder **dcdbmng /p**
- l Beschreibung: Hält den **MSSQLServer**-Dienst an.

### **Meldungen unterdrücken**

Wenn das Dienstprogramm Datenbankverwaltung als Befehlszeilenanwendung ausgeführt wird, erhalten Sie Meldungen, wenn Befehle erfolgreich ausgeführt werden oder fehlschlagen. Der Befehl zur Unterdrückung von Meldungen unterbindet diese Benachrichtigungen.

- l Befehl: **dcdbmng /S**
- l Beschreibung: Wird ohne Anzeige von Meldungen ausgeführt (unabhängig davon, ob die Maßnahme erfolgreich war oder nicht). Dieser Befehl ist nützlich, wenn das Dienstprogramm über eine Stapeldatei ausgeführt wird.

<span id="page-70-0"></span>**ANMERKUNG:** Die Verwendung von **/S** ohne andere Optionen führt dazu, dass dieser Befehl ignoriert wird.

### **Dienstprogramm Ereignisquellenimport des einfachen Netzwerkverwaltungsprotokolls (SNMP)**

Es können mehrere Ereignisquellen, die nicht systemeigen in IT Assistant unterstützt werden, in die IT Assistant-Datenbank importiert werden.

Erstellen Sie eine Textdatei mit den entsprechenden Ereignisquelleninformationen. Nach der Erstellung wird diese Textdatei nicht zur gemeinsamen Nutzung durch mehrere Benutzer des Produkts verfügbar sein.

Starten Sie eine Befehlszeilenoberfläche (CLI) (Sie finden dieses Dienstprogramm im *<Installationsordner von IT Assistant>*/bin), um die Textdatei in die IT Assistant-Datenbank zu importieren.

Stellen Sie sicher, dass das Format der Textdatei den folgenden Formatierungsregeln entspricht:

1. Das Format für die Verwendung des Dienstprogramms muss wie folgt lauten:

ImportEventSources.exe <vollqualifizierter Pfad\Dateiname>

- 2. Alle Werte einer bestimmten Ereignisquelle müssen durch einen Querstrich getrennt sein.
- 3. Jeder Ereignisquelleneintrag muss sich in einer separaten Zeile befinden.
- 4. Das Format für die Einträge für alle Ereignisquellen muss wie folgt lauten:

<EventCategoryName>|<EventSourceName>|<Severity>| <Format String>|<SNMPEnterpriseOID>|<SNMPGenericTrapID>|<

SNMPSpecificTrapID>|<EventPackageName>

- 5. Das Format für die Schweregrad-Zeichenketten nach Wert muss wie folgt lauten: <ObjectId>,<ObjectValue>,<Severity>;<ObjectId1>, <ObjectValue1>, <Severity1>
- 6. Der Ereignisquellenname EventSourceName darf nicht NULL oder eine leere Zeichenkette sein.

Der folgende Eintrag ist ein Beispiel-MIB-Eintrag. -- Lower Critical threshold crossed asfTrapFanSpeedProblem TRAP-TYPE ANMERKUNG: Wenn der Ereigniskategorienamen EventCategoryName eine leere Zeichenkette ist, wird die Kategorie standardmäßig auf **Andere**<br>umgestellt. Wenn der Kategoriename mit keinem der vordefinierten Kategorietypen in IT eingegebenen Kategorienamens eine neue Ereignisquelle erstellt. **ANMERKUNG:** Stimmt die Schweregrad-Zeichenkette, die in der Eingabedatei eingegeben wurde, nicht mit den vordefinierten Schweregrad-<br>Zeichenketten überein, wird eine entsprechende Fehlermeldung eingeblendet. ANMERKUNG: Die Kombination aus EnterpriseOID, Generic TrapID und SpecificTrapID muss für jedes Ereignis eindeutig sein. Die Kombination aus<br>EventSourceName und EventPackageName wird überprüft, um sicherzustellen, dass die **ANMERKUNG:** Geben Sie zwei aufeinanderfolgende Querstriche ein (" || "), die NULL oder leere Zeichenketten darstellen sollen.

ENTERPRISE asfPetEvts

DESCRIPTION

"Generic Critical Fan Failure"

--#SUMMARY "Generic Critical Fan Failure"

--#ARGUMENTS {}

--#SEVERITY CRITICAL

::= 262402

Der Umsetzungsprozess ist wie folgt:

EventCategory : Environmental

ANMERKUNG: IT Assistant verfügt über eine Reihe vordefinierter Kategorien (Environmental [Umgebungsbedingungen], General Redundancy<br>[Allgemeine Redundanz], Keyboard-Video-Mouse (KVM) [Tastatur-Video-Maus (KVM)], Memory [Sp

EventSourceName : asfTrapFanSpeedProblem

Severity : Critical [--#SEVERITY]
**ANMERKUNG:** IT Assistant kategorisiert Ereignisse in die folgenden Kategorien: (Ok [OK], Warning [Warnung], Critical [Kritisch], Information [Informationen] und Unknown [Unbekannt]).

Format String : Generic Critical Fan Failure [--#SUMMARY]

EnterpriseOID : .1.3.6.1.4.1.3183.1.1 (Um die EnterpriseOID zu erhalten, kompilieren Sie die MIB - in diesem Falle "DcAsfSrv.mib" - in MG-Soft oder irgendeinen anderen MIB-Browser.)

GenericTrapId : 6

SpecificTrapId : 262402 [::=]

EventPackageName : ASF (Sie können diese Informationen von der MIB erhalten. Öffnen Sie die MIB. Der EventPackageName wird innerhalb von [--Begin Definition] angezeigt.)

Wenn kein Paket vorhanden ist, unter das die EventSource fällt, können Sie einen neuen Kategorienamen angeben.

Der endgültige Eintrag in der Textdatei wird folgendem ähnlich sein:

Environmental|asfTrapFanSpeedProblem|Critical|Generic Critical Fan Failure|.1.3.6.1.4.1.3183.1.1|6|262402|ASF

**ANMERKUNG:** Falls die Import-Datei eine nicht vorhandene Kategorie enthält, wird die Kategorie erstellt.

[Zurück zum Inhaltsverzeichnis](file:///E:/Software/smitasst/8.3/ge/ug/index.htm)

# **Statusanzeigen**

 [Anzeige der Aufgabenplanung](#page-74-1)  [Anzeige des Ausführungsprotokolls](#page-75-0) **[Anzeigen der Ermittlungsbereiche](#page-76-2)** 

**Dell™ OpenManage™ IT Assistant: Version 8.3 Benutzerhandbuch** 

- **Status der Gerätegruppe and Zustandsanzeigen** 
	- System- [und Gerätestatus und Zustandsanzeigen](#page-73-1) <br> [Softwareaktualisierungsanzeigen](#page-76-1) [Anzeigen der Leistungs-](#page-76-0) und Stromüberwachung
- [Warnanzeigen](#page-74-0)
- **[Anzeigen des Fehlerbehebungsprogramms](#page-78-0)**
- **[Ergebnisanzeigen des Aufgabenimports](#page-78-1)** 
	- **[Ergebnisanzeigen für die Geräte](#page-78-2)-Compliance**

Dieser Anhang beschreibt die Anzeigen der IT Assistant-Benutzeroberfläche.

# <span id="page-73-0"></span>**Status der Gerätegruppe and Zustandsanzeigen**

#### **Tabelle C-1. Status der Gerätegruppe and Zustandsanzeigen**

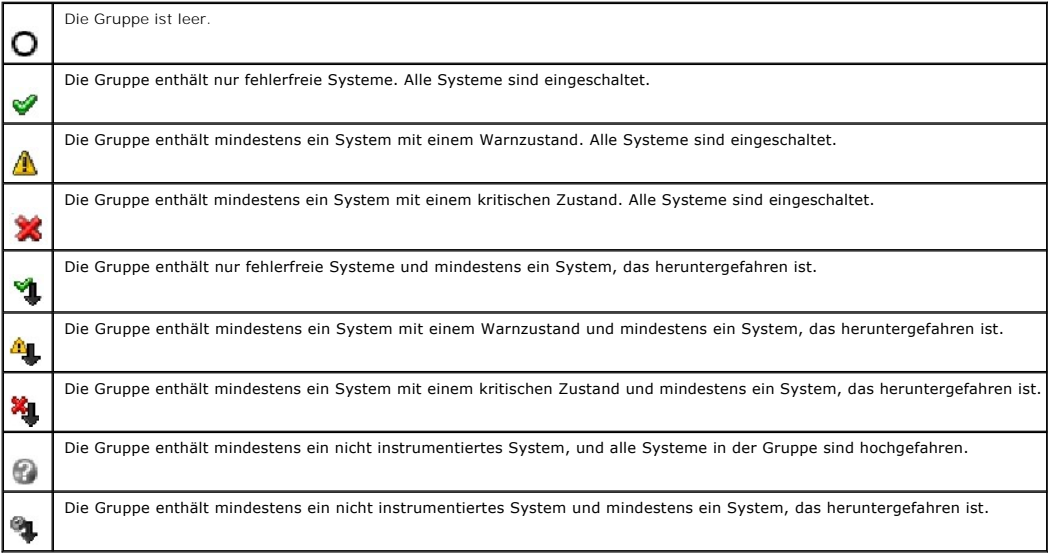

**ANMERKUNG:** In der **Topologieansicht** werden alle oben angegebenen Symbole über den entsprechenden Gerätesymbolen eingeblendet und haben<br>dieselbe Bedeutung wie die Beschreibung in der obigen Tabelle.

# <span id="page-73-1"></span>**System- und Gerätestatus und Zustandsanzeigen**

#### **Tabelle C-2. System- und Gerätestatus und Zustandsanzeigen**

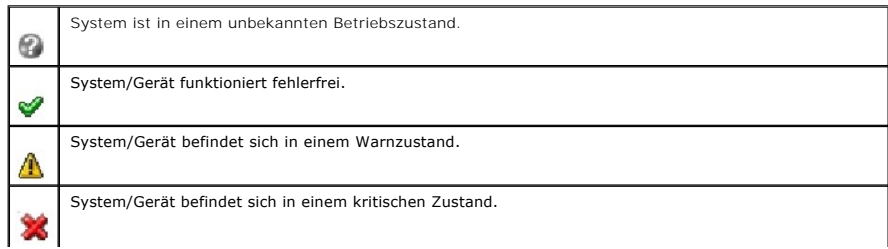

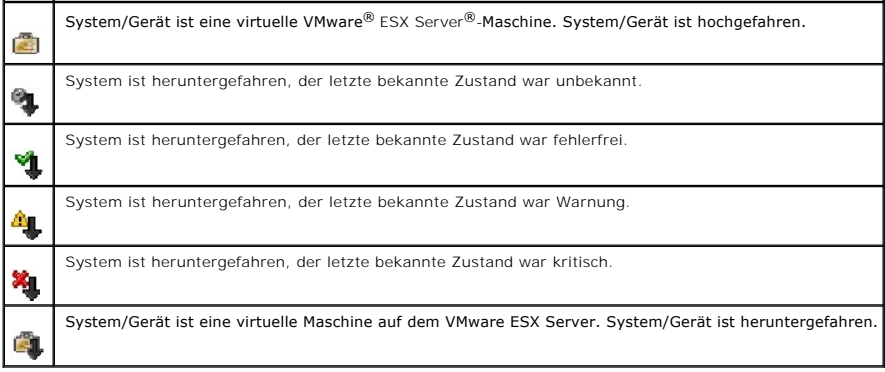

# <span id="page-74-0"></span>**Warnanzeigen**

# **Anzeigen des Warnschweregrads**

**Tabelle C-3. Anzeigen des Warnschweregrads** 

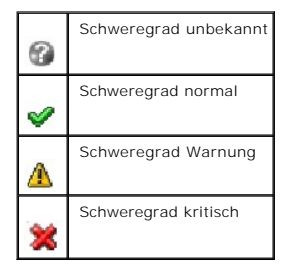

# **Anzeigen der Warnbestätigung**

**Tabelle C-4. Anzeigen der Warnbestätigung**

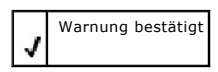

# **Anzeigen der Warnmaßnahme**

### **Tabelle C-5. Anzeigen der Warnmaßnahme**

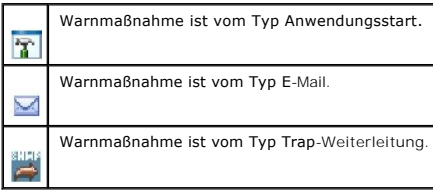

<span id="page-74-1"></span>**Anzeige der Aufgabenplanung**

**Tabelle C-6. Anzeige der Aufgabenplanung**

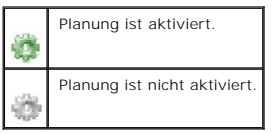

# <span id="page-75-0"></span>**Anzeige des Ausführungsprotokolls**

# **Anzeige des Aufgabenausführungsprotokolls**

**Tabelle C-7. Anzeige des Aufgabenausführungsprotokolls** 

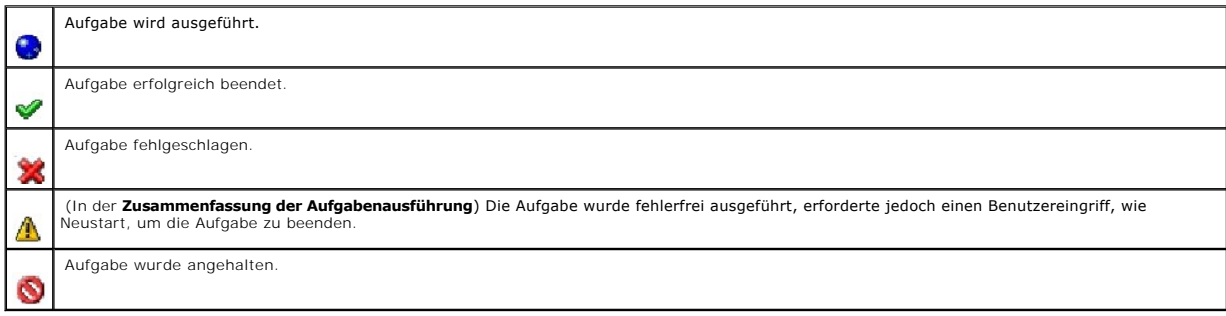

# **Anzeigen des Leistungs- und Stromüberwachungsprotokolls**

#### **Tabelle C-8. Anzeigen des Leistungs- und Stromüberwachungsprotokolls**

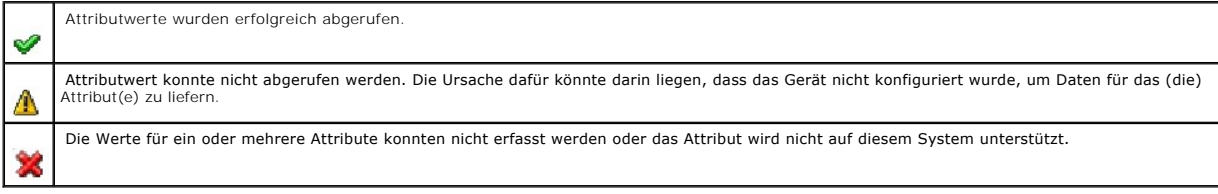

### **Anzeigen des Anwendungsprotokolls**

**Tabelle C-9. Anzeigen der Anwendungsprotokolle**

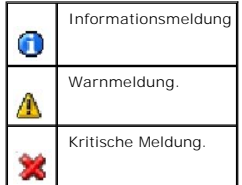

**Anzeigen des Aktualisierungsprotokolls** 

#### **Tabelle C-10. Anzeigen der Aktualisierungsprotokolle**

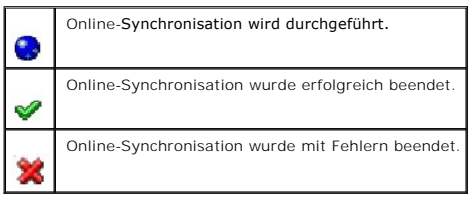

# <span id="page-76-2"></span>**Anzeigen der Ermittlungsbereiche**

# **Anzeigen der Einschlussbereiche**

**Tabelle C-11. Anzeigen der Einschlussbereiche**

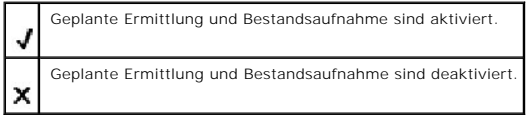

# <span id="page-76-0"></span>**Anzeigen der Leistungs- und Stromüberwachung**

#### **Tabelle C-12. Anzeigen der Leistungs- und Stromüberwachung**

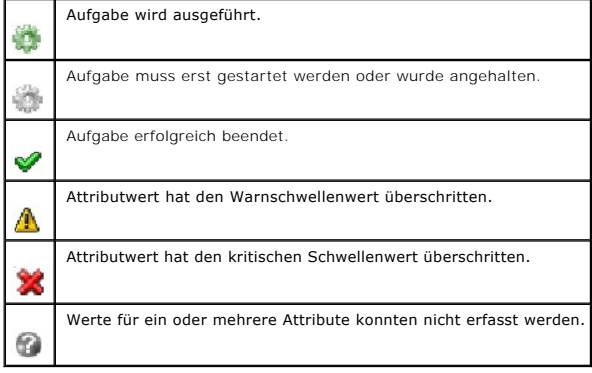

# <span id="page-76-1"></span>**Softwareaktualisierungsanzeigen**

# **Tabelle C-13. Softwareaktualisierungsanzeigen**

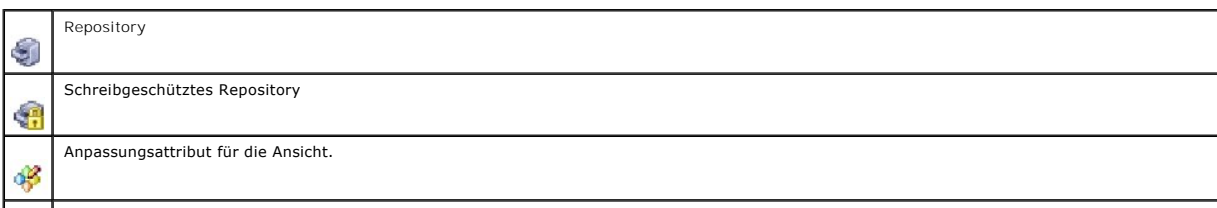

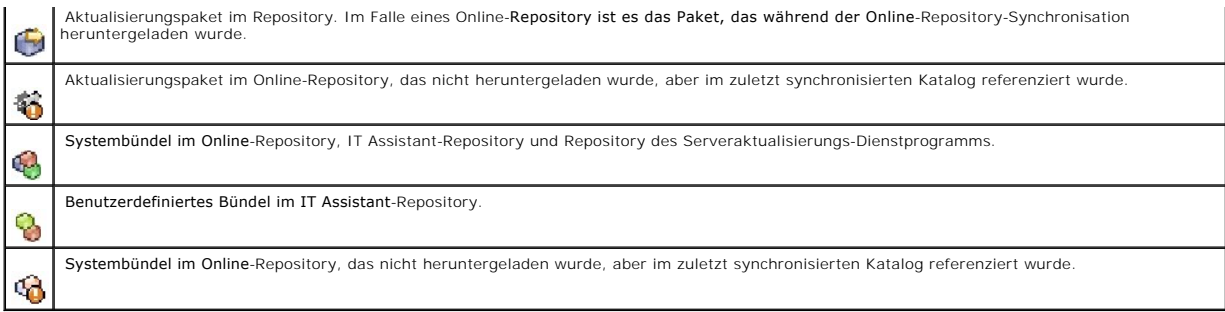

# **Anzeigen der Ergebnisse des Repository-Vergleichs**

### **Tabelle C-14. Anzeigen der Ergebnisse des Repository-Vergleichs**

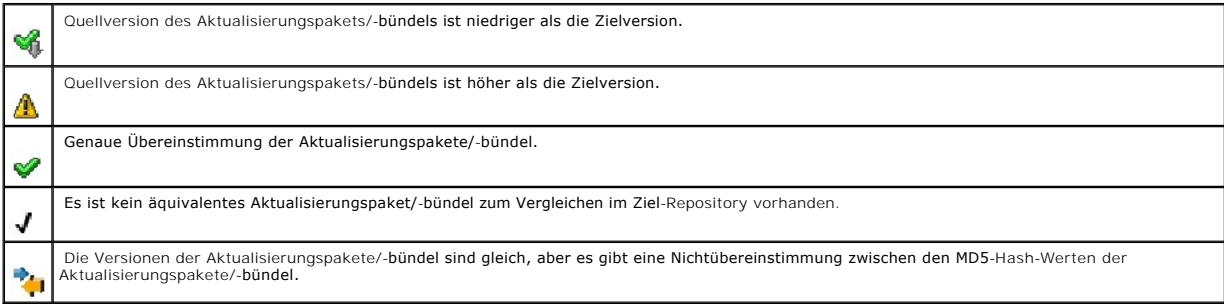

# **Import-Dialogfeld**

### **Tabelle C-15. Anzeigen des Import-Dialogfelds**

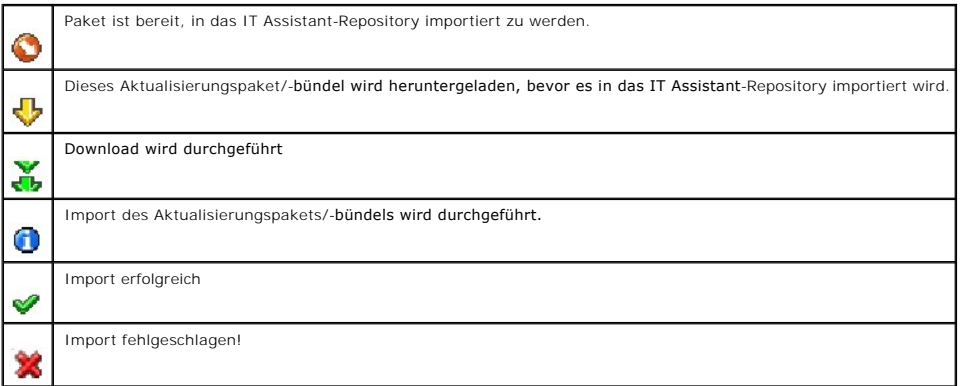

# **Anzeigen für Favoritanwendungen**

**Tabelle C-16. Anzeigen für Favoritanwendungen** 

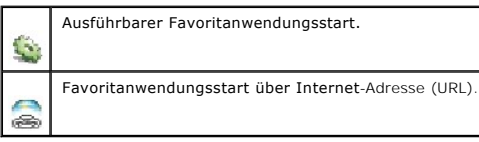

# <span id="page-78-0"></span>**Anzeigen des Fehlerbehebungsprogramms**

**Tabelle C-17. Testergebnisanzeigen für die Fehlerbehebung**

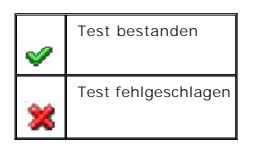

# <span id="page-78-1"></span>**Ergebnisanzeigen des Aufgabenimports**

### **Tabelle C-18. Ergebnisanzeigen des Aufgabenimports**

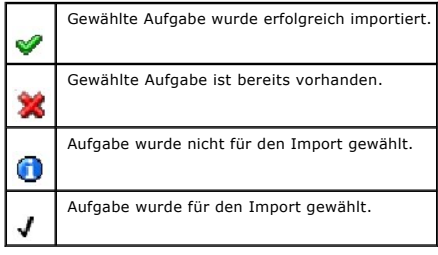

# <span id="page-78-2"></span>**Ergebnisanzeigen für die Geräte-Compliance**

**Tabelle C-19. Ergebnisanzeigen für die Geräte-Compliance**

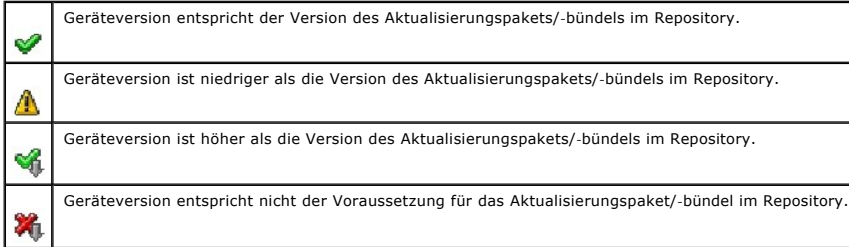

[Zurück zum Inhaltsverzeichnis](file:///E:/Software/smitasst/8.3/ge/ug/index.htm)

# <span id="page-79-2"></span>**Leistungs- und Stromüberwachung**

**Dell™ OpenManage™ IT Assistant: Version 8.3 Benutzerhandbuch** 

- [Leistungsüberwachung](#page-79-0)
- [Stromüberwachung](#page-79-1)
- **Q** Leistungs- [und Stromüberwachung in Christians Großbetrieb](#page-80-0)

Sie können mithilfe von Dell™ OpenManage™ IT Assistant die Leistung und den Stromverbrauch eines einzelnen Systems oder einer Gruppe von Systemen in Ihrem Netzwerk überwachen.

# <span id="page-79-0"></span>**Leistungsüberwachung**

Die Leistungsüberwachung hilft Ihnen, die Leistung einer Gerätegruppe unterstützter Microsoft® Windows®- oder Linux-Betriebssysteme über einen<br>bestimmten Zeitraum zu überwachen. Die Leistung wird mithilfe einer Reihe von L die gesendet werden, wenn die Schwellenwerte überschritten werden.

Mithilfe der Leistungsüberwachungsfunktion können Sie die Leistung einzelner Geräte anzeigen, die in der Struktur **Gerät** aufgezeigt werden. Die Gesamtleistung eines Geräts wird als der ungünstigste Status der einzelnen Leistungszählerattribute berechnet, die für das Gerät überwacht werden. Wenn<br>z. B. der Status des CPU-Auslastungszählers kritisch und der Status de ergreifen.

Um Einzelheiten zu den einzelnen Leistungszählern auf einem Dell™-System anzuzeigen, gehen Sie folgendermaßen vor:

- 1. Erweitern Sie in der Struktur **Gerät** die Kategorie Server.
- 2. Wählen Sie das System aus, über das Sie Informationen erhalten möchten.
- 3. Im rechten Fensterbereich wählen Sie das Register **Leistung und Strom** aus.

Dieses Register zeigt die Leistungs- und Stromzähler für das gewählte System an.

Von dieser Ansicht aus können Sie verschiedene Aufgaben zur Überwachung mehrerer Geräte erstellen, diese Aufgaben verwalten und Ergebnisse und Protokolle dieser Aufgaben anzeigen.

**ANMERKUNG:** Im Gegensatz zur Überwachung des Zustands Ihrer Systeme, die über Warnungen und Benachrichtigungen erfolgt, ermöglicht Ihnen die Leistungsüberwachung, die Auslastung der Systeme zu überwachen.

# <span id="page-79-1"></span>**Stromüberwachung**

Die Stromüberwachungsfunktion ermöglicht Ihnen, den momentanen Stromverbrauch (Watt), den Ampereverbrauch jeder Stromversorgung und den Gesamtenergieverbrauch jedes Geräts zu sammeln, zu speichern und anzuzeigen.

**ANMERKUNG:** Die Stromüberwachungsfunktion erfordert, dass Dell OpenManage Server Administrator Version 5.3 oder höher auf den verwalteten Systemen installiert ist.

Sie können die entsprechenden Stromüberwachungszähler im Assistent für die Leistungs- und Stromverwaltung wählen; außerdem können Sie die Häufigkeit<br>wählen, mit der die Daten gesammelt werden. Die gesammelten Daten sind im

Der maximale, für ein gegebenes System (Watt/Ampere) beobachtete Wert, wird auch während jedes Abfragezyklus gesammelt. Dieser Wert wird mit dem vorhandenen Maximalwert in der IT Assistant-Datenbank verglichen. Wenn sich die Werte unterscheiden, wird der Datenbankwert durch die Werte im<br>aktuellen Abfragezyklus ersetzt. Der neue Wert wird im Register **Gruppenzusamme** Stromüberwachung angezeigt.

<span id="page-80-3"></span>ANMERKUNG: IT Assistant fragt die verwalteten Systeme mit der von Ihnen angegebenen Häufigkeit ab. Wenn Sie eine zu niedrige Abfragehäufigkeit<br>auswählen, ist es möglich, dass die Schwankungen im Stromverbrauch nicht angeme

# <span id="page-80-0"></span>**Leistungs- und Stromüberwachung in Christians Großbetrieb**

Christian möchte diese Funktion verwenden, um zu überwachen, wie die Dell-Systeme, speziell die PowerEdge™ *x*9*xx*-Systeme, in seinem Netzwerk verwendet werden.

#### Seine Haupterwägungen bezüglich der Verwendung dieser Funktion sind folgende:

- 1 Ist die Auslastung der Systeme in meinem Netzwerk zu niedrig oder zu hoch?
- 1 Sollte ich meine Hardware (z. B. CPU) oder Anwendungen auf ein anderes System verlegen?
- l Welche Leistung erbringen meine Systeme zu Spitzen- und Nichtspitzenzeiten?
- l Wie hoch ist der Energieverbrauch und wie sehen die Spitzenstromwerte in meinen Systemen aus?
- l Sollte ich die Last auf meinen Systemen ausgleichen?

#### Um diese Fragen beantworten zu können, müsste Christian folgende Aufgaben ausführen:

- l eine Leistungs- und Stromüberwachungsaufgabe erstellen
- 1 die Systeme über einen bestimmten Zeitraum hinweg beobachten
- l die Daten auf der IT Assistant-Konsole anzeigen
- l die Daten in kommagetrennte Werte exportieren und zur späteren Verwendung speichern

#### <span id="page-80-2"></span>**Leistungs- und Stromüberwachungsaufgabe erstellen**

Um eine Leistungs- und Stromüberwachungsaufgabe zu erstellen, führt Christian folgende Schritte durch:

- 1. Christian wählt **Verwalten**→**Leistungs- und Stromüberwachung** aus der Menüleiste.
- 2. Christian klickt mit der rechten Maustaste auf **Leistungs- und Stromüberwachungsaufgabe** und wählt **Neue Aufgabe...**.

Der **Assistent Neue Aufgabe** wird angezeigt.

3. Christian gibt einen beschreibenden Namen für die Aufgabe ein. Zum Beispiel *Alle x9xx-Systeme*.

Christian klickt auf **Weiter**.

4. Unter **Zeitplan auswählen** wählt Christian ein Startdatum und ein optionales Enddatum für die Messung des Leistungsattributs. Er wählt einen 24- Stunden-Zeitplan aus, um seine Systeme zu Spitzen- und Nichtspitzenzeiten zu überwachen.

In Abhängigkeit davon, wie oft er Systemproben entnehmen will, stellt Christian auch das Abfrageintervall ein.

**ANMERKUNG:** Christian sollte die Netzwerkkapazität berücksichtigen. Ein größeres Abfrageintervall würde kein genaues Bild vermitteln, ein zu kleines Intervall könnte das Netzwerk und die überwachten Systeme belasten.

**ANMERKUNG:** Das minimale Intervall, das Christian einstellen kann, beträgt zwei Minuten. Das bedeutet, dass die Aufgabe alle zwei Minuten ausgelöst wird.

- <span id="page-80-1"></span>5. Unter **Attribute wählen** wählt Christian die Leistungs- und Stromüberwachungszähler aus: CPU und Speicherattribute (für die Leistung),<br>Stromverbrauch, Energieverbrauch und Spitzenstromstärke (für die Stromverwaltung). E Anzahl von Proben an, für die die Schwellenwerte überschritten werden sollten. Er stellt den Warnschwellenwert z. B. wie folgt ein:
	- l **%Kernelauslastungszeit** als > 70% für 10 Proben
	- l **%Prozessorauslastungszeit** als > 70% für 10 Proben
	- l %**Stromverbrauch** als > 1000 W
	- l %**Ampere pro Stromversorgung** als >7000 mA für 10 Proben

**ANMERKUNG:** Die Stromüberwachungsattribute werden nur auf einer beschränkten Anzahl von Dell-Systemen unterstützt.

**ANMERKUNG:** Christian kann keine Schwellenwerte für die Zähler der Energie- und Spitzenmessung (Spitzenstrom und Spitzenstromstärke) einstellen.

Die kritischen Schwellenwerte stellt er wie folgt ein:

- l **%Kernelauslastungszeit** als > 90% für 15 Proben
- l **%Kernelauslastungszeit** als > 90% für 15 Proben
- l %**Stromverbrauch** als > 1200 W
- l %**Ampere pro Stromversorgung** als >10000 mA für 10 Proben

Christian kann **Warnung senden** oder **Kritische Warnung senden** wählen, um Warnungen oder kritische Warnungen in den Warnprotokollen zu erhalten.

ANMERKUNG: Wenn Christian ein kleineres Abfrageintervall festlegt, jedoch eine große Anzahl von Zählern und Geräten auswählt, wird eventuell<br>eine Warnmeldung angezeigt, die auf eine zu hohe Ressourcennutzung hinweist. Chri Zähler und Geräte reduzieren, um diese Situation zu vermeiden.

- 6. Unter **Geräteauswahl** kann Christian die Gruppen mit Dell *x*9*xx* Systemen aus der Struktur wählen oder eine Anfrage bereitstellen.
- 7. Unter **Anmeldeinformationen** gibt Christian **Benutzer-ID** und **Kennwort** des Betriebssystems ein; Benutzer-ID und Kennwort sind für alle gewählten Geräte gültig.
- 8. Christian überprüft seine Auswahl im Bildschirm **Zusammenfassung** und klickt auf **Fertig stellen**.

Die Aufgabe *Alle x9xx-Systeme* erscheint in der Struktur unter dem Parent-Knoten **Leistung und Stromüberwachungsaufgaben**.

**ANMERKUNG:** Leistungsüberwachungsaufgaben werden nicht auf VMware ESX- und VMware ESX 3i-Hosts unterstützt. Stromüberwachungsaufgaben<br>werden auf allen Virtualisierungshosts außer VMware ESX 3i unterstüzt.

#### **Systemauslastung im Netzwerk überwachen**

Um die Auslastung aller PowerEdge *x*9*xx*-Systeme im Netzwerk zu überwachen, führt Christian folgende Schritte durch:

- 1. Christian klickt auf die Aufgabe *Alle x9xx-Systeme* unter dem Parent- Knoten **Leistungs- und Stromüberwachungsaufgaben**.
- 2. Die Zusammenfassung der Aufgabe wird unter dem Register **Zusammenfassung** auf der rechten Bildschirmseite angezeigt.
- 3. Um die Überwachung detaillierter anzuzeigen, wählt Christian das Register **Ausführungsergebnisse**.

Dieses Register zeigt die Zähler an, die Christian in [Schritt 5](#page-80-1) unter "Leistungs- [und Stromüberwachungsaufgabe erstellen"](#page-80-2) ausgewählt hat.

Die Zähler zeigen die Auslastung eines Systems.

Christian kann die Zähler so sortieren, dass er die Auslastung einer bestimmten Komponente (z. B. die **%Kernelauslastungszeit**) für jedes System anzeigen kann.

Wenn die Zähler *entsprechend* eingerichtet wurden, würden die Zählerfarben recht gut anzeigen, in welchem Ausmaß die Systeme ausgelastet sind.<br>Ziehen Sie die Maus über den Zähler, um eine Vorstellung von der Leistung der

Beispiel:

Ein überwiegend grüner Zähler könnte bedeuten, dass der Zähler gut innerhalb der angegebenen Grenzen liegt, was wiederum bedeuten könnte, dass<br>die Systemkomponente mehr Last aufnehmen kann, abhängig von den Stufen, die Chr

Wenn der Zähler für einen kurzen Zeitraum gelb oder rot ist, könnte dies anzeigen, dass die Systemkomponente noch immer teilweise ausgelastet ist.

<span id="page-82-1"></span>Wenn der Zähler für die meisten Proben rot ist, könnte dies anzeigen, dass die Systemkomponente überlastet ist.

[Tabelle 7](#page-82-0)-1 zeigt, wie Systeme in Christians Netzwerk genutzt werden können.

#### <span id="page-82-0"></span>**Tabelle 7-1. Beispiel für Christians Netzwerkauslastung**

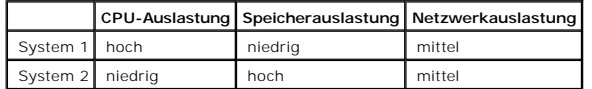

Wenn die **%CPU-Auslastungszeit** für die meisten gesammelten Proben rot ist (hohe Auslastung), könnte dies anzeigen, dass irgendeine Anwendung die CPU überlastet. Christian könnte in Erwägung ziehen, diese Anwendung auf ein System zu verlegen, dessen %CP**U-Auslastungszeit** für die meisten<br>Proben im grünen Bereich liegt. In diesem Falls von System 1 auf System 2.

Wenn Christian seine Systeme am *Wochenende* überwacht und feststellt, dass die Netzwerk- und CPU-Auslastungszähler bei 70% der Proben im grünen (d. h. innerhalb des festgelegten Bereichs), bei 20% der Proben im gelben (nicht-kritisch) und bei 10% der eingeholten Proben im roten Bereich liegen<br>(kritisch), könnte dies bedeuten, dass die Netzwerk- und CPU-Auslastungs

#### **Abbildung 7-1. Beispiel Leistungs- und Stromüberwachungsbildschirm**

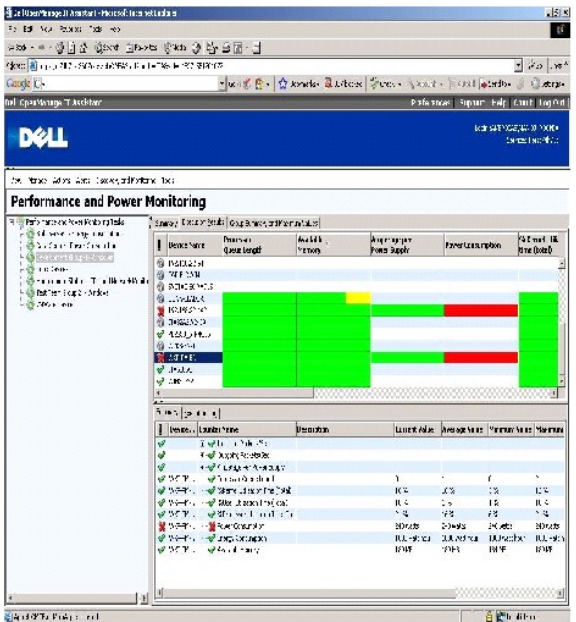

4. Im Register **Ausführungsergebnisse** kann Christian mit der rechten Maustaste auf einen Zähler klicken und einen der folgenden Vorgänge ausführen:

- ¡ Wählen Sie **Exportieren** aus. Mit diesem Befehl werden die Einzelheiten in eine CSV-Datei (kommagetrennte Werte) exportiert. Christian kann dann mithilfe anderer Programme wie Microsoft Excel® bessere Berichte erstellen.
- o Klicken Sie auf **Schaubild anzeigen**, um eine graphische Darstellung der Leistung, des Gesamtstromverbrauchs und des<br>Gesamtenergieverbrauchs anzuzeigen. Christian kann eine Zeitspanne angeben und die Systemauslastung gra

**ANMERKUNG:** Christian kann die Diagramme auch im Register **Zusammenfassung** im unteren Fensterbereich anzeigen und exportieren.

- ¡ Klicken Sie auf **Ausführungsergebnisse löschen**.
- ¡ Eine Spaltenüberschrift mit der rechten Maustaste anklicken und **Ansicht anpassen** wählen. Mit dieser Option kann die Ansicht für die Geräte benutzerspezifisch angepasst werden.
- l Im Register **Gruppenzusammenfassung und Maximalwerte** kann Christian die Maximalwerte für Watt/Ampere und den Gesamtstromverbrauch für jedes Gerät, für welches diese Aufgabe ausgeführt wird, anzeigen.

<span id="page-83-2"></span>**ANMERKUNG**: Das Register **Gruppenzusammenfassung und Maximalwerte ist** nur verfügbar, wenn Christian die Gesamt- (Gesamtstrom und<br>Gesamtenergie) oder Spitzenzähler (Spitzenstrom und Spitzenstromstärke) im Stromverwaltungs

6. Im Register **Ausführungsprotokoll** kann Christian die Ausführungszusammenfassung für jeden Aufgabenlauf anzeigen. Er kann die Zeitauswahlfelder<br>auch dazu verwenden, den Zeitpunkt anzugeben, **ab dem** die Protokolle angez

**ANMERKUNG:** Die Ausführungsprotokolleinträge, die älter als 14 Tage sind, werden geleert.

7. Im Register **Leistung und Strom** in der Struktur **Gerät** kann Christian die Informationen des Leistungs- und Stromzählers für das ausgewählte Gerät anzeigen.

# **Empfohlene Schwellenwertkonfiguration für die Leistungs- und Stromüberwachung**

[Tabelle 7](#page-83-0)-2 zeigt die Proben-Schwellenwerteinstellungen für jeden Leistungs- und Stromzähler an.

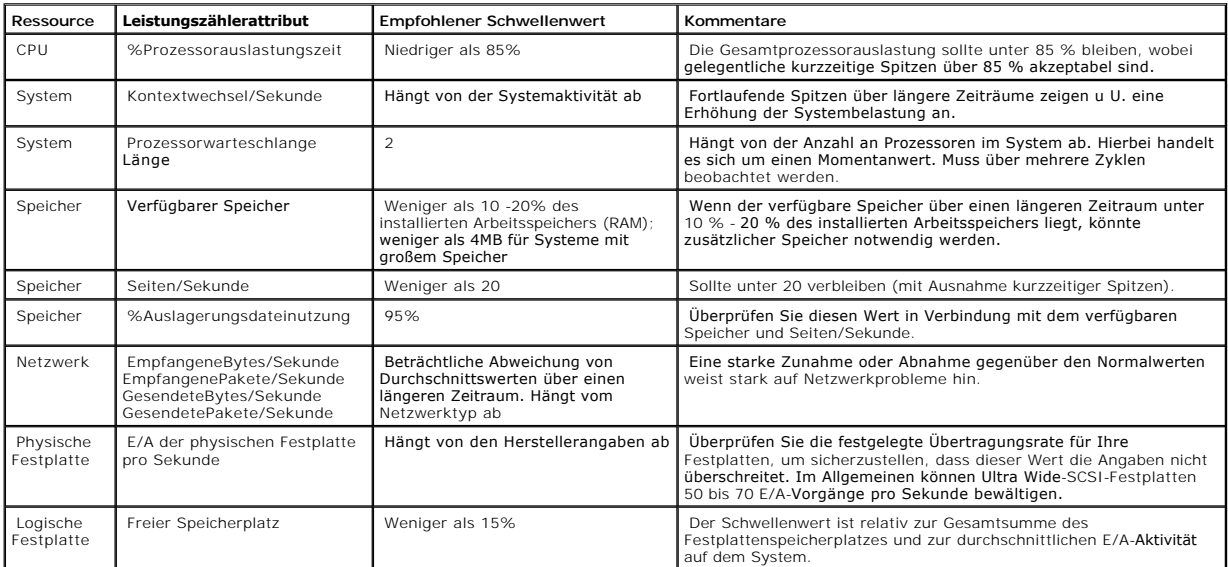

#### <span id="page-83-0"></span>**Tabelle 7-2. Proben-Schwellenwerteinstellungen für Leistungs- und Stromzähler**

## **Ressourcennutzung von SQL Server and IT Assistant**

[Tabelle 7](#page-83-1)-3zeigt die empfohlene Hardwarekonfiguration, die für die Leistungs- und Stromüberwachung erforderlich ist.

<span id="page-83-1"></span>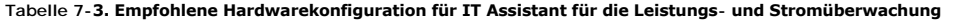

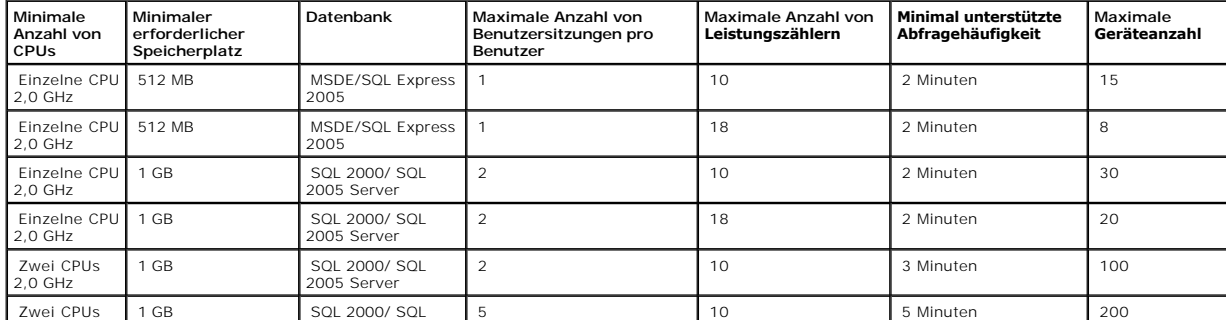

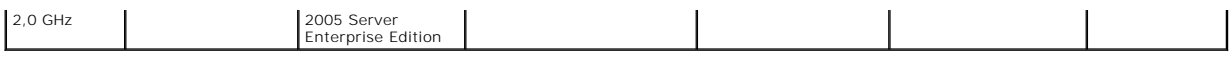

**ANMERKUNG:** Die in dieser Tabelle aufgeführte Hardwarekonfiguration bezieht sich auf die unterstützte Mindestkonfiguration. Die neueste<br>Aktualisierung dieser Voraussetzungen finden Sie in der IT Assistant-Infodatei auf de

[Zurück zum Inhaltsverzeichnis](file:///E:/Software/smitasst/8.3/ge/ug/index.htm)

#### **Dell™ OpenManage™ IT Assistant-Installation planen Dell™ OpenManage™ IT Assistant: Version 8.3 Benutzerhandbuch**

- **O** [Entscheidungen vor der Installation](#page-85-0)
- [Hauptfragen zur Planung](#page-85-1)

**Betriebssystem auswählen O** Internet-[Browser auswählen](#page-86-1)  [Hardwarekonfiguration auswählen](#page-86-2)

- **O** SQL Server 2005 Express Edition SP2 Standarddatenbank oder SQL 2005 Server auswählen
- [E-Mail-Benachrichtigungsfunktionen](#page-87-1)
- [Systemverwaltungsprotokolle festlegen](#page-87-2)
- 
- [Zusammenfassung der Entscheidungen vor der Installation](#page-91-0)

Es ist wichtig, die Installation von Dell OpenManage IT Assistant genau zu planen. In Abhängigkeit von den Zielen Ihres Unternehmens bezüglich der Netzwerkverwaltung können Sie IT Assistant für folgende Zwecke verwenden:

- l In erster Linie als Hilfsprogramm für Ermittlungs- und Statusabfragen zur Erfassung von Informationen über das verwaltete System mithilfe einer schnellen Netzwerküberprüfung
- l Empfang und Weiterleitung von Warnmeldungen, die das zuständige Personal über Probleme auf bestimmten verwalteten Systemen aufmerksam machen
- l Leistungs- und Stromüberwachung zur Aktualisierung von Firmware und Treibern im gesamten Netzwerk
- l Hilfsprogramm zur Durchführung geplanter Aufgaben im gesamten Netzwerk.

#### <span id="page-85-0"></span>**Entscheidungen vor der Installation**

Nach der Bestimmung von Netzwerkgröße und Netzwerkanforderungen muss eine Konfiguration gesucht werden, mit der die angestrebten Ziele der<br>Netzwerkverwaltung erreicht werden können. Wenn das Netzwerk über eine umfangreiche folgenden Punkten getroffen werden:

- l Ereignisfilter und Benachrichtigungsstrategie
- l Datenbank zur Speicherung von IT Assistant-Daten
- l Hardwarekonfiguration
- l Betriebssystem
- l Systemverwaltungsprotokoll(e)
- l Agenten für die verwalteten Systeme

**ANMERKUNG:** In diesem Dokument wird vorausgesetzt, dass Ihre Systeme über ein TCP/IP-Netzwerk verbunden sind; es werden keine Annahmen bezüglich der Komplexität des Netzwerks gemacht, oder ob bereits Systemverwaltungsanwendungen eingesetzt werden. Außerdem werden keine<br>Annahmen bezüglich der im Netzwerk vorhandenen System- und Gerätetypen gemacht. Siehe

## <span id="page-85-1"></span>**Hauptfragen zur Planung**

Die Systemtypen und Anforderungen an die Netzwerkverwaltung unterscheiden sich von einem Unternehmen zum anderen. Die Beantwortung der folgenden<br>Fragen kann Ihnen dabei helfen, eine IT Assistant-Installation vorzubereiten,

- 1. Was sind die Grundvoraussetzungen an Hardware und Betriebssystem zur Installation von IT Assistant? Werden diese Voraussetzungen von meinem Unternehmen erfüllt?
- 2. Gibt es bei der Installation von IT Assistant irgendwelche Gründe für die Auswahl eines bestimmten unterstützten Betriebssystems?
- 3. Gibt es bei der Installation von IT Assistant irgendwelche Gründe für die Auswahl einer bestimmten Hardwarekonfiguration?
- 4. Soll ich die installierte Standard-Datenbank (MSDE) (Microsoft® SQL Server 2005 Express Edition SP2) verwenden oder die Microsoft SQL 2500 Server- Datenbank installieren?
	- l Wie viele Systeme sollen ermittelt oder verwaltet werden?
	- l Wie dicht wird der Ereignisverkehr im Netzwerk voraussichtlich sein?
- 5. Welche Systemverwaltungsprotokolle sollen installiert oder aktiviert werden?
	- l Welche Systemtypen sollen verwaltet werden?
- <span id="page-86-5"></span>l Welche Agenten und Instrumentation sind derzeit auf den verwalteten Systemen installiert?
- l Welche Agenten sollen eventuell auf dem verwalteten System ausgeführt werden?
- l Welche Protokolle werden von diesen Agenten benötigt oder unterstützt?
- 6. Wie soll ich die IP-Adressen der verwalteten Systeme organisieren, wenn mehr als ein Systemverwaltungsprotokoll in einem Subnetz verwendet wird?

# <span id="page-86-0"></span>**Betriebssystem auswählen**

IT Assistant kann auf jedem System installiert werden, auf dem eines der Betriebssysteme in [Tabelle 4](#page-86-3)-1 ausgeführt wird.

#### <span id="page-86-3"></span>**Tabelle 4-1. Minimale Anforderungen an unterstützte Betriebssysteme für IT Assistant**

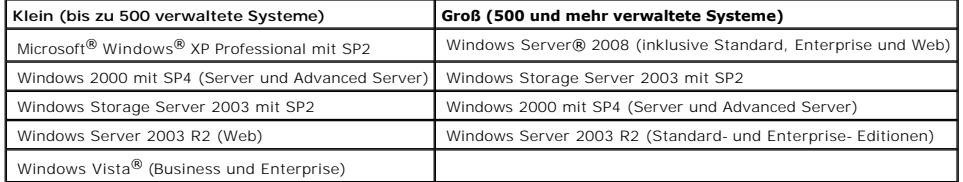

**ANMERKUNG: IT Assistant wird nicht auf Microsoft Windows Small Business Server 2003 unterstützt.** 

**ANMERKUNG: IT Assistant kann auf Microsoft Windows Server 2008 Server Core installiert, jedoch nur im Remote-Zugriff gestartet werden.** 

**ANMERKUNG:** Lesen Sie bei der Installation und Konfiguration der Terminaldienste oder des Remote-Desktops die Dokumentation des Microsoft-Betriebssystems.

<span id="page-86-1"></span>**ANMERKUNG:** Bei Verwendung der Leistungs- und Stromüberwachungsfunktion siehe [Tabelle 7](file:///E:/Software/smitasst/8.3/ge/ug/perf_mon.htm#1058604)-3 für Hardware- und Betriebssystemvoraussetzungen.

# **Internet-Browser auswählen**

IT Assistant unterstützt die in [Tabelle 4](#page-86-4)-2 angegebenen Browser.

#### <span id="page-86-4"></span>**Tabelle 4-2. Unterstützte Browser**

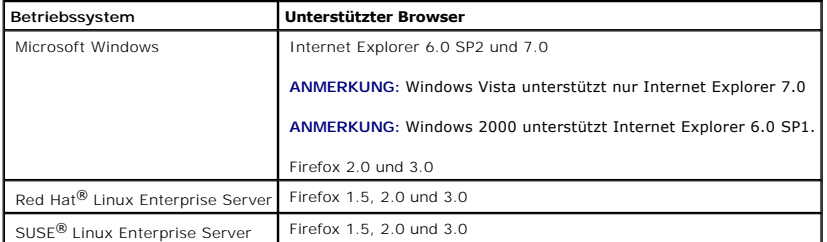

**ANMERKUNG:** IT Assistant kann nicht auf Dell-Systemen installiert werden, auf denen die Betriebssysteme Red Hat Enterprise Linux oder SUSE Linux Enterprise Server ausgeführt werden. Auf diesen Systemen kann IT Assistant jedoch über unterstützte Browser wie Firefox gestartet werden.

## <span id="page-86-2"></span>**Hardwarekonfiguration auswählen**

Bei der gewählten Hardwarekonfiguration muss die empfohlene Konfiguration für IT Assistant erfüllt oder übertroffen werden. Abhängig von der jeweiligen<br>Bereitstellung von IT Assistant und der Netzwerkumgebung ist es eventu

- <span id="page-87-4"></span>l viel Warnverkehr auf den verwalteten Systemen erwartet wird
- l komplexe Warnfilter mit konfigurierten Warnmaßnahmen eingesetzt werden
- l häufige Ermittlungs-, Bestandsaufnahme-, und Statusabfragen durchgeführt werden
- l Microsoft SQL Server mit maximaler Leistung ausgeführt wird.
- ı Uberprüfen Sie die Dell Support-Website unter **support.dell.com** in regelmäßigen Abständen; es stehen Aktualisierungen und eine umfangreiche Anzahl<br>an Paketen zum automatischen Herunterladen zur Verfügung

Die empfohlene minimale Hardwarekonfiguration für IT Assistant wird in [Tabelle 4](#page-87-3)-3 gezeigt.

#### <span id="page-87-3"></span>**Tabelle 4-3. Empfohlene minimale Hardwarekonfiguration für IT Assistant (aufgeführt nach Unternehmensgröße)**

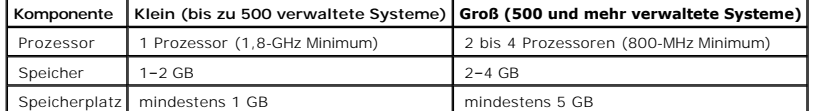

**ANMERKUNG:** Es könnte mehr Festplattenspeicherplatz erforderlich werden, wenn Sie zahlreiche Dell-Aktualisierungspakete und MSI-Dateien zur Softwareaktualisierung und -bereitstellung importieren.

<span id="page-87-0"></span>**ANMERKUNG:** Bei Verwendung der Leistungs- und Stromüberwachungsfunktion siehe [Tabelle 7](file:///E:/Software/smitasst/8.3/ge/ug/perf_mon.htm#1058604)-3 für Hardware- und Betriebssystemvoraussetzungen.

# **SQL Server 2005 Express Edition SP2 Standarddatenbank oder SQL 2005 Server auswählen**

Im Allgemeinen bestimmen die Anzahl der Systeme, die aller Wahrscheinlichkeit nach verwaltet werden, sowie die Anzahl der Warnungen, die von den<br>verwalteten Systemen erwartet werden, welche Datenbank mit IT Assistant am be die SQL Server-kompatible Standarddatenbank, SQL Server 2005 Express Edition SP2, die im Lieferumfang von IT Assistant enthalten ist, höchstwahrscheinlich<br>ein geeignetes Daten-Repository. Wenn jedoch 500 oder mehr Systeme werden, sollte Microsoft SQL Server 2000 oder höher als Datenbank in Betracht gezogen werden. Sie müssen auch die Auswirkung der<br>Leistungsüberwachungsfunktion auf die gewählte Datenbank berücksichtigen. Weitere Information Server 2005 Express Edition SP2 bietet, profitieren.

**ANMERKUNG: IT Assistant Version 6.3 und höher kann so konfiguriert werden, dass Microsoft SQL Server auf einem dedizierten Remote-Server anstatt<br>auf dem IT Assistant-System ausgeführt wird. Weitere Informationen finden Si** 

**ANMERKUNG:** IT Assistant Version 8.0 und höher ist abwärts kompatibel mit der SQL Server-kompatiblen Standarddatenbank, die im Lieferumfang von IT Assistant 7.*x* enthalten ist.

### <span id="page-87-1"></span>**E-Mail-Benachrichtigungsfunktionen**

E-Mail-Warnmaßnahmen sind in Umgebungen hilfreich, in denen der Systemadministrator den Status von verwalteten Systemen nicht visuell über die IT Assistant-Benutzeroberfläche überwachen möchte. Durch die Verknüpfung von E-Mail-Warnmaßnahmen mit Warnmaßnahmenfiltern kann ein Administrator eine<br>Person bestimmen, die elektronisch benachrichtigt wird, wenn ein bestimmte Diese Person kann dann entsprechende Korrekturmaßnahmen für das System einleiten. Durch die Konfiguration von Warnfiltern mit entsprechenden<br>Warnmaßnahmen ist eine konstante Überwachung des Systemstatus durch IT Assistant

## <span id="page-87-2"></span>**Systemverwaltungsprotokolle festlegen**

Eine der wichtigsten Entscheidungen im Verlauf der Planung der IT Assistant-Installation ist die Festlegung der Protokolle, die mit IT Assistant verwendet werden sollen. Die Auswahl der Protokolle wird im Allgemeinen durch die zu überwachenden Systeme sowie durch die jeweiligen unterstützten<br>Agentenprotokolle bestimmt. Wenn die Systeme, die überwachen wollen, Agenten haben, Assistant konfiguriert werden.

## **Unterstützte Protokolle**

IT Assistant unterstützt drei Systemverwaltungsprotokolle: SNMP, CIM und IPMI. Diese Protokolle ermöglichen die Kommunikation zwischen der IT Assistant- Netzwerkverwaltungsstation und den verwalteten Systemen im Netzwerk. Für eine erfolgreiche Kommunikation zwischen IT Assistant und jedem verwalteten<br>System müssen auf jedem der zu verwaltenden Systeme Agenten (Instrumentat dass beide Protokolle aktiviert und konfiguriert sind.

**ANMERKUNG:** Wenn das entsprechende Protokoll auf den verwalteten Systemen nicht richtig konfiguriert ist, kann IT Assistant die Systeme nicht richtig<br>klassifizieren. Dadurch ist eventuell die Verwaltbarkeit dieser Systeme

**ANMERKUNG:** Die Dell|EMC Speicher-Arrays und modularen Dell PowerVault™- Festplatten unterstützen SNMP- und NaviCLI-Protokolle.

#### **SNMP**

Um eine IT Assistant-Installation erfolgreich durchzuführen, müssen Sie den SNMP-Dienst des Betriebssystems installieren und aktivieren.

### **CIM**

CIM wird zur Verwaltung von Client- und Server-Systemen verwendet. Es kann auch zur Überwachung der Server-Instrumentation in einem Netzwerk verwendet werden, das SNMP-Verwaltung nicht unterstützt.

#### **IPMI**

Intelligent Platform Management Interface (IPMI) arbeitet unabhängig vom Betriebssystem und ermöglicht Administratoren die Remote-Verwaltung eines<br>Systems, nicht nur in Ermangelung des Betriebssystems, sondern sogar wenn d

Um über IPMI eine erfolgreiche Systemermittlung durchführen zu können, muss ein Baseboard Management Controller (BMC) mit IPMI Version 1.5 oder höher auf Ihren Systemen verfügbar sein.

**ANMERKUNG:** Das Speicher-Subsystem auf Ihrem Netzwerk wird vom BMC nicht überwacht. Um diese Geräte zu überwachen, müssen Sie Server Administrator auf den verwalteten Systemen installieren.

### **Faktoren, die die Protokollauswahl beeinflussen**

Die Protokollauswahl wird durch zwei Faktoren beeinflusst:

- l die zu überwachenden Systeme
- l die Agenten auf den zu überwachenden Systemen

#### **Zu überwachende Systeme**

Ihr Netzwerk besteht wahrscheinlich aus einer Kombination von Client- und Server-Systemen, Dell|EMC-Speicher-Arrays oder modularen Dell PowerVault™-<br>Festplatten, Druckern oder Bandbibliotheken. Bei der Planung der IT Assi

#### **Agenten auf den zu überwachenden Systemen**

Die auf den verwalteten Systemen ausgeführten Agenten unterstützen ein bestimmtes Systemverwaltungsprotokoll. Um die bereits auf diesen Systemen<br>installierten Agenten beizubehalten, müssen diese weiterhin mit den entsprech Agenten verwendeten Protokollen um ältere Protokolle handelt, können diese Agenten in den meisten Fällen durch Agenten ersetzt oder aktualisiert werden, <span id="page-89-1"></span>die neuere Protokolle unterstützen. <u>Tabelle 4-4</u> zeigt eine Reihe von Agenten und Instrumentation, die eventuell auf Dell-Clients und -Servern installiert sind.<br>Solange das entsprechende Protokoll in IT Assistant aktivier

*Agent* ist ein allgemeiner Begriff, der auf Softwarekomponenten der Systems Management-Instrumentation angewendet wird .Die folgende Tabelle zeigt die<br>durch den von IT Assistant unterstüzten Verwaltungs- und Warnagenten.

ANMERKUNG: Das DMI-Protokoll (Desktop-Verwaltungsschnittstelle) wird von IT Assistant nicht mehr unterstützt. Aus diesem Grund können Systeme,<br>auf denen DMI unter Verwendung des Dell OpenManage Server Agent 4.5.1 (und früh

#### <span id="page-89-0"></span>**Tabelle 4-4. Von IT Assistant unterstützte Agenten**

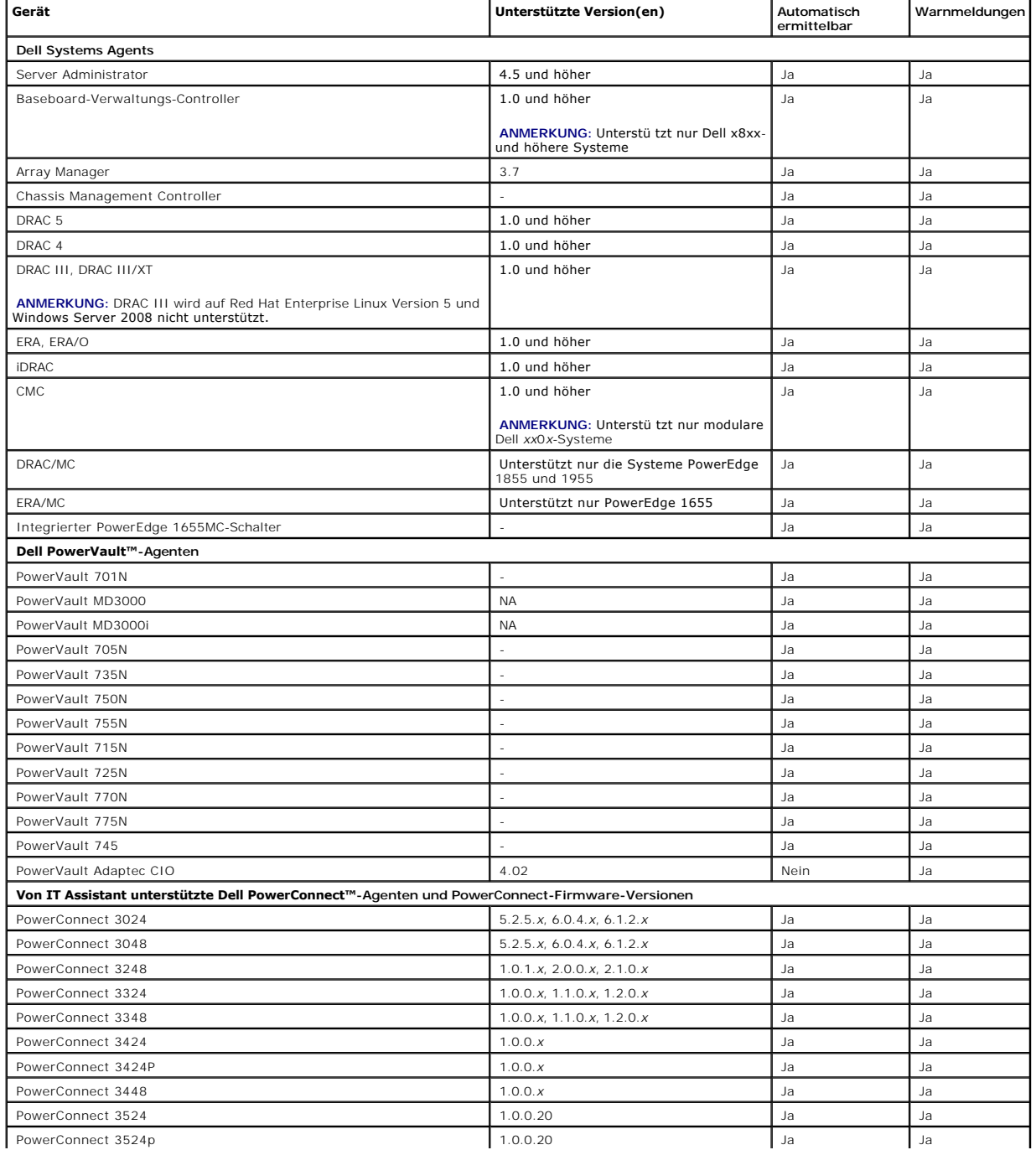

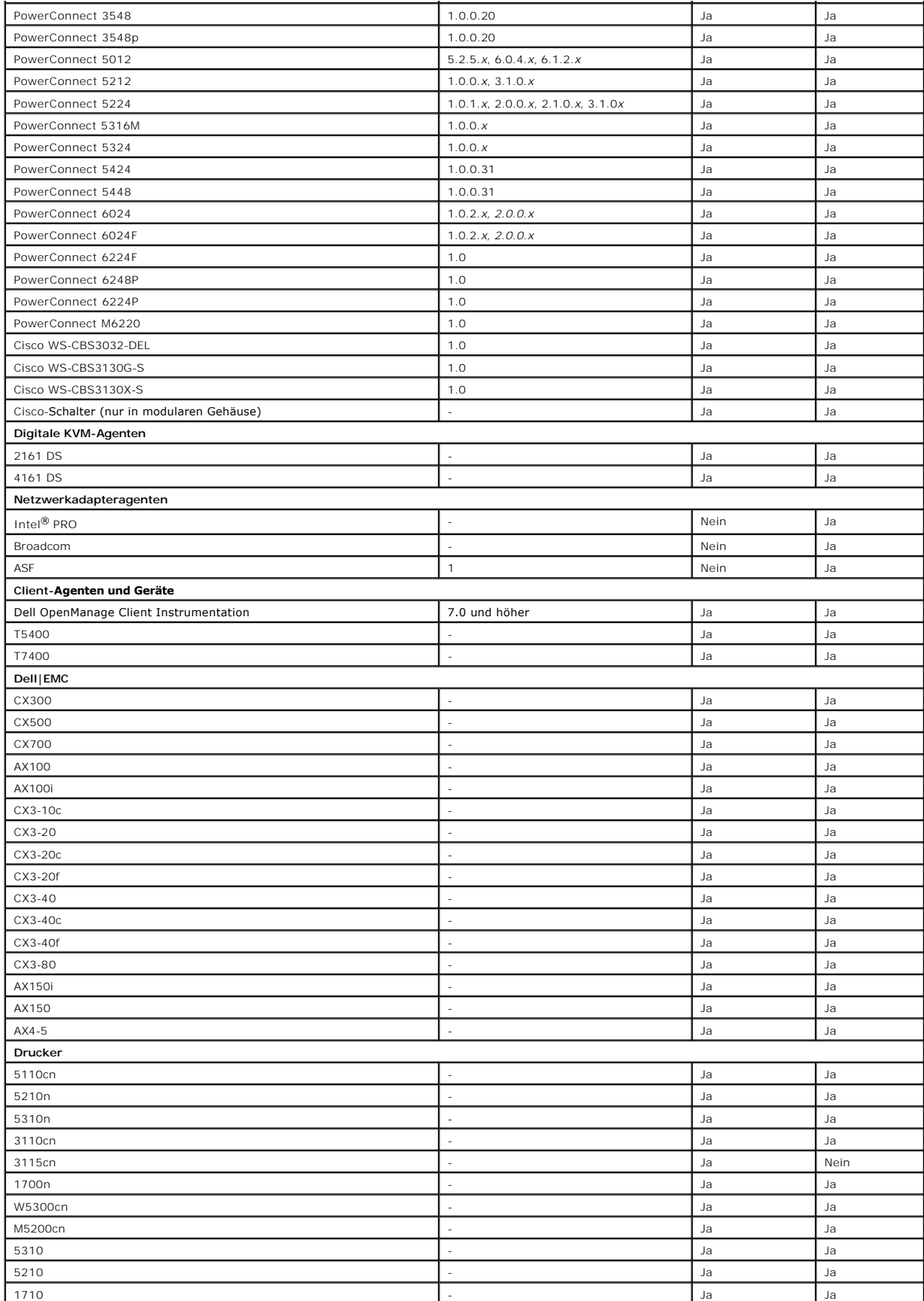

<span id="page-91-2"></span>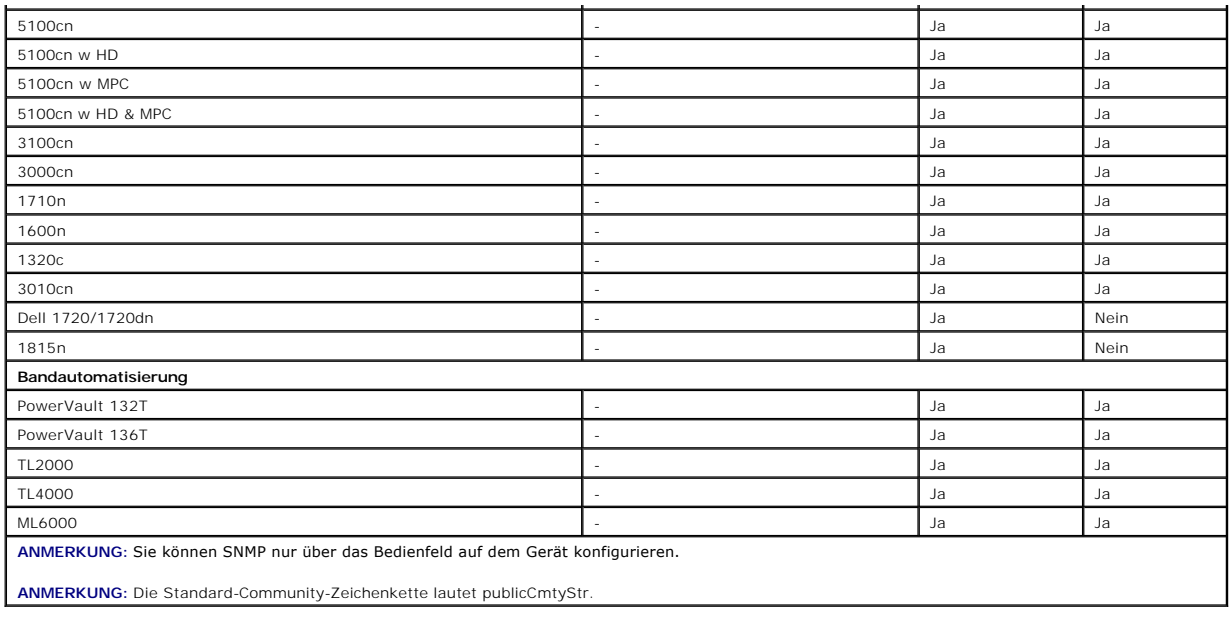

# <span id="page-91-0"></span>**Zusammenfassung der Entscheidungen vor der Installation**

In diesem Abschnitt werden die vor der Installation und Verwendung von IT Assistant zur Systemverwaltung im Netzwerk zu beachtenden Hauptfaktoren<br>aufgeführt. <u>Tabelle 4-5</u> bietet eine Zusammenfassung der in den vorhergehen

#### <span id="page-91-1"></span>**Tabelle 4-5. Fragen zur Vorinstallation, Optionen und Maßnahmen**

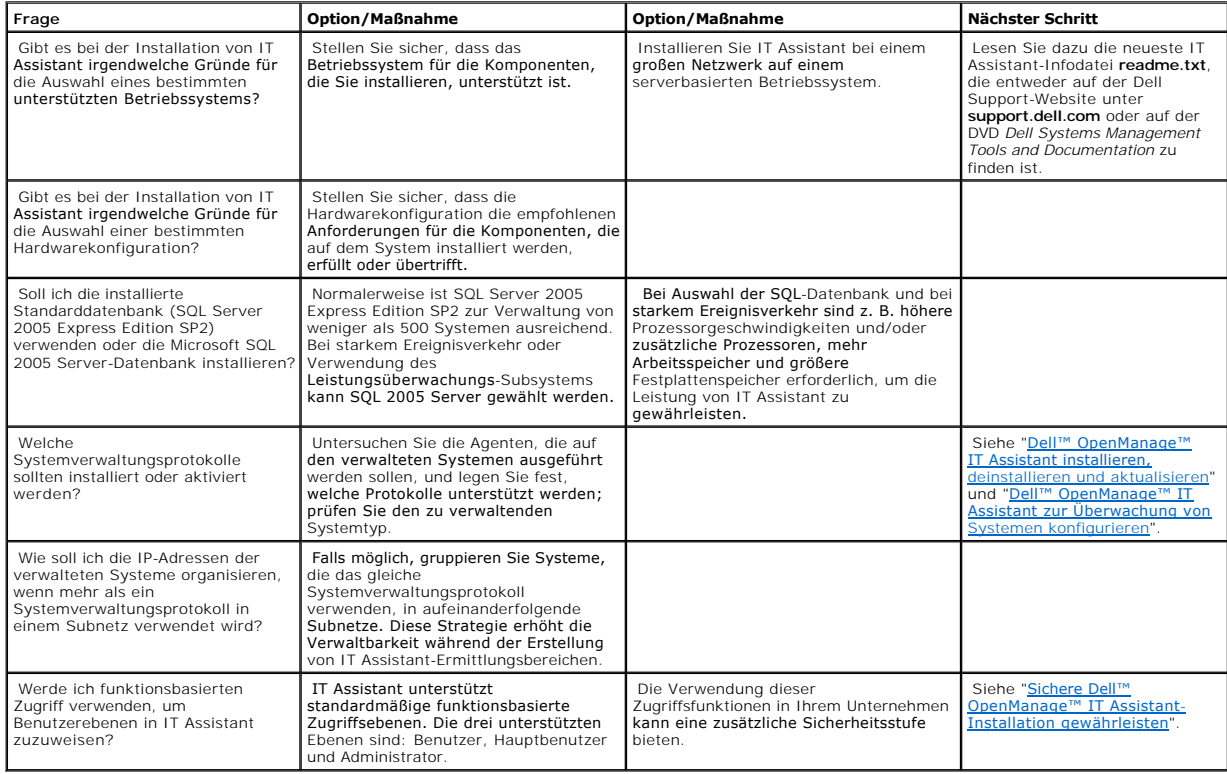

[Zurück zum Inhaltsverzeichnis](file:///E:/Software/smitasst/8.3/ge/ug/index.htm)

#### **Berichterstattung und Aufgabenverwaltung Dell™ OpenManage™ IT Assistant: Version 8.3 Benutzerhandbuch**

- **Benutzerdefinierte Berichterstattung**
- O [Compliance-Bericht](#page-95-0)
- **O** [Neuen Bericht erstellen](#page-95-0)
- [Einen abfragebasierten Bericht wählen](#page-95-0)
- [Berichte bearbeiten, löschen oder ausführen](#page-95-0)
- [Schemainformationen für die IT Assistant](#page-95-0)-Datenbank

Dell™ OpenManage™ IT Assistant ermöglicht die Durchführung folgender Funktionen:

- l Erstellen von benutzerspezifischen Berichten für alle Systeme im Unternehmen
- l Ausführen von Befehlszeilenanweisungen auf verwalteten Geräten von einer zentralen Konsole aus, einschließlich Herunterfahren und Hochfahren
- l Durchführen von Software-Compliance-Prüfungen und -Aktualisierungen auf einem einzelnen verwalteten System

[Die Grundlagen dieser Funktionen werden hier beschrieben, wobei dieselben Benutzerszenarios verwendet werden wie unter "](file:///E:/Software/smitasst/8.3/ge/ug/configur.htm#1091460)<u>Dell™ OpenManage™ IT</u><br><u>Assistant zur Überwachung von Systemen konfigurieren</u>". Ausführlichere Inform *Online-Hilfe*.

## <span id="page-93-0"></span>**Benutzerdefinierte Berichterstattung**

IT Assistant verwendet die Daten von der Microsoft® SQL-Server-Datenbank, um benutzerdefinierte Berichte zu erstellen. Diese Berichte werden auf Basis der Daten erstellt, die während der Ermittlungs- und Bestandsaufnahmezyklen gesammelt wurden.

Die Geräte oder Gruppen, die Sie in die Berichte aufnehmen, entsprechen Feldern in der IT Assistant-Datenbank. Wenn Sie einen Bericht ausführen, wird eine<br>Datenbankabfrage erstellt. Die folgende Abbildung zeigt ein Beispie

**Abbildung 10-1. Benutzerdefinierte Berichterstattung in IT Assistant** 

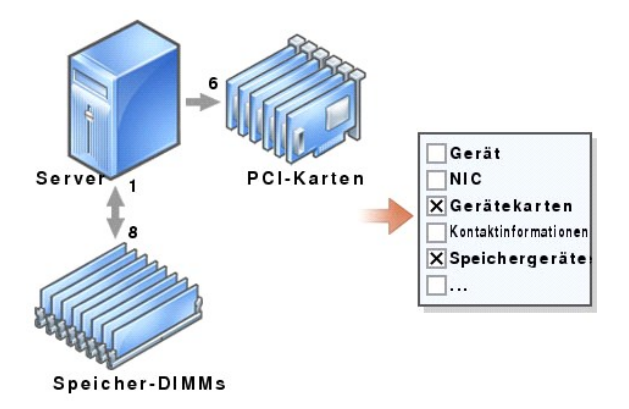

Sie können z. B. einen Bericht zusammenstellen, der folgende Informationen enthält:

- l Einzelheiten zu den Hardwaregeräten, die von IT Assistant verwaltet werden, einschließlich Server, Schalter und Speichergeräte
- l BIOS-, Firmware- und Treiber-Versionen, die auf bestimmten Geräten enthalten sind
- l Andere Einzelheiten zu Bestand oder Betriebskosten

<span id="page-94-1"></span>Sie können für jeden Bericht verschiedene Ausgabeformate, wie HTML, XML oder CSV (kommagetrennte Werte) angeben. Alle von Ihnen erstellten benutzerspezifischen Berichtsvorlagen können gespeichert und später verwendet werden.

### **Compliance-Bericht**

IT Assistant bietet auf der Benutzeroberfläche einen praktischen Startpunkt zur Generierung eines umfassenden Übereinstimmungsberichts für alle verwalteten Systeme. Dieser Bericht zeigt die globale System-Compliance für jedes verwaltete System für BIOS, Firmware und Treiber-Versionen.

Um einen Compliance-Bericht zu erstellen, führen Sie folgende Schritte durch:

- 1. Klicken Sie auf **Hilfsprogramme**→ **Compliance-Hilfsprogramm**.
- 2. Klicken Sie auf **Öffnen** oder auf das Dialogfeld **Von Datei-Download speichern**, um die Datei am gewünschten Speicherort zu speichern oder den Bericht als Microsoft Excel<sup>®</sup>-Datei anzuzeigen.

#### **Neuen Bericht erstellen**

Um die Berichtsfunktionen von IT Assistant zu illustrieren, werden wir uns noch einmal das Unternehmen von Sabine ansehen:

In ihrer Gruppe verwalteter Systeme hat sie 50 Dell™ PowerEdge™-Server. Sie weiß jedoch nicht genau, welche Netzwerkschnittstellenkarte auf ihren Servern installiert ist. Sie kann diese Frage mithilfe des Berichtshilfsprogramms von IT Assistant schnell beantworten:

In IT Assistant wird Sabine wie folgt vorgehen:

- 1. Sie wählt **Ansicht→ Berichte** und klickt dann mit der rechten Maustaste auf **Alle Berichte** im linken Navigationsfenster.
- <span id="page-94-0"></span>2. Sie wählt **Neuer Bericht**.

Der Assistent Bericht hinzufügen wird gestartet.

Sie gibt dann folgendes an:

- l einen **Namen** für ihren Bericht, der nicht länger als 64 Zeichen sein darf
- l eine optionale **Beschreibung**

Klicken Sie auf **Next (Weiter)**.

3. Im Dialogfeld **Geräte auswählen** wählt Sabine **Geräte/Gruppen aus der Struktur unten auswählen** und anschließend **Server** aus der Liste der verfügbaren Geräte.

ANMERKUNG: Mit der Auswahl des obersten Attributs in der Geräteliste werden alle darunterliegenden Attribute automatisch gewählt. Die<br>Erweiterung der Attribute in der Struktur ermöglicht Ihnen, die spezifischen Attribute a

Klicken Sie auf **Next (Weiter)**.

- 4. Unter **Attribute auswählen** wählt Sabine **NIC**.
- 5. Dann gibt sie eine bevorzugte **Sortierreihenfolge** an und klickt auf **Weiter**.
- 6. Auf der Seite **Zusammenfassung** akzeptiert sie ihre Auswahl oder geht zurück und ändert sie. Ein neuer Bericht unter dem von Sabine angegebenen Namen wird in **[Schritt 2](#page-94-0)** erstellt.

Wenn sie ihre Konfiguration bestätigt hat, wechselt sie zum Fenster Berichte in IT Assistant, klickt mit der rechten Maustaste auf den Berichtsnamen, den sie<br>erstellt hat, und wählt **Ausführen→ HTML-Bericht**e.

Ein HTML-basierter Bericht mit NIC-Geräteinformationen zu jedem der 50 Systeme ihres Unternehmens wird angezeigt.

# **Einen abfragebasierten Bericht wählen:**

Sabine könnte auch einen abfragebasierten Bericht wählen. Statt **Geräte/Gruppen aus der Struktur unten auswählen** im Berichtsassistenten auszusuchen,<br>könnte sie sich für **Abfrage auswählen** entscheiden. Dann kann sie entwe eine neue Abfrage zu erstellen. Sie kann die Parameter für einen Abfragebericht wie in der folgenden Tabelle dargestellt angeben:

#### **Tabelle 10-1. Parameter für Abfragebericht**

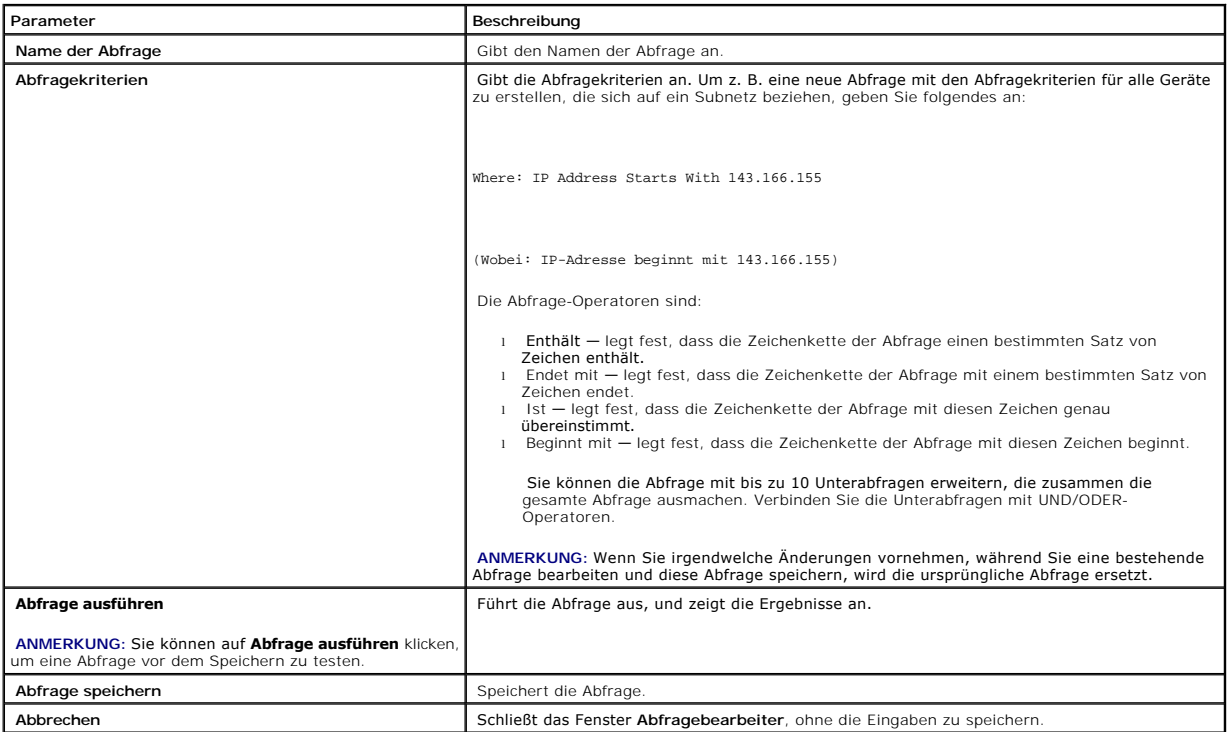

ANMERKUNG: Wenn Sie Berichte über RAC-Geräte ausführen möchten und **RAC- Typ** als eines der im Bericht aufzuführenden Attribute wählen, wird der<br>erstellte Bericht eventuell die Werte 2, 8 oder 16 für die Spalte RAC-Typ auf

2 = DRAC II 8 = DRAC III/DRAC 4/DRAC 5

16 = Baseboard Management Controller (BMC)

### **Berichte bearbeiten, löschen oder ausführen**

Ganz gleich, welche Art von Bericht Sabine erstellt, sie kann den Bericht jederzeit bearbeiten, löschen, umbenennen oder ausführen, indem sie mit der rechten<br>Maustaste auf den Berichtsnamen im Fenster **Berichte** klickt.

# **Vordefinierte Berichte**

IT Assistant bietet mehrere vordefinierte Berichte, die Sie sofort verwenden können. Diese Berichte werden im linken Teil des Fensters Berichte angezeigt.<br>Klicken Sie auf den Berichtsnamen, um eine Zusammenfassung der Info

# <span id="page-95-0"></span>**Schemainformationen für die IT Assistant-Datenbank**

IT Assistant sammelt Daten, die in zugehörigen Tabellen gespeichert und durch die **DeviceID**, eine interne Kennzeichnung, verknüpft sind. Die zugehörigen

Daten sind in den folgenden Tabellen gespeichert.

**ANMERKUNG:** Die Hauptschlüssel für die Tabellen sind mit einem Sternchen (\*) markiert.

### **Tabelle 10-2. Schemainformationen für die IT Assistant-Datenbank**

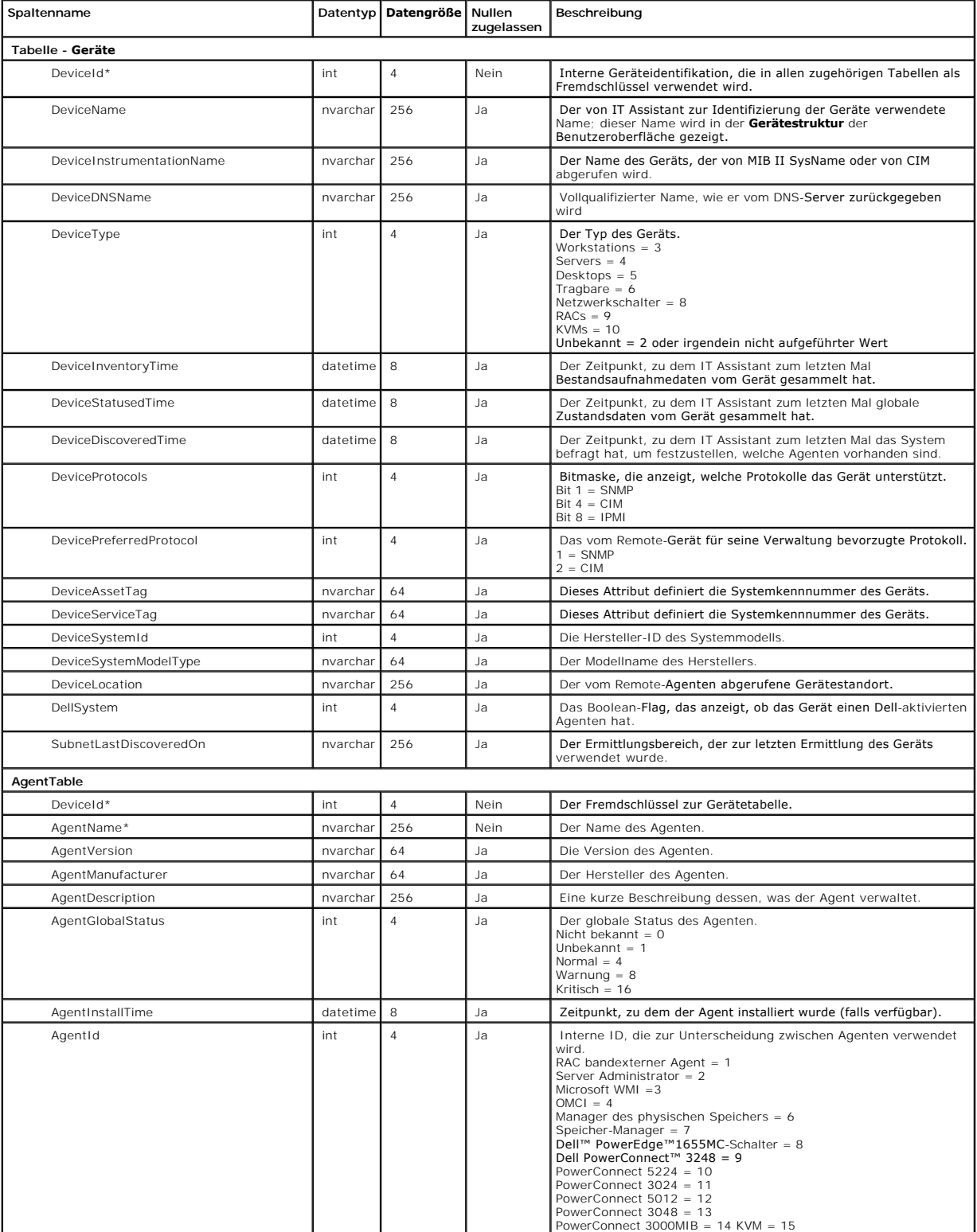

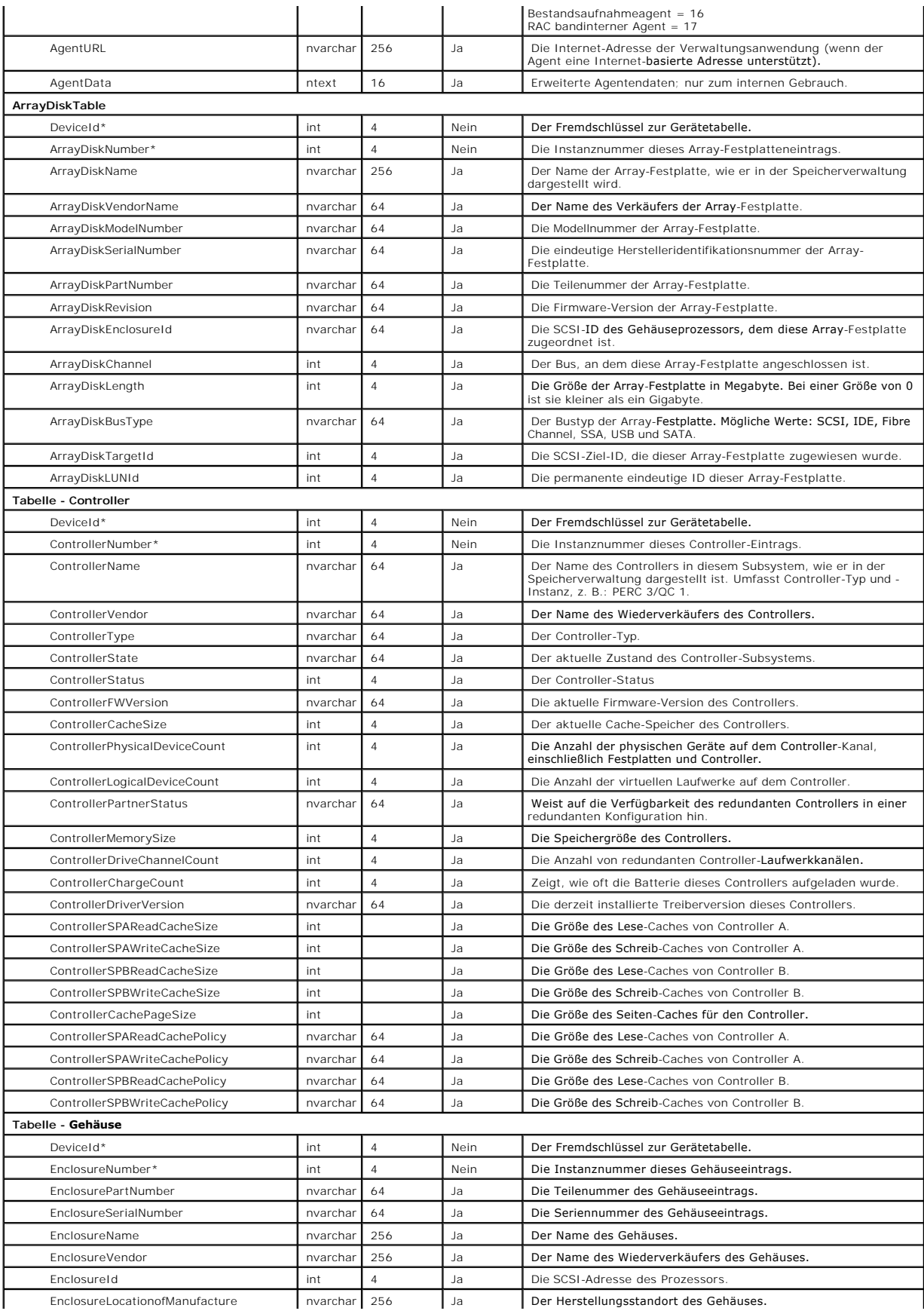

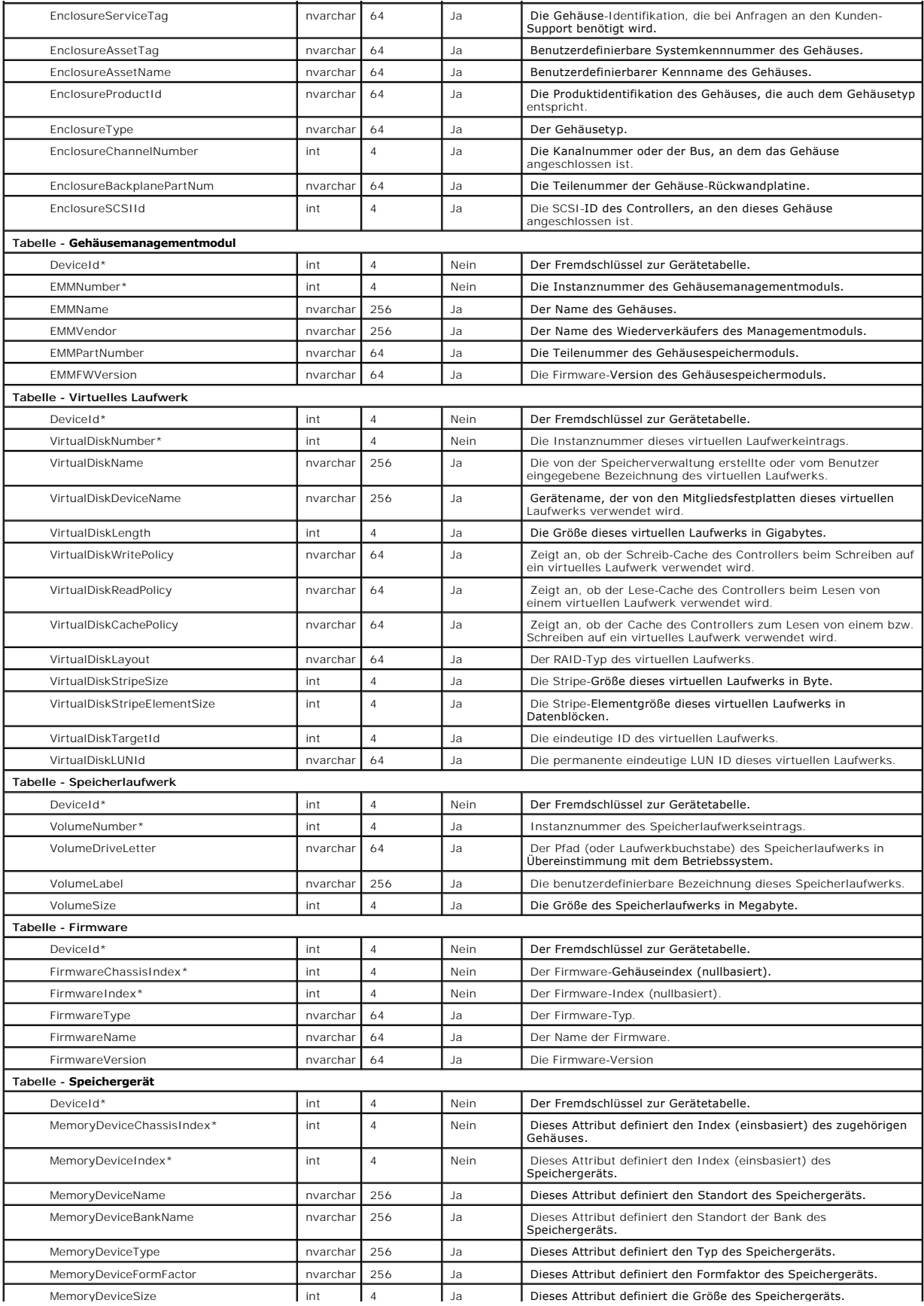

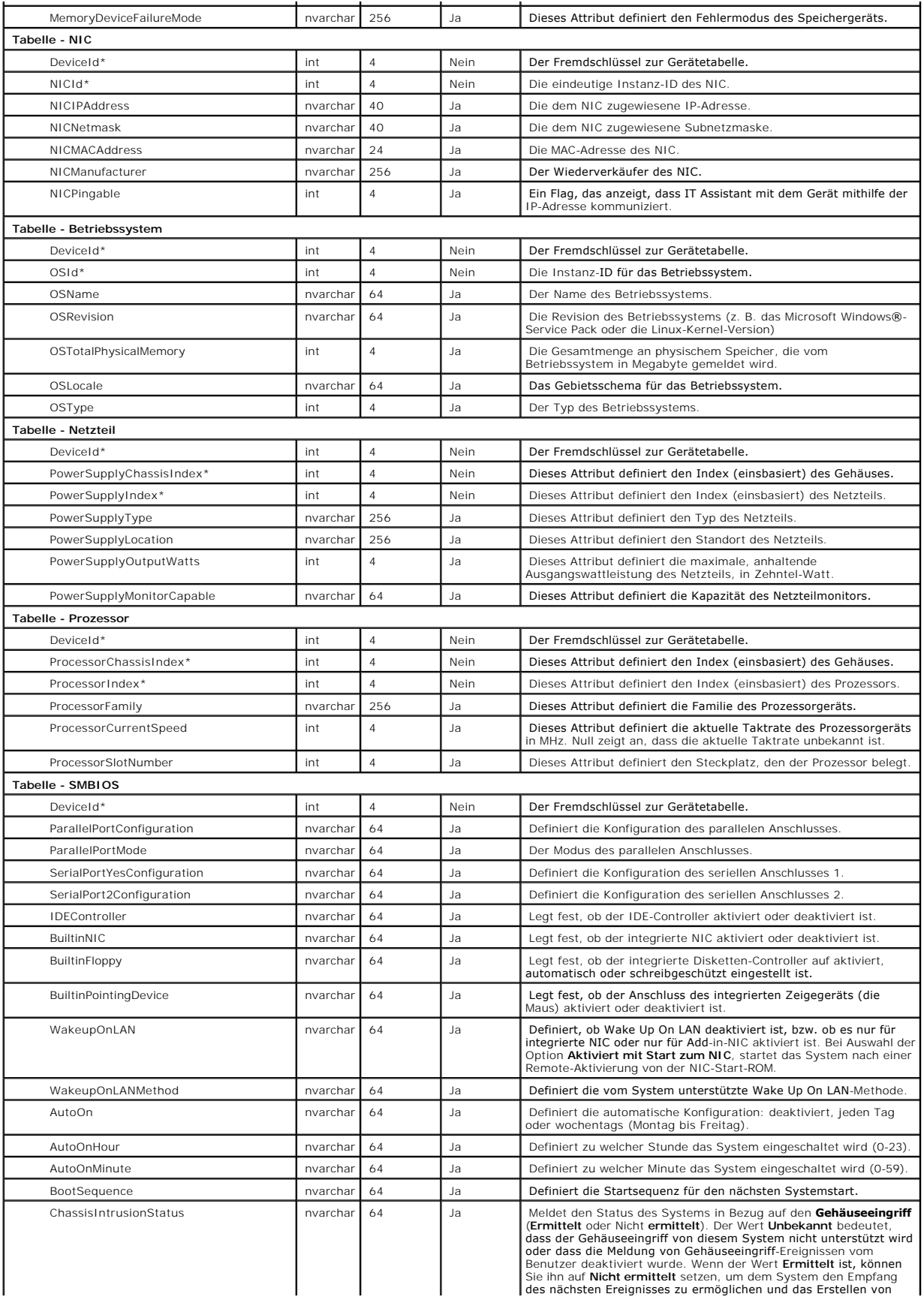

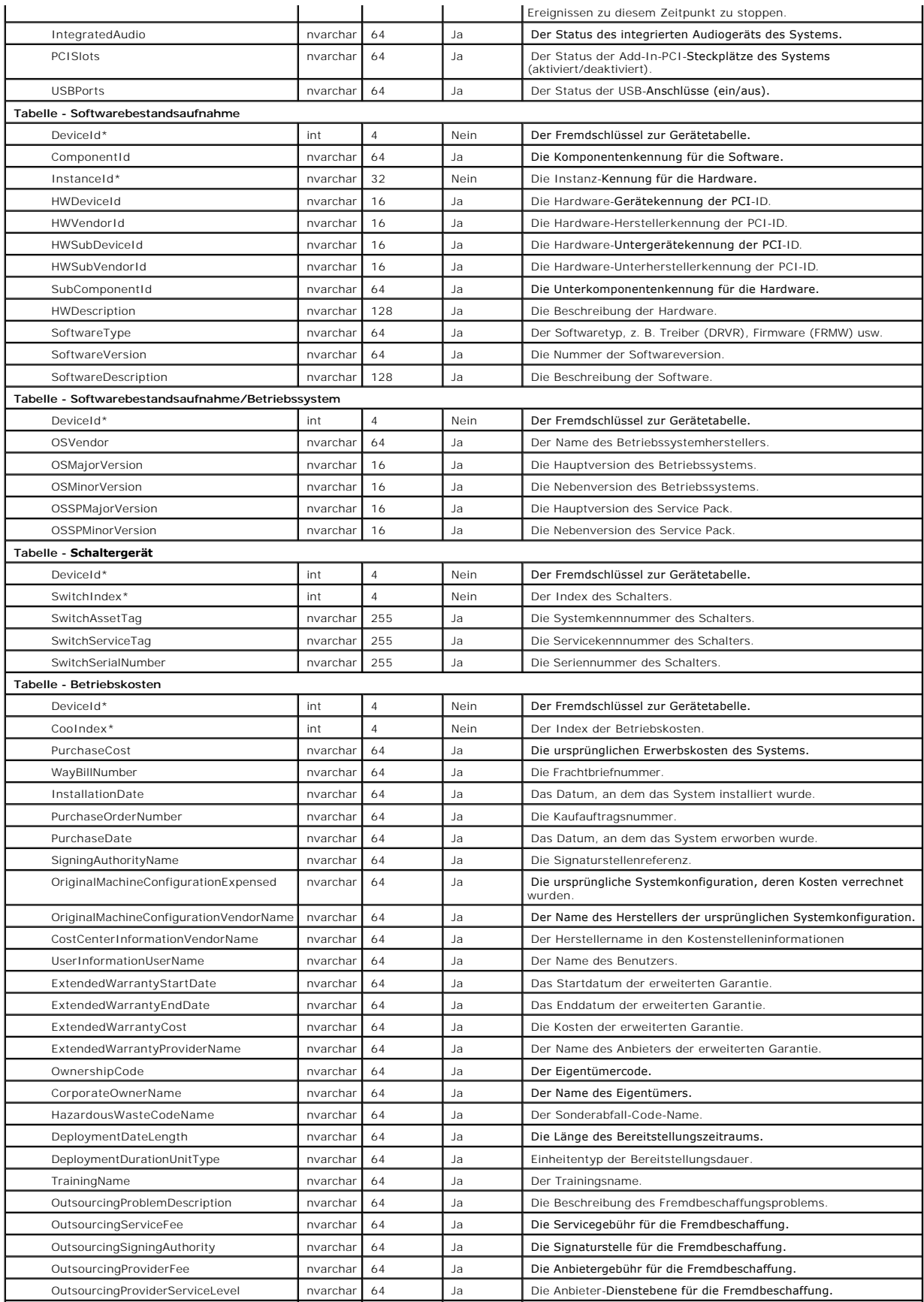

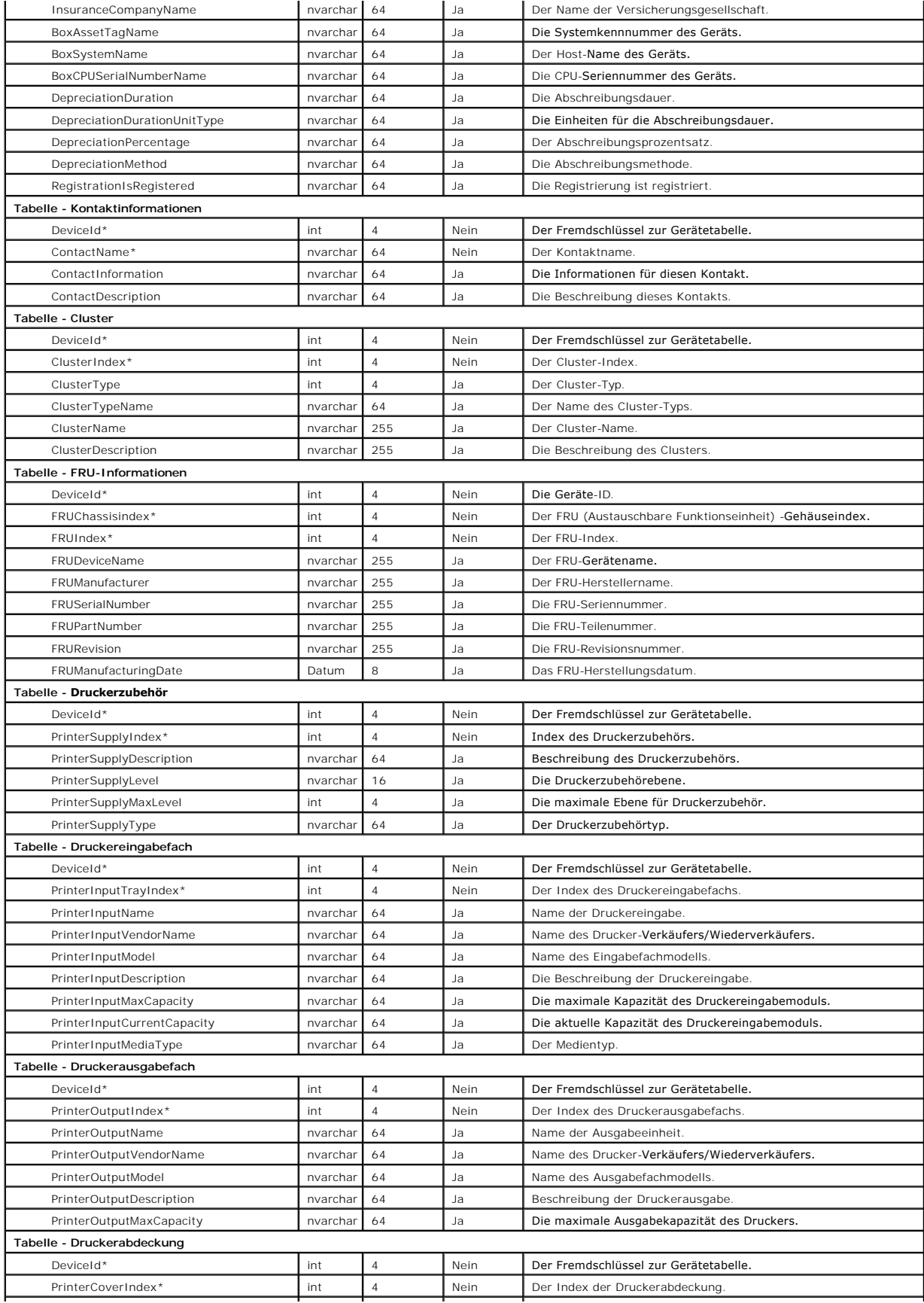

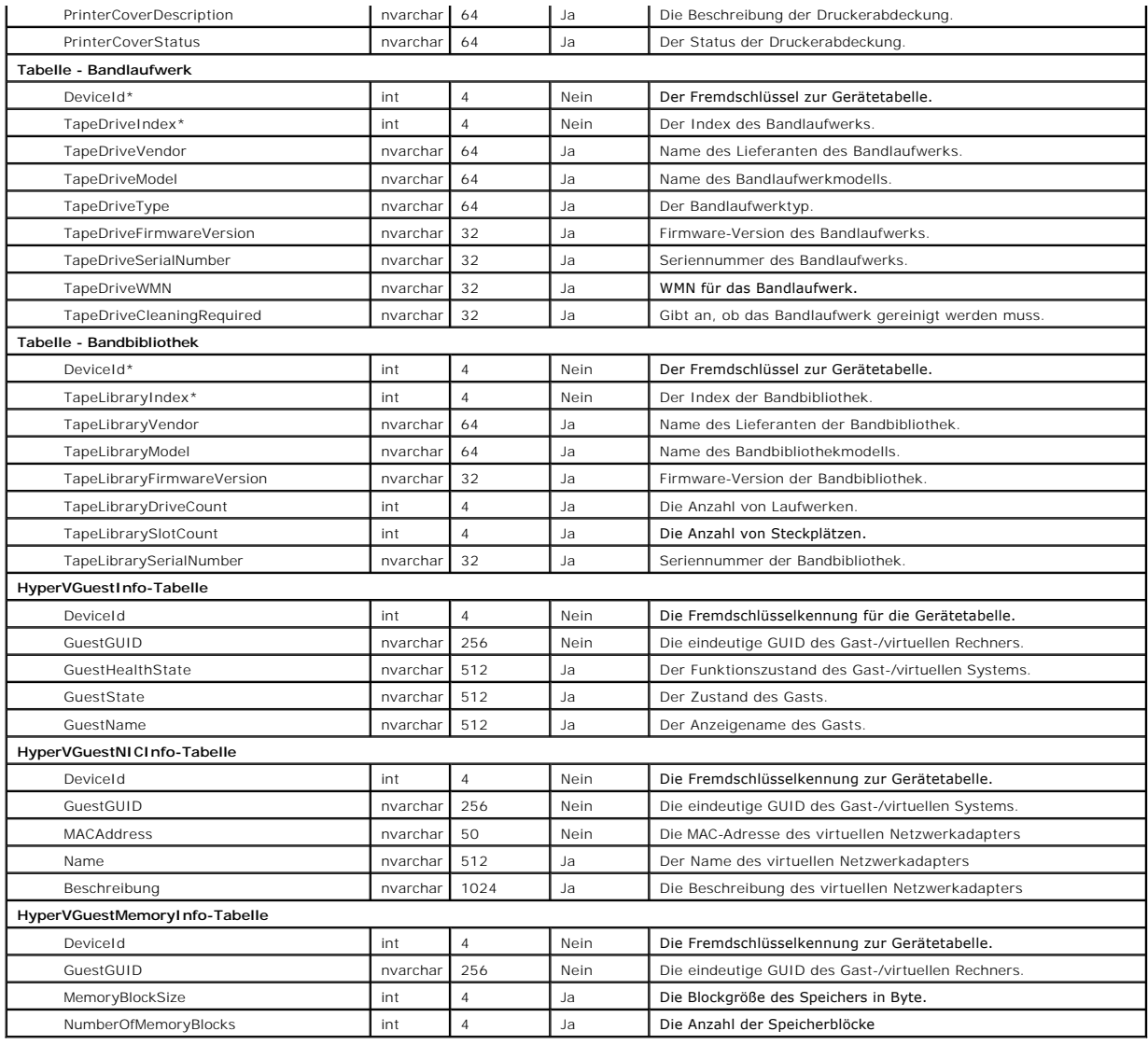

[Zurück zum Inhaltsverzeichnis](file:///E:/Software/smitasst/8.3/ge/ug/index.htm)

### <span id="page-103-0"></span>**Sichere Dell™ OpenManage™ IT Assistant-Installation gewährleisten Dell™ OpenManage™ IT Assistant: Version 8.3 Benutzerhandbuch**

- **O** TCP/IP-Paket-Anschlusssicherheit
- [Anschlüsse für IT Assistant und andere unterstützte Dell OpenManage](#page-106-0)-Anwendungen sichern
- [Verwaltete Desktops, Laptops und Workstations sichern](#page-103-2)  [Einzelanmeldung](#page-107-0)
- 
- [Verwaltete Serversysteme sichern](#page-104-0)
- [Sicherheitsverwaltung über funktionsbasierten Zugriff](#page-107-1)
- [IT Assistant hinter einer Firewall ausführen](#page-105-0)
- **Benutzerberechtigungen zuweisen**
- [Erweiterte Sicherheit für IT Assistant](#page-106-1)-Zugriff einrichten [Gastkonten und anonyme Konten deaktivieren](#page-109-0)
- 

In diesem Abschnitt werden mehrere spezifische Themen, die zur Umsetzung einer sichereren Dell OpenManage™ IT Assistant-Installation nützlich sind, behandelt. IT Assistant setzt HTTPS für sichere Kommunikationen und das Active Directory® von Microsoft® für den funktionsbasierten Zugriff ein.

Ausführliche Informationen zur Sicherheit in der gesamten Dell OpenManage-Plattform, einschließlich IT Assistant, finden Sie im *Dell OpenManage Installationsund Sicherheitshandbuch*.

# <span id="page-103-1"></span>**TCP/IP-Paket-Anschlusssicherheit**

Ein TCP/IP-Paket sendet eine Anfrage an ein Zielsystem. Eine Anschlussnummer, die mit einer bestimmten Anwendung verbunden ist, ist innerhalb dieses<br>**Pakets verschlüsselt. Der Zugriff auf IT Assistant erfolgt durch Angabe** verwendete Anwendung die Daten gemäß der SSL-Spezifikation (Secure Socket Layer) verschlüsselt, so dass vertrauliche Informationen wie Kennwörter nicht von jedem, der Pakete im Netzwerk beobachtet, empfangen und gelesen werden können. Benutzer werden dann über die IT Assistant-Anmeldeseite<br>authentifiziert und ihre Anmeldeinformationen anhand der im Active Directory oder d

<span id="page-103-2"></span>**ANMERKUNG:** Die IT Assistant-Benutzeroberfläche kommuniziert mit der IT- Diensteebene über Anschluss 2607.

### **Verwaltete Desktops, Laptops und Workstations sichern**

#### **Betriebssystem des verwalteten Systems sichern**

Der erste Schritt bei der Einrichtung einer sicheren Netzwerkumgebung besteht darin, sicherzustellen, dass das aktuellste Service-Pack und/oder alle weiteren<br>sicherheitsrelevanten Aktualisierungen für alle Betriebssysteme Softwareaktualisierungsdienste eingeführt. **Weitere Informationen finden Sie auf der Microsoft-Website**. Führen Sie ähnliche Aktualisierungen auch für andere Betriebssysteme der verwalteten Systeme aus.

#### **Zeitüberschreitung der Sitzung**

Eine IT Assistant-Sitzung kann so konfiguriert werden, dass die Zeitüberschreitung nach einer festgelegten Periode der Untätigkeit erreicht wird. Um das Zeitüberschreitungsintervall für die Sitzung zu konfigurieren, klicken Sie auf Einstellungen auf der oberen IT Assistant-Navigationsleiste, und wählen Sie<br>Internet-Servereigenschaften. Sie können die Zeitüberschreitung der

**ANMERKUNG:** Wenn der Datenübertragungskanal zwischen der IT Assistant- Benutzeroberfläche und dem Internet-Server aufgrund asynchroner<br>Aktualisierungen wie z. B. Leistungsüberwachungsaufgaben, Geräteermittlung, Statusabfr keine Zeitüberschreitung eintreten, wenn die Sitzungszeitüberschreitung aktiviert ist.

### **Die Protokolle ASF und SNMP**

Eine abschließende Sicherheitserwägung, eingeführt mit den Dell™ OptiPlex™ GX260-Systemen, ist die Unterstützung des Warnstandardformats (ASF) für integrierte Netzwerk-Schnittstellen-Controller (NIC). ASF gibt Plattform-Ereignis-Traps (PET) aus, die dem Zustand und den Sicherheitsaspekten des Systems<br>entsprechen. Da diese Traps vom SNMP**-Protokoll unterstützt werden,** der Management Station, auf der IT Assistant ausgeführt wird, konfiguriert werden.

Zusammenfassend sollten Systemadministratoren die folgenden empfohlenen Verfahren genau befolgen, um Desktops, Laptops und Workstations mithilfe der<br>zuvor beschriebenen Sicherheitsmaßnahmen erfolgreich und sicher zu verwal

- l Sicherstellen, dass das Betriebssystem mit den neuesten Sicherheitspatches aktualisiert wurde.
- l Bei ASF-fähigen Desktops entweder ASF deaktivieren oder schwer zu erratende SNMP-Community-Namen implementieren.

#### <span id="page-104-0"></span>**Verwaltete Serversysteme sichern**

#### **Betriebssystem des verwalteten Systems sichern**

Wie bei Desktops und Workstations besteht der erste Schritt bei der Sicherung eines Servers darin, dass die neuesten Service-Packs sowie die entsprechend<br>wichtigen Hotfixes installiert wurden. Die im vorhergehenden Abschni Windows® 2000-, Windows Server® 2003- und Windows Server 2008-Server eingesetzt werden. Ähnliche Dienste sollten auch für Red Hat® Linux und SUSE® Linux Enterprise Server in Betracht gezogen werden.

#### **Das sicherste Protokoll für verwaltete Systemserver auswählen**

Dell OpenManage Server Administrator, die aktuelle Dell Server-Instrumentationssoftware, verwenden die SNMP- und CIM-Protokolle, die während einer benutzerdefinierten Installation konfiguriert werden können.

#### **CIM-Überwachung, DCOM- und Windows-Authentifizierung**

Das CIM-Protokoll, das DCOM-Sicherheit verwendet, wendet die Windows Challenge/Response-Authentifizierung (Benutzername/Kennwort) an. Des Weiteren<br>wird die Verbindung zum verwalteten System über die Domäne/Benutzername/Ken

**<Domänenname>\<Benutzername>** oder **lokaler Host\<Benutzername>**.

- **ANMERKUNG:** Die WMI-Sicherheit kann mithilfe von Dienstprogrammen wie z. B. **dcomcnfg.exe**, **wmimgmt.msc** und **wbemcntl** geändert werden. Auf Grund möglicher unerwünschter Nebenwirkungen werden Änderungen mithilfe dieser Methoden nicht empfohlen. Weitere Informationen finden Sie auf der Microsoft- Website.
- **ANMERKUNG:** Selbst in Umgebungen, in denen zur Überwachung ausschließlich CIM verwendet wird, ist SNMP normalerweise aktiviert, da Server Ø Administrator Fehlerbenachrichtigungen nur über SNMP-Traps sendet.

## **Sicherheit und das SNMP-Protokoll**

Verschiedene Maßnahmen zur Erhöhung der Sicherheit von Umgebungen stehen über das SNMP-Protokoll zur Verfügung. Obwohl die folgenden Beispiele auf<br>Microsoft Windows-Betriebssysteme ausgerichtet sind, sind für die Betriebss konfiguriert werden.

Als weitere Vorsichtsmaßnahme sollte SNMP auch auf **schreibgeschützt** eingestellt werden, um unbefugte Konfigurationen und Steuerungsmaßnahmen zu vermeiden. Diese Einstellung kann über den Eintrag s**nmpsets=no option** während der Server Administrator-Installation erzwungen werden. Es wäre<br>weiterhin möglich, diese Änderungen über die Benutzeroberfläche oder Befehlsze Dienst kann ebenso konfiguriert werden, dass Anfragen nur von einem bestimmten Server (in diesem Fall das System, auf dem IT Assistant ausgeführt wird)<br>bearbeitet werden. Diese Einstellung kann ebenfalls im zuvor erwähnten der Bezeichnung **SNMP-Pakete dieser Hosts annehmen ausgewählt und dann auf <b>Hinzufügen** geklickt wird, um die Adresse bzw. den Namen des Systems<br>einzugeben, auf dem IT Assistant ausgeführt wird. Weitere Einzelheiten finden

**ANMERKUNG:** Um die sachgemäße Konfiguration aller Systeme sicherzustellen, wird empfohlen, Hilfsprogramme wie z. B. Group Policies in Active Directory zu verwenden, um diese SNMP-Einstellungen zu erzwingen.

Als abschließender Schritt ist Server Administrator so zu konfigurieren, dass der Zugriff auf Benutzer- und möglicherweise auch Hauptbenutzerkonten

verweigert und somit der Zugriff nur auf die Administratorkonten beschränkt wird. Diese Konfiguration kann über die obere Navigationsleiste in Server Administrator erfolgen, indem **Einstellung** gewählt und die Auswahl der **Benutzer**z**ugriffsfelder** aufgehoben wird.

**ANMERKUNG:** Der Benutzerzugriff kann auch über den Server Administrator-CLI- Befehl **omconfig preferences useraccess enable=admin** eingeschränkt werden.

Weitere Informationen finden Sie im *Benutzerhandbuch zur Dell OpenManage Server Administrator-Befehlszeilenoberfläche* auf der Dell Support-Website unter **support.dell.com** oder auf der DVD *Dell Systems Management Tools and Documentation*.

Zusammenfassend sollten Systemadministratoren die folgenden empfohlenen Verfahren genau befolgen, um Server mithilfe der zuvor beschriebenen<br>**Sicherheitsmaßnahmen erfolgreich und sicher zu verwalten:** 

- l Sicherstellen, dass das Betriebssystem mit den neuesten Sicherheitspatches aktualisiert wurde.
- l Führen Sie schwer zu erratende SNMP-Community-Namen ein.
- l Konfigurieren Sie SNMP für den **Nur-Lese-Zugriff**, um Konfigurationen, Aktualisierungen und Stromsteuerungsmaßnahmen nur von Server Administrator durchführen zu lassen.
- 1 Konfigurieren Sie SNMP so, dass Anfragen nur von der IP-Adresse des Systems angenommen werden, auf dem IT Assistant ausgeführt wird.
- l Verwenden Sie Hilfsprogramme wie z. B. Group Policies in Active Directory**,** um die SNMP-Einstellungen für alle zu verwaltenden Server zu erzwingen.
- l Konfigurieren Sie Server Administrator so, dass der Zugriff auf Benutzerebene verweigert wird.

#### **Datenbanksicherheit bei Einsatz von IT Assistant sicherstellen**

Wenn bei der Installation von IT Assistant keine Microsoft SQL-Server-Datenbank ermittelt wurde, wird eine Kopie von SQL Server 2005 Express Edition SP2 installiert, das auf den Authentifizierungsmodus Vertraut oder Nur Windows eingestellt ist. Andere Anwendungen, die zu einem früheren Zeitpunkt eventuell<br>MSDE oder SQL-Server installiert haben, einschließlich älterer Versi einen gemischten Modus, wodurch SQL-**Server seine eigenen Benutzernamen und Kennwörter verwalten kann. Falls frühere Versionen von IT Assistant**<br>installiert sind, wurde das Supervisorkonto-Kennwort auf mu11 oder de11 geset zumindest diese Kennwörter nach den zuvor empfohlenen Verfahren in Zeichenketten ändern. Eine bessere Lösung wäre es, den Datenbank-Authentifizierungsmodus auf Vertraut oder Nur Windows zu ändern.

# <span id="page-105-0"></span>**IT Assistant hinter einer Firewall ausführen**

<u>[Abbildung 11](#page-105-1)-1</u> zeigt eine typische Installation, bei der sowohl IT Assistant als auch die zu verwaltenden Systeme hinter einer Firewall liegen. Die Firewall<br>blockiert den Verkehr zwischen dem geschützten Netzwerk und der und IT Assistant, bzw. dem verwalteten System, wird jedoch trotzdem frei zugelassen.

Zu den typischen Sicherheitseinrichtungen für das System, auf dem IT Assistant in einer Umgebung hinter einer Firewall ausgeführt wird, zählen u. A.:

- l Verwendung vertrauenswürdiger Konten anstelle von benannten oder gemischten Konten für die Datenbank.
- l Begrenzung von Benutzeroberflächenverbindungen zu einem bekannten System.

<span id="page-105-1"></span>**Abbildung 11-1. Typische Installation hinter einer Firewall** 

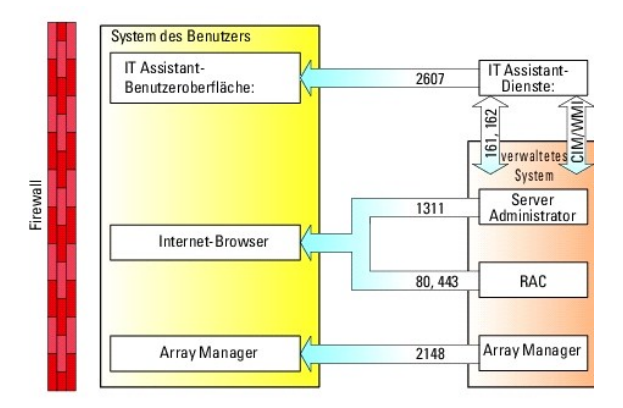

# <span id="page-106-1"></span>**Erweiterte Sicherheit für IT Assistant-Zugriff einrichten**

Bisher wurde das Thema Sicherheit in diesem Abschnitt in Bezug auf die vorhandene TCP/IP-Verbindung zwischen IT Assistant und dem verwalteten System<br>behandelt. Zusätzlich zu diesen Sicherheitsmaßnahmen stehen die Microsoft unangemeldeten Remote-Verbindungen nur durch Benutzer mit Administratorkonten (administrativer Modus) und die Systeme, auf denen die IT Assistant-Benutzeroberfläche und -Dienste ausgeführt werden. Das Beispiel eines Netzwerks, das diese Terminaldienste nutzt, wird in [Abbildung 11](#page-106-2)-2 dargestellt.

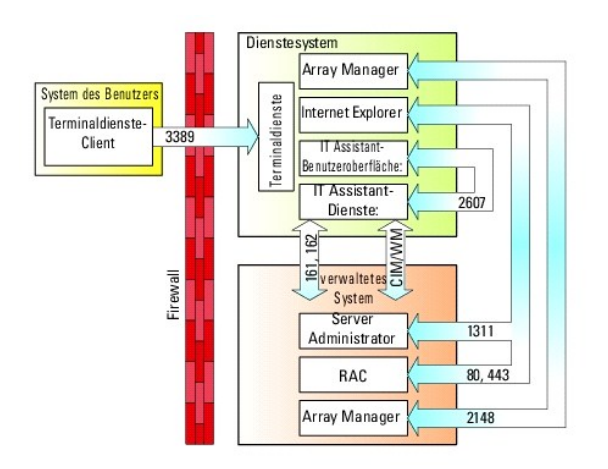

#### <span id="page-106-2"></span>**Abbildung 11-2. Terminaldienste für zusätzliche Sicherheit verwenden**

In [Abbildung 11](#page-106-2)-2 könnte ein Benutzer die Verbindung zur IT Assistant-Management Station über einen lokal installierten Terminaldienste-Client oder über eine Windows XP-Remote-Desktop-**Verbindung herstellen. Diese Verbindung erfordert eine gültige Domäne/Benutzername/Kennwort. Weitere Informationen<br>finden Sie auf der Microsoft-Website.** 

Zusätzliche Sicherheit wird erreicht, indem auf allen verwalteten Systemen Beschränkungen eingerichtet werden, damit ausschließlich SNMP-Verkehr von der IP-Adresse des Systems, auf dem die IT Assistant-**Benutzeroberfläche (die Netzwerk**-Management-**Station) ausgeführt wird, zugelassen wird. Terminaldienste-**<br>und Remote-Desktop-Sitzungen emulieren Verkehr, der direkt von de Terminaldienste-Clients oder für den Benutzer einer lokalen Netzwerk-Management-Station erlaubt. Jede andere Verbindung, wie z. B. eine andere Remote-Installation der IT Assistant-Benutzeroberfläche, könnte keine effektive Verbindung mit korrekt konfigurierten verwalteten Systemen im Netzwerk herstellen,<br>da Verkehr abgelehnt würde, der von einem anderen System als der N

- **ANMERKUNG:** Terminaldienste ist eine optionale Komponente von Microsoft Windows 2000 und Microsoft Windows Server 2003, die entweder im Administratormodus oder Anwendungsmodus installiert werden kann.
- **ANMERKUNG:** Wenn die Option Terminaldienste im Administratormodus installiert wird, können sich bis zu zwei Benutzer anmelden, vorausgesetzt, sie Ø sind Mitglieder der Administratorengruppe. Wenn die Option Terminaldienste im Anwendungsmodus installiert wird, können sich Nicht-<br>Administratorgruppen anmelden, und es werden mehr als zwei Sitzungen unterstützt. Die Insta Lizensierungsanforderungen. Wenn IT Assistant auf einem System installiert wird, auf dem die Terminaldienste im Anwendungsmodus ausgeführt<br>werden, muss die Installation lokal erfolgen und nicht über eine Terminalsitzung.

# <span id="page-106-0"></span>**Anschlüsse für IT Assistant und andere unterstützte Dell OpenManage- Anwendungen sichern**

Die Sicherung von Anschluss 2607 der IT Assistant-Diensteebene sowie der Anschlüsse 1311, 161 und 162 des verwalteten Systems kann über IP-Sicherheit<br>(IPSec) erfolgen. Die derzeit auf dem Server ausgeführten Anschlüsse kön werden, um den Status aller Anschlüsse im System anzuzeigen. Die Ergebnisse dieses Befehls sollten zeigen, dass die IT Assistant Management Station nur<br>eine Verbindung über Anschluss 2607 von dem Server akzeptiert, auf dem hergestellte Verbindung). In gleicher Weise sollten die verwalteten Systeme so konfiguriert sein, dass sie Verbindungen von der Management Station über die Anschlüsse 1311, 161 und 162 zulassen.

IT Assistant verwendet ICMP- (wenn das System zur Verwendung von SNMP oder CIM konfiguriert ist) oder RMCP- (wenn das System zur Verwendung mit IPMI<br>konfiguriert ist) Pakete, um die verwalteten Systeme während der Ermittlu

Funktionen, wie z. B. Softwareaktualisierungen, Stromüberwachung, etc. funktionieren nur, wenn zusätzliche Anschlüsse geöffnet werden. Weitere<br>Informationen zu konfigurierbaren Anschlüssen finden Sie im "Installations- un

### <span id="page-107-0"></span>**Einzelanmeldung**

Die Option Einzelanmeldung auf Windows-Systemen ermöglicht es allen angemeldeten Benutzern, die Anmeldeseite zu umgehen und durch Klicken auf das **IT Assistant**-Symbol auf dem Desktop direkt auf IT Assistant zuzugreifen. Das Desktop-Symbol fragt die Registrierung ab, ob die Option Automatische Anmeldung<br>mit aktuellem Benutzernamen und aktuellem Kennwort in Internet Exp andernfalls wird die normale Anmeldeseite angezeigt. Die NTLM -Authentifizierung (NT-LAN-Manager) darf im Windows-Netzwerk nicht deaktiviert werden.

Zur Aktivierung der Option Automatische Anmeldung mit aktuellem Benutzernamen und aktuellem Kennwort führen Sie folgende Schritte in Internet Explorer durch:

- 1. Klicken Sie auf **Internetoptionen** im Menü **Extras**.
- 2. Klicken Sie auf das Register **Sicherheit**.
- 3. Wählen Sie die Sicherheitszone aus, die auf das IT Assistant-System zutrifft, d. h. die **Vertrauenswürdige Sites**, und klicken Sie auf **Benutzerdefinierte Stufe**.
- 4. Wählen Sie im Dialogfeld **Sicherheitseinstellung** unter **Benutzerauthentifizierung** die Option **Automatische Anmeldung mit aktuellem Benutzernamen und aktuellem Kennwort**.
- 5. Klicken Sie zweimal auf **OK**, und starten Sie Internet Explorer neu.

Für den Zugriff auf ein lokales System müssen Sie über ein Konto auf diesem System und die korrekten Berechtigungen (Benutzer, Hauptbenutzer oder<br>Administrator) verfügen. Andere Benutzer werden mithilfe von Microsoft-Activ

Damit IT Assistant mit der Einzelanmeldeauthentifizierung über das Microsoft-Active Directory gestartet werden kann, müssen die folgenden Parameter eingestellt werden

authType=ntlm&application=[ita]

Zum Beispiel:

https://localhost:2607/?authType=ntlm&application=ita

Damit IT Assistant mit der Einzelanmeldeauthentifizierung über die Benutzerkonten des lokalen Systems gestartet werden kann, müssen die folgenden Parameter eingestellt werden:

authType=ntlm&application=[ita]&locallogin=true

Zum Beispiel:

https://localhost:2607/?authType=ntlm&application= ita&locallogin=true

### <span id="page-107-1"></span>**Sicherheitsverwaltung über funktionsbasierten Zugriff**

IT Assistant bietet Sicherheit über funktionsbasierte Zugriffssteuerung (RBAC), Authentifizierung und Verschlüsselung.

<span id="page-107-2"></span>ist.
# **Funktionsbasierte Zugriffssteuerung**

RBAC erreicht Sicherheit durch Festlegung der Vorgänge, die von Personen in besonderen Funktionen ausgeführt werden können. Jedem Benutzer werden<br>eine oder mehrere Funktionen zugeteilt, und jeder Funktion sind eine oder me zugelassen sind. Mit RBAC entspricht Sicherheitsverwaltung genau der Organisationsstruktur.

### **Benutzerberechtigungen**

IT Assistant gewährt auf Grundlage der zugewiesenen Gruppenberechtigungen des Benutzers unterschiedliche Zugriffsberechtigungen. Die drei Benutzerebenen sind Benutzer, Hauptbenutzer und Administrator.

*Benutzer* haben Nur-Lese-Zugriff auf alle IT Assistant-Informationen.

*Hauptbenutzer* können Aufgaben zur unmittelbaren Ausführung erstellen. Sie können keine Ermittlungskonfigurations- und Warnverwaltungseinstellungen modifizieren oder Aufgaben planen bzw. löschen.

*Administratoren* können alle IT Assistant-Aufgaben und Funktionen ausführen.

### **Microsoft Windows-Authentifizierung**

Für unterstützte Windows-Betriebssysteme basiert die IT Assistant-Authentifizierung auf dem Benutzerauthentifizierungssystem des Betriebssystems unter Verwendung von Windows NT® LAN-Manager (NTLM) -Modulen zur Authentifizierung. Dieses grundlegende Authentifizierungssystem ermöglicht die Integration der IT Assistant-Sicherheit in ein Gesamtsicherheitsschema für Ihr Netzwerk.

### **Benutzerberechtigungen zuweisen**

Es ist nicht notwendig, IT Assistant-Benutzern vor der Installation von IT Assistant Benutzerberechtigungen zuzuweisen.

Die folgenden Verfahren bieten schrittweise Anleitungen zur Erstellung von IT Assistant-Benutzern und Zuweisung von Benutzerberechtigungen für Windows-Betriebssysteme:

**HINWEIS:** Gastkonten sollten für unterstützte Microsoft Windows- Betriebssysteme deaktiviert sein, um Ihre kritischen Systemkomponenten vor Zugriff zu schützen. Anweisungen dazu finden Sie unter "Gastkonten und anonyme

### **IT Assistant-Benutzer für unterstützte Windows-Betriebssysteme erstellen**

**ANMERKUNG:** Für diese Verfahren müssen Sie mit Administratorrechten angemeldet sein.

### **Benutzer erstellen und Benutzerberechtigungen zuweisen**

**ANMERKUNG: Bei Fragen zur Erstellung von Benutzern und zur Zuweisung von Benutzergruppenberechtigungen oder um ausführlichere Anleitungen zu** erhalten, lesen Sie die Dokumentation für das Betriebssystem.

- 1. Klicken Sie auf die Schaltfläche **Start**, klicken Sie dann mit der rechten Maustaste auf **Arbeitsplatz**, und zeigen Sie auf **Verwalten**.
- 2. Erweitern Sie in der Konsolenstruktur das Fenster **Lokale Benutzer und Gruppen**, und klicken Sie auf **Benutzer**.
- 3. Klicken Sie auf **Maßnahme** und dann auf **Neuer Benutzer**.
- 4. Geben Sie die entsprechenden Informationen in das Dialogfeld ein, wählen Sie die entsprechenden Kontrollkästchen aus oder ab, und klicken Sie auf **Erstellen**.

Sie müssen jedem Benutzerkonto, das auf IT Assistant zugreifen kann, ein Kennwort zuteilen, um den Zugriff auf Ihre kritischen Systemkomponenten zu schützen. Zusätzlich können sich Benutzer, die kein zugewiesenes Kennwort haben, aufgrund von Betriebssystemeinschränkungen nicht bei IT<br>Assistant, das auf einem System unter Windows Server 2003 ausgeführt wird, anmelden.

<span id="page-109-1"></span>**ANMERKUNG:** Verwenden Sie in Kennwörtern keine einfachen oder doppelten Anführungszeichen.

- 5. Klicken Sie in der Konsolenstruktur unter **Lokale Benutzer und Gruppen** auf **Gruppen**.
- 6. Klicken Sie auf die Gruppe, zu der Sie den neuen Benutzer hinzufügen möchten: **Benutzer**, **Hauptbenutzer** oder **Administratoren**.
- 7. Klicken Sie auf **Maßnahme** und dann auf **Eigenschaften**.
- 8. Klicken Sie auf **Hinzufügen**.
- 9. Geben Sie den hinzuzufügenden Benutzernamen ein, und klicken Sie zur Bestätigung auf **Namen prüfen**.
- 10. Klicken Sie auf **OK**.

Neue Benutzer können sich bei IT Assistant mit den Benutzerberechtigungen der ihnen zugewiesenen Gruppe anmelden.

### **Benutzer zu einer Domäne hinzufügen**

ANMERKUNG: Bei Fragen zur Erstellung von Benutzern und zur Zuweisung von Benutzergruppenberechtigungen oder um ausführlichere Anleitungen zu<br>erhalten, lesen Sie die Dokumentation für das Betriebssystem.

**ANMERKUNG:** Active Directory muss auf Ihrem System installiert sein, damit die folgenden Verfahren ausgeführt werden können.

1. Klicken Sie auf die Schaltfläche Start, und zeigen Sie dann auf **Systemsteuerung**→ **Verwaltung**→ **Active Directory-Benutzer und Computer**.

- 2. In der Konsolenstruktur klicken Sie mit der rechten Maustaste auf **Benutzer**, oder klicken Sie mit der rechten Maustaste auf den Container, dem Sie den<br>n**euen Benutzer hinzufügen möchten. Zeigen Sie dann auf Neu→ Benut**
- 3. Geben Sie die entsprechenden Benutzernameninformationen in das Dialogfeld ein, und klicken Sie auf **Weiter**.

Sie müssen jedem Benutzerkonto, das auf IT Assistant zugreifen kann, ein Kennwort zuteilen, um den Zugriff auf Ihre kritischen Systemkomponenten zu schützen. Zusätzlich können sich Benutzer, die kein zugewiesenes Kennwort haben, aufgrund von Betriebssystemeinschränkungen nicht bei IT<br>Assistant, das auf einem System unter Windows Server 2003 ausgeführt wird, anmelden.

**ANMERKUNG:** Verwenden Sie in Kennwörtern keine einfachen oder doppelten Anführungszeichen.

- 4. Klicken Sie auf **Weiter** und dann auf **Fertig stellen**.
- 5. Doppelklicken Sie auf das Symbol für den eben erstellten Benutzer.
- 6. Klicken Sie auf das Register **Mitglied von**.
- 7. Klicken Sie auf **Hinzufügen**.
- 8. Wählen Sie die entsprechende Gruppe, und klicken Sie auf **Hinzufügen**.
- 9. Klicken Sie zweimal hintereinander auf **OK.**

Neue Benutzer können sich bei IT Assistant mit den Benutzerberechtigungen der ihnen zugewiesenen Gruppe und Domäne anmelden.

# <span id="page-109-0"></span>**Gastkonten und anonyme Konten deaktivieren**

**ANMERKUNG:** Sie müssen mit Administratorberechtigungen angemeldet sein, um dieses Verfahren auszuführen.

- 1. Wenn auf Ihrem System Windows Server 2003 ausgeführt wird, klicken Sie auf die Schaltfläche Start, klicken Sie dann mit der rechten Maustaste auf<br>Arbeitsplatz, und zeigen Sie auf Verwalten. Wenn auf Ihrem System Windows **Arbeitsplatz**, und zeigen Sie auf **Verwalten**.
- 2. Erweitern Sie in der Konsolenstruktur das Fenster **Lokale Benutzer und Gruppen**, und klicken Sie auf **Benutzer**.
- 3. Klicken Sie auf das Benutzerkonto **Gast** oder **IUSR\_***Systemname*.
- 4. Klicken Sie auf **Maßnahme**, und zeigen Sie auf **Eigenschaften**.
- 5. Wählen Sie **Konto ist deaktiviert**, und klicken Sie auf **OK**.

Ein roter Kreis mit einem X wird über dem Benutzernamen eingeblendet. Das Konto ist deaktiviert.

[Zurück zum Inhaltsverzeichnis](file:///E:/Software/smitasst/8.3/ge/ug/index.htm)

# **Aufgaben verwalten**

### **Benutzerhandbuch**

- [Befehlszeilenaufgabe erstellen](#page-111-0)
- [Gerätesteuerungsaufgabe erstellen](#page-112-0)
- [Server-Softwarebereitstellung verwenden](#page-114-0)
- **[Softwareaktualisierungen verwenden](#page-116-0)**
- **[Aufgaben exportieren und importieren](#page-116-1)**

IT Assistant ermöglicht Ihnen auch, bestimmte Aufgaben auf verwalteten Systemen im gesamten Unternehmen im Remote-Zugriff auszuführen. Diese umfassen:

- ı Allgemeine Befehlszeilenausführung (die Fähigkeit, die Dell™ OpenManage™ Server Administrator-Befehlszeilenoberfläche im Remote-Zugriff aufzurufen,<br>wird auch unterstützt, wenn die Dell OpenManage-Instrumentation 4.3 ode
- l Gerätesteuerung, einschließlich Herunterfahren und Hochfahren
- l Geplante Softwareaktualisierungen
- l Die Fähigkeit, Intelligente Platform Management Interface (IPMI) -Befehle im Remote-Zugriff auszuführen
- l Die Fähigkeit, Remote-Client-Instrumentationsbefehle im Remote-Zugriff auszuführen

**ANMERKUNG:** Die Befehlszeilenoptionen IPMI und Remote-Client- Instrumentation sind eventuell nicht verfügbar, wenn IT Assistant die notwendigen Komponenten (Baseboard Management Controller (BMC) - Dienstprogramme bzw. OpenManage Client Connector), die in der IT<br>Assistant-Diensteebene installiert sind, nicht ermitteln kann.

- l Die Fähigkeit, den Dell-Agenten (Server Administrator) auf unterstützten Microsoft® Windows®- und Linux-Betriebssystemen bereitzustellen
- l Die Fähigkeit, eine Gruppe von ermittelten Geräten mit unterstützten Microsoft Windows- und Linux-Betriebssystemen über einen bestimmten Zeitraum zu überwachen.
- l Die Fähigkeit, Aufgabenkonfigurationsinformationen von einer Management Station zu einer anderen zu exportieren/importieren

Diese Aufgaben können so konfiguriert werden, dass sie nach einem festgelegten Plan oder sofort ausgeführt werden. Weitere Informationen finden Sie in der<br>*Dell OpenManage IT Assistant-Online-Hilfe*.

ANMERKUNG: Bei der Ausführung der Softwarebereitstellungsaufgabe über ein Weitverkehrsnetz (WAN) könnte die Aufgabe fehlschlagen, wenn das<br>Netzwerk nicht genügend Bandbreite zur Verfügung hat. Wenn Sie diese Aufgabe jedoch System zur Verfügung zu haben und IT Assistant über Remote-Desktop auf diesem System aufzurufen.

# <span id="page-111-0"></span>**Befehlszeilenaufgabe erstellen**

Die Aufgaben der **Befehlszeile** ermöglichen Ihnen, Befehle auf der Management Station auszuführen. IT Assistant zeigt verschiedene Bildschirme im Assistenten an, je nachdem welche Aufgaben Sie wählen. Je nachdem, welche Hardware- (BMC) oder Software-Komponenten (OpenManage Client Connector<br>oder BMC-Dienstprogramme) auf Ihrer Management Station ermittelt werden, zeig Menü **Aufgabentyp** an.

Um eine Aufgabe in der **Befehlszeile** zu erstellen, führen Sie folgende Schritte durch:

- 1. Wählen Sie **Verwalten→ Aufgaben**, und klicken Sie mit der rechten Maustaste im linken Fensterbereich der Struktur auf **Befehlszeile**.
- 2. Wählen Sie **Neue Aufgabe**.

Der Assistent Aufgabe erstellen wird gestartet.

- 3. Geben Sie einen **Aufgabennamen** ein, und wählen Sie den Aufgabentyp im Pull-Down-Menü **Aufgabentyp** und klicken Sie auf **Weiter**.
- 4. Im Fenster **Angabe der ausführbaren Aufgabe** geben Sie die ausführbare Befehlsdatei und die Argumente ein, und klicken Sie auf **Weiter**.

Weitere Informationen finden Sie in der *Dell OpenManage IT Assistant-Online-Hilfe*.

5. Im Fenster **Geräteauswahl** wählen Sie die Geräte/Gruppen, für die die Befehlszeilenaufgabe ausgeführt oder eine Abfrage bereitgestellt werden soll.

**ANMERKUNG:** Dieses Fenster ist nur verfügbar, wenn Sie im Fenster **Angabe der ausführbaren Aufgabe** \$IP oder \$NAME als Argument angegeben haben.

- 6. Unter **Zeitplan auswählen** können Sie die Ausführung der Aufgabe zu einem bestimmten Zeitpunkt planen oder die Aufgabe sofort ausführen.
- 7. Wenn Sie ein SNMP-aktiviertes System neu starten, geben Sie Instrumentationsbenutzernamen und -kennwort im Fenster **Anmeldeinformationen**<br>e**ingeben** ein. Wenn Ihr System CIM-a**ktiviert ist, geben Sie den vollqualifizier**
- 8. Bestätigen Sie Ihre Auswahl im Fenster **Zusammenfassung**, oder wählen Sie **Zurück**, um Änderungen vorzunehmen.

# **In der Befehlszeile verfügbare Aufgaben**

### **Allgemeine Befehlszeile**

Die Auswahl von **Allgemeine Befehlszeile** im Pull-Down-Menü ermöglicht Ihnen, Befehle innerhalb des Netzwerks auszuführen.

**ANMERKUNG:** Die Programme der in **Allgemeine Befehlszeile** ausgewählten Aufgaben werden über eine Befehlsshell im Hintergrund auf dem IT Assistant- System selbst ausgeführt.

### **Remote-Server Administrator-Befehlszeile**

Die **Remote-Server Administrator-Befehlszeile** ermöglicht die Ausführung von CLI -Befehlen (CLI, Befehlszeilenoberflächen) von Server Administrator im Remote-Zugriff.

Eine vollständige Liste der von IT Assistant unterstützten Argumente finden Sie in der *Dell OpenManage Online-Hilfe*.

### **IPMI-Befehlszeile**

Die Auswahl von **IPMI-Befehlszeile** aus dem Pull-Down-Menü ermöglicht Ihnen, IPM-Befehle auszuführen.

Weitere Informationen finden Sie in der *Dell OpenManage IT Assistant-Online-Hilfe*.

### **Befehlszeile für Remote-Client-Instrumentation**

Die Auswahl von **Remote-Client-Instrumentationsbefehlszeile** ermöglicht Ihnen, Client-Instrumentationsbefehle im Remote-Zugriff auszuführen.

Diese Option kann nur anzeigt werden, wenn Dell OpenManage Client Connector (OMCC) auf der Management Station installiert ist.

# <span id="page-112-0"></span>**Gerätesteuerungsaufgabe erstellen**

Eine Gerätesteuerungsaufgabe ermöglicht Ihnen, ein System über IT Assistant ein- und auszuschalten.

Um diese Aufgaben in IT Assistant auszuführen, führen Sie folgende Schritte durch:

1. Wählen Sie **Verwalten→ Aufgaben**, und klicken Sie mit der rechten Maustaste im linken Fensterbereich der Struktur auf **Gerätesteuerung**.

2. Wählen Sie **Neue Aufgabe**.

Der Assistent Aufgabe erstellen wird gestartet.

- 3. Geben Sie einen **Aufgabennamen** ein, und wählen Sie dann z. B. **Gerät herunterfahren** aus dem Pull-Down-Menü **Aufgabentyp**, und klicken Sie auf **Weiter**.
- 4. Im Fenster **Art des Herunterfahrens wählen** wählen Sie:
	- a. **Neustart**, um einen problematischen Server neu zu starten, der eventuell einige E-Mail-Warnungen erzeugt hat.
	- b. **Aus- und einschalten (falls unterstützt)**. Diese Option schaltet das System aus- und wieder ein, wenn IT Assistant mit dem System über die Dell-Instrumentation mithilfe von SNMP kommuniziert. Die Stromzufuhr zum Gerät wird unterbrochen und nach einer Pause wiederhergestellt. Wenn die Stromzufuhr wiederherstellt ist, wird das Gerät wieder hochgefahren.

**ANMERKUNG:** Ein- und ausschalten wird auf Client-Geräten nicht unterstützt.

- c. **Ausschalten**, um das System auszuschalten.
- d. **Betriebssystem zuerst herunterfahren**. Über diese Option wird das Betriebssystem elegant heruntergefahren, bevor der ausgewählte Ausschaltvorgang ausgeführt wird.

**ANMERKUNG:** Betriebssystem zuerst herunterfahren wird für ASF- aktivierte Geräte nicht angezeigt.

- 5. Im Fenster **Anmeldeinformationen** geben Sie die Authentifizierungsparameter für den bandexternen Zugriff auf ASF- aktivierte Geräte ein.
- 6. Im Fenster **Geräteauswahl** wählen Sie die Geräte/Gruppen, für die die Befehlszeilenaufgabe ausgeführt oder eine Abfrage bereitgestellt werden soll.
- 7. Unter **Zeitplan auswählen** können Sie die Ausführung der Aufgabe zu einem bestimmten Zeitpunkt planen oder die Aufgabe sofort ausführen.
- 8. Bestätigen Sie Ihre Auswahl im Fenster **Zusammenfassung**, oder wählen Sie **Zurück**, um Änderungen vorzunehmen.

### **In der Gerätesteuerungsaufgabe verfügbare Aufgaben**

### **Gerät herunterfahren(bandintern)**

Die Auswahl von **Gerät herunterfahren(bandintern)** ermöglicht Ihnen, den von Ihnen gewünschten Vorgang des Herunterfahrens anzugeben.

**ANMERKUNG:** Diese Aufgabe erfordert, dass die CIM- oder SNMP-Ermittlung aktiviert oder Server Administrator auf dem verwalteten Knoten installiert ist.

**ANMERKUNG:** Die Aufgabe des Herunterfahrens wird für Geräte, die nur mit IPMI ermittelt wurden, nicht unterstützt.

### **Gerät aktivieren(über WakeOnLAN)**

Die Auswahl von **Gerät aktivieren(über WakeOnLAN) e**rmöglicht Ihnen die Angabe der Anschlussnummer des zu aktivierenden Gerätzung ankleichten and Gerätzung an Gerät konfiguriert ist,<br>aktivieren, verwendet IT Assistant die konfigurieren.

**ANMERKUNG:** Aktivieren Sie die WOL-Eigenschaft in den NIC-Einstellungen und im System-BIOS.

### **Stromsteuerungsgerät(über ASF)**

Die Auswahl von **Stromsteuerungsgerät(über ASF)** ermöglicht Ihnen, Stromsteuerungsvorgänge im Remote-Zugriff auf ASF 2.0-kompatiblen (ASF, Alert<br>Standard Format) Geräten durchzuführen.

**ANMERKUNG:** Siehe Systemdokumentation für ASF-Konfiguration und Setup- Anweisungen.

**ANMERKUNG:** Mit dem bandinternen Broadcom Windows Management Instrumentation-Anbieter (WMI) überprüft IT Assistant, ob ein Gerät ASF-Fähigkeiten aufweist.

Außerdem verwendet IT Assistant den bandinternen Broadcom WMI-Anbieter, um zu ermitteln, ob ein Gerät für RMCP-Vorgänge (RMCP, Remote Management Control Packets) im Secure-Remote-Zugriff aktiviert ist und ob die Administratorfunktionen über ausreichende Berechtigungen verfügen, um Stromsteuerungsvorgänge durchzuführen.

<span id="page-114-1"></span>**ANMERKUNG:** Sie können die Stromsteuerungsaufgaben im Dienstprogramm für die Broadcom ASF-Konfiguration konfigurieren.

ANMERKUNG: Uberprüfen Sie, ob die Optionen ASF aktiviert, Remote- Management und Secure-Management(ASF 2.0) im Dienstprogramm für die<br>Broadcom ASF-Konfiguration aktiviert sind. Stellen Sie auch sicher, dass der Authentifiz oder ASCII) eingegeben sind.

Der WMI-Anbieter ist Bestandteil der Broadcom ASF Management-Suite, die auf der Dell Support-Website unter **support.dell.com** verfügbar ist, und muss auf dem Remote-Client-Gerät installiert werden.

Sie können die Geräte, die ermittelt wurden, im Fensterbereich für die Geräteauswahl des Assistenten für die ASF-Stromsteuerung als aktiviert auswählen.<br>Wenn der WMI-Anbieter auf dem Remote-Gerät nicht installiert und für für den Stromsteuerungsvorgang nicht richtig konfiguriert wurden, wird das Gerät in IT Assistant als deaktiviert angezeigt.

**ANMERKUNG:** Sie können die deaktivierten Geräte durch Auswahl der Option **Alle aktivieren** auswählen.

Wenn die Einstellungen geändert werden, muss das Gerät neu ermittelt werden. Dies ermöglicht, dass IT Assistant die aktualisierte Konfiguration zur Aktivierung/Deaktivierung der Client-Geräte im Assistenten verwendet.

# <span id="page-114-0"></span>**Server-Softwarebereitstellung verwenden**

IT Assistant bietet eine integrierte Methode zur Installation von Dell OpenManage Server Administrator auf unterstützten Dell-Systemen.

**ANMERKUNG:** Auf dem System, auf dem die IT Assistant-Benutzeroberfläche ausgeführt wird, sollte die Java-Laufzeitumgebung (JRE) über mindestens 256 MB freien Speicherplatz für den JRE-Speicher (Heap-Speicher) verfügen. Diese Speichervoraussetzung wird für IT Assistant empfohlen, um die MSI-<br>Datei herunterzuladen, die den Dell-Agenten enthält. Die Größe der MSI-Dat

### **Java-Laufzeitparameter in unterstützten Windows-Umgebungen einstellen**

- 1. Klicken Sie auf die Schaltfläche **Start**. Zeigen Sie auf **Einstellungen→ Systemsteuerung**→ **Java**.
- 2. Klicken Sie im Register **Java** im Abschnitt **Java Applet- Laufzeiteinstellungen** auf Ansicht.
- 3. Setzen Sie die Java-Laufzeitparameter auf **-Xmx256M**.

### **Java-Laufzeitparameter in unterstützten Linux-Umgebungen einstellen**

- 1. Wechseln Sie auf die Java-Startseite. Der Standardpfad lautet **/usr/java/jre1.6.0\_03/bin/**.
- 2. Führen Sie **./Systemsteuerung** aus.
- 3. Klicken Sie im Register **Java** im Abschnitt **Java Applet- Laufzeiteinstellungen** auf Ansicht.
- 4. Setzen Sie die Java-Laufzeitparameter auf **-Xmx256M**.

### **Dell-Agenten auf einem verwalteten Remote-Knoten installieren**

Wenn Sie mithilfe von IT Assistant ein Unternehmensnetzwerk verwalten, können Sie die neuste Version von Dell OpenManage Server Administrator auf<br>mehreren Systemen in der Umgebung installieren. Es ist möglich, dass auf die

Beschaffen Sie sich von einer der folgenden Quellen eine Server Administrator **.msi**-Datei für Windows oder .tar.gz für Linux:

- l DVD *Dell Systems Management Tools and Documentation*
- l Dell Support-Website unter **support.dell.com**.

Beschaffen Sie sich von einer der folgenden Quellen eine Server Administrator **.msp**-Datei für Windows oder .**tar.gz** für Linux:

- l DVD *Dell Server Updates* oder CD *Dell PowerEdge™ Server Update Utility*
- l Dell Support-Website unter **support.dell.com**.

Mithilfe der Aufgabenverwaltungsfunktion in IT Assistant können Sie eine Software-Agent-Bereitstellungsaufgabe erstellen, um die Bereitstellung von Server<br>Administrator auf verschiedenen Systemen im Netzwerk zu planen. Nac

- l nur wenn Sie eine Ermittlung, Bestandsaufnahme oder manuelle Statusabfrage erzwingen.
- l nach der nächsten geplanten Ermittlung, Bestandsaufnahme oder Statusabfrage.

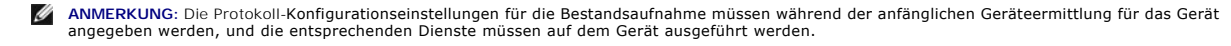

### **Softwarebereitstellungsaufgabe erstellen**

- 1. Wählen Sie **Verwalten**→ **Aufgaben** aus der Menüleiste aus.
- 2. Unter dem Parent-Knoten **Aufgabe** klicken Sie mit der rechten Maustaste auf **Softwarebereitstellung**, und wählen Sie **Neue Aufgabe...**.

Der **Assistent Neue Aufgabe** wird angezeigt.

3. Unter **Aufgabenerstellung** geben Sie einen beschreibenden Namen für die Aufgabe ein, und wählen Sie die Aufgabe **Server Administrator- Bereitstellung/Aktualisierung** für Windows oder Linux.

Klicken Sie auf **Next (Weiter)**.

- 4. Unter **Aufgaben-Installationsspezifikationen** geben Sie den **Installationsdateipfad** an.
	- **ANMERKUNG**: Die .msi-Datei installiert die gesamte Management Station- Anwendung auf dem verwalteten System; die .msp-Datei hingegen<br>enthält das Delta (die Differenz) für die Aktualisierung von kleineren oder Patch- Versi

Ob die Auswahl auf eine MSI-Datei oder eine MSP-Datei fällt, hängt davon ab, wie viel Netzwerkbandbreite beansprucht werden soll und ob der<br>Aktualisierungsvorgang alle in der Aufgabe konfigurierten Geräte aktualisieren sol bevorzugte Auswahl, wenn es darum geht, Netzwerkbandbreite einzusparen. Die Voraussetzung für die Verwendung der MSP-Datei ist jedoch die<br>vorhergehende Hauptversion (OpenManage Version 5.4). Die Voraussetzung für die Verwe Version 4.3).

- **ANMERKUNG:** Sehen Sie unter **SysMgmt.msi** auf der DVD/CD nach, auf der sich die Dell OpenManage Server Administrator-Anwendung befindet.
- ANMERKUNG: Stellen Sie sicher, dass Sie nur die **SysMgmt.msi-**Datei von Dell OpenManage Version 5.0 oder höher auswählen. Die .msi-Dateien<br>früherer Dell OpenManage-Versionen werden unter IT Assistant 8.1 und höher nicht un Version wird im Register **Zusammenfassung** angezeigt.
- **ANMERKUNG:** Stellen Sie sicher, dass genügend Festplattenspeicherplatz (mindestens 130 MB) auf der Management Station zur Erstellung der Aufgabe vorhanden ist. Der verwaltete Knoten sollte auf dem **%SYSTEMDRIVE%** oder dem Laufwerk, auf dem das Betriebssystem installiert ist,<br>ü**ber etwa 130 MB an freien Festplattenspeicherplatz verfügen.**
- **ANMERKUNG:** Diese Funktion unterstützt nur ADDLOCAL-Parameter. Weitere Informationen über diesen Parameter und die zugehörigen Argumente finden Sie im *Dell OpenManage Installations- und Sicherheitshandbuch*.

Es wird empfohlen, die Option **Installer-Engine auf Zielknoten aktualisieren (falls erforderlich)** zu wählen. Diese Option stellt sicher, dass die neuste Version von **msiexec** auf den verwalteten Systemen installiert ist.

Wenn Sie diese Option nicht auswählen und die verwalteten Systeme die erforderliche Version nicht aufweisen, wird eine Fehlermeldung eingeblendet.

**ANMERKUNG:** Diese Option schlägt fehl, wenn die erforderlichen Upgrade- Engine-Dateien (.exe und .bat) nicht in demselben Ordner wie das<br>Systems Management-Installationsprogramm (.**msi) gefunden werden. Falls Sie diese Da** laden Sie sie in den **SystemsManagement**-Ordner herunter.

5. Unter **Geräteauswahl** wählen Sie die entsprechenden Systeme aus, auf denen Server Administrator bereitgestellt werden soll.

**ANMERKUN**G: IT Assistant führt zum Zeitpunkt der Aufgabenausführung Voraussetzungsprüfungen durch. Ausführungseinzelheiten können im<br>Fenster **Aufgabenausführungseinzelheiten** angezeigt werden. Sollte die Aufgabenausführun unzureichender Festplattenspeicherplatz), und führen Sie die Aufgabe erneut aus. Weitere Informationen finden Sie in der *Dell OpenManage IT Assistant- Online-Hilfe*.

- 6. Unter **Zeitplan auswählen** können Sie die Ausführung der Aufgabe zu einem bestimmten Zeitpunkt planen oder die Aufgabe sofort ausführen.
- 7. Unter **Anmeldeinformationen eingeben** geben Sie die Anmeldeinformationen für Ihr Betriebssystem ein.
- 8. Ihre Auswahl können Sie unter **Zusammenfassung** anzeigen und überprüfen.

<span id="page-116-2"></span>9. Klicken Sie auf **Fertig stellen**, um Ihre Auswahl anzunehmen, oder auf **Zurück**, um Änderungen vorzunehmen.

**ANMERKUNG:** Zu diesem Zeitpunkt werden die Dateien in das IT Assistant- Repository hochgeladen. Dieser Vorgang kann einige Minuten dauern.

### <span id="page-116-0"></span>**Softwareaktualisierungen verwenden**

Sie können **Verwalten**→ **Aufgaben**→ **Softwareaktualisierungen** verwenden, um Systeme oder Geräte zu aktualisieren; die neuesten Aktualisierungspakete oder -bündel finden Sie auf der DVD *Dell Server Updates;* Sie können auch eine Online-Synchronisation über die Dell Support-Website unter **ftp.dell.com** durchführen.

**ANMERKUNG:** Vor der Erstellung einer Aufgabe müssen Sie die Aktualisierungspakete oder -bündel in das IT Assistant-Repository importieren. Weitere Informationen finden Sie unter "[Pakete vom Online-Repository importieren](file:///E:/Software/smitasst/8.3/ge/ug/softupda.htm#1056959)".

### **Softwarebereitstellungsaufgabe erstellen**

ANMERKUNG: Bevor Sie eine Softwareaktualisierungsaufgabe erstellen können, müssen Sie mit der Verwaltung Ihrer Repositorys bereits begonnen<br>haben. Andernfalls wechseln Sie zu **Verwalten→ Softwareaktualisierungen,** und öff Aktualisierungspakete oder -bündel zu importieren. Weitere Informationen finden Sie unter "Softwareaktualisierungen in IT Assistan

Um eine Softwareaktualisierungsaufgabe zu erstellen, führen Sie folgende Schritte durch:

- 1. Wählen Sie **Verwalten**→ **Aufgaben** aus der Menüleiste aus.
- 2. Unter dem Parent-Knoten **Aufgabe** klicken Sie mit der rechten Maustaste auf **Softwareaktualisierung**, und wählen Sie **Neue Aufgabe...**.

Der **Assistent Neue Aufgabe** wird angezeigt.

**ANMERKUNG:** Dell empfiehlt, dass Sie einen Geräte-Compliance-Bericht ausführen und dann die Softwareaktualisierungsaufgabe auf Basis dieses [Berichts erstellen. Weitere Informationen zur Erstellung eines Compliance-](file:///E:/Software/smitasst/8.3/ge/ug/softupda.htm#1057880) Berichts finden Sie unter "<u>Compliance-Berichte für heruntergeladene</u><br><u>Aktualisierungspakete/-bündel anzeigen</u>".

- 3. Im Fenster **Repository-Inhalt** wählen Sie ein Paket oder Bündel für die Aktualisierung aus.
- 4. Im Fenster **Optionen auswählen** wählen Sie die geeigneten Optionen aus.

**ANMERKUNG:** Aus Sicherheitsgründen empfiehlt Dell die Verwendung von SSH Version 2 oder höher auf dem verwalteten System.

- 5. Unter **Geräteauswahl** wählen Sie die Geräte, auf denen die Aktualisierungspakete oder -bündel bereitgestellt werden sollen.
- 6. Unter **Zeitplan auswählen** können Sie die Ausführung der Aufgabe zu einem bestimmten Zeitpunkt planen oder die Aufgabe sofort ausführen.
- 7. Bestätigen Sie Ihre Auswahl im Fenster **Zusammenfassung**, oder wählen Sie **Zurück**, um Änderungen vorzunehmen.

Die Softwareaktualisierungspakete werden auf den gewählten Geräten zum geplanten Zeitpunkt angewendet.

# <span id="page-116-1"></span>**Aufgaben exportieren und importieren**

Mit der Export/Import-Funktion können Sie die Aufgabenkonfigurationsinformationen für die ausgewählten Aufgaben in IT Assistant in eine XML-Datei<br>exportieren. Sie können diese Datei in eine neue Netzwerkumgebung importiere und zu konfigurieren.

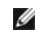

**ANMERKUNG:** Diese Funktion ist auf Befehlszeilenaufgaben beschränkt.

Nehmen wir an, dass Christian 10 Befehlszeilenaufgaben erstellt hat, von denen fünf Aufgaben für Sabine von Interesse sind. Anstatt die fünf Aufgaben neu zu konfigurieren, kann Christian die fünf Aufgaben in eine XML-Datei exportieren und diese per E-Mail an Sabine senden. Sabine kann dann diese Aufgaben in<br>IT Assistant direkt importieren, ohne die Aufgaben selbst neu konfi

# **Aufgaben exportieren**

- 1. Wählen Sie **Verwalten→ Aufgaben**.
- 2. Erweitern Sie die **Befehlszeilen** aufgabe.

**ANMERKUNG:** Sie sollten einige Befehlszeilenaufgaben erstellt haben.

- 3. Wählen Sie die zu exportierenden Befehlszeilenaufgaben, klicken Sie mit der rechten Maustaste, und wählen Sie **Aufgaben exportieren** aus.
- 4. Geben Sie den Dateinamen im Dialogfeld **Datei speichern unter** ein, um die Aufgabenkonfigurationsinformationen zu speichern.

**ANMERKUNG:** Alle Aufgabeninformationen, außer der Geräteauswahl und Benutzeranmeldeinformationen, werden exportiert.

### **Aufgaben importieren**

- 1. Wählen Sie **Verwalten→ Aufgaben**.
- 2. Klicken Sie mit der rechten Maustaste auf **Aufgaben**, und wählen Sie **Aufgaben importieren**.
- 3. Wählen Sie die XML-Datei der Export-Aufgabe aus dem Dialogfeld **Öffnen** aus.

ANMERKUNG: IT Assistant überprüft die XML-Datei und prüft die in der Datei erwähnte IT Assistant-Version nach. In IT Assistant können nur<br>solche Dateien in die neue Import-Aufgabe importiert werden, die in IT Assistant- Ve

Der Assistent **Aufgaben importieren** wird angezeigt.

4. Das Fenster **Aufgabenauswahl** zeigt die Aufgabeninformationen in der ausgewählten Aufgabenkonfigurationsdatei an.

Wählen Sie eine Aufgabe aus, um Einzelheiten der Aufgabe im rechten Fensterbereich anzuzeigen.

**ANMERKUNG:** Wenn der Zeitplan der ausgewählten Aufgabe abgelaufen ist, wird eine Warnung angezeigt. Sie können diese Aufgabe neu konfigurieren, nachdem der Importvorgang abgeschlossen ist.

**ANMERKUNG:** Wenn ein Aufgabentyp nicht auf der Ziel-Management Station angewendet werden kann, wird die Aufgabe auf der Benutzeroberfläche deaktiviert.

[Zurück zum Inhaltsverzeichnis](file:///E:/Software/smitasst/8.3/ge/ug/index.htm)

# <span id="page-118-1"></span>**Softwareaktualisierungen**

**Dell™ OpenManage™ IT Assistant: Version 8.3 Benutzerhandbuch** 

- [Software-Internet-Aktualisierungen verwenden](#page-118-0)
- **O** [Softwareaktualisierungen in IT Assistant verwenden](#page-123-1)

IT Assistant bietet eine zentralisierte Softwareaktualisierungsfähigkeit. Sie können Dell Aktualisierungspakete und Systemaktualisierungssätze (Systembündel) entweder von der DVD/CD *Dell Server Updates* oder von der Dell Support-Website unter **ftp.dell.com** in das IT Assistant-Repository laden und<br>dann eine Prüfung zur Kompatibilität aller Systeme im Unternehmen

**ANMERKUNG:** Ein Systemaktualisierungssatz ist ein logischer Satz von Dell- zertifizierten Paketen, die ohne Probleme zusammenarbeiten.

ANMERKUNG: Für Dell OpenManage Version 5.3 und höher ist das Dienstprogramm für die Softwareaktualisierung nur auf der DVD "Dell Server<br>Updates" verfügbar. Für Dell OpenManage Version unter 5.3 jedoch ist das Dienstprogram PowerEdge™ Server Update Utility" verfügbar. In diesem Leitfaden werden die DVD Dell Server Updates und die CD Dell PowerEdge Server Update<br>Utility allgemein als Serveraktualisierungsmedium bezeichnet.

Das *Dell Serveraktualisierungs*medium ist über den Dell OpenManage-Abonnementdienst erhältlich oder kann als ISO-Image-Datei von der Dell Support-Website<br>unter **support.dell.com** heruntergeladen werden. Dieses Medium enth Systemaktualisierungssätze.

Die Highlights der Softwareaktualisierungsfunktion von Dell™ OpenManage™ IT Assistant sind:

- l Software-Internet-Aktualisierungen: Sie können eine Aufgabe planen, welche die Dell Support-Website unter **ftp.dell.com** nach Verfügbarkeit neuer Aktualisierungspakete unter System Update Sets überprüft. Sie können eine E-Mail-Aufgabe konfigurieren, die Sie über neue Aktualisierungen informiert.<br>Außerdem können Sie die Aufgabe so konfigurieren, dass Benachrichtigung Aktualisierungen, die sich auf die Systeme in Ihrem Netzwerk beziehen.
- l Digitalsignatur-Überprüfung: IT Assistant überprüft die Authentizität und Integrität der Aktualisierungspakete, Kataloge und MSI-Dateien mithilfe von Digitalsignaturen.
- **ANMERKUNG:** Bei der Ausführung der Softwareaktualisierungsaufgabe über ein Weitverkehrsnetz (WAN) könnte die Aufgabe fahlschlagen, wenn das Netzwerk nicht genügend Bandbreite zur Verfügung hat. Wenn Sie diese Aufgabe jedoch über WAN-Standorte ausführen möchten, empfieht Dell, IT<br>Assistant lokal auf einem System am Remote-Standort zu installieren, die Aktualisi

Sabine und Christian können BIOS, Firmware oder Treiber für Server und Speichergeräte auf ihrem Netzwerk mithilfe von IT Assistant erweitern. Je nach Größe/Beschaffenheit ihrer Organisation und ihres Auslastungsmodells können sie die neuesten Aktualisierungen von einer der folgenden Quellen beziehen:

- 1 Ab Version 8.1 kann IT Assistant mit der Dell Support-Website unter **ftp.dell.com** synchronisiert werden, so dass Aktualisierungspakete automatisch<br>heruntergeladen werden. Weitere Informationen finden Sie unter "<u>Softw</u>
- ı Sie können die Aktualisierungspakete vom *Serveraktualisierungsmedium*, das einmal pro Quartal herausgegeben wird und die neuesten<br>Aktualisierungspakete enthält, importieren.
- l Sie haben auch die Möglichkeit, Aktualisierungspakete selbst von der Dell Support-Website herunterzuladen und in das IT Assistant-Repository zu importieren. Diese Methode ist einfacher, wenn Sabine/Christian mehrere Pakete herunterladen müssen.
- ANMERKUNG: Auf dem System, auf dem die IT Assistant-Benutzerobefläche ausgeführt wird, muss die Java-Laufzeitumgebung (JRE) mindestens 256<br>MB freien Speicherplatz für den JRE-Speicher (Heap-Speicher) haben, um die Software

# <span id="page-118-0"></span>**Software-Internet-Aktualisierungen verwenden**

Wenn Sie IT Assistant Version 8.3 installieren (oder erweitern) wird ein neuer Knoten, Online-Repository, in der Struktur **Repositorys** angezeigt. Dieses<br>Repository ist leer und wird Aktualisierungspakete nur dann enthalte

ANMERKUNG: Ab IT Assistant Version 8.2 zeigt die Repository-Struktur standardmäßig eine vereinfachte Ansicht nur derjenigen<br>Aktualisierungspakete/bündel, die auf Ihrem Netzwerk ermittelt werden. Klicken Sie auf Klassische davon, ob entsprechende Geräte auf Ihrem Netzwerk vorhanden sind oder nicht.

Wenn Sie den automatischen Download von Aktualisierungen von **ftp.dell.com** in das Online-Repository wählen, können Sie das Repository als Cache verwenden, um den Inhalt des Online-Repositorys durchzusehen, bevor dieser in das IT Assistant-Repository importiert wird. Sie haben auch die Möglichkeit, alle neuen Aktualisierungen automatisch herunterzuladen *und* in das IT Assistant-Repository während jeder Synchronisation zu importieren.

Um die neuesten, verfügbaren Aktualisierungen unter **ftp.dell.com** anzusehen, konfigurieren Sie die Online-Synchronisierungsaufgabe, und führen Sie sie aus. Die Synchronisierung des Online-Repositorys veranlasst IT Assistant, die Verfügbarkeit des neuesten Inhalts unter ftp.dell.com zu überprüfen. Sie haben auch<br>die Möglichkeit, nur die relevanten Pakete automatisch herunterzu

Sie können dann planen und konfigurieren, wie oft IT Assistant **ftp.dell.com** auf neue Aktualisierungen überprüfen soll. Sie können das Online-Repository auf<br>Wunsch über die Benutzeroberfläche synchronisieren.

IT Assistant prüft die Integrität und Authentizität jedes von **ftp.dell.com** heruntergeladenen Inhalts durch Überprüfung der Digitalsignatur.

Lassen Sie uns ansehen, wie Christian diese Funktion in seinem Unternehmen verwenden könnte.

Christian vertritt ein großes Unternehmen (ungefähr 1000 Systeme, Drucker, Bänder und virtuelle Rechner). Seine Systeme verfügen über unterschiedliche Betriebssysteme und umfassen verschiedene Controller und Speicherkomponenten. Christian möchte benachrichtigt werden, sobald neue/aktualisierte Pakete<br>verfügbar sind. Auf diese Weise kann er entscheiden, ob seine Systeme e Zeitpunkt planen kann.

Christian sollte folgende Punkte beachten, bevor er diese Funktion verwendet:

- l Wie sollte ich die Verbindung mit dem Internet über meine/meinen Firmen-Firewall/Proxy herstellen?
- 1 Möchte ich *jedes Mal*, wenn IT Assistant auf der Dell-Website ein neues Paket ermittelt, über Aktualisierungen benachrichtigt werden?
- l Wie plane ich die Aktualisierung? Würde es einen Unterschied machen, wenn ich Aktualisierungen für den Download plane?
- l Wie bestimme ich, welche Aktualisierungen für die Systeme auf meinem Netzwerk geeignet sind?
- l Wenn IT Assistant neue Aktualisierungen ermittelt, sollen diese Aktualisierungen nur heruntergeladen (und nicht in das IT Assistant-Repository in portiert) werden, oder sollen sie heruntergeladen *und* automatisch in das

# **IT Assistant mit der Dell-Website synchronisieren**

**ANMERKUNG:** Diese Funktion erfordert, dass mindestens eines der Kommunikationsprotokolle, HTTP oder FTP, auf Ihrem Netzwerk unterstützt wird.

Um IT Assistant mit der Dell-Website zu synchronisieren, führt Christian folgende Schritte durch:

- 1. Er klickt mit der rechten Maustaste auf **Online-Repository** und wählt **Online-Synchronisierung konfigurieren** aus.
- 2. Auf dem Bildschirm **Verbindungseinstellungen** wählt Christian **ftp.dell.com** als **Download-Site** aus und stellt das **ftp**-Protokoll als Verbindungsparameter zur Verfügung. Christian könnte auch das HTTP- Protokoll auswählen, falls seine Firmen-Firewall FTP-Downloads blockiert.

Auf der Grundlage des firmenspezifischen Setups in seinem Unternehmen muss Christian eventuell einen Proxy konfigurieren. Er konfiguriert den Proxy, indem er die **Adresse** und die **Anschlus**snummer im Abschnitt **Proxy-Server** eingibt. Ebenso gibt er den entsprechenden Benutzernamen und das<br>Kennwort an. Wenn Christians Proxy ohne Authentifizierung arbeitet, würde er die

Christian klickt auf **Konnektivität testen**, um zu überprüfen, ob IT Assistant den erforderlichen Inhalt von der Dell-Website erfolgreich herunterladen kann.

Um die Konnektivität zu testen, verwendet IT Assistant die angegebenen Parameter, um die Verbindung herzustellen und den neuesten auf der Dell- Website verfügbaren Katalog herunterzuladen. IT Assistant verwendet dieselben Parameter für alle nachfolgenden Synchronisierungssitzungen.

**ANMERKUNG:** Der Konnektivitätstest kann aufgrund mehrerer Gründe fehlschlagen, einschließlich eines Proxyauthentifizierungsfehlers, falschen<br>Protokolls, falschen Proxyanschlusses, Netzausfalls, einer Firewall, die die Kom

- 3. Im Bildschirm **Kriterien zur Paketauswahl** kann Christian eine der folgenden Optionen auswählen:
	- l **Pakete/Bündel auswählen, die sich auf Geräte in meinem Netzwerk beziehen (empfohlen)**. Das ist die empfohlene Option, da Christian keine Einzelheiten wie Betriebssysteme, Systemmodelle usw. für alle Systeme anzugeben braucht.
	- ı **Nur Pakete/Bündel wählen, die die nachfolgenden Kriterien erfüllen**. Diese Option ermöglicht Christian, die Komponenten, Betriebssysteme<br>und Systeme, die IT Assistant beim Online-Aktualisierungsvorgang berücksichtigen

<span id="page-120-1"></span>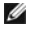

**ANMERKUNG:** Christian muss mindestens eine Komponente aus **Alle Komponenten**, **Alle Betriebssysteme** und **Alle Systeme** auf seinem Netzwerk wählen. Andernfalls werden während der Online-Synchronisation keine Pakete/Bündel automatisch heruntergeladen. Er kann sie jedoch<br>zu einem späteren Zeitpunkt von der IT Assistant-Benutzeroberfläche importieren.

Christian wählt:

- l **Alle Komponenten**
- l **Alle Betriebssysteme**
- l Dell PowerEdge *x*7*xx*, *x*8*xx* und *x*9*xx*-Systeme auf seinem Netzwerk

Nach Auswahl einer der obigen Optionen klickt Christian auf **Katalog jetzt aktualisieren…**. Dadurch wird der im IT Assistant-Repository gespeicherte<br>Katalog auf die neuesten Komponenten aktualisiert, die auf der Dell-**Webs** 

<span id="page-120-0"></span>4. Im Bildschirm **Zeitplan auswählen** könnte Christian wählen, die Synchronisation mit der Dell-Website jetzt durchzuführen oder einen Zeitplan aufzustellen.

Er wählt einen monatlichen Zeitplan aus und klickt auf **Weiter**.

- ANMERKUNG: Christian wählt keinen täglichen oder wöchentlichen Zeitplan aus, weil er weiß, dass Aktualisierungen typischerweise nicht sehr oft<br>auf der Dell-Website vorhanden sind. Außerdem würde ein täglicher Zeitplan die erhöhen.
- **ANMERKUNG:** Der automatische Download ist eine ressourcenintensive Aufgabe, die Netzwerkbandbreite verbraucht und die CPU- und Speicherauslastung während jeder Synchronisierung erhöht. Aus diesem Grund wird empfohlen, die Online-Synchronisierung außerhalb von Spitzenzeiten zu planen.

5. Im Bildschirm **Einstellungen für Benachrichtigung und automatischen Download**:

a. Christian wählt **E-Mail-Benachrichtigung aktivieren** aus und gibt seine E-Mail-Adresse im Feld **E-Mail-Adresse** an.

### Ø

- **ANMERKUNG:** Wenn Christian die E-Mail-Benachrichtigungsfunktion von Software-Internet-Aktualisierungen konfiguriert, benachrichtigt IT<br>Assistant ihn während des nächsten Synchronisierungszyklus, falls ein neues Aktualisie
- **ANMERKUNG**: Bei Auswahl dieser Option werden E-Mail- **Benachrichtigungen mit Informationen über die neuen Pakete an konfigurierte Benutzer<br>gesendet. Christian kann eine Adressenliste von Administratoren auswählen, oder er** Kommas oder Semikolons getrennt, eingeben.
- **ANMERKUNG:** Die E-Mail-Benachrichtigung wird zusätzlich zur Benutzeroberflächen-Benachrichtigung vorgenommen.
- b. Christian kann **Verfügbare Aktualisierungen automatisch herunterladen auswählen**. Dies bewirkt, dass neue Pakete automatisch in einen von IT Assistant verwalteten Cache heruntergeladen werden.

**ANMERKUNG:** Nach der Synchronisation kann Christian durch die verschiedenen Symbole unter dem Online-Repository die Pakete und Bündel identifizieren, die heruntergeladen wurden und diejenigen, die nicht heruntergeladen wurden.

**ANMERKUNG:** IT Assistant sichert die Integrität aller heruntergeladenen Pakete durch Überprüfung der Digitalsignatur und verwirft alle Pakete, die die Überprüfung der Digitalsignatur nicht bestehen.

Christian kann auch **Automatisch importieren** auswählen. Durch diese Option werden die Aktualisierungen während der Synchronisierung automatisch in das IT Assistant-Repository importiert. Christian könnte diese Option auch ignorieren, wenn er nicht möchte, dass Inhalt ohne sein<br>Eingreifen/seine Kenntnisse in das IT Assistant-Repository gelangt.

- c. Christian möchte sehen, welche Systeme auf seinem Netzwerk mit den neuesten Aktualisierungspaketen übereinstimmen, oder er möchte möglicherweise wissen, ob es eine größere Aktualisierung gibt, die sich auf die meisten seiner Systeme auswirkt, wie z. B. eine BIOS-<br>Aktualisierung. Deshalb wählt er auch Compliance**-Bericht für jede heruntergeladene Komp**
- **ANMERKUNG:** Wenn Christian diese Option nicht auswählt, enthält die E- Mail keinen Compliance-Bericht für die Aktualisierungspakete. Er kann sich den Compliance-Bericht jedoch im Register Compliance ansehen. Weitere Informationen finden Sie unter "<u>Compliance-Berichte für</u><br>heruntergeladene Aktualisierungspakete/-bündel anzeigen".
- **ANMERKUNG:** Die Compliance-Berichterstattung ist eine ressourcenintensive Aufgabe, die Netzwerkbandbreite verbraucht und die CPU- und<br>Speicherauslastung erhöht. Aus diesem Grund sollte die Online- Synchronisierung außerha
- 6. Auf dem Bildschirm **Zusammenfassung** wird Christians Auswahl angezeigt. Er klickt auf **Fertig stellen**, um anzunehmen oder auf **Zurück**, um Änderungen vorzunehmen.

Wenn Christian auf **Fertig stellen** klickt, geht IT Assistant wie folgt vor:

l Synchronisation mit der **ftp.dell.com** entsprechend dem Zeitplan, der in [Schritt 4](#page-120-0) eingerichtet wurde.

IT Assistant behält die aktuellen (n) und unmittelbaren Vorgänger-Versionen (n-1) des Katalogs im Repository. Der Katalog wird heruntergeladen und<br>mit dem zuletzt bekannten Katalog (n-1) im IT Assistant-Repository verglich ausgewählt hat.

- l Extraktion des neuesten Inhalts aus dem Katalog
- l Löschen von Paketen, bei denen sich das MD5-Hash geändert hat.

ANMERKUNG: IT Assistant überprüft über den im Produktentwicklungskit (PDK) bereitgestellten Algorithmus und den MD5-Hash des Pakets, ob<br>zwei Pakete gleich sind. Nur wenn beide Kriterien zusammenpassen, bestätigt IT Assista

# **Vergleich der Aktualisierungspakete in den Repositorys mit denen auf der Dell-Website**

Christian möchte die Aktualisierungspakete im Cache mit den Aktualisierungspaketen in den Repositorys vergleichen.

Christian kann die Aktualisierungspakete vergleichen, indem er:

- l zwei Repositorys vergleicht
- l den Inhalt von zwei Katalogen vergleicht

### **Zwei Repositorys vergleichen**

Christian führt folgende Schritte durch:

- 1. Aus der Struktur **Softwareaktualisierungs-Repositorys** wählt Christian **Online-Repository** aus.
- 2. Im rechten Fensterbereich wählt er das Register **Repository-Vergleich** aus.
- 3. Im Feld **Ziel-Repository auswählen** kann er das IT Assistant-Repository auswählen oder auf **Neues Repository öffnen** klicken, um das<br>S*erveraktualisierungsmedium* zu öffnen und die verfügbaren Aktualisierungspakete anzu
- 4. Er klickt auf **Vergleichen**.

IT Assistant vergleicht die zwei ausgewählten Repositorys und liefert als Ergebnis Status- und Versionsinformationen.

### **Inhalt von zwei Katalogen vergleichen**

Christian kann das Ergebnis von zwei Online-Synchronisationen vergleichen.

#### Er führt folgende Schritte durch:

- 1. Aus der Struktur **Softwareaktualisierungs-Repositorys** wählt Christian **Online-Repository** aus.
- 2. Im rechten Fensterbereich wählt er das Register **Online**-**Repository- Vergleich** aus.

**ANMERKUNG:** Damit der Inhalt in diesem Register angezeigt werden kann, sollte Christian die Online-Synchronisation durchgeführt haben.

IT Assistant vergleicht die Kataloge und liefert Status- und Versionsinformationen.

Nach dem Vergleich kann Christian entscheiden, ob er den Inhalt in das IT Assistant-Repository importieren möchte.

Christian kann die Vergleichsergebnisse mit der Option **Filtern** anzeigen. Dadurch kann er eine Teilmenge der Ergebnisse ansehen, besonders dann, wenn:

- l die Anzahl von Paketen im Online-Repository groß ist, oder
- l er nur den Vergleich von Paketen/Bündeln sehen möchte, für die er sich interessiert

#### <span id="page-122-0"></span>Christian kann die Filterung auf folgender Basis durchführen:

- l Komponenten, wie der Baseboard Management Controller, Remote Access Controller und so weiter
- l Betriebssysteme
- l Systeme
- l eine Kombination der oben aufgeführten Elemente

Er könnte auch auf **Alle Zeigen** klicken, um alle Filterkriterien zu entfernen.

**ANMERKUNG:** Die Filterkriterien ändern nur die Ansicht im Register **Vergleichsergebnisse**; sie haben keine Auswirkung auf den tatsächlichen Inhalt oder die heruntergeladenen Pakete und Bündel in den Repositorys.

**ANMERKUNG:** Die Filtereinstellungen werden nur innerhalb der aktiven Browser- Sitzung beibehalten.

Er kann dann auf **Importieren** klicken, um die Pakete oder Bündel in die IT Assistant-Repository-Struktur zu importieren.

### **Pakete vom Online-Repository importieren**

Um Aktualisierungspakete auf seine Systeme anwenden zu können, muss Christian zuerst die Aktualisierungspakete in das IT Assistant-Repository importieren.

Christian kann Pakete/Bündel auf folgende Art und Weise importieren:

- l automatisch während der Online-Synchronisation
- l manuell über die Register **Repository-Vergleich** oder **Online**-**Repository-Vergleich**
- l aus dem Online-Repository

Um Pakete/Bündel aus dem **Online-Repository** zu importieren, führt Christian folgende Schritte durch:

- 1. Er erweitert das Fenster **Online-Repository**.
- 2. Er klickt mit der rechten Maustaste auf das Paket, das er importieren möchte, und wählt **Importieren...** aus.

Die Pakete/Bündel, die nicht in den Cache importiert sind, auf die allerdings im Cache verwiesen wird, werden durch spezielle Symbole angezeigt.

Die Symbole für heruntergeladene Pakete/Bündel entsprechen denen in den Repositorys von IT Assistant/auf dem *Serveraktualisierungs*medium.

Bevor Aktualisierungspakete importiert werden, überprüft IT Assistant zuerst die Verfügbarkeit der Pakete im Cache, das auf der Management Station verwaltet wird. Wenn das Paket verfügbar ist, importiert IT Assistant das Paket vom Cache in das IT Assistant-Repository. Wenn das Paket im Cache nicht<br>verfügbar ist, lädt IT Assistant das Paket von der Dell Support-Websit

### <span id="page-122-1"></span>**Compliance-Berichte für heruntergeladene Aktualisierungspakete/- bündel anzeigen**

Nachdem die Aktualisierungspakete heruntergeladen wurden, möchte Christian überprüfen, ob die Geräte auf seinem Netzwerk mit den heruntergeladenen<br>Aktualisierungspaketen übereinstimmen, und feststellen, auf welche Geräte d

**ANMERKUNG:** Für das Online-Repository ist das Register **Compliance** nur für Pakete/Bündel verfügbar, die in den Cache heruntergeladen werden.

Ab IT Assistant Version 8.2 kann Christian einen Übereinstimmungsbericht durch Auswahl von **Hilfsprogramme**→ **Compliance Tool** abrufen. Christian kann im Dialogfenster **Datei-Download** auf **Öffnen** oder **Speichern** klicken, um die Datei an dem von ihm gewünschten Speicherort zu speichern oder den Bericht als Microsoft® Excel®-Datei anzuzeigen.

<span id="page-123-0"></span>Weitere Informationen zur Auswahl der Geräte finden Sie in der *Dell OpenManage IT Assistant Online-Hilfe*.

Durch Klicken auf **Vergleichen** wird der Vergleich ausgeführt und der Compliance-Bericht erstellt. Der Bericht enthält folgende Informationen:

- l eine Darstellung der gefundenen Unterschiede in Form von Symbolen(!)
- l Name des Pakets oder Objekts
- l die Geräteversion (die Geräteversion ist die mit der Gerätekomponente assoziierte Version)
- l die Repository-Paket-Verbindung (die Repository-Paket-Version ist die Version, die mit dem von Christian für den Vergleich angegebenen Aktualisierungspaket oder Systemaktualisierungssatz assoziiert ist.)

Durch Klicken auf **Aktualisierung** wird die Softwareaktualisierungsaufgabe gestartet. Weitere Informationen über **Softwareaktualisierungsaufgaben** finden Sie unter ["Softwareaktualisierungen verwenden"](file:///E:/Software/smitasst/8.3/ge/ug/softdepl.htm#1058866).

**ANMERKUNG:** Die Option **Aktualisierung** ist im Online-Repository deaktiviert. Importieren Sie das Paket in das IT Assistant-Repository, um die Option **Aktualisierung** zu aktivieren.

Das Register Compliance zeigt nur die importierten Pakete im IT Assistant-Repository und die heruntergeladenen Pakete im Online-Repository an.

**ANMERKUNG:** Die Compliance-Berichterstattung ist eine ressourcenintensive Aufgabe, die Netzwerkbandbreite verbraucht und die CPU- und<br>Speicherauslastung erhöht. Aus diesem Grund plant Christian die Aufgabe außerhalb von S

# <span id="page-123-1"></span>**Softwareaktualisierungen in IT Assistant verwenden**

Lassen Sie uns ansehen, wie Sabine diese Funktion in ihrem Unternehmen verwenden könnte.

Sabine vertritt einen Klein- bis Mittelbetrieb (50 Server und über 200 Client-Systeme). Sie verfügt nicht über eine geeignete Netzwerkbandbreite für große<br>Downloads. Stattdessen entscheidet sie sich, die Aktualisierungspak

### **Serveraktualisierungsmedium verwenden**

Um die Dell-Aktualisierungspakete in IT Assistant zu verwenden, führt Sabine folgende Schritte durch:

- 1. Sie legt das *Serveraktualisierungs*medium in das entsprechende Laufwerk ein.
- 2. In der IT Assistant-Benutzeroberfläche wechselt Sabine zu **Verwalten→ Softwareaktualisierungen**.
- 3. Sie klickt mit der rechten Maustaste auf den Wurzelknoten (**Softwareaktualisierungs-Repositorys**) und wählt **Repository öffnen (Aktualisierungs- CD)...**.
- 4. Sie wechselt zur DVD und sucht das Repository-Verzeichnis.
- 5. Sie wählt **catalog.xml** und klickt auf **Öffnen**. Der Inhalt des *Serveraktualisierungs*mediums wird in der IT Assistant- Benutzeroberfläche angezeigt. Sabine kann jetzt Pakete importieren, Compliance-Prüfungen und Softwareaktualisierungen durchführen.

Manchmal lädt Sabine einzelne Aktualisierungspakete von der Dell Support-Website unter **ftp.dell.com** herunter. Sie weiß, dass einige ihrer Systeme den im Aktualisierungspaket enthaltenen Firmware-Upgrade benötigen, aber sie möchte gerne feststellen, welche es sind, ohne jeden der 50 Server eigenhändig zu überprüfen. Sie kann dies mit IT Assistant schnell herausfinden.

So würde sie herausfinden, wie viele Systeme aktualisiert werden müssen:

- 1. Sie wählt **Verwalten→ Softwareaktualisierungen** aus der Menüleiste.
- 2. Sie klickt mit der rechten Maustaste auf **IT Assistant-Repository** im linken Navigationsfenster und wählt **Hinzufügen**.

Sabine wechselt zu dem Speicherort auf ihrem System, an dem das heruntergeladene Aktualisierungspaket gespeichert ist. Wenn sie das Paket<br>**auswählt und auf <b>Öffnen** klickt, wird das ausgewählte Paket als Child-Knoten zur

3. Sie klickt auf den Namen des Aktualisierungspakets im linken Fensterbereich, um eine Zusammenfassung seines Inhalts im rechten Fensterbereich

anzuzeigen.

- 4. Sie klickt auf das Register **Compliance**, sucht dann eine bestimmte Gruppe von Geräten (oder eine Abfrage), mit der das Paket verglichen werden soll.
	- **ANMERKUNG:** Ab IT Assistant Version 8.2 kann Sabine einen Compliance- Bericht durch Auswahl von **Hilfsprogramme→ Compliance-**<br>**Hilfsprogramm** abrufen. Sie kann im Dialogfenster **Datei-Download** auf **Öffnen** oder **Speiche** Speicherort zu speichern oder den Bericht als Microsoft Excel-Datei anzuzeigen.
- 5. Sie klickt auf **Vergleichen**, um die gewählten Geräte mit dem Inhalt des Aktualisierungspakets zu vergleichen.
	- IT Assistant führt einen Vergleich durch und erstellt einen Compliance-Bericht, der eine graphische Darstellung der Unterschiede zeigt, vollständige<br>Versionsinformationen zu den ausgewählten Geräten gibt sowie andere Infor hilfreich sein können.

Sabine kann den Compliance-Bericht verwenden, um herauszufinden, welche Systeme auf ihrem Netzwerk übereinstimmen, und entsprechend Aktualisierungspakete auf diesen Systemen ausführen. Vielleicht möchte Sie auch nur eine Aufzeichnung der in einem Quartal/Jahr verfügbaren Aktualisierungspakete behalten.

6. Wenn IT Assistant Systeme oder Geräte findet, die aktualisiert werden müssen, kann Sabine die Geräte auswählen, die sie aktualisieren möchte, und<br>.dann auf die Schaltfläche **Aktualisierung** klicken. Diese Maßnahme start

Weitere Informationen über die Softwareaktualisierungsaufgabe finden Sie unter "[Softwareaktualisierungen verwenden"](file:///E:/Software/smitasst/8.3/ge/ug/softdepl.htm#1058866).

ANMERKUNG: Sabine kann keine Aktualisierungen auf dem System ausführen, auf dem IT Assistant ausgeführt wird. Um Aktualisierungen auf diesem<br>System auszuführen, muss sie die Softwareaktualisierungen von einem anderen Syste

[Zurück zum Inhaltsverzeichnis](file:///E:/Software/smitasst/8.3/ge/ug/index.htm)

[Zurück zum Inhaltsverzeichnis](file:///E:/Software/smitasst/8.3/ge/ug/index.htm)

**Dell™ OpenManage™ IT Assistant Version 8.1: Benutzerhandbuch** 

**ANMERKUNG:** Eine ANMERKUNG macht auf wichtige Informationen aufmerksam, mit deren Hilfe Sie den Computer besser einsetzen können.

**HINWEIS:** Ein HINWEIS warnt vor möglichen Beschädigungen der Hardware oder Datenverlust und zeigt, wie diese vermieden werden können.

September 2007

[Zurück zum Inhaltsverzeichnis](file:///E:/Software/smitasst/8.3/ge/ug/index.htm)

 $\_$ 

# **Was ist Neu in der Version 8.3 von Dell™ OpenManage™ IT Assistant? Dell™ OpenManage™ IT Assistant: Version 8.3 Benutzerhandbuch**

- **O** Support für die Virtualisierung von IT Assistant
- **O** [Integrierte Funktionen](#page-126-1)
- [Neues Suchkriterium für dynamische Gruppen, die mithilfe von IT Assistant erstellt wurden](#page-126-2)

**ANMERKUNG:** Das Dell OpenManage Systems Management-Softwarepaket Version 5.5 ist jetzt auf einer einzigen DVD, *Dell Systems Management Tools and Documentation*, erhältlich. Die DVD *Dell Systems Management Tools and Documentation* enthält Version 5.5 des Dell OpenManage Systems<br>Management- Softwarepakets. Im Stammverzeichnis der DVD befinden sich auch ISO-Imag

Ebenso können Sie Web-Pakete der Versionen 5.5 der Dell OpenManage Server Administrator- und Dell OpenManage Management Station-Software<br>von der Dell Support-Site unter **support.dell.com** herunterladen. Der Inhalt dieser W übertragen werden, die keine DVD- Laufwerke besitzen.

<span id="page-126-0"></span>Die folgenden Funktionserweiterungen sind neu in IT Assistant 8.3:

# **Support für die Virtualisierung von IT Assistant**

Mithilfe von IT Assistant 8.3 können neue Virtualisierungsumgebungen, einschließlich Microsoft® Hyper-V Server® 2008, Microsoft Hyper-V Server, VMware® ESX 3i, und Citrix® XenServer, verwaltet werden.

### **Support für die Virtualisierung von IT Assistant**

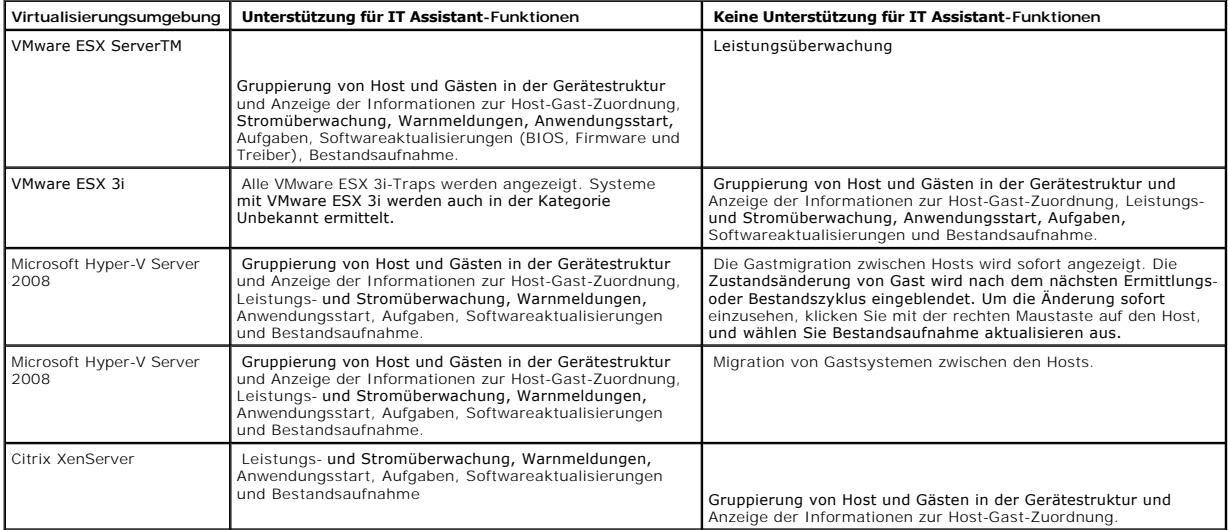

# <span id="page-126-2"></span>**Neues Suchkriterium für dynamische Gruppen, die mithilfe von IT Assistant erstellt wurden**

Sie können jetzt das Kriterium "Revisionsnummer des Systems" zur Suche nach Geräten in einer neuen Gruppe verwenden. Zudem können Sie diese Kriterien<br>mit dem "Systemmodell" kombinieren, um Informationen zu Geräten abzurufe

# <span id="page-126-1"></span>**Integrierte Funktionen**

Folgende Funktionen wurden in vorhergehenden Versionen IT Assistant eingeführt:

### **Online-Synchronisationserhöhung**

IT Assistant führt Bestandsaufnahmen von Systemen im Netzwerk durch und speichert die Informationen in der Datenbank. Auf der Grundlage dieser Informationen trifft IT Assistant eine "*intelligente*" Entscheidung darüber, welche Pakete heruntergeladen werden müssen. Das heißt, IT Assistant wird nur<br>diejenigen Pakete und Bündel herunterladen, die mindestens einem v

### **Online-Synchronisation**

Jetzt können Sie die Dell Support-Website unter **ftp.dell.com** in regelmäßigen Abständen nach neuen Aktualisierungen absuchen. Sie können verschiedene<br>Optionen für die Online-Synchronisation konfigurieren:

- l Auswahl eines Zeitplans für die Synchronisation von IT Assistant mit der Dell Support-Website
- l Konfiguration von Verbindungseinstellungen
- l Auswahl von Kriterien zur Überprüfung verfügbarer Aktualisierungen auf der Dell Support-Website
- l Konfiguration von zusätzlichen Attributen, wie E-Mail-Benachrichtigungen
- 1 Konfiguration von automatischen Downloads und Imports in das IT Assistant-Repository

**ANMERKUNG:** IT Assistant Version 8.1 und höher lädt nur Hardwarepakete (BIOS, Firmware und Treiber) herunter, jedoch keine Softwarepakete (OpenManage).

### **Vereinfachte Repository-Ansicht**

Die Softwareaktualisierungsansicht in IT Assistant zeigt standardmäßig eine *vereinfachte* Ansicht der Repositorys an. In dieser Ansicht sehen Sie nur die<br>Aktualisierungspakete/-bündel, die mindestens einem Gerät in Ihrem bündel anzuzeigen (wie in früheren IT Assistant-Versionen), wählen Sie **Klassische Ansicht**.

### **Compliance-Hilfsprogramm**

IT Assistant verfügt auf der Benutzeroberfläche über einen einfachen Startpunkt zur Generierung eines umfassenden Compliance-Berichts für die verwalteten Systeme. Der aktuelle Status von BIOS, Firmware und Treiber jedes Systems wird mit den Aktualisierungspaketen/-bündeln, die in das IT Assistant-Repository importiert wurden, verglichen. Die Ausgabe erfolgt in benutzerfreundlichem Microsoft Excel®-Format.

## **Stromüberwachung**

Sie können IT Assistant verwenden, um Schwellenwerte für die Stromverwaltung mithilfe der Server Administrator-Befehlszeilenoberfläche (CLI) sowie für die<br>Stromverbrauchberichte einzustellen. Stromüberwachung wird unter de Xenserver unterstützt.

**ANMERKUNG:** Diese Funktion wird nur auf Systemen unterstützt, die PMBus- Fähigkeit aufweisen, und erfordert, dass Server Administrator 5.3 oder höher im System installiert ist.

### **Dynamische VMware Host-Gruppe**

IT Assistant ermittelt VMware ESX Server<sup>-</sup>Sy<mark>steme. Jeder Host wird über **Gerätegruppe VMware ESX-**Server→ <mark>Hosts</mark> ermittelt. Für jeden Host wird in<br>IT Assistant eine neue Gruppe Host\_<*Host-Name>* erstellt. Der ESX Serv</mark> Knoten hinzugefügt.

Außerdem wird die Host-Konfiguration in IT Assistant automatisch aktualisiert, wenn eine virtuelle Maschine von einem Host auf einen anderen verschoben wird. Es ist nicht erforderlich, dass Sie die Bestandsaufnahme der Quell- und Ziel-Hosts manuell aktualisieren, um die Änderungen in den Hosts zu reflektieren. **ANMERKUNG:** IT Assistant zeigt den neuen Status der virtuellen Maschine automatisch an, vorausgesetzt, das Trap-Ziel ist im Host-System korrekt<br>eingerichtet. Weitere Informationen finden Sie im *VMware Basic Administratio* 

### **VMware ESX Server-Integration**

Sie können IT Assistant verwenden, um VMware ESX Server Version 3.*x* zu ermitteln und zu überwachen, sowie Informationen über die verbundenen virtuellen Maschinen durch das einfache Netzwerkverwaltungsprotokoll (SNMP) abzurufen.

Sie können mehrere virtuelle Maschinen in Ihrer Netzwerkumgebung mithilfe von IT Assistant ermitteln und in der Gerätestruktur mit den anderen Geräten in Ihrem Netzwerk ansehen.

#### Sie können ermitteln:

- l ESX Server-Systeme nur durch SNMP und IPMI
- l Virtuelle Linux-Maschinen nur durch SNMP
- l Windows-basierte virtuelle Maschinen durch SNMP und CIM

**ANMERKUNG:** IT Assistant kann nur solche ESX Server-Hosts verwalten, auf denen die Dell OpenManage Server Administrator-Version 5.*x* oder höher installiert ist.

Wenn Dell OpenManage Server Administrator auf dem ESX Server-Host installiert ist, wird der Host in den Kategorien **Server** und **VMware ESX Server**→ **Hosts** in der Gerätestruktur ermittelt werden.

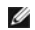

**ANMERKUNG:** Wenn Server Administrator nicht auf dem ESX Server-Host installiert ist, können Sie das System mithilfe von Intelligent Platform Management Interface (IPMI) ermitteln. In diesem Fall wird das System unter IPMI-ermittelten Geräten ermittelt.

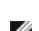

**ANMERKUNG:** Um ESX Server-Hosts zu **ermitteln, müssen Sie IPMI auch auf dem ESX Server**-Host konfigurieren. Weitere Informationen finden Sie im<br>W**eißbuch** *Managing Dell PowerEdge Servers Using IPMItool* auf der Dell Supp

Klicken Sie in der Ansicht **Geräte** auf **Ansicht**→ **Aktualisieren**, um:

- l den Namen der virtuellen Maschine auf der Seite **Geräteeinzelheiten** des Hosts anzuzeigen, wenn der Host vor den virtuellen Maschinen ermittelt wurde.
- l die Namen der virtuellen Maschinen unter **VMware ESX Server** von **Unbekannt** auf **Gastgeräte** zu ändern; wenn die virtuelle Maschine vor dem Host ermittelt wurde.

**ANMERKUNG:** Klicken Sie mit der rechten Maustaste auf den Host-Namen, und wählen Sie **Bestandsaufnahme aktualisieren** aus, wenn sich der Zustand der virtuellen Maschine geändert hat, oder wenn Sie die virtuelle Maschine auf einen anderen Host verschoben haben.

Ab IT Assistant 8.1 können Sie Berichte über virtuelle Maschinen mithilfe des vordefinierten Berichts für virtuelle Maschinen erzeugen. Weitere Informationen finden Sie unter "Benutz

## **Dell Client Manager starten**

IT Assistant zeigt den Dell Client Manager (DCM) -Startpunkt für die Geräte an, auf denen Dell OpenManage Client Instrumentation 7.4 oder höher installiert ist.

**ANMERKUNG:** Die IT Assistant-Benutzeroberfläche muss auf einem Microsoft® Windows®-Betriebssystem ausgeführt werden, damit die DCM-Webseite angezeigt werden kann.

Sie können Client-Systeme ermitteln, indem Sie die erforderlichen CIM-Anmeldeinformationen im Ermittlungsassistenten bereitstellen. Weitere Informationen finden Sie unter "<u>[Ermittlungseinstellungen konfigurieren](file:///E:/Software/smitasst/8.3/ge/ug/configur.htm#1060445)</u>". Di**e ermittelten Systeme werden in der Gerätestruktur unter Clients** angezeigt. Klicken Sie mit der<br>rechten Maustaste auf das Gerät, und wählen Sie DCM-Start unt

- l DCM-Webseite
- l DCM-Funktionsdefinitionsseite, falls das Gerät nicht über eine DCM-Instanz verwaltet wird

### **Aufgaben exportieren und importieren**

Mit der Export/Import-Funktion können Sie die Aufgabenkonfigurationsinformationen für die ausgewählten Aufgaben in IT Assistant in eine XML-Datei<br>exportieren. Sie können diese Datei in eine neue Netzwerkumgebung importiere und zu konfigurieren.

### **Speicherintegration**

Ab IT Assistant Version 8.0 können Sie in IT Assistant:

- l Modulare Dell PowerVault-Festplattenspeicher-Arrays, wie z. B. PowerVault MD3000, ermitteln, überwachen und anzeigen.
- 1 Bestandsaufnahmeinformationen für die Speicher-Arrays der modularen Festplatte anzeigen, wie z. B. Name, Modell, Firmware-Version, konfigurierten Festplattenspeicherplatz usw.
- l SNMP-Warnungen (einfaches Netzwerkverwaltungsprotokoll) empfangen und sie formatieren und anzeigen, um modulare Festplattenspeicherarrays (wie z. B. PowerVault MD3000) zu überwachen.

ANMERKUNG: Wenn Sie die Verwaltungssoftware für modulare Festplattenspeicherarrays auf einem System zur Uberwachung des PowerVault MD3000<br>installiert haben, können Sie mit der Software Warnungen konfigurieren und senden.

### **Leistungsüberwachung**

Die Leistungsüberwachung ermöglicht Ihnen, die Leistung einer Gruppe unterstützter Microsoft Windows- oder Linux-Systeme in Ihrer Netzwerkumgebung über einen bestimmten Zeitraum zu überwachen. Leistung wird mithilfe von Leistungszählern überwacht, die für jede Komponente verfügbar sind. Sie können<br>die Leistungszähler auswählen und überwachen. Sie können auch Schwelle [gewarnt und benachrichtigt werden, deren Auslastung zu niedrig oder zu hoch ist. Weitere Informationen finden Sie unter "Leistungs-](file:///E:/Software/smitasst/8.3/ge/ug/perf_mon.htm#1043338) und vachung'

### **Ereignisquellen-Importdienstprogramm des einfachen Netzwerkverwaltungsprotokolls**

Sie können mehrere Ereignisquellen, die nicht systemeigen in IT Assistant unterstützt werden, in die IT Assistant-Datenbank importieren. Weitere Informationen finden Sie unter "Dienstprogramm Ereignisquellenimport des einfachen Netzwerkverwaltungsprotokolls (SNMP)

# **Support für die IPMI-Ermittlung**

IT Assistant ermittelt Systeme, die mit Baseboard Management Controllern (BMC) ausgestattet sind, die die Intelligent Platform Management Interface (IPMI) - Versionen 1.5 oder höher unterstützen. IT Assistant kommuniziert direkt mit dem BMC oder über den Windows-IPMI-Anbieter auf einem Microsoft Windows Server 2003 R2-System.

IT Assistant ermittelt und klassifiziert den BMC des ermittelten Systems über IPMI. Wenn jedoch der Dell-Agent auf diesem System installiert ist, korreliert IT<br>Assistant die Informationen mit dem ermittelten System über di

### **Softwarebereitstellung**

Diese Funktion kann zur Bereitstellung und zum Upgrade von Dell OpenManage Server Administrator auf Dell-Systemen verwendet werden, auf denen<br>Microsoft Windows-, SUSE Linux Enterprise Server-, Red Hat Enterprise-**Betriebss** Softwareaktualisierung in Ihrem Netzwerk.

# **Digitalsignatur-Überprüfung**

IT Assistant überprüft die Authentizität und Integrität von Aktualisierungspaketen und MSI-Dateien anhand von Digitalsignaturen.

Die Digitalsignatur-Überprüfung aller Dell-Aktualisierungspakete (DUP) findet statt, wenn Sie die Pakete manuell vom *Serveraktualisierungs*medium oder von einem Repository auf einer Netzwerkfreigabe importieren. IT Assistant unterstützt die Signatur-Überprüfung auch für das Server Administrator-MSI-Paket.

**ANMERKUNG:** Für Dell OpenManage Version 5.3 und höher ist das Dienstprogramm für die Softwareaktualisierung nur auf der DVD "Dell Server Ø Updates" verfügbar. Für Dell OpenManage Version unter 5.3 jedoch ist das Dienstprogramm für die Softwareaktualisierung auf der CD "Dell<br>PowerEdge™ Server Update Utility" verfügbar. In diesem Leitfaden werden die DVD Dell

# **Benutzerdefinierte Bündel**

Mit IT Assistant können Sie einen benutzerdefinierten Systemaktualisierungssatz oder -bündel erstellen.

Sie können benutzerdefinierte Bündel erstellen, die nur die von Ihnen gewünschten Pakete enthalten. Sie können z. B. ein benutzerdefiniertes Bündel aus einem bereits vorhandenen benutzerdefinierten Dell-Bündel erstellen, das Ihnen die Aktualisierung der auf einer gegebenen Anzahl von Zielgeräten vorhandenen Gerätetreiber ermöglicht.

Dieses benutzerdefinierte Bündel kann anschließend zur Erstellung von System-Compliance-Berichten und zur Ausführung benutzerdefinierter Aktualisierungen verwendet werden.

### **Favoriten-Anwendung starten**

IT Assistant unterstützt das Starten benutzerkonfigurierter Anwendungen für mehrere Geräte oder eine Gruppe von Geräten, wie z. B. für Drucker und<br>Schalter. Weitere Informationen finden Sie in der Dell OpenManage *IT Assis* 

### **Speicherintegration**

IT Assistant ermittelt Dell|EMC-Arrays in Ihrer Speicherumgebung und zeigt sie in der Kategorie **Dell|EMC Arrays** an, die sich in der Gruppe **Speichergeräte** befindet.

Weitere Informationen finden Sie in der Dell OpenManage *IT Assistant-Online-Hilfe*.

# **Druckerintegration**

IT Assistant Version 8.0 und höhere Versionen unterstützen die Ermittlung netzwerkaktivierter Dell-Drucker und ordnet sie unter der Kategorie **Drucker** in der **Geräte**struktur ein.

IT Assistant verwendet SNMP zur Kommunikation mit den Druckergeräten. Dell-Drucker haben eine Standard-Drucker-MIB implementiert, die den standardisierten Zugriff auf wichtige Informationen ermöglicht.

**ANMERKUNG:** Sie können diese Funktion von IT Assistant auch verwenden, um Nicht-Dell-Drucker in Ihrer Netzwerkumgebung zu ermitteln.

Weitere Informationen finden Sie in der Dell OpenManage *IT Assistant-Online-Hilfe*.

## **Bandintegration**

IT Assistant Version 8.0 und höhere Versionen unterstützen die Ermittlung von Dell-Bandbibliotheksgeräten mit einer bandexternen Verwaltungsschnittstelle. IT Assistant ordnet sie in der Struktur **Speichergeräte** unter der Kategorie **Bandgeräte** ein. Weitere Informationen finden Sie in der Dell OpenManage *IT Assistant-Online-Hilfe*.

### **FRU-Support**

Mit IT Assistant Version 8.0 und höher können Sie die FRU-Informationen (austauschbare Funktionseinheiten) für ein verwaltetes System anzeigen. IT<br>Assistant ruft FRU-Informationen während eines Bestandsaufnahmezyklus vom D

Weitere Informationen finden Sie in der Dell OpenManage *IT Assistant-Online-Hilfe*.

### **Stromsteuerungsaufgaben**

Ab IT Assistant Version 8.0 und höher versucht IT Assistant zuerst, den Befehl **omremot**e auf dem verwalteten System auszuführen, bevor SNMP-<br>Stromsteuerungsaufgaben aufgerufen werden. Dies trifft nur zu, wenn Dell OpenMan

**ANMERKUNG:** Bei Dell OpenManage-Versionen, die älter als 4.3 sind, bleiben die Stromsteuerungsaufgaben unverändert.

**ANMERKUNG:** Der Befehl **omremote** verwendet zur Authentifizierung die Anmeldeinformationen des Betriebssystems.

IT Assistant Version 8.0 und höhere Versionen unterstützen Remote-Stromsteuerungsvorgänge und die Alarmverarbeitung auf ASF-2.0-kompatiblen (Warnstandardformat) Geräten.

ANMERKUNG: Mit dem bandinternen Broadcom Windows Management Instrumentation-Anbieter (WMI) überprüft IT Assistant, ob ein Gerät ASF-<br>Fähigkeiten aufweist. In der Systemdokumentation finden Sie Informationen zur Aktivierung

[Zurück zum Inhaltsverzeichnis](file:///E:/Software/smitasst/8.3/ge/ug/index.htm)